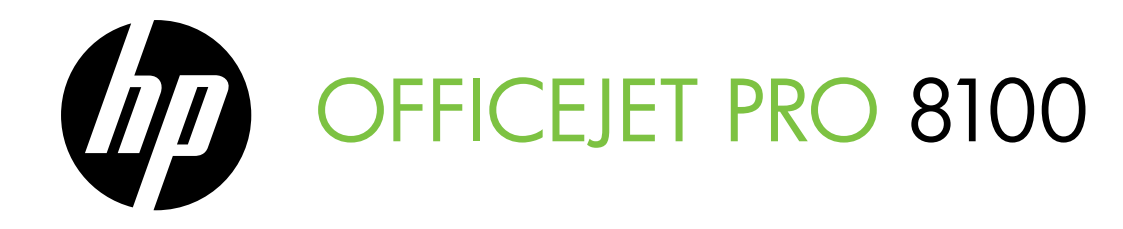

Installationshandledning Aloitusopas Komme i gang Opsætningsvejledning Вводное руководство Alustamisjuhend Instrukcijos, kaip pradėti dirbti Darba sākšanas rokasgrāmata מדריך לתחילת העבודה

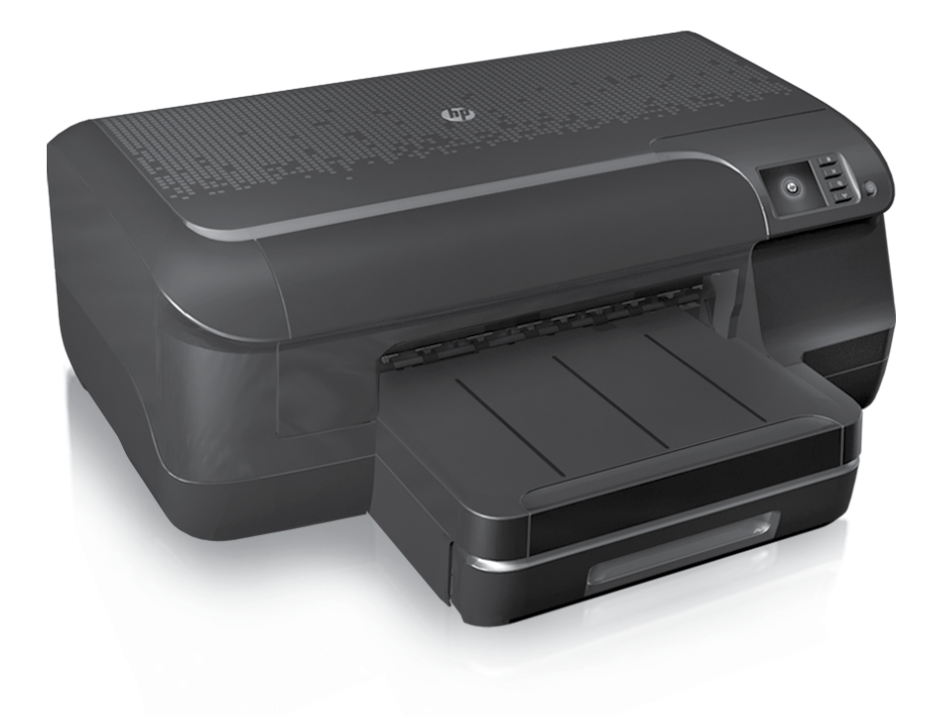

#### Copyright Information

© 2011 Copyright Hewlett-Packard Development Company, L.P.

Edition 1, 9/2011

Reproduction, adaptation or translation without prior written permission is prohibited, except as allowed under the copyright laws.

The information contained herein is subject to change without notice.

The only warranties for HP products and services are set forth in the express warranty statements accompanying such products and services. Nothing herein should be construed as constituting an additional warranty. HP shall not be liable for technical or editorial errors or omissions contained herein.

#### Trademark credits

Microsoft and Windows are U.S. registered trademarks of Microsoft Corporation.

# Innehåll

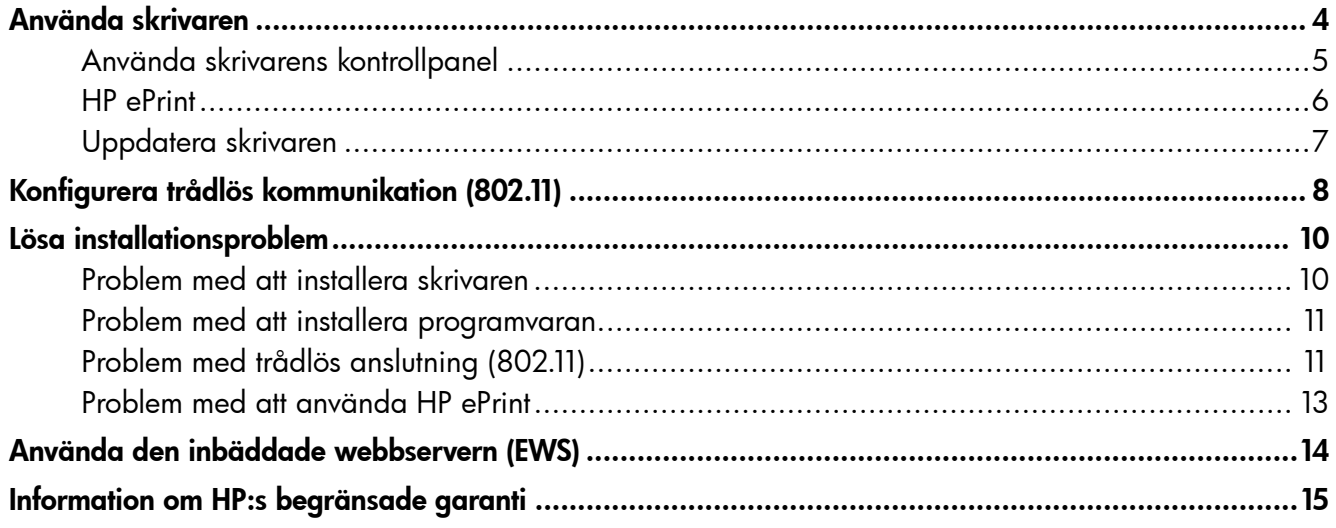

#### Säkerhetsinformation

Iakttag alltid grundläggande säkerhetsåtgärder när denna skrivare används för att minska risken för kroppsskador på grund av brand eller elektriska stötar.

- 1. Läs noggrant igenom alla anvisningar i dokumentationen som medföljer skrivaren.
- 2. Iakttag alla varningar och anvisningar som anges på skrivaren.
- 3. Dra ur nätsladden från vägguttaget innan du rengör skrivaren.
- 4. Tänk på att inte installera eller använda skrivaren i närheten av vatten eller när du är blöt.
- 5. Skrivaren ska stå på ett stadigt och stabilt underlag.
- 6. Installera skrivaren på en plats där nätsladden inte kan skadas och där ingen kan trampa på eller snubbla över sladden.
- 7. Om skrivaren inte fungerar som den ska kan du konsultera användarhandboken (som installeras på din dator tillsammans med programvaran).
- 8. Det finns inga delar inuti skrivaren som kan repareras av användaren. Service ska endast utföras av behörig personal.
- 9. Använd enbart den externa nätadapter som medföljer skrivaren.
- Obs! Bläcket från bläckpatronerna används på olika sätt i utskriftsprocessen, t.ex. under initieringsprocessen, då skrivaren och bläckpatronerna förbereds för utskrift, och vid underhåll av skrivhuvudena, då munstyckena rengörs och bläckflödet kontrolleras. Dessutom lämnas lite bläck kvar i patronen när den är förbrukad. Mer information finns på [www.hp.com/go/inkusage.](www.hp.com/go/inkusage)

<span id="page-3-0"></span>Tack för ditt köp av denna skrivare! Med den här skrivaren kan du skriva ut dokument och foton när som helst, var som helst.

 $-\gamma$ - Tips! Du kan ändra skrivarinställningarna med skrivarprogramvaran eller den inbäddade webbservern (EWS). Mer information om dessa verktyg finns i användarhandboken. Mer information om hur du hittar användarhandboken finns i ["Var finns användarhandboken?"](#page-3-1)  på [sidan](#page-3-1) 4.

#### <span id="page-3-1"></span>Var finns användarhandboken?

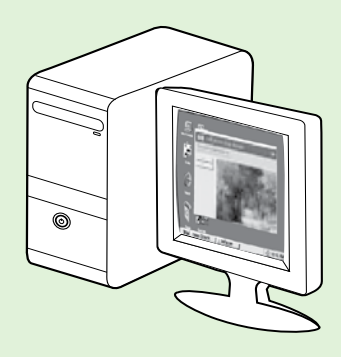

Användarhandboken för den här skrivaren (även kallad "Hjälp") placeras på datorn när du installerar HP-programvaran.

I användarhandboken finns följande information:

- Felsökningsinformation
- Information om förbrukningsmaterial och tillbehör till skrivaren (om tilllämpligt)
- Detaljerade anvisningar om hur du använder skrivaren
- Viktiga meddelanden, miljöinformation och föreskrifter

Du kan öppna användarhandboken antingen från HP:s skrivarprogramvara (Microsoft® Windows®) eller från Hjälp-menyn (Mac OS X):

- Windows: Klicka på Start, välj Program eller Alla program, välj HP och mappen för din HP-skrivare och sedan Hjälp.
- Mac OS X: I Finder klickar du på Hjälp > Direkthjälp. I Help Viewer väljer du din skrivare i popupmenyn i direkthjälpen.

Du hittar dessutom en Adobe Acrobat-version av den här användarhandboken på HP:s supportwebbplats (www.hp.com/go/customercare).

Tips! Om du inte hittar användarhandboken på datorn kan det hända att den inte kopierades till datorn när du installerade HP-programvaran. Mer information finns i ["Hur installerar jag](#page-9-1)  [användarhandboken?" på](#page-9-1) sidan 10.

Information om bestämmelser och uppfyllande av krav för EU finns tillgängligt i avdelningen "Teknisk information" i användarhandboken (även kallad "Hjälp"). Dessutom finns deklarationen om överensstämmelse tillgänglig på följande webbplats: www.hp.eu/certificates.

# <span id="page-4-0"></span>Använda skrivarens kontrollpanel

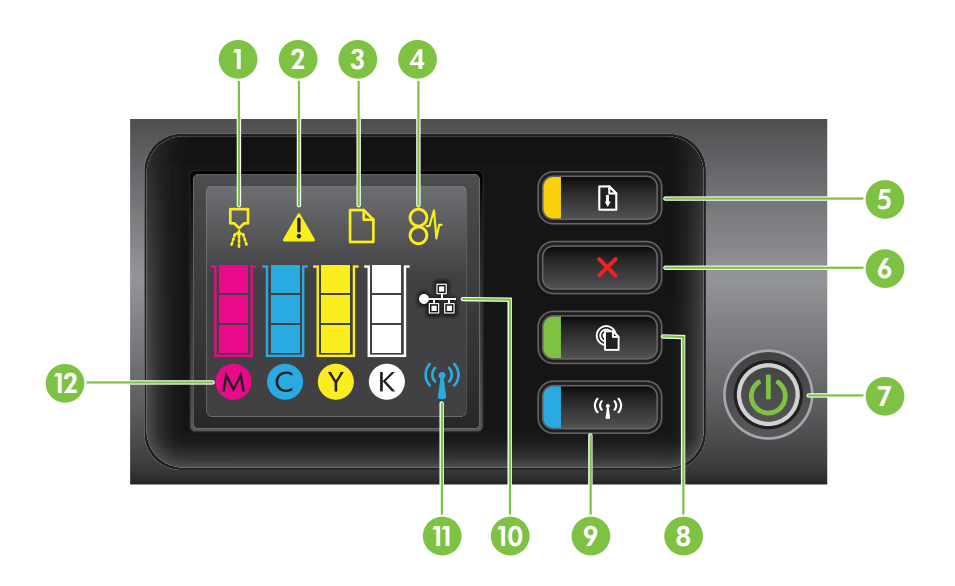

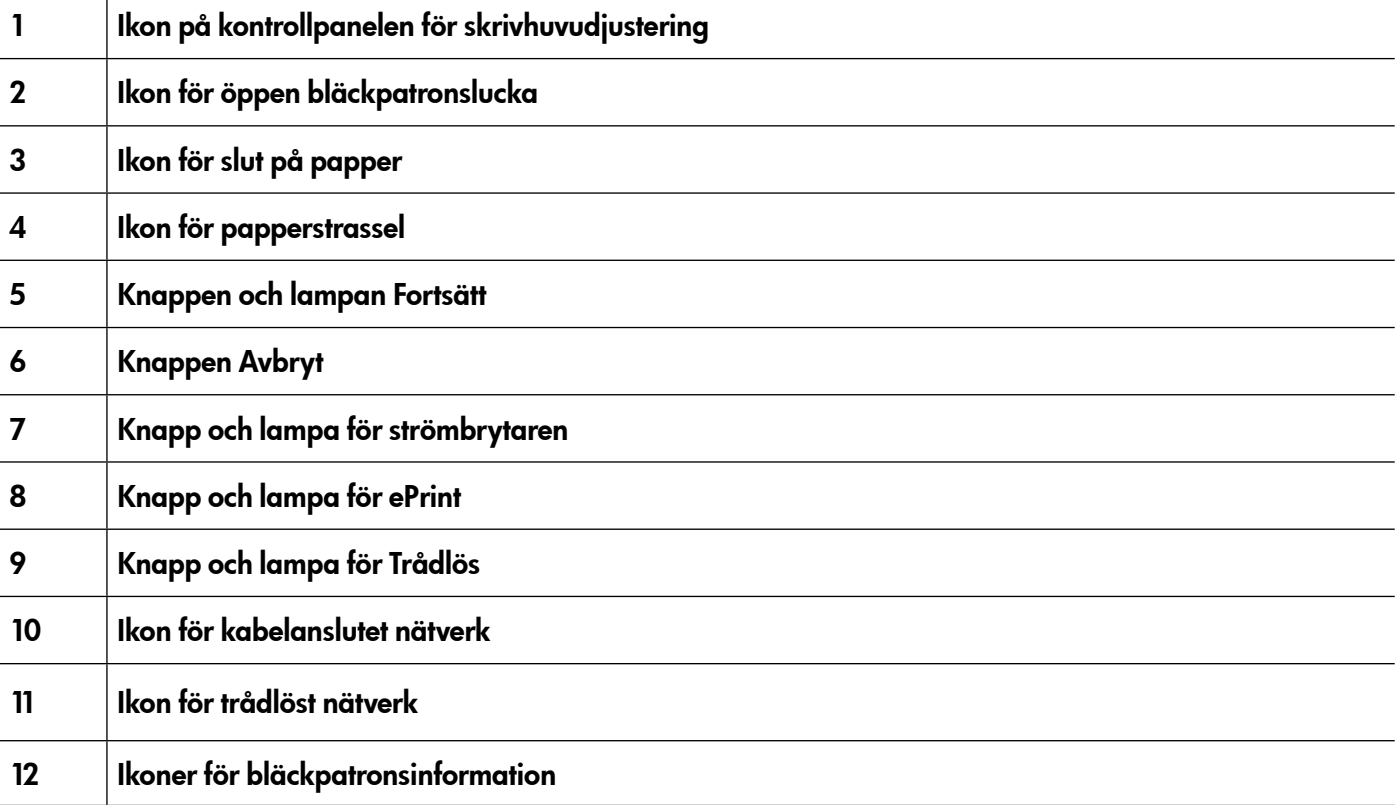

#### Vill du veta mer?

Mer information om kontrollpanelens lampmönster och meddelanden finns i användarhandboken. Mer information om hur du hittar användarhandboken finns i ["Var finns användarhandboken?" på](#page-3-1) sidan 4.

<span id="page-5-0"></span>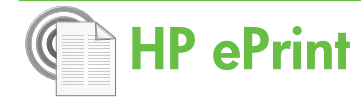

HP ePrint är en gratistjänst från HP som du kan använda för att skriva ut på din nätanslutna skrivare när som helst och varifrån som helst. Det är lika enkelt som att skicka ett e-postmeddelande till den e-postadress som tilldelades din skrivare när du aktiverade Webbtjänster på skrivaren. Inga särskilda drivrutiner eller programvara behövs. Om du kan skicka ett e-postmeddelande kan du skriva ut varifrån som helst, med HP ePrint.

När du har registrerat dig för ett konto på ePrintCenter (www.eprintcenter.com) kan du logga in

för att visa status för HP ePrint-utskriftsjobbet, hantera HP ePrint-skrivarkön, styra vem som kan använda skrivarens e-postadress för HP ePrint för att skriva ut samt få hjälp med HP ePrint.

**Obs!** För att du ska kunna använda HP ePrint måste skrivaren vara ansluten till Internet (antingen med en Ethernet-kabel eller trådlöst). Du kan inte använda HP ePrint om skrivaren är ansluten med en USB-kabel.

### <span id="page-5-1"></span>Installera HP ePrint

Om du vill installera HP ePrint gör du följande:

- 1. Sätt i CD:n med HP-programvaran i datorn och följ sedan anvisningarna på skärmen.
	- Obs! Om brandväggsprogrammet på datorn visar meddelanden under installationen väljer du alternativet "tillåt alltid/tillåt" i meddelandet. Genom att välja detta alternativ kan programvaran installeras på datorn.
- 2. Följ anvisningarna för det operativsystem du använder:
	- Windows: När du uppmanas till det klickar du på Nätverk (Ethernet/trådlöst) och sedan följer du anvisningarna på skärmen.
	- Mac OS X: Dubbelklicka på ikonen HP Installer på CD:n med programvaran och följ anvisningarna på skärmen.
	- **Obs!** Om du uppmanas till det ansluter du skrivaren tillfälligt till datorn med en USBkabel. När du är ansluten skickar datorn trådlösa inställningar till skrivaren. När dessa inställningar har skickats uppmanar installationsprogrammet dig att koppla bort USB-kabeln.
- 3. När du ansluter till ett trådlöst nätverk anger du namn och lösenord till det trådlösa nätverket (om du uppmanas till det).

#### Förstå lampan för HP ePrint

Lampan för HP ePrint anger status och underlättar felsökning. Mer information om vad dessa lampmönster betyder finns i användarhandboken.

- 4. När en uppmaning visas gör du följande:
	- Godkänn villkoren för att använda Webbtiänster.
	- Aktivera skrivaren att automatiskt söka efter och installera produktuppdateringar.
	- Om ditt nätverk använder proxyinställningar för att ansluta till Internet anger du dessa inställningar.
- 5. Skrivaren skriver ut en informationssida. Följ anvisningarna på informationssidan för att slutföra installationen.

**Obs!** På informationssidan finns även<br>
e-postadressen som der andet av **Stadressen** e-postadressen som du använder för att skriva ut dokument med HP ePrint. Mer information finns i ["Använda HP](#page-6-1) ePrint" på [sidan](#page-6-1) 7.

#### **LA** Vill du veta mer?

Mer information om hur du hanterar och konfigurerar inställningarna för HP ePrint och information om de senaste funktionerna finns på ePrintCenter (www.eprintcenter.com).

# <span id="page-6-1"></span><span id="page-6-0"></span>Använda HP ePrint

Om du vill skriva ut dokument med HP ePrint gör du följande:

- 1. Öppna e-postprogrammet på datorn eller din mobila enhet.
	- **Obs!** Om du vill ha information om hur du använder e-postprogrammet på datorn eller den mobila enheten kan du se dokumentationen som medföljde programmet.
- 2. Skapa ett nytt e-postmeddelande och bifoga sedan filen som du vill skriva ut. En lista över filer som kan skrivas ut med HP ePrint samt riktlinjer att följa när du använder HP ePrint finns på ["Riktlinjer](#page-6-2)  för HP [ePrint" på](#page-6-2) sidan 7.
- 3. Skriv in skrivarens e-postadress på raden "Till" i e-postmeddelandet och välj sedan alternativet för att skicka e-postmeddelandet.
- Vad har skrivaren för e-postadress?

Om du vill hämta skrivarens HP ePrint e-postadress trycker du på knappen (HP ePrint) på skrivarens kontrollpanel. Skrivaren skriver ut en informationssida som innehåller skrivarens e-postadress.

# Ta bort Webbtjänster

Om du vill ta bort Webbtjänster gör du följande:

- 1. Öppna den inbäddade webbservern. Mer information finns i ["Så här öppnar du den](#page-13-1)  [inbäddade webbservern" på](#page-13-1) sidan 14.
- 2. Klicka på fliken Webbtjänster och klicka sedan på Ta bort Webbtjänster i avsnittet Webbtjänstinställningar.

# <span id="page-6-3"></span>Uppdatera skrivaren

HP arbetar ständigt med att förbättra prestandan i sina skrivare och ge dig de senaste funktionerna. Om skrivaren är ansluten till ett nätverk och Webbtjänster har aktiverats kan du söka efter och installera skrivaruppdateringar.

Om du vill uppdatera skrivaren gör du följande:

1. Öppna den inbäddade webbservern. Mer information finns i ["Använda den inbäddade](#page-13-2)  [webbservern \(EWS\)" på](#page-13-2) sidan 14.

**Obs!** Se till att skrivarens e-postadress är den enda adressen som är angiven på raden "Till" i e-postmeddelandet. Om det finns andra e-postadresser på raden "Till" kan det hända att bilagorna som du skickar inte skrivs ut.

#### <span id="page-6-2"></span>**44 Riktlinjer för HP ePrint**

- Maxstorlek på e-postmeddelanden och bilagor: 5 MB
- Max antal bilagor: 10
- Filtyper som stöds:
	- PDF
	- HTML
	- Standardtextfilformat
	- Microsoft Word, PowerPoint
	- Bildfiler, t.ex. PNG, JPEG, TIFF, GIF, BMP
- Obs! Det kan hända att du kan använda andra typer av filer med HP ePrint. HP kan dock inte garantera att de fungerar korrekt med skrivaren eftersom de inte har testats.
- 3. Klicka på Ta bort Webbtjänster.
	- **Obs!** Om du tar bort Webbtjänster fungerar inte HP ePrint längre. Om du vill använda HP ePrint igen måste du installera det. Mer information finns i ["Installera HP](#page-5-1) ePrint" på sidan 6.

- 2. Klicka på fliken Webbtjänster och klicka sedan på Produktuppdatering i avsnittet Webbtjänstinställningar.
- 3. Klicka på Sök nu och följ anvisningarna på skärmen.

<span id="page-7-0"></span>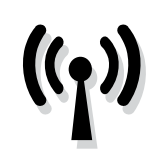

Om skrivaren har stöd för trådlös kommunikation (802.11) följer du stegen nedan i den ordning som de anges för att upprätta en trådlös anslutning för skrivaren.

# Steg 1. Installera programvara för din skrivare

Om du vill installera trådlös kommunikation kör du installationsprogrammet från CD:n med HPprogramvaran med skrivaren. Installationsprogrammet installerar programvaran och skapar en trådlös anslutning.

**Obs!** Innan du ställer in trådlös kommunikation

ska du kontrollera att skrivarens maskinvara är korrekt installerad. Mer information finns på installationsaffischen som medföljde skrivaren eller anvisningarna på displayen för skrivarens kontrollpanel.

Följ anvisningarna för det operativsystem du använder.

- 1. Sätt i CD:n med HP-programvaran i datorn och följ sedan anvisningarna på skärmen.
	- Obs! Om brandväggsprogrammet på datorn visar meddelanden under installationen väljer du alternativet "tillåt alltid/tillåt" i meddelandet. Genom att välja detta alternativ kan programvaran installeras på datorn.
- 2. Följ anvisningarna för det operativsystem du använder.
	- Windows: När du uppmanas till det klickar du på Nätverk (Ethernet/trådlöst) och sedan följer du anvisningarna på skärmen.
	- Mac OS X: Dubbelklicka på ikonen HP Installer på CD:n med programvaran och följ anvisningarna på skärmen.
	- Obs! Om du uppmanas till det ansluter du skrivaren tillfälligt till datorn med en USBkabel. När du är ansluten skickar datorn trådlösa inställningar till skrivaren. När dessa inställningar har skickats uppmanar installationsprogrammet dig att koppla bort USB-kabeln.
- 3. Om du uppmanas till det anger du namnet och lösenordet till det trådlösa nätverket.

#### Vad är mitt trådlösa nätverks namn och lösenord?

När du installerar programvaran uppmanas du att ange det trådlösa nätverkets namn (även kallat "SSID") och ett trådlöst lösenord:

- Det trådlösa nätverksnamnet är namnet på ditt trådlösa nätverk.
- Det trådlösa lösenordet förhindrar obehöriga personer från att ansluta till ditt trådlösa nätverk utan din tillåtelse. Beroende på säkerhetsnivån kan ditt trådlösa nätverk använda antingen en WPA-nyckel eller ett WEP-lösenord.

Om du inte har ändrat det trådlösa nätverksnamnet eller det trådlösa lösenordet sedan du installerade ditt trådlösa nätverk kan du eventuellt hitta dessa uppgifter på baksidan av den trådlösa routern.

Om du dessutom använder en dator som kör Windows tillhandahåller HP ett program för diagnostisering av hemmanätverk som kallas HP Home Network Diagnostic Utility och som kan

hjälpa dig att hitta denna information för vissa system. Om du vill använda detta verktyg kan du gå till HP Wireless Printing Center (www.hp.com/go/wirelessprinting) och sedan klicka på Network Diagnostic Utility i avsnittet Snabblänkar. (För närvarande kan det hända att detta program inte finns tillgängligt på alla språk.)

Om du inte kan hitta namnet eller lösenordet till det trådlösa nätverket och inte kommer ihåg dessa uppgifter kan du titta i dokumentationen till datorn eller den trådlösa routern. Om du fortfarande inte hittar dessa uppgifter bör du kontakta din nätverksadministratör eller den person som har konfigurerat det trådlösa nätverket.

Mer information om olika typer av nätverksanslutningar, det trådlösa nätverksnamnet och det trådlösa lösenordet (WPA-lösenordsfras/ WEP-nyckel) finns i användarhandboken.

### <span id="page-8-0"></span>Steg 2. Testa den trådlösa anslutningen

För att testa den trådlösa anslutningen och kontrollera att den fungerar som den ska gör du så här:

- 1. Se till att skrivaren är på och att det finns papper i pappersfacket.
- 2. Tryck på knappen  $\mathbb{Q}$  (Trådlöst) och knappen  $\overline{\mathbb{Q}}$ (Fortsätt) samtidigt.

Skrivaren skriver ut en rapport med testresultaten. Om testet misslyckas bör du läsa igenom rapporten för att få veta hur du ska rätta till eventuella problem och sedan köra testet igen.

Mer felsökningsinformation finns i ["Problem med](#page-10-1)  [trådlös anslutning \(802.11\)" på](#page-10-1) sidan 11.

# Ändra anslutningstypen

Om du har installerat HP-programvaran och anslutit skrivaren med exempelvis en USB-kabel eller till ett nätverk kan du när som helst byta till en annan anslutning.

**Obs!** Om du byter till trådlös anslutning, se till att en Ethernet-kabel inte har anslutits till skrivaren. Om du ansluter en Ethernet-kabel stängs

- 1. På skrivarens kontrollpanel trycker du in knappen (Trådlöst) och knappen  $\mathsf{\times}$  (Avbryt) i tre sekunder.
- 2. På datorns skrivbord klickar du på **Start**, väljer Program eller Alla program, klickar på HP, väljer ditt skrivarnamn och klickar sedan på Skrivarinstallation och skrivarprogramvara.
- 3. Slutför installationen genom att följa anvisningarna på skärmen.

skrivar[ens trådlösa funktioner av. Det kan](#page-6-3) hända att du uppmanas att tillfälligt ansluta en USBkabel under installationsprocessen.

Följ anvisningarna för det operativsystem du använder.

#### Windows New York Contract of the Contract of the Mac OS X

- 1. På skrivarens kontrollpanel trycker du in knappen ((1<sup>)</sup> (Trådlöst) och knappen  $\boldsymbol{\times}$  (Avbryt) i tre sekunder.
- 2. Öppna HP-verktyget. (HP-verktyget finns i mappen Hewlett-Packard i mappen Program i roten på hårddisken).
- 3. Klicka på Program i verktygsfältet.
- 4. Dubbelklicka på HP Inställningsassistent och följ anvisningarna på skärmen.

<span id="page-9-0"></span>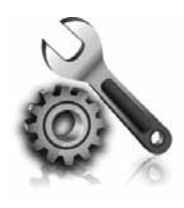

I de avsnitt som följer får du hjälp att lösa problem du kan stöta på när du installerar skrivaren.

Om du behöver mer hjälp kan se användarhandboken. Mer information om hur du hittar användarhandboken finns i ["Var](#page-3-1)  [finns användarhandboken?" på](#page-3-1) sidan 4.

# Svenska

# Problem med att installera skrivaren

- Se till att all förpackningstejp och material har avlägsnats från skrivarens utsida och insida.
- Se till att du använder INSTALLATIONSbläckpatronerna som medföljde skrivaren när du först installerade den.
- Kontrollera att det ligger oanvänt vanligt vitt papper i storleken A4 eller Letter (8,5x11 tum) i skrivaren.
- Se till att alla sladdar eller kablar som används är i fint skick (t.ex. USB-kablar och Ethernet-kablar).
- Se till att strömsladden och adaptern är korrekt anslutna och att strömkällan fungerar.

#### <span id="page-9-1"></span>Hur installerar jag användarhandboken?

Beroende på vilket alternativ du väljer när du installerar HP-programvaran kan det hända att användarhandboken inte installeras på datorn.

Om du vill installera användarhandboken gör du följande:

- 1. Sätt i CD:n med programvaran som medföljde skrivaren i datorn och följ sedan anvisningarna på skärmen.
- 2. På skärmen som visar rekommenderad programvara väljer du alternativet för ditt operativsystem:
	- Windows: Välj alternativet med "Hjälp" i namnet.
	- Mac OS X: Väli alternativet HPrekommenderad programvara.
- Se till att  $\bigcup$  strömlampan lyser med fast sken. När skrivaren slås på tar det cirka 45 sekunder för den att värmas upp.
- Se till att skrivaren visar startskärmen och att inga andra lampor på kontrollpanelen lyser eller blinkar.
- Kontrollera att papperet ligger som det ska i facket och att det inte har fastnat i skrivaren.
- Se till att alla spärrar och luckor är ordentligt stängda.
- 3. Följ anvisningarna på skärmen för att slutföra installationen av användarhandboken.
- Tips! Om du inte kan hitta CD-skivan med HPprogramvaran eller om datorn inte har någon CD- eller DVD-enhet kan du ladda ner HPprogramvaran från HP:s supportwebbplats (www.hp.com/go/customercare). Sök efter din skrivare på den här webbplatsen och välj sedan Programvara och drivrutiner som kan hämtas. Välj ditt operativsystem, välj alternativet för drivrutinsnedladdningar och välj sedan alternativet som har "Programvara och drivrutiner med full funktionalitet" i namnet.

# <span id="page-10-0"></span>Problem med att installera programvaran

- Innan du installerar programvaran ska alla andra program vara stängda.
- Om du använder en dator som kör Windows ser du till att du anger rätt enhetsbokstav om datorn inte känner igen sökvägen till CD-enheten som du anger.
- Om datorn inte kan identifiera CD:n med HPprogramvara i CD-enheten undersöker du CD:n

med HP-programvara för att se om den är skadad. Du kan även ladda ner HP-programvaran från HP:s webbplats (www.hp.com/go/customercare).

• Om du använder Windows och ansluter skrivaren med en USB-kabel ska du kontrollera att USBdrivrutinerna inte har inaktiverats i Enhetshanteraren i Windows.

# <span id="page-10-1"></span>Problem med trådlös anslutning (802.11)

I det här avsnittet kan du läsa om hur du löser olika problem som kan uppstå när du ansluter skrivaren till ett trådlöst nätverk.

Följ dessa anvisningar i den ordning de står i.

**Obs!** Om du fortfarande har problem kan du se informationen om problemlösning i

#### $\mathbb{R}$ . När du har löst problemen...

användarhandboken. (Mer information om hur du hittar användarhandboken finns i ["Var finns](#page-3-1)  [användarhandboken?" på](#page-3-1) sidan 4.) Du kan även gå till HP Wireless Printing Center (www.hp.com/go/wirelessprinting).

När du har löst eventuella problem och har lyckats ansluta skrivaren till det trådlösa nätverket följer du anvisningarna nedan för ditt operativsystem:

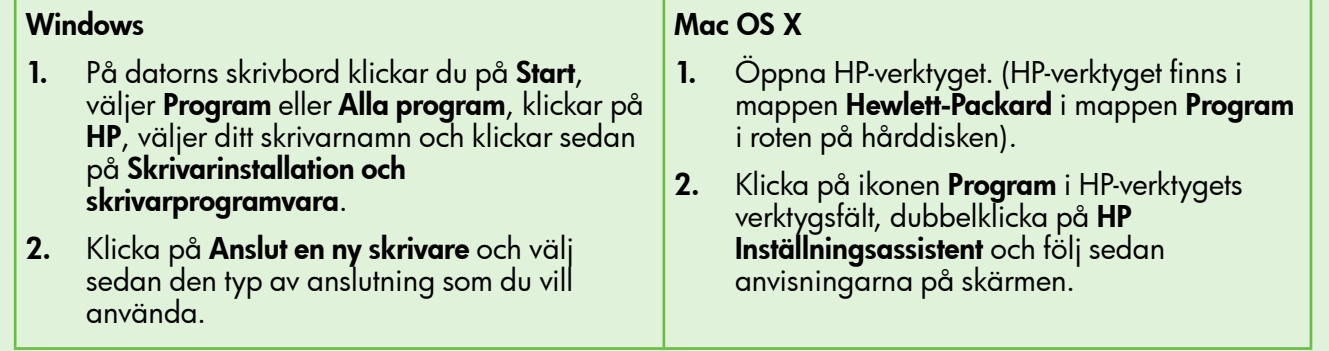

### Steg 1. Se till att lampan för trådlös kommunikation (802.11) lyser

Om den blå lampan intill skrivarens knapp för trådlös kommunikation inte lyser kan det hända att de trådlösa funktionerna inte har aktiverats.

Tryck på knappen ((1) (Trådlöst) för att aktivera skrivarens trådlösa funktioner.

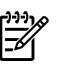

**Obs!** Om skrivaren har stöd för Ethernet-<br>استفادت مصطلح به مصر nätverk kontrollerer du etter st nätverk kontrollerar du att en Ethernet-kabel inte har anslutits till skrivaren. Om du ansluter en Ethernet-kabel stängs skrivarens trådlösa funktioner av.

### Steg 2. Kontrollera att datorn är ansluten till nätverket

Om du inte har ändrat det trådlösa nätverkets standardnamn som medföljde den trådlösa routern kan du ha anslutit till ett närliggande trådlöst

nätverk av misstag istället för ditt eget nätverk. Mer information finns i dokumentationen som medföljde routern eller den trådlösa åtkomstpunkten.

### Steg 3. Starta om komponenter i det trådlösa nätverket

Stäng av routern och skrivaren och sätt sedan på dem igen i följande ordning: routern först och sedan skrivaren. Om du fortfarande inte kan ansluta stänger du av routern, skrivaren och datorn och sätter på

dem igen i följande ordning: först routern, sedan skrivaren och sist datorn. Ibland kan ett problem med nätverkskommunikationen lösas genom att du stänger av strömmen och sedan sätter på den igen.

### Steg 4. Kör testet för trådlöst nätverk

Om du har problem med det trådlösa nätverket kör du testet för trådlöst nätverk.

Mer information finns i ["Steg 2. Testa den trådlösa](#page-8-0)  [anslutningen" på](#page-8-0) sidan 9.

 $\frac{1}{2}Q$  = Tips! Om testet för trådlöst nätverk visar att signalen är svag kan du prova att flytta skrivaren närmare den trådlösa routern.

### Steg 5. Se till att datorn inte är ansluten till ditt nätverk via VPN (Virtual Private Network)

VPN (Virtual Private Network) är ett datornätverk som använder Internet för att tillhandahålla en säker fjärranslutning till en organisations nätverk. De flesta VPN-tjänster tillåter dock inte att du bereder till dig åtkomst till lokala enheter (som din skrivare) eller ditt lokala nätverk medan datorn är ansluten till VPNtjänsten.

Om du vill ansluta till skrivaren kopplar du från VPNtjänsten.

#### **LA** Minska störningar

Följande tips kan hjälpa dig att minska risken för störningar i ett trådlöst nätverk:

- Se till att de trådlösa enheterna inte är i närheten av stora metallobjekt, t.ex. arkivskåp och andra elektromagnetiska enheter, som t.ex. mikrovågor och sladdlösa telefoner, eftersom dessa objekt kan störa radiosignaler.
- Se till att de trådlösa enheterna inte är i närheten av murverk och andra byggnadsstrukturer

Tips! Om du vill använda skrivaren samtidigt som du är ansluten till VPN kan du ansluta skrivaren till datorn med en USB-kabel. Skrivaren använder USB- och nätverksanslutningarna samtidigt.

Om du vill ha mer information kontaktar du nätverksadministratören eller den person som installerade det trådlösa nätverket.

eftersom dessa objekt kan absorbera radiovågor och sänka signalstyrkan.

- Placera åtkomstpunkten eller den trådlösa routern på en central plats inom synhåll för de trådlösa enheterna i nätverket.
- Se till att alla trådlösa enheter i nätverket är så nära varann som möjligt.

# <span id="page-12-0"></span>Problem med att använda HP ePrint

Om du har problem med att använda ePrint kontrollerar du följande:

• Se till att skrivaren är ansluten till Internet med en Ethernet-anslutning eller en trådlös anslutning.

- Obs! Du kan inte använda webbfunktionerna om skrivaren är ansluten med en USB-kabel.
- Se till att de senaste produktuppdateringarna har installerats på skrivaren. Mer information finns i ["Uppdatera skrivaren" på](#page-6-3) sidan 7.

- **Dbs!** Om det är nödvändigt att göra en obligatorisk uppdatering av skrivaren stängs HP ePrint av och är inte tillgänglig när uppdateringen har installerats. Efter att uppdateringen har installerats måste du installera HP ePrint igen. Mer information finns i ["Installera HP](#page-5-1) ePrint" på sidan 6.
- Se till att HP ePrint är aktiverat på skrivaren. Mer information finns i ["Installera HP](#page-5-1) ePrint" på [sidan](#page-5-1) 6.
- Se till att skrivarens e-postadress är den enda adressen som är angiven på raden "Till" i e-postmeddelandet. Om det finns andra e-postadresser på raden "Till" kan det hända att bilagorna som du skickar inte skrivs ut.
- Se till att du skickar dokument som uppfyller kraven för HP ePrint. Mer information finns i ["Riktlinjer för HP](#page-6-2) ePrint" på sidan 7.
- Om ditt nätverk använder proxyinställningar för att ansluta till Internet ser du till att proxyinställningarna som du anger är giltiga:
	- Kontrollera inställningarna som används av webbläsaren som du använder (t.ex. Internet Explorer, Firefox eller Safari).
	- Om din proxyserver kräver ett användarnamn och ett lösenord ser du till att informationen har angetts korrekt.
	- Kontrollera med IT-administratören eller den person som installerade brandväggen.

Om proxyinställningarna som används av brandväggen har ändrats måste du uppdatera dessa inställningar i skrivarens kontrollpanel eller ePrintCenter. Om dessa inställningar inte uppdateras kommer du inte att kunna använda HP ePrint.

Mer information finns i ["Installera HP](#page-5-1) ePrint" på [sidan](#page-5-1) 6.

 $-\hat{Q}$  Tips! Om du vill ha ytterligare hjälp med att installera och använda HP ePrint kan du gå till www.eprintcenter.com.

# <span id="page-13-2"></span><span id="page-13-0"></span>Använda den inbäddade webbservern (EWS)

När skrivaren är ansluten till ett nätverk kan du använda skrivarens hemsida (inbäddad webbserver eller EWS) för att visa statusinformation, ändra inställningar och hantera skrivaren från din dator. Du behöver inte installera eller konfigurera något särskilt program på datorn.

Mer information om den inbäddade webbservern finns i användarhandboken. Mer information om hur du hittar användarhandboken finns i ["Var finns](#page-3-1)  [användarhandboken?" på](#page-3-1) sidan 4.

**Obs!** Du kan öppna och använda den inbäddade webbservern utan att vara ansluten till Internet, men vissa funktioner kommer inte att vara tillgängliga.

#### <span id="page-13-1"></span>Så här öppnar du den inbäddade webbservern

- 1. Kontrollera skrivarens IP-adress. IP-adressen visas på nätverkskonfigurationssidan.
	- a. Lägg i papper i pappersfacket.
	- b. Tryck in knappen (1<sup>2</sup>) (Trådlöst) och knappen (Fortsätt) för att skriva ut nätverkskonfigurationssidan.
- 2. I en webbläsare som stöds på din dator skriver du den IP-adress och det värdnamn som skrivaren tilldelats.

Om skrivarens IP-adress till exempel är 123.123.123.123, anger du följande adress i webbläsaren: http://123.123.123.123

- **Tips!** När du har öppnat EWS kan du skapa ett bokmärke för sidan så att du snabbt kan återvända till den.
- $\frac{1}{2}$ Q- Tips! Om du använder webbläsaren Safari i Mac OS X kan du även använda Bonjour-bokmärket för att komma åt EWS enkelt utan att behöva skriva in IP-adressen. Om du vill använda Bonjour-bokmärket öppnar du Safari och från menyn Safari klickar du på Inställningar. På fliken Bokmärken i avsnittet Bokmärkesfältet väljer du Använd Bonjour och sedan stänger du fönstret. Klicka på Bonjour-bokmärket och välj sedan din nätverksanslutna skrivare för att öppna EWS.

# <span id="page-14-0"></span>Hewlett-Packards deklaration avseende begränsad garanti

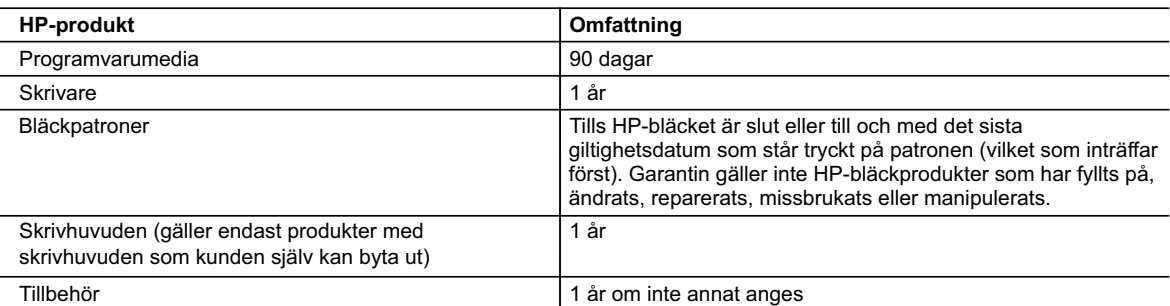

A. Omfattning

- 1. Hewlett-Packard (HP) garanterar att den ovan angivna HP-produkten inte är behäftad med material- eller tillverkningsfel under ovan angivna tid. Garantin gäller från och med inköpsdatum.
- 2. För programvaruprodukter gäller endast HP:s begränsade garanti om det inte går att köra
	- programmeringsinstruktionerna. HP garanterar inte att produkterna kommer att fungera utan avbrott eller fel.
- 3. HP:s begränsade garanti omfattar endast sådana fel som uppstår till följd av normal användning och täcker inte andra typer av problem, inklusive sådana som uppstår till följd av:
	- a. felaktigt underhåll och d:o modifiering
	- b. användning av programvara, media, delar eller förbrukningsartiklar som inte tillhandahållits eller omfattas av support av HP
	- c. användning som faller utanför produktspecifikationen
	- d. obehörig användning eller felaktig användning.
- 4. Vad gäller skrivare från HP påverkar inte användning av patroner som ej tillverkats av HP eller användning av påfyllda patroner kundens garanti eller eventuella supportöverenskommelser med HP. Om felet eller skadan på skrivaren beror på användning av patroner från andra leverantörer än HP, eller på en påfylld eller för gammal bläckpatron, kommer dock HP att debitera standardserviceavgifter för tid och material för att åtgärda felet eller skadan.
- 5. Om HP under garantiperioden meddelas om fel på någon produkt som täcks av HP:s garanti skall HP antingen reparera eller byta ut produkten efter eget gottfinnande.
- 6. Om HP inte kan reparera eller byta ut en felaktig produkt som täcks av garantin skall HP betala tillbaka produktens inköpspris inom en rimlig tid efter att ha meddelats om felet.
- 7. HP är inte skyldigt att reparera, ersätta eller erlägga kompensation för en produkt förrän kunden returnerat den defekta produkten till HP.
- 8. Ersättningsprodukter kan vara antingen nya eller likvärdiga nya, under förutsättning att dess funktionalitet minst motsvarar den produkt som ersätts.
- 9. HP:s produkter kan innehålla återanvända delar, komponenter eller material som är likvärdiga nya.
- 10. HP:s begränsade garanti gäller i alla länder där den aktuella HP-produkten distribueras av HP. Avtal för ytterligare garantiservice, exempelvis service på plats, kan finnas tillgängliga hos alla av HP auktoriserade serviceföretag i länder där produkten säljs av HP eller av en auktoriserad importör.
- B. Begränsningar i garantin
	- SÅVIDA INTE ANNAT STADGAS I LOKAL LAGSTIFTNING, LÄMNAR HP OCH DESS TREDJEPARTSLEVERANTÖRER INGA ANDRA GARANTIER, VARKEN UTTRYCKLIGEN ELLER UNDERFÖRSTÅTT, OM SÄLJBARHET, KVALITETSNIVÅ ELLER LÄMPLIGHET FÖR SPECIELLA ÄNDAMÅL.
- C. Ansvarsbegränsning
	- 1. I den utsträckning lagen föreskriver utgör den ersättning som anges i denna garanti den enda gottgörelse kunden har rätt till.
	- 2. UTÖVER DE SKYLDIGHETER SOM NÄMNS SPECIFIKT I DENNA GARANTI, KAN HP OCH DESS UNDERLEVERANTÖRER UNDER INGA OMSTÄNDIGHETER HÅLLAS ANSVARIGA FÖR DIREKTA, INDIREKTA, SÄRSKILDA ELLER OFÖRUTSEDDA SKADOR ELLER FÖLJDSKADOR, OAVSETT OM GARANTI, KONTRAKT ELLER ANDRA LAGLIGA GRUNDER ÅBEROPAS.
- D. Lokal lagstiftning
	- 1. Denna garanti ger kunden specifika lagliga rättigheter. Kunden kan också ha andra rättigheter, som kan variera i olika stater i USA, i olika provinser i Kanada och i olika länder i övriga världen.
	- 2. I det fall då denna garanti strider mot den lag som gäller där kunden använder HP-produkten, ska denna garanti anses modifierad så att den överensstämmer med denna lag. I vissa länder är friskrivningar och begränsningar i garantin inte tillåtna, varför ovanstående friskrivningar och begränsningar inte gäller alla kunder. I exempelvis vissa stater i USA, liksom i vissa andra länder (däribland vissa provinser i Kanada), är följande tillåtet:
		- a. Förhindra att friskrivningarna och begränsningarna i denna garanti begränsar konsumentens lagstadgade rättigheter (t.ex. i Storbritannien).
		- b. I övrigt begränsa en tillverkares möjligheter att hävda sådana friskrivningar och begränsningar, eller
		- c. Bevilja kunden ytterligare rättigheter, specificera giltighetstid för underförstådda garantier som tillverkaren inte kan frånsäga sig eller förbjuda begränsningar i giltighetstid för underförstådda garantier.
	- 3. MED RESERVATION FÖR VAD LAGEN FÖRESKRIVER, BEGRÄNSAR ELLER ÄNDRAR VILLKOREN I DETTA GARANTIAVTAL INTE DE LAGENLIGA RÄTTIGHETER SOM GÄLLER VID FÖRSÄLJNING AV HP-PRODUKTER TILL SÅDANA KUNDER, UTAN ÄR ETT TILLÄGG TILL DESSA RÄTTIGHETER.

#### **Information om HP`s begränsade garanti**

Kära Kund,

Av bilagda förteckning framgår namn och adress till det HP-företag som svarar för HP´s begränsade garanti (fabriksgaranti) i Sverige.

#### **Ni kan även ha tillkommande lagstadgade rättigheter som följer av Ert avtal med inköpsstället. Dessa rättigheter inskränks inte av fabriksgarantin.**

**Sverige:** Hewlett-Packard Sverige AB, SE-169 85 Stockholm

# **Sisällys**

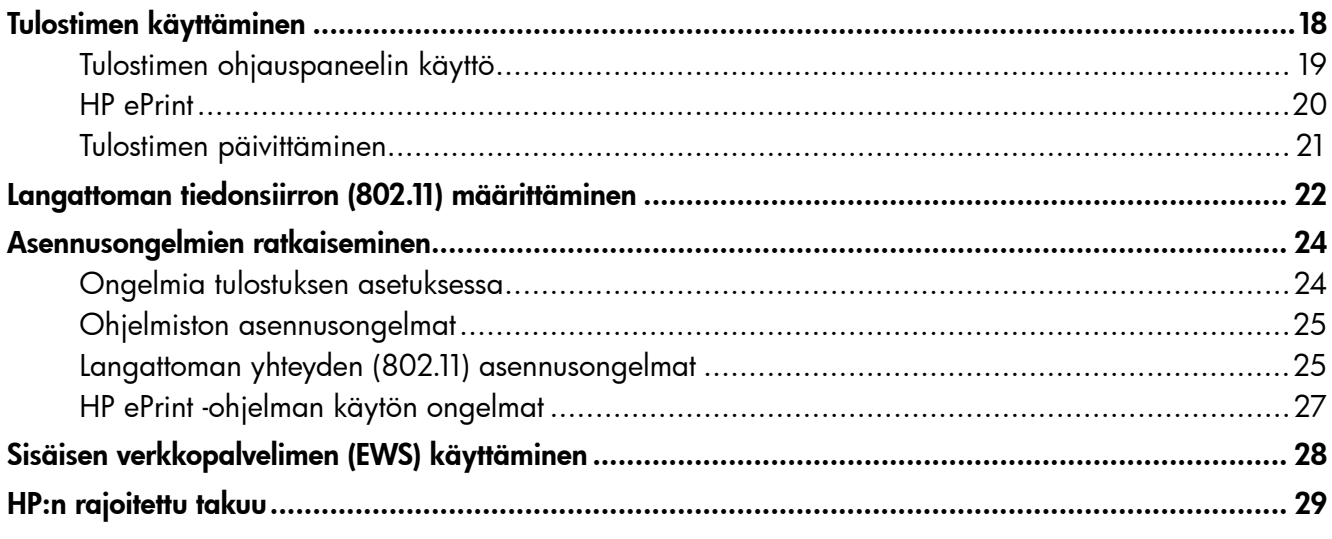

#### Käyttöturvallisuus

Noudata perusturvallisuusohjeita aina tätä tulostinta käytettäessä tulipalon tai sähköiskun aiheuttaman loukkaantumisriskin vähentämiseksi.

- 1. Lue huolellisesti kaikki tuotteeseen liittyvät ohjeet.
- 2. Noudata kaikkia tulostimeen merkittyjä varoituksia ja ohjeita.
- 3. Irrota tulostin seinäpistorasiasta ennen puhdistamista.
- 4. Tulostinta ei saa asentaa tai käyttää veden lähellä tai silloin, kun olet märkä.
- 5. Asenna tulostin vakaalle, tukevalle alustalle.
- 6. Asenna tulostin suojattuun paikkaan, jossa johdon päälle ei voi astua eikä johtoon voi kompastua, jottei johto vaurioidu.
- 7. Jos tulostin ei toimi normaalisti, katso lisätietoja käyttöoppaasta, joka on käytettävissä tietokoneessa ohjelmiston asennuksen jälkeen.
- 8. Laitteen sisällä ei ole käyttäjän huollettavia osia. Toimita laite tarvittaessa asiantuntevaan huoltoon.
- 9. Käytä vain tulostimen mukana toimitettua ulkoista virtasovitinta.
- Huomautus: Mustekasettien mustetta käytetään tulostuksessa useilla eri tavoilla: alustukseen, jossa tulostin ja mustekasetit valmistellaan tulostusta varten, sekä tulostuspäiden huoltoon pitämään tulostuskasetin suuttimet puhtaina ja musteenkulku esteettömänä. Lisäksi käytettyihin mustekasetteihin jää hieman mustetta. Lisätietoja on osoitteessa<www.hp.com/go/inkusage>.

<span id="page-17-0"></span>Kiitos tämän tulostimen hankkimisesta. Tällä tulostimella voit tulostaa asiakirjoja ja valokuvia missä ja milloin tahansa.

 $\frac{1}{2}$  $\gamma$ - Vihje: Voit muuttaa tulostimen asetuksia tulostinohjelmiston tai sisäisen verkkopalvelimen (EWS) avulla. Lisätietoja näistä työkaluista on käyttöoppaassa. Tietoja käyttöoppaan löytämisestä on ["Missä on käyttöopas?"](#page-17-1)  [-kohdassa sivulla](#page-17-1) 18.

#### <span id="page-17-1"></span>**44 Missä on käyttöopas?**

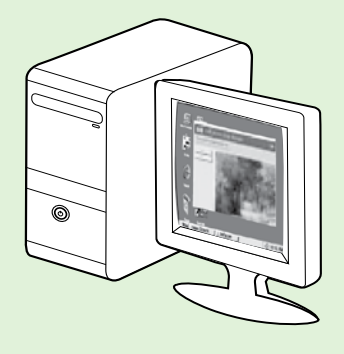

Tämän tulostimen käyttöopas (jota kutsutaan myös ohjeeksi) sijoitetaan tietokoneeseesi HP:n ohjelmistoa asennettaessa.

Tässä oppaassa on tietoja seuraavista aiheista:

- Vianmääritystietoja
- Tietoja tulostustarvikkeista ja varusteista (jos niitä on saatavissa tulostimeen)
- Yksityiskohtaiset ohjeet tulostimen käyttöön
- Tärkeitä huomautuksia, ympäristötietoja ja säännöksiä

Voit avata tämän oppaan joko HP:n tulostusohjelmistosta (Microsoft® Windows®) tai ohjevalikosta (Mac OS X):

- Windows: Valitse Käynnistä, valitse Ohjelmat tai Kaikki ohjelmat, valitse HP. Valitse sitten HP-tulostimen kansio ja Ohje.
- Mac OS X: Valitse Finderistä Ohjeet > Mac-ohjeet. Valitse ohjeikkunassa tulostin Macin ohjeet -ponnahdusvalikosta.

Oppaan Adobe Acrobat -versio on myös saatavissa HP:n tukisivustossa (www.hp.com/go/customercare).

- Vihje: Jos et löydä käyttöopasta tietokoneestasi, sitä ei ehkä ole kopioitu tietokoneeseen HP:n ohjelmiston asennuksen aikana. Lisätietoja on ["Miten käyttöopas asennetaan?" -kohdassa sivulla](#page-23-1) 24.
- $\mathsf{C}\mathfrak{C}$  Euroopan unionia koskevia säädös- ja vaatimustenmukaisuustietoja on käyttöoppaan (jota kutsutaan myös ohjeeksi) Tekniset tiedot -osassa. Lisäksi vaatimustenmukaisuusvakuutus on luettavissa seuraavassa osoitteessa: www.hp.eu/certificates.

# <span id="page-18-0"></span>Tulostimen ohjauspaneelin käyttö

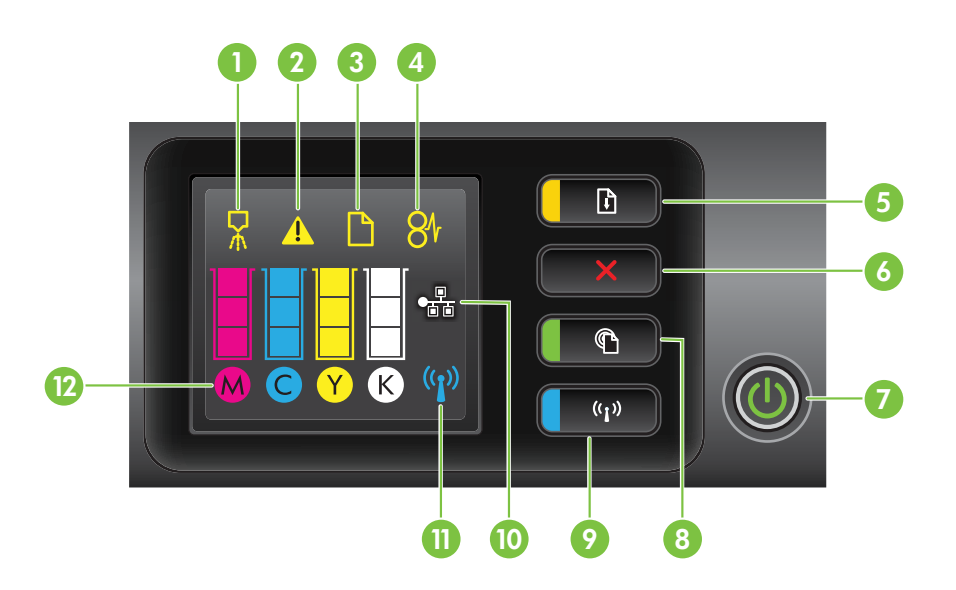

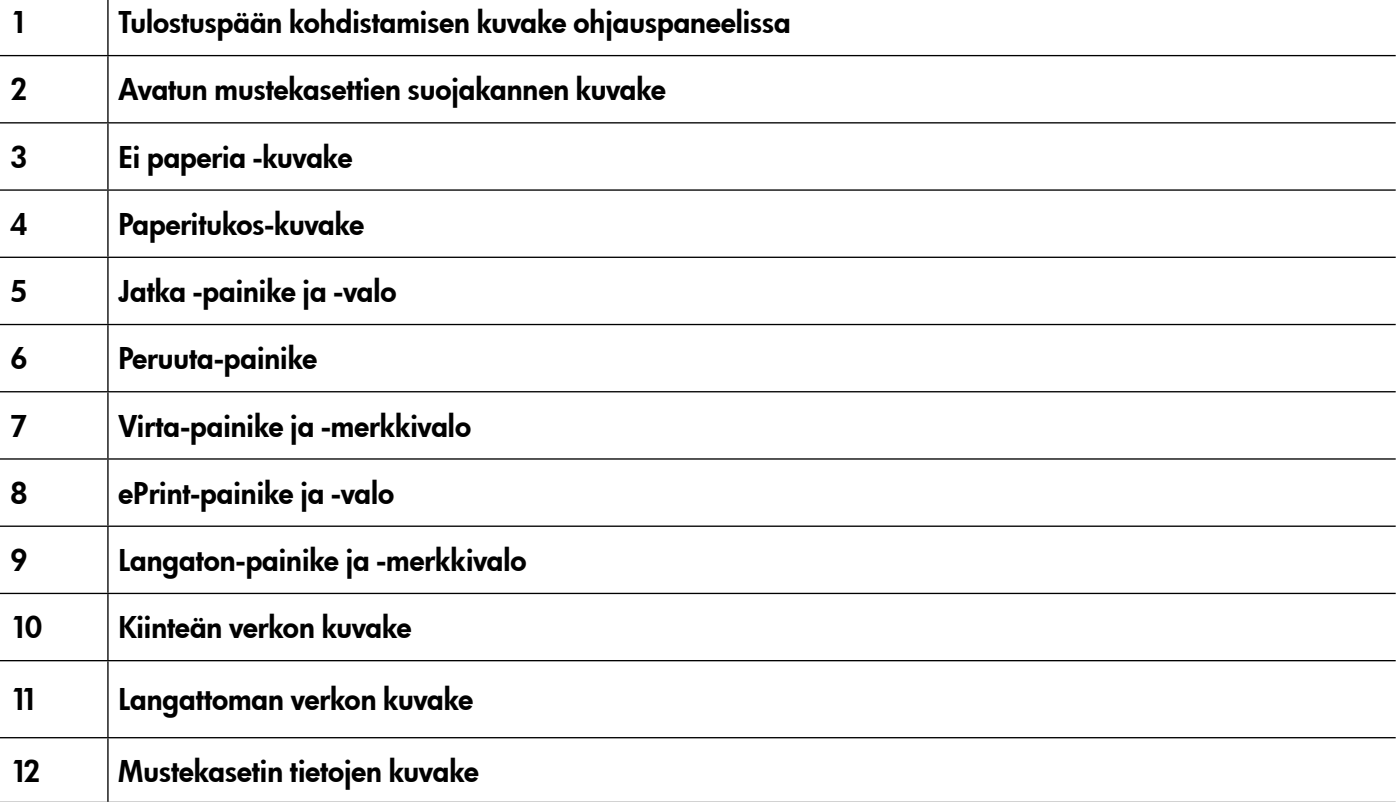

#### Opi lisää!

Lisätietoja ohjauspaneelin valokuvioista ja viesteistä on käyttöoppaassa. Tietoja käyttöoppaan löytämisestä on ["Missä on käyttöopas?" -kohdassa sivulla](#page-17-1) 18.

<span id="page-19-0"></span>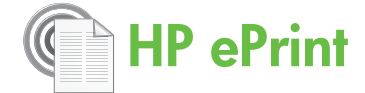

HP ePrint on HP:n maksuton palvelu, jonka avulla voit tulostaa verkkoon yhdistetyllä tulostimella aikaan ja paikkaan katsomatta. Voit tehdä tämän lähettämällä sähköpostiviestin tulostimelle määritettyyn sähköpostiosoitteeseen, kun olet ottanut Webpalvelut tulostimessa käyttöön. Erityisiä ohjaimia tai ohjelmistoja ei tarvita. Jos pystyt lähettämään sähköpostiviestin, voit myös tulostaa kaikkialta HP ePrintin avulla.

Kun olet rekisteröinyt tilin ePrint Centerissä (www.eprintcenter.com), voit kirjautua sisään

ja tarkastella HP ePrint -työn tilaa, hallita HP ePrint -tulostinjonoa, määrittää, ketkä voivat käyttää tulostimen HP ePrint -sähköpostiosoitetta tulostamiseen, ja pyytää HP ePrintiin liittyvää apua.

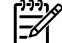

Huomautus: HP ePrint -ohjelman käyttö<br>Fel edellyttää että tulostimessa sallut edellyttää, että tulostimessa on Internet-yhteys (joko Ethernet-kaapelilla tai langattomasti). HP ePrint -ohjelmaa ei voi käyttää, jos tulostin on liitetty USB-kaapelilla.

# <span id="page-19-1"></span>HP ePrint -ohjelman asentaminen

Asenna HP ePrint -ohjelma seuraavasti:

- 1. Aseta HP-ohjelmiston CD-levy tietokoneeseen ja seuraa näyttöön tulevia ohjeita.
	- **Huomautus:** Jos tietokoneen
	- palomuuriohjelmisto tuo sanomia näyttöön asennuksen aikana, valitse asetus, joka sallii yhteyden aina. Kun valitset tämän asetuksen, ohjelmisto voidaan asentaa tietokoneeseen.
- 2. Noudata käyttöjärjestelmääsi koskevia ohjeita:
	- Windows: Kun näyttöön tulee kehote, napsauta Verkko (Ethernet/Wireless) ja noudata sitten näytön ohjeita.
	- Mac OS X: Kaksoisosoita ohjelmiston CD-levyn HP Installer -symbolia ja seuraa näyttöön tulevia ohjeita.

**Huomautus:** Liitä tulostin tietokoneeseen tilapäisesti USB-kaapelilla, jos saat siihen kehotuksen. Kun tietokone on liitettynä, se lähettää langattoman käytön asetukset tulostimeen. Kun nämä asetukset on lähetetty, asennusohjelma pyytää sinua irrottamaan USB-kaapelin.

3. Jos luot yhteyden langattomaan verkkoon, anna langattoman verkon nimi ja salasana (pyydettäessä).

#### **LA** HP ePrint -valo

HP ePrint -valo ilmoittaa tulostimen tilan ja on hyödyllinen tulostusongelmia ratkaistaessa. Lisätietoja valosta on käyttöoppaassa.

- 4. Kun näkyviin tulee kehote, toimi jollakin seuraavista tavoista:
	- Hyväksy Web-palvelujen käyttöehdot.
	- Määritä tulostin tarkistamaan ja asentamaan tuotepäivitykset automaattisesti.
	- Jos verkkosi käyttää välityspalvelinasetuksia Internet-yhteyden muodostamisessa, anna nämä asetukset.
- 5. Tulostin tulostaa tietosivun. Viimeistele asennus toimimalla tietosivulla olevien ohjeiden mukaan.
	- <u>‱</u> **Huomautus:** Tietosivu sisältää myös sähköpostiosoitteen, jota käytät tulostaessasi asiakirjoja HP ePrint -ohjelman avulla. Lisätietoja on "HP [ePrint -ohjelman](#page-20-1)  [käyttäminen" -kohdassa sivulla](#page-20-1) 21.

#### **La Opi lisää!**

Lisätietoja HP ePrint -asetusten määrityksestä ja hallinnasta sekä uusimmista ominaisuuksista on ePrintCenterissä (www.eprintcenter.com).

# <span id="page-20-1"></span><span id="page-20-0"></span>HP ePrint -ohjelman käyttäminen

Voit tulostaa asiakirjoja HP ePrintin avulla toimimalla seuraavasti:

1. Avaa tietokoneessa tai mobiililaitteessa oleva sähköpostisovellus.

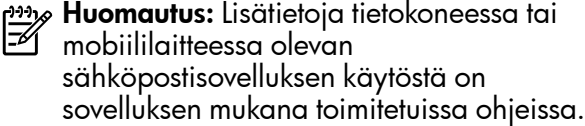

- 2. Luo uusi sähköpostiviesti ja liitä tulostettava tiedosto. Luettelo HP ePrint -ohjelman avulla tulostettavista tiedostoista ja ohjeet HP ePrint -ohjelman käyttöön ovat "HP [ePrint -ohjeita"](#page-20-2)  [-kohdassa sivulla](#page-20-2) 21.
- 3. Kirjoita tulostimen sähköpostiosoite sähköpostiviestin Vastaanottaja-riville ja valitse sähköpostiviestin lähetysvaihtoehto.

#### $\mathcal{R}$  Mikä tulostimen sähköpostiosoite on?

Hae tulostimen sähköpostiosoite painamalla tulostimen ohjauspaneelissa olevaa (HP ePrint) -painiketta.

Tulostin tulostaa tietosivun, joka sisältää myös tulostimen sähköpostiosoitteen.

# Web-palveluiden poistaminen

Voit poistaa Web-palvelut toimimalla seuraavasti:

- 1. Avaa sisäinen Web-palvelin. Lisätietoja on ["Sisäisen verkkopalvelimen avaaminen"](#page-27-1)  [-kohdassa sivulla](#page-27-1) 28.
- 2. Napsauta Web Services (Web-palvelut) -välilehteä ja napsauta sitten Remove Web Services (Poista Web-palvelut) Web Services Settings (Web-palveluiden asetukset) -osassa.

# <span id="page-20-3"></span>Tulostimen päivittäminen

HP pyrkii aina parantamaan tulostimiensa suorituskykyä ja tuomaan käyttöösi uusimmat ominaisuudet. Jos tulostin on yhdistetty verkkoon ja Web-palvelut on otettu käyttöön, voit hakea ja asentaa tulostinpäivityksiä.

Voit päivittää tulostimen seuraavasti:

1. Avaa sisäinen Web-palvelin. Lisätietoja on ["Sisäisen verkkopalvelimen \(EWS\) käyttäminen"](#page-27-2)  [-kohdassa sivulla](#page-27-2) 28.

1993 **Huomautus:** Varmista, että sähköpostiviestin Vastaanottaja-rivillä ei tulostimen sähköpostiosoitteen lisäksi ole muita osoitteita. Jos Vastaanottaja-rivillä on muita sähköpostiosoitteita, lähetettäviä liitteitä ei ehkä tulosteta.

#### <span id="page-20-2"></span>**44** HP ePrint -ohjeita

- Sähköpostiviestien ja liitteiden enimmäiskoko: 5 megatavua
- Liitteiden enimmäismäärä: 10
- Tuetut tiedostotyypit:
	- PDF
	- HTML
	- Tavalliset tekstitiedostomuodot
	- Microsoft Word, PowerPoint
	- Kuvatiedostot, kuten PNG, JPEG, TIFF, GIF, BMP

<u>وسم</u> **Huomautus:** HP ePrintin kanssa voi ehkä käyttää muita tiedostotyyppejä. HP ei kuitenkaan voi taata niiden oikeanlaista toimintaa tulostimen kanssa, koska niitä ei ole täysin testattu.

3. Napsauta Remove Web Services (Poista Webpalvelut).

<u>39</u>% **Huomautus:** Jos poistat Web-palvelut,

- ePrint ei enää toimi. Jos haluat käyttää HP ePrint -ohjelmaa uudelleen, asenna se uudelleen. Lisätietoja on "HP [ePrint -ohjelman](#page-19-1)  [asentaminen" -kohdassa sivulla](#page-19-1) 20.
- 2. Napsauta Web Services (Web-palvelut) -välilehteä ja napsauta sitten Product Update (Tuotteen päivitys) Web Services Settings (Webpalveluiden asetukset) -osassa.
- 3. Napsauta Check Now (Hae nyt) ja seuraa näyttöön tulevia ohjeita.

21

<span id="page-21-0"></span>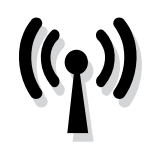

Jos tulostin tukee langatonta tiedonsiirtoa (802.11), muodosta tulostimen langaton yhteys noudattamalla seuraavia ohjeita järjestyksessä.

## Vaihe 1: Asenna tulostimen ohjelmisto

Määritä langattoman yhteyden asetukset suorittamalla asennusohjelma tulostimen mukana toimitetulta HP:n ohjelmisto-CD-levyltä. Asennusohjelma asentaa ohjelmiston ja luo langattoman yhteyden.

<u>مە</u> **Huomautus:** Ennen kuin asennat langattoman tietoliikenneyhteyden, varmista, että tulostimen laitteisto on asennettu oikein. Lisätietoja saat tulostimen mukana toimitetusta asennusjulisteesta ja tulostimen ohjauspaneelin näytön ohjeista.

Noudata käyttöjärjestelmääsi koskevia ohjeita.

- 1. Aseta HP-ohjelmiston CD-levy tietokoneeseen ja seuraa näyttöön tulevia ohjeita.
	- Au**omautus:** Jos tietokoneen<br>Automatuus: US tietokoneen
	- palomuuriohjelmisto tuo sanomia näyttöön asennuksen aikana, valitse asetus, joka sallii yhteyden aina. Kun valitset tämän asetuksen, ohjelmisto voidaan asentaa tietokoneeseen.

#### Mikä on langattoman verkkoni nimi ja salasana?

Kun asennat ohjelmistoa, sinua pyydetään antamaan langattoman verkon nimi (SSID) ja langattoman verkon salasana:

- Langattoman verkon nimi on langattomalle verkolle annettu nimi.
- Langattoman verkon salasana estää muita henkilöitä muodostamasta yhteyttä langattomaan verkkoosi ilman lupaa. Tarvittava suojaustaso vaikuttaa siihen, käyttääkö langaton verkkosi WPA-avainta vai WEP-salasanaa.

Jos et ole vaihtanut langattoman verkon nimeä tai langattoman verkon salasanaa langattoman verkon määrittämisen jälkeen, ne voivat olla langattoman reitittimen takaosassa tai sivussa.

Lisäksi jos tietokoneessasi on Windowskäyttöjärjestelmä, nämä tiedot voi joissakin järjestelmissä noutaa HP:n HP Home Network

- 2. Noudata käyttöjärjestelmääsi koskevia ohjeita.
	- Windows: Kun näyttöön tulee kehote, napsauta Verkko (Ethernet/Wireless) ja noudata sitten näytön ohjeita.
	- Mac OS X: Kaksoisosoita ohjelmiston CD-levyn HP Installer -symbolia ja seuraa näyttöön tulevia ohjeita.
	- *و<del>دי</del>م* **Huomautus:** Liitä tulostin tietokoneeseen  $\mathbb{K}$ 
		- tilapäisesti USB-kaapelilla, jos saat siihen kehotuksen. Kun tietokone on liitettynä, se lähettää langattoman käytön asetukset tulostimeen. Kun nämä asetukset on lähetetty, asennusohjelma pyytää sinua irrottamaan USB-kaapelin.
- 3. Anna pyydettäessä langattoman verkon nimi ja salasana.

Diagnostic Utility -työkalun avulla. Jos haluat käyttää tätä työkalua, mene HP:n Wireless Printing Centeriin (www.hp.com/go/wirelessprinting) ja napsauta sitten Network Diagnostic Utility (Verkkodiagnostiikan apuohjelma) Quick Links (Pikalinkit) -osassa. (Tällä hetkellä työkalu ei ehkä ole saatavilla kaikilla kielillä.)

Jos et löydä langattoman verkon nimeä tai langattoman verkon salasanaa tai et muista niitä, tutustu tietokoneen tai langattoman reitittimen mukana toimitettuihin oppaisiin. Jos et vieläkään löydä näitä tietoja, ota yhteyttä verkonvalvojaan tai langattoman verkon määrittäneeseen henkilöön.

Lisätietoja verkkoyhteystyypeistä, langattoman verkon nimestä sekä langattoman verkon salasanasta (WPA-salasana, WPA-avain) on käyttöoppaassa.

### <span id="page-22-0"></span>Vaihe 2: Langattoman yhteyden testaaminen

Testaa langaton yhteys ja varmista, että se toimii kunnolla tekemällä seuraavat toimet:

- 1. Varmista, että tulostimeen on kytketty virta ja että tulostimen lokerossa on paperia.
- 2. Paina  $\binom{n}{1}$  (Langaton) -painiketta ja  $\mathbb Q$  (Jatka) -painiketta samanaikaisesti.

Tulostin tulostaa testin tulosraportin. Jos testi epäonnistuu, noudata raportissa esitettyjä vianmääritysohjeita ja toista testi.

Lisätietoja vianmäärityksestä on ["Langattoman yhteyden](#page-24-1)  [\(802.11\) asennusongelmat" -kohdassa sivulla](#page-24-1) 25.

# Yhteystyypin vaihtaminen

Jos olet asentanut HP:n ohjelmiston ja yhdistänyt tulostimen USB- tai verkkoyhteydellä, voit milloin tahansa vaihtaa yhteyden toiseksi.

<u>שִּׁיִּי</u> **Huomautus:** Jos vaihdat langattomaan yhteyteen, 54 varmista, että tulostimeen ei ole kytketty Ethernetkaapelia. Ethernet-kaapelin kytkeminen poistaa

tulo[stimen langattoman verkon käytöstä.](#page-20-3)  [Asennuks](#page-20-3)en aikana näyttöön voi tulla pyyntö liittää USB-kaapeli tilapäisesti.

Noudata käyttöjärjestelmääsi koskevia ohjeita.

- 1. Pidä tulostimen ohjauspaneelissa  $\binom{n}{1}$  (Langaton) -painiketta ja  $X$  (Peruuta) -painiketta painettuina kolmen sekunnin ajan.
- 2. Valitse tietokoneen työpöydältä Käynnistä, valitse Ohjelmat tai Kaikki ohjelmat, napsauta HP, valitse tulostimesi nimi ja napsauta sitten Printer Setup & Software (Tulostimen asetukset ja ohjelmisto).
- 3. Noudata näyttöön tulevia ohjeita ja suorita asennus loppuun.

#### Windows New York Contract of the Contract of the Mac OS X

- 1. Pidä tulostimen ohjauspaneelissa  $\binom{n}{1}$  (Langaton) -painiketta ja  $\bm{\times}$  (Peruuta) -painiketta painettuina kolmen sekunnin ajan.
- 2. Avaa HP Utility -apuohjelma. (HP Utility on Hewlett-Packard-kansiossa Applications (Sovellukset) -kansiossa, joka on kiintolevyn ylätasolla.)
- 3. Napsauta Applications (Sovellukset) työkalurivillä.
- 4. Kaksoisnapsauta HP Setup Assistant -kohtaa ja seuraa näyttöön tulevia ohjeita.

# <span id="page-23-0"></span>Asennusongelmien ratkaiseminen

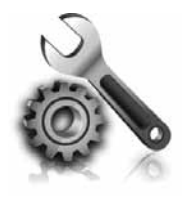

Seuraavissa kohdissa on ratkaisuja tulostimen asetuksessa mahdollisesti vastaan tuleviin ongelmatilanteisiin.

Katso lisätietoja käyttöoppaasta. Tietoja käyttöoppaan löytämisestä on ["Missä on](#page-17-1)  [käyttöopas?" -kohdassa sivulla](#page-17-1) 18.

# Ongelmia tulostuksen asetuksessa

- Varmista, että kaikki pakkausteippi ja -materiaali on poistettu tulostimen sisä- ja ulkopuolelta.
- Varmista, että käytät tulostimen mukana toimitettuja oletuskasetteja, kun asennat tulostimen ensimmäisen kerran.
- Varmista, että tulostimeen on lisätty tavallista, valkoista, käyttämätöntä A4- tai Letter-kokoista (8,5x11 tuuman) paperia.
- Varmista, että käytössä olevat johdot ja kaapelit (kuten USB- ja Ethernet-kaapelit) ovat käyttökunnossa.
- Varmista, että virtajohto ja verkkolaite on kytketty tiukasti ja että virtalähde toimii.
- Varmista, että  $\bigcup$  (Virta) -valo palaa eikä vilku. Kun tulostimeen kytketään virta, laitteen lämpeneminen kestää noin 45 sekuntia.
- Varmista, että tulostimessa näkyy aloitusnäyttö ja että tulostimen ohjauspaneelissa ei pala tai vilku muita valoja.
- Varmista, että paperi on ladattu oikein lokeroon ja että tulostimessa ei ole paperitukosta.
- Varmista, että kaikki salvat ja kannet on suljettu huolellisesti.

#### <span id="page-23-1"></span>Miten käyttöopas asennetaan?

HP:n ohjelmiston asennuksen aikana valitsemasi vaihtoehdon mukaan voi olla, ettei käyttöopasta ole asennettu tietokoneeseesi.

Voit asentaa käyttöoppaan seuraavasti:

- 1. Aseta tulostimen mukana toimitettu CD-levy tietokoneeseen ja noudata näyttöön tulevia ohjeita.
- 2. Valitse suositellut ohjelmistot sisältävässä näytössä tietokoneesi käyttöjärjestelmää vastaava vaihtoehto:
	- Windows: Valitse vaihtoehto, jonka nimessä on sana Help (Ohje).
	- Mac OS X: Valitse HP Recommended Software (HP:n suositeltu ohjelmisto) -vaihtoehto.
- 3. Suorita käyttöoppaan asennus loppuun noudattamalla näytön ohjeita.
- Vihje: Jos et löydä HP-ohjelmiston CD-levyä tai tietokoneessasi ei ole CD- tai DVD-asemaa, voit ladata HP-ohjelmiston HP-tukisivustosta (www.hp.com/go/customercare). Etsi sivustossa tulostimesi ja valitse sitten Software & Driver Downloads (Ohjelmistoja ohjainlataukset). Valitse tietokoneesi käyttöjärjestelmä, valitse ohjainten lataus ja valitse sitten vaihtoehto, jonka nimessä ovat sanat Full Feature Software and Drivers (Täydelliset ohjelmisto- ja ohjainlataukset).

# <span id="page-24-0"></span>Ohjelmiston asennusongelmat

- Tarkista ennen ohjelmiston asentamista, että kaikki muut ohjelmat on suljettu.
- Jos tietokoneesi käyttöjärjestelmä on Windows eikä tietokone tunnista polkua kirjoittamaasi CD-asemaan, varmista, että käytät asemasta oikeaa kirjainta
- Jos tietokone ei tunnista HP-ohjelmiston sisältävää

CD-levyä CD-asemassa, tarkasta CD-levy vaurioiden varalta. Voit ladata HP-ohjelmiston myös HP:n sivustosta (www.hp.com/go/customercare).

(Tietoja käyttöoppaan löytämisestä on ["Missä on](#page-17-1)  [käyttöopas?" -kohdassa sivulla](#page-17-1) 18.) Voit myös siirtyä HP:n Wireless Printing Centeriin (www.hp.com/go/wirelessprinting).

• Jos käytössä on Windows-tietokone ja olet kytkenyt tulostimen USB-kaapelilla, varmista, ettei USB-ohjaimia ole poistettu käytöstä Windowsin laitehallinnassa.

# <span id="page-24-1"></span>Langattoman yhteyden (802.11) asennusongelmat

Tämä osa sisältää tietoja ongelmista, joita voi ilmetä tulostimen liittämisessä langattomaan verkkoon.

Noudata näitä ohjeita annetussa järjestyksessä.

<del>وسر</del>) **Huomautus:** Jos ongelmia ilmenee edelleen, katso ongelmanratkaisutietoja käyttöoppaasta.

#### $\mathbb{R}$  Kun ongelmat on ratkaistu...

Kun ongelmat on ratkaistu ja olet liittänyt tulostimen langattomaan verkkoon, tee seuraavat käyttöjärjestelmäkohtaiset toimet:

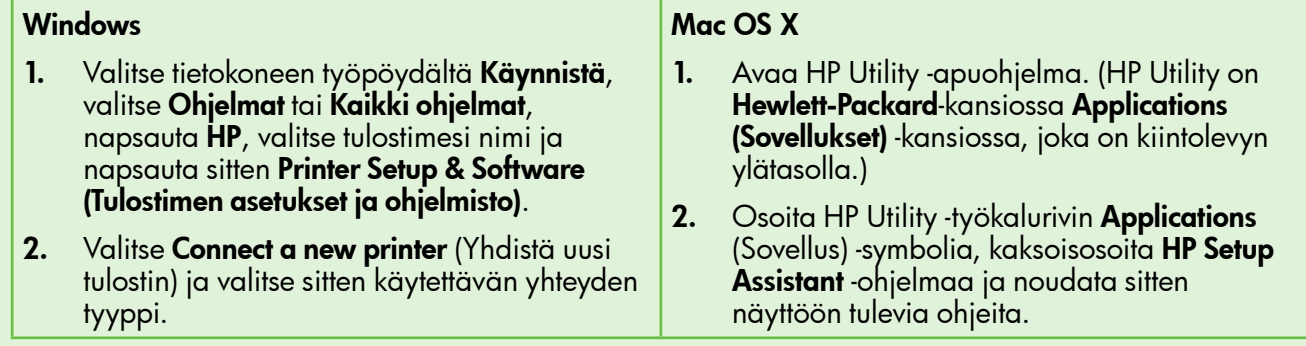

### Vaihe 1: Tarkista, että langattoman yhteyden (802.11) merkkivalo palaa.

Jos tulostimen Langaton-painikkeen vieressä oleva sininen valo ei pala, langatonta ominaisuutta ei ehkä ole otettu käyttöön.

Ota tulostimen langattomat ominaisuudet käyttöön painamalla (1) (Langaton) -painiketta.

# $\mathbb{R}$

**Huomautus:** Jos tulostin tukee Ethernet-verkon käyttöä, varmista, ettei tulostimeen ole kytketty Ethernet-kaapelia. Ethernet-kaapelin kytkeminen poistaa tulostimen langattoman verkon käytöstä.

# Vaihe 2. Varmista, että tietokone on liitetty verkkoon

Jos et ole muuttanut langattoman reitittimen mukana toimitettua langattoman verkon oletusnimeä, olet voinut vahingossa luoda yhteyden toiseen lähistöllä

olevaan langattomaan verkkoon oman verkkosi sijaan. Lisätietoja on reitittimen tai langattoman tukiaseman mukana toimitetuissa ohjeissa.

# Vaihe 3. Langattoman verkon osien käynnistäminen uudelleen

Katkaise virta reitittimestä ja tulostimesta ja käynnistä ne sitten uudelleen seuraavassa järjestyksessä: ensin reititin, sitten tulostin. Jos yhteyden muodostaminen ei edelleenkään onnistu, katkaise virta reitittimestä, tulostimesta ja tietokoneesta. Käynnistä ne sitten

uudelleen seuraavassa järjestyksessä: ensin reititin, sitten tulostin ja sitten tietokone. Joskus verkkoongelmat ratkeavat, kun laitteet käynnistetään uudelleen.

### Vaihe 4. Langattoman verkon testin suorittaminen

Voit ratkaista langattomaan verkkoon liittyviä ongelmia suorittamalla langattoman verkon testin.

Lisätietoja on ["Vaihe 2: Langattoman yhteyden](#page-22-0)  [testaaminen" -kohdassa sivulla](#page-22-0) 23.

Vihje: Jos langattoman verkon testi osoittaa signaalin olevan heikko, kokeile siirtää tulostin lähemmäs langatonta reititintä.

### Vaihe 5. Varmista, ettei tietokonetta ole liitetty verkkoon VPN (Virtual Private Network) -yhteyden kautta

Virtual Private Network (VPN) on tietokoneverkko, joka käyttää Internetiä muodostaakseen suojatun etäyhteyden organisaation verkkoon. Useimmat VPN-palvelut eivät kuitenkaan salli paikallisten laitteiden (kuten tulostimen) käyttöä lähiverkossa, kun tietokoneesta on muodostettu VPN-yhteys.

Yhdistä tulostin verkkoon katkaisemalla VPN-yhteys.

Vihje: Jos haluat käyttää tulostinta, kun siitä on muodostettu VPN-yhteys, voit liittää tulostimen USB-kaapelilla tietokoneeseen. Tulostin käyttää tällöin USB- ja verkkoyhteyksiä samaan aikaan.

Lisätietoja saat verkonvalvojalta tai langattoman verkon määrittäneeltä henkilöltä.

#### **44** Häiriöiden vähentäminen

Voit vähentää langattoman verkon häiriöitä seuraavien vihjeiden avulla:

- Pidä langattomat laitteet etäällä metalliesineistä, esimerkiksi arkistokaapeista, sekä muista sähkömagneettisista laitteista, kuten mikroaaltolaitteista ja langattomista puhelimista, sillä nämä voivat vahingoittaa radiosignaaleja.
- Pidä langattomat laitteet etäällä suurista tiilirakenteista ja muista rakennuksen rakenteista,

sillä ne voivat imeä itseensä radioaaltoja vaimentavaa signaalia.

- Aseta tukiasema tai langaton reititin keskeiseen paikkaan, josta on esteetön yhteys verkon langattomiin laitteisiin.
- Pidä kaikki verkon langattomat laitteet toistensa toiminta-alueella.

# <span id="page-26-0"></span>HP ePrint -ohjelman käytön ongelmat

Jos sinulla on ongelmia ePrint-ohjelman käytössä, tarkista seuraavat asiat:

• Varmista, että tulostin on yhdistetty Internetiin Ethernet-yhteyden tai langattoman yhteyden välityksellä.

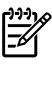

Huomautus: Näitä web-toimintoja ei voi käyttää, jos tulostimen Internet-yhteys on muodostettu USB-kaapelin avulla.

- Varmista, että uusimmat tuotepäivitykset on asennettu tulostimeen. Lisätietoja on ["Tulostimen](#page-20-3)  [päivittäminen" -kohdassa sivulla](#page-20-3) 21.
	- **Huomautus:** Jos tulostimeen tarvitaan pakollinen päivitys, HP ePrint poistetaan käytöstä eikä sitä voi käyttää, ennen kuin päivitys on asennettu. Kun päivitys on asennettu, asenna HP ePrint uudelleen. Lisätietoja on "HP [ePrint -ohjelman](#page-19-1)  [asentaminen" -kohdassa sivulla](#page-19-1) 20.
- Varmista, että HP ePrint on otettu käyttöön tulostimessa. Lisätietoja on "HP [ePrint -ohjelman](#page-19-1)  [asentaminen" -kohdassa sivulla](#page-19-1) 20.
- Varmista, että sähköpostiviestin Vastaanottajarivillä ei tulostimen sähköpostiosoitteen lisäksi ole muita osoitteita. Jos Vastaanottaja-rivillä on muita sähköpostiosoitteita, lähetettäviä liitteitä ei ehkä tulosteta.
- Varmista, että lähetettävät asiakirjat vastaavat HP ePrintin vaatimuksia. Lisätietoja on "HP [ePrint](#page-20-2)  [-ohjeita" -kohdassa sivulla](#page-20-2) 21.
- Jos verkkosi käyttää välityspalvelinasetuksia Internet-yhteyden muodostamisessa, varmista, että antamasi välityspalvelinasetukset ovat oikein:
	- Tarkista käyttämäsi selaimen (esimerkiksi Internet Explorer, Firefox tai Safari) asetukset.
	- Jos välityspalvelimesi vaatii käyttäjänimen ja salasanan, varmista, että tiedot on annettu oikein.
	- Keskustele järjestelmänvalvojan tai palomuurin määrittäneen henkilön kanssa.

Jos palomuurin välityspalvelinasetukset ovat muuttuneet, nämä asetukset on päivitettävä tulostimen ohjauspaneelissa tai ePrintCenterissä. Jos näitä asetuksia ei päivitetä, et voi käyttää HP ePrint -ohjelmaa.

Lisätietoja on "HP [ePrint -ohjelman asentaminen"](#page-19-1)  [-kohdassa sivulla](#page-19-1) 20.

 $\frac{1}{2}$  $\dot{Q}$ - **Vihje:** Lisätietoja HP ePrint -ohjelman

asentamisesta ja käyttämisestä on osoitteessa www.eprintcenter.com.

# <span id="page-27-2"></span><span id="page-27-0"></span>Sisäisen verkkopalvelimen (EWS) käyttäminen

Kun tulostin on kytketty verkkoon, tulostimen kotisivua (sisäistä verkkopalvelinta eli EWS:ää) käyttämällä voit tarkastella tilatietoja, muuttaa asetuksia ja hallita laitetta oman tietokoneesi kautta. Tietokoneeseen ei tarvitse asentaa ja määrittää erityistä ohjelmaa.

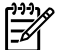

Huomautus: Voit avata sisäisen verkkopalvelimen ja käyttää sitä ilman Internet-yhteyttä, mutta kaikki ominaisuudet eivät ole tällöin käytettävissä.

Lisätietoja EWS:stä on käyttöoppaassa. Tietoja käyttöoppaan löytämisestä on ["Missä on](#page-17-1)  [käyttöopas?" -kohdassa sivulla](#page-17-1) 18.

#### <span id="page-27-1"></span>Sisäisen verkkopalvelimen avaaminen

- 1. Selvitä tulostimen IP-osoite. IP-osoite näkyy verkon asetussivulla.
	- a. Aseta syöttölokeroon paperia.
	- b. Tulosta verkkoasetussivu pitämällä (\*) (Langaton) -painiketta ja (Jatka) -painiketta painettuina.
- 2. Kirjoita tulostimelle määritetty IP-osoite tai isäntänimi tietokoneeseen asennetun yhteensopivan selaimen osoiteriville.

Jos IP-osoite on esimerkiksi 123.123.123.123, kirjoita selaimeen seuraava osoite: http://123.123.123.123

- in: Vihje: Kun olet avannut sisäisen verkkopalvelimen, voit tallentaa sen kirjanmerkiksi, jotta voit myöhemmin palata palvelimeen nopeasti.
- Vihje: Jos käytät Safari-selainta Mac OS X -käyttöjärjestelmässä, voit avata sisäisen verkkopalvelimen Bonjour-kirjanmerkillä kirjoittamatta IP-osoitetta. Käytä Bonjourkirjanmerkkiä avaamalla Safari ja valitsemalla Safari-valikosta Preferences (Asetukset). Valitse Bookmarks (Kirjamerkit) -välilehden Bookmarks bar (Kirjanmerkkipalkki) -osassa Include Bonjour (Sisällytä Bonjour) ja sulje ikkuna. Osoita Bonjour-kirjanmerkkiä ja avaa sitten sisäinen verkkopalvelin valitsemalla verkkotulostin.

# <span id="page-28-0"></span>Hewlett-Packardin rajoitetun takuun lauseke

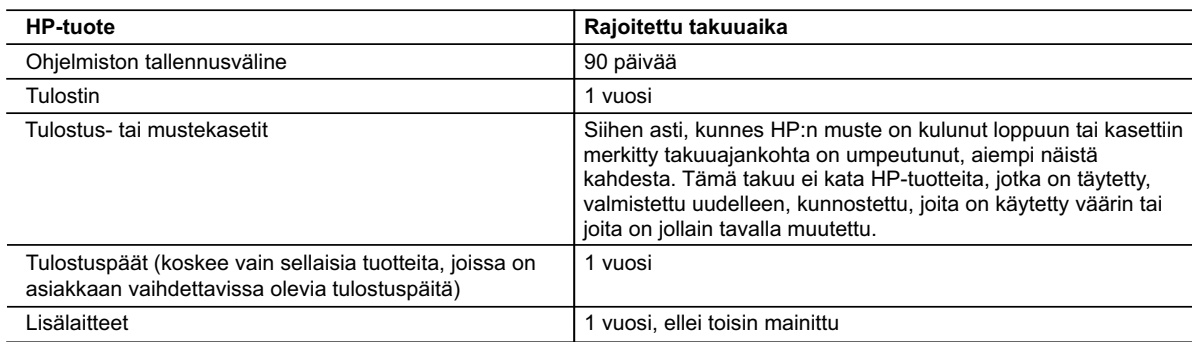

#### A. Rajoitetun takuun kattavuus

- 1. Hewlett-Packard (HP) takaa loppukäyttäjälle, että edellä mainituissa HP-tuotteissa ei ole materiaali- tai valmistusvirheitä takuuaikana, jonka lasketaan alkavan siitä päivästä, kun asiakas on ostanut tuotteen.
- 2. HP-ohjelmatuotteen rajoitettu takuu koskee ainoastaan ohjekirjoissa määritettyjen toimintojen suorittamiseen liittyviä ongelmia. HP ei takaa sitä, että HP-tuotteet toimivat keskeytyksettä tai että niissä ei ole virheitä.
- 3. HP:n rajoitettu takuu kattaa ainoastaan tuotteen tavanomaisen käytön yhteydessä ilmenevät viat. Takuu ei kata ongelmia, joiden syynä on esimerkiksi
	- a. virheellinen käyttö tai muokkaaminen
	- b. muiden valmistajien kuin HP:n toimittamat ohjelmistot, välineet, osat tai tarvikkeet
	- c. muu kuin tuotteen teknisissä tiedoissa mainittu käyttö
	- d. luvaton muokkaaminen tai väärinkäyttö.
- 4. Muun valmistajan kuin HP:n toimittaman kasetin tai uudelleentäytetyn kasetin käyttö ei vaikuta HP:n tulostintuotteita koskevaan asiakastakuuseen tai asiakkaan kanssa tehtävän HP-tukipalvelusopimuksen ehtoihin. Jos kuitenkin tulostimen virhetoiminto tai vahingoittuminen johtuu muun valmistajan kuin HP:n kasetin tai uudelleentäytetyn kasetin tai vanhentuneen mustekasetin käytöstä, HP laskuttaa normaalin aika- ja materiaalihinnastonsa mukaan tulostimen huollosta kyseisen virhetoiminnon tai vahingoittumisen vuoksi.
- 5. Jos HP:lle ilmoitetaan jonkin HP:n takuun piiriin kuuluvan tuotteen viasta takuuaikana, HP joko korjauttaa tai korvaa viallisen tuotteen harkintansa mukaan.
- 6. Jos HP ei kykene korjaamaan tai korvaamaan HP:n takuun piiriin kuuluvaa viallista tuotetta, HP hyvittää sen hankintahinnan kohtuullisen ajan kuluessa vikailmoituksen tekemisestä.
- 7. HP korjaa, korvaa tai hyvittää viallisen tuotteen vasta sitten, kun asiakas on palauttanut tuotteen HP:lle.
- 8. Korvaavat tuotteet voivat olla joko uusia tai uuden veroisia, ja ne ovat vähintään yhtä tehokkaita kuin korvatut tuotteet.
- 9. HP:n tuotteet saattavat sisältää suorituskyvyltään uusia vastaavia, uudelleenvalmistettuja osia tai materiaaleja.
- 10. HP:n rajoitettu takuu on voimassa kaikissa maissa ja kaikilla alueilla, missä HP vastaa kyseisen takuutuotteen jakelusta. Lisätakuupalveluja, kuten asennuspalveluja, koskevia sopimuksia on saatavissa mistä tahansa valtuutetusta HP-palveluyrityksestä, jossa HP tai sen valtuuttama maahantuoja myy kyseistä tuotetta.

#### B. Takuun rajoitukset

HP TAI SEN KOLMANNEN OSAPUOLEN TOIMITTAJAT EIVÄT LUPAA PAIKALLISEN LAIN SALLIMISSA RAJOISSA MITÄÄN MUUTA HP-TUOTTEITA KOSKEVAA TAKUUTA TAI EHTOA JOKO SUORAAN TAI EPÄSUORASTI. HP JA SEN KOLMANNEN OSAPUOLEN TOIMITTAJAT TORJUVAT PÄTEMÄTTÖMINÄ NIMENOMAISESTI OLETETUT TAKUUT TAI VASTUUT, JOTKA KOSKEVAT TUOTTEEN MARKKINOITAVUUTTA, TYYDYTTÄVÄÄ LAATUA JA SOVELTUVUUTTA TIETTYYN TARKOITUKSEEN.

- C. Vastuun rajoitus
	- 1. Takuuehdoissa kuvattu korvaus on ainoa asiakkaan saama korvaus, ellei paikallisesta lainsäädännöstä muuta johdu. 2. NÄISSÄ TAKUUEHDOISSA MAINITTUJA VELVOITTEITA LUKUUN OTTAMATTA HP TAI JOKIN MUU
	- OHJELMISTOTALO EI OLE MISSÄÄN TAPAUKSESSA VASTUUSSA VÄLITTÖMÄSTÄ, VÄLILLISESTÄ, ERITYISESTÄ, SEURAUKSEEN PERUSTUVASTA TAI MUUSTA VAHINGOSTA (MUKAAN LUKIEN MENETETTY VOITTO) RIIPPUMATTA SIITÄ, MIHIN KORVAUSVASTUU PERUSTUU.
- D. Paikallinen laki
	- 1. Takuuehdot antavat asiakkaalle tietyt lainsäädäntöön perustuvat oikeudet. Asiakkaalla voi olla muita oikeuksia, jotka vaihtelevat Yhdysvaltojen eri osavaltioissa, Kanadan eri provinsseissa ja muissa maissa muualla maailmassa.
	- 2. Jos takuuehdot ovat ristiriidassa paikallisen lainsäädännön kanssa, ne on saatettava yhdenmukaiseksi kyseisen lainsäädännön kanssa. Kyseisen paikallisen lainsäädännön nojalla joitakin näiden takuuehtojen rajoituksia ei voida soveltaa asiakkaaseen. Yhdysvaltojen ja muiden maiden viranomaiset voivat esimerkiksi
		- a. määrätä, etteivät takuusopimuksessa mainitut vastuuvapaudet ja rajoitukset saa rajoittaa kuluttajan lainmukaisia oikeuksia (esim. Iso-Britannia)
		- b. estää valmistajaa muilla tavoin asettamasta tällaisia rajoituksia
		- c. myöntää asiakkaalle muita takuuoikeuksia, määrittää oletetun takuun ajan, josta valmistaja ei voi vapautua, tai rajoittaa oletettujen takuiden aikaa.
	- 3. TÄSSÄ TAKUUILMOITUKSESSA ESITETYT TAKUUEHDOT EIVÄT SULJE POIS, RAJOITA TAI MUUTA ASIAKKAAN OIKEUKSIA, PAITSI LAIN SALLIMASSA LAAJUUDESSA, VAAN NIITÄ SOVELLETAAN NIIDEN PAKOLLISTEN LAKIMÄÄRÄISTEN OIKEUKSIEN LISÄKSI, JOTKA KOSKEVAT HP-TUOTTEEN MYYNTIÄ ASIAKKAALLE. **HP:n takuu**

Hyvä asiakkaamme,

oheisesta luettelosta löydätte yhteystiedot valmistajan takuusta vastaavaan HP:n edustajaan maassanne. **Teillä voi olla oikeus esittää takuun lisäksi vaatimuksia myös lain nojalla. Valmistajan takuu ei rajoita lakiin perustuvia oikeuksianne.**

**Suomi:** Hewlett-Packard Oy, Piispankalliontie, FIN-02200 Espoo

# Innhold

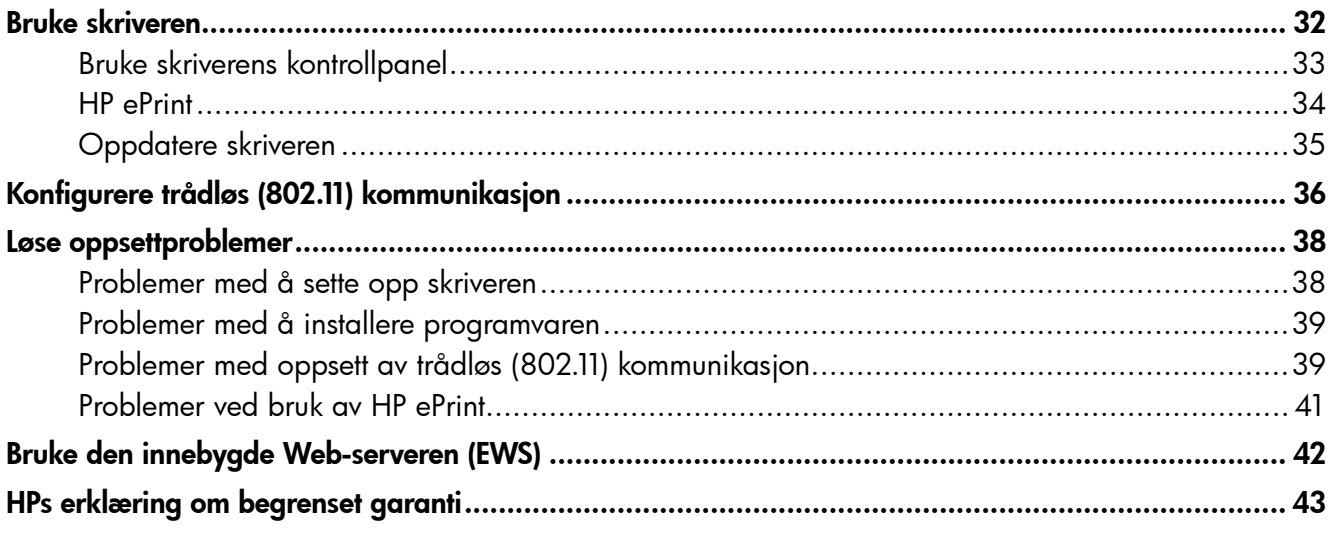

#### Sikkerhetsopplysninger

Følg alltid grunnleggende sikkerhetsforholdsregler ved bruk av denne skriveren for å minske risikoen for personskade som følge av brann eller elektrisk støt.

- 1. Sørg for å lese og forstå alle instruksjonene i dokumentasjonen som leveres med skriveren.
- 2. Ta hensyn til alle advarsler og instruksjoner som er merket på skriveren.
- 3. Trekk ut strømledningen til skriveren fra stikkontakten før rengjøring.
- 4. Ikke installer eller bruk denne skriveren nær vann, eller når du er våt.
- 5. Installer skriveren trygt på en stødig overflate.
- 6. Installer skriveren på et beskyttet sted der ingen kan tråkke på eller snuble i strømledningen, og ledningen ikke kan skades.
- 7. Hvis skriveren ikke fungerer normalt, kan du slå opp i brukerhåndboken (som installeres på datamaskinen sammen med programvaren).
- 8. Ingen av de innvendige delene skal repareres av brukeren. Service skal utføres av kvalifisert servicepersonell.
- 9. Bruk bare den eksterne strømadapteren/ batteriet som følger med skriveren.
- Merk: Blekk fra skriverkassettene brukes i utskriftsprosessen på mange forskjellige måter, inkludert i initialiseringsprosessen, som innebærer klargjøring av skriveren og skriverkassettene for utskrift, og vedlikehold av skrivehoder, som innebærer at dysene holdes rene, slik at blekket kommer jevnt ut. I tillegg vil noe blekk være igjen i blekkpatronen etter at den er brukt. Du finner mer informasjon på [www.hp.com/go/inkusage.](www.hp.com/go/inkusage)

<span id="page-31-0"></span>Takk for at du kjøpte denne skriveren! Med denne skriveren kan du skrive ut dokumenter og bilder når som helst og hvor som helst.

 $-\gamma$ - Tips: Du kan endre skriverinnstillingene ved å bruke skriverprogramvaren eller en innebygd webserver. Se brukerhåndboken for mer informasjon om disse verktøyene. Hvis du vil ha mer informasjon om hvor du finner brukerhåndboken, kan du se ["Hvor er](#page-31-1)  [brukerhåndboken?" på](#page-31-1) side 32.

#### <span id="page-31-1"></span> $\mathcal{L}$  Hvor er brukerhåndboken?

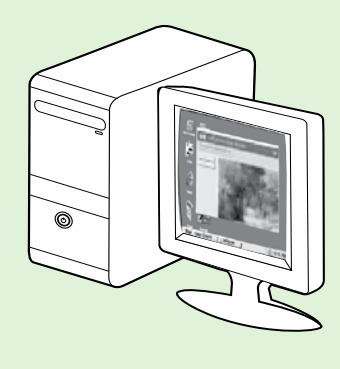

Du finner brukerhåndboken for denne skriveren (også kalt "Hjelp") på datamaskinen under installering av HP-programvaren.

Denne håndboken inneholder informasjon om følgende emner:

- Informasjon om problemløsing
- Informasjon om utskriftsrekvisita og tilbehør som støttes (hvis tilgjengelig for skriveren)
- Detaljerte instruksjoner for hvordan du bruker skriveren
- Viktige merknader og informasjon om miljøet og spesielle bestemmelser

Du kan åpne denne håndboken enten fra HP-skriverprogramvaren (Microsoft® Windows®) eller fra Hjelpmenyen (Mac OS X):

- Windows: Klikk på Start, velg Programmer eller Alle programmer, velg HP, velg mappen for HPskriveren din, og velg deretter Hjelp.
- Mac OS X: Fra Finder klikker du på Hjelp > Mac-hjelp. I Hjelp-visningen velger du skriveren fra lokalmenyen under Mac-hjelpen.

 En Adobe Acrobat-versjon av denne håndboken er også tilgjengelig på HPs webområde for kundestøtte (www.hp.com/go/customercare).

- Tips: Hvis du ikke finner brukerhåndboken på datamaskinen, kan det hende at den ikke ble kopiert til datamaskinen da du installerte HP-programvaren. Hvis du vil ha mer informasjon, kan du se ["Hvordan installerer jeg brukerhåndboken?" på](#page-37-1) side 38.
- Informasjon om samsvar med forskrifter i EU finnes i delen Teknisk informasjon i brukerhåndboken (også kalt "Hjelp"). Samsvarserklæringen finnes også på følgende nettsted: www.hp.eu/certificates.

# <span id="page-32-0"></span>Bruke skriveren

# Bruke skriverens kontrollpanel

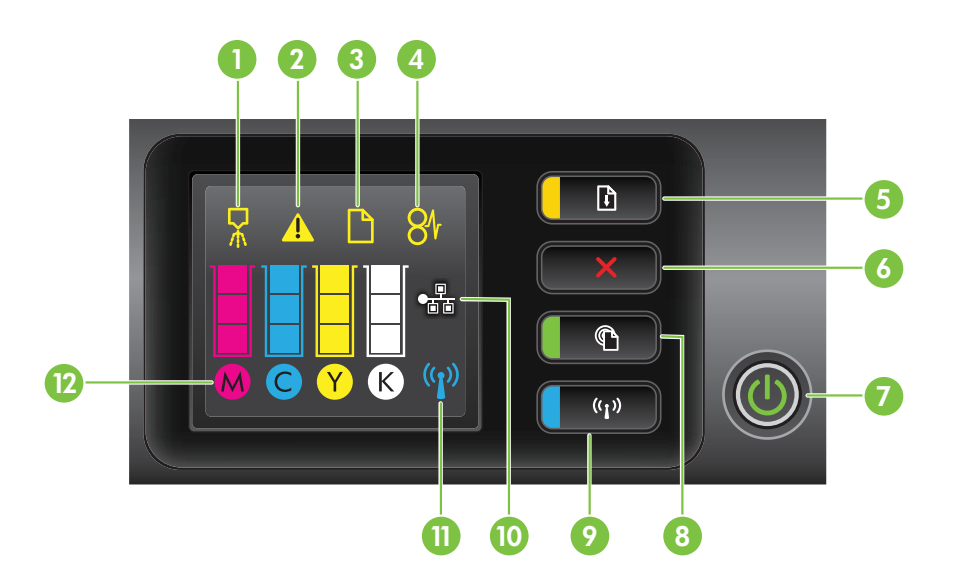

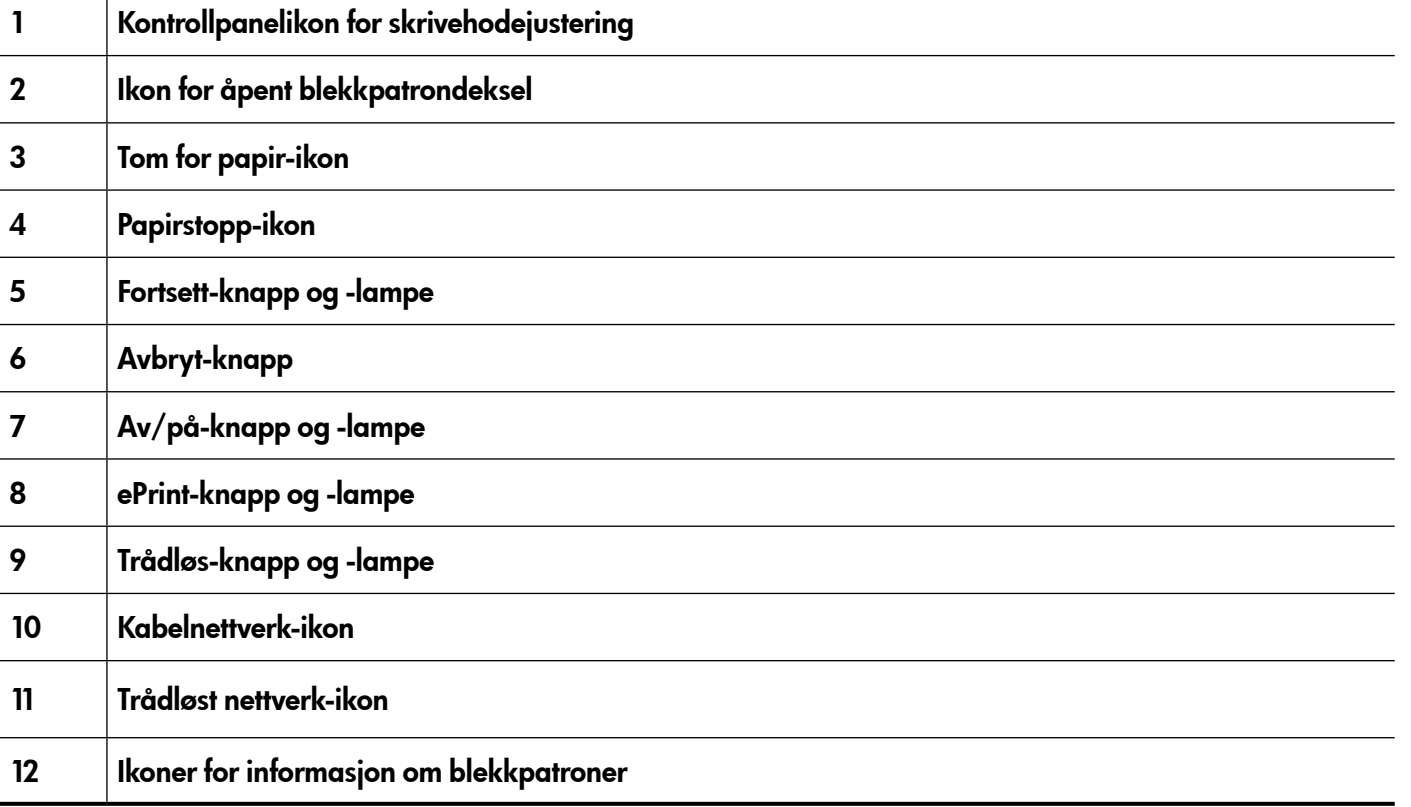

#### Lær mer!

Hvis du vil ha mer informasjon om lysmønstre og meldinger på kontrollpanelet, kan du se i brukerhåndboken. Hvis du vil ha mer informasjon om hvor du finner brukerhåndboken, kan du se ["Hvor](#page-31-1)  [er brukerhåndboken?" på](#page-31-1) side 32.

<span id="page-33-0"></span>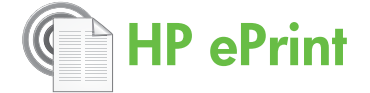

HP ePrint er en kostnadsfri tjeneste fra HP som lar deg skrive til en nettilkoblet skriver, fra hvor som helst. Det er like enkelt som å sende en e-post til e-postadressen som er tildelt skriveren når du aktiverer Web Services på skriveren. Du trenger ingen spesielle drivere eller programvare. Hvis du kan sende en e-post, kan du skrive ut fra hvor som helst ved å bruke HP ePrint.

Når du har registrert deg og fått en konto på ePrintCenter (www.eprintcenter.com), kan du logge på for å se jobbstatusen for HP ePrint, administrere utskriftskøen for HP ePrint, kontrollere hvem som kan bruke skriverens e-postadresse for HP ePrint til å skrive ut, og få hjelp med HP ePrint.

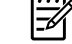

**Merk:** For å kunne bruke HP ePrint må skriveren være koblet til Internett (enten via en Ethernetkabel eller med trådløs tilkobling). Du kan ikke bruke HP ePrint hvis skriveren er tilkoblet via en USB-kabel.

# <span id="page-33-1"></span>Konfigurere HP ePrint

Fullfør disse trinnene når du skal konfigurere HP ePrint:

- 1. Sett inn CD-en med HP-programvaren i CDstasjonen, og følg deretter instruksjonene på skjermen.
	- **Merk:** Hvis brannmuren på datamaskinen viser en melding i løpet av installasjonen, velger du alternativet "tillat alltid" i denne meldingen. Når du velger dette alternativet, blir programvaren installert.
- 2. Følg instruksjonene for operativsystemet ditt:
	- Windows: Klikk Nettverk (Ethernet/trådløst) når du blir bedt om det, og følg deretter instruksjonene på skjermen.
	- Mac OS X: Dobbeltklikk på HP Installer-ikonet på program-CD-en, og følg deretter instruksjonene på skjermen.

pany **Merk:** Koble skriveren midlertidig til

- datamaskinen med en USB-kabel, hvis du blir bedt om det. Når du er tilkoblet, sender datamaskinen de trådløse innstillingene til skriveren. Når disse innstillingene er sendt, blir du bedt om å koble fra USB-kabelen.
- 3. Hvis du kobler til et trådløst nettverk, må du angi navnet på det trådløse nettverket og passordet (hvis du blir bedt om det).

#### **AA** Kort om HP ePrint-lampen

HP ePrint-lampen angir status og er nyttig for å fastslå utskriftsproblemer. Se brukerhåndboken for mer informasjon om hva disse lysmønstrene betyr.

- 4. Gjør følgende når du blir bedt om det:
	- Godta vilkårene for Web Services.
	- Aktiver skriveren for automatisk kontroll og installering av produktoppdateringer.
	- Hvis nettverket bruker proxy-innstillinger for å koble til Internett, må du angi disse innstillingene.
- 5. Det skrives ut en informasjonsside. Følg instruksjonene på informasjonssiden for å fullføre konfigurasjonen.
	- Merk: Informasjonssiden inneholder også e-postadressen du skal bruke ved utskrift av dokumenter ved hjelp av HP ePrint. Hvis du vil ha mer informasjon, kan du se ["Bruke](#page-34-1)  HP [ePrint" på](#page-34-1) side 35.

#### **La** Lær mer!

Hvis du vil ha mer informasjon om administrasjon og konfigurasjon av innstillinger for HP ePrint og for å lære mer om de nyeste funksjonene, kan du gå til ePrintCenter (www.eprintcenter.com).

### <span id="page-34-1"></span><span id="page-34-0"></span>Bruke HP ePrint

Fullfør følgende trinn for å skrive ut dokumenter med HP ePrint:

1. Åpne e-postprogrammet på datamaskinen eller mobilenheten din.

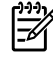

Merk: Hvis du vil ha informasjon om bruk av e-postprogrammet på datamaskinen eller mobilenheten, kan du se dokumentasjonen som fulgte med programmet.

- 2. Opprett en ny e-postmelding, og legg til filen du vil skrive ut. Hvis du vil ha en liste over filer som kan skrives ut med HP ePrint, samt retningslinjer for bruk av HP ePrint, kan du se ["Retningslinjer for](#page-34-2)  HP [ePrint" på](#page-34-2) side 35.
- 3. Skriv inn skriverens e-postadresse i Til-raden i e-postmeldingen, og velg deretter alternativet for å sende e-postmeldingen.

#### <u>़ेश</u>् Hva er skriverens e-postadresse?

For å hente skriverens e-postadresse for HP ePrint trykker du på <sup>1</sup>knappen (HP ePrint) på skriverens kontrollpanel.

Det skrives ut en informasjonsside med skriverens e-postadresse.

# Fjerne Web Services

Fullfør disse trinnene for å fjerne Web Services:

- 1. Åpne EWS. Hvis du vil ha mer informasjon, kan du se ["Slik åpner du den innebygde Web](#page-41-1)[serveren" på](#page-41-1) side 42.
- 2. Klikk på kategorien Web Services, og klikk deretter på Fjern Web Services i delen Innstillinger for Web Services.

# Oppdatere skriveren

HP arbeider hele tiden med å forbedre ytelsene på skriverne og gi deg de nye funksjonene. Hvis skriveren er koblet til et nettverk og Web Services er aktivert, kan du se etter og installere skriveroppdateringer.

Fullfør disse trinnene når du skal oppdatere skriveren:

Merk: Kontroller at skriverens e-postadresse er den eneste adressen på Til-raden i e-postmeldingen. Hvis andre e-postadresser er oppført på Til-raden, kan det hende at vedleggene du sender, ikke skrives ut.

#### <span id="page-34-2"></span>**LA** Retningslinjer for HP ePrint

- Maksimumsstørrelse for vedlegg i e-postmeldinger: 5 MB
- Maksimalt antall vedlegg: 10
- Støttede filtyper:
	- PDF
	- HTML
	- Standardformater for tekstfiler
	- Microsoft Word, PowerPoint
	- Bildefiler, for eksempel PNG, JPEG, TIFF, GIF, BMP
- **Merk:** Det kan hende at du kan bruke andre typer filer med HP ePrint. HP kan imidlertid ikke garantere at de vil fungere skikkelig sammen med skriveren siden de ikke har vært testet.
- 3. Klikk på Fjern Web Services.
- **Merk:** Hvis du fjerner Web Services, vil ikke HP ePrint virke lenger. Hvis du vil bruke HP ePrint på nytt, må du konfigurere det. Hvis du vil ha mer informasjon, kan du se ["Konfigurere HP](#page-33-1) ePrint" på side 34.
- 1. Åpne EWS. Hvis du vil ha mer informasjon, kan du se ["Bruke den innebygde Web-serveren](#page-41-2)  [\(EWS\)" på](#page-41-2) side 42.
- 2. Klikk på kategorien Web Services, og klikk deretter på **Produktoppdatering** i delen Innstillinger for Web Services.
- 3. Klikk på Kontroller nå, og følg instruksjonene på skjermen.

<span id="page-35-0"></span>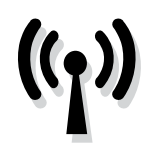

Hvis skriveren støtter trådløs (802.11) kommunikasjon, utfører du følgende trinn i den oppførte rekkefølgen for å opprette trådløs tilkobling for skriveren.

# Trinn 1: Installere programvare for skriveren

Når du skal konfigurere trådløs kommunikasjon, må du kjøre installasjonsprogrammet fra CD-en med HP-programvare som følger med skriveren. Installasjonsprogrammet installerer programvaren og oppretter en trådløs tilkobling.

<del>שֵ</del>אַ **Merk:** Kontroller at skrivermaskinvaren er

konfigurert, før du konfigurerer trådløs kommunikasjon. Hvis du vil ha mer informasjon, kan du se på installeringsoversikten som fulgte med skriveren, eller instruksjonene på skriverens kontrollpanel.

Følg instruksjonene for operativsystemet ditt.

- 1. Sett inn CD-en med HP-programvaren i CDstasjonen, og følg deretter instruksjonene på skjermen.
	- **Merk:** Hvis brannmuren på datamaskinen viser en melding i løpet av installasjonen, velger du alternativet "tillat alltid" i denne meldingen. Når du velger dette alternativet, blir programvaren installert.
- 2. Følg instruksjonene for operativsystemet ditt.
	- Windows: Klikk Nettverk (Ethernet/trådløst) når du blir bedt om det, og følg deretter instruksjonene på skjermen.
	- Mac OS X: Dobbeltklikk på HP Installer-ikonet på program-CD-en, og følg deretter instruksjonene på skjermen.

Merk: Koble skriveren midlertidig til datamaskinen med en USB-kabel, hvis du blir bedt om det. Når du er tilkoblet, sender datamaskinen de trådløse innstillingene til skriveren. Når disse innstillingene er sendt, blir du bedt om å koble fra USB-kabelen.

3. Hvis du blir bedt om det, angir du navnet på det trådløse nettverket og passordet.

#### Hva er navnet på det trådløse nettverket og passordet?

Mens du installerer programvaren, blir du bedt om å angi navnet på det trådløse nettverket (også kalt en "SSID") og et passord:

- Nettverksnavnet er navnet på det trådløse nettverket.
- Passordet for den trådløse forbindelsen forhindrer at andre personer kobler seg til det trådløse nettverket uten din tillatelse. Avhengig av påkrevd sikkerhetsnivå kan det trådløse nettverket bruke enten en WPA-nøkkel eller et WEP-passord.

Hvis du ikke har endret navnet på det trådløse nettverket eller passordet siden du konfigurerte det trådløse nettverket, kan du noen ganger finne dem på baksiden eller på siden av den trådløse ruteren.

Hvis du bruker en datamaskin som kjører Windows, tilbyr HP i tillegg et verktøy kalt HP Home Network Diagnostic Utility (diagnoseverktøy for hjemmenettverk) som kan hjelpe deg med å hente

denne informasjonen for noen systemer. Gå til HP Wireless Printing Center hvis du vil bruke dette verktøyet (www.hp.com/go/wirelessprinting), og klikk deretter på Network Diagnostic Utility i delen Hurtigkoblinger. (Det kan hende at dette verktøyet ikke er tilgjengelig på alle språk.)

Hvis du ikke finner navnet på det trådløse nettverket eller passordet eller ikke kan huske denne informasjonen, se dokumentasjonen som fulgte med datamaskinen eller den trådløse ruteren. Hvis du fortsatt ikke finner denne informasjonen, kontakter du nettverksadministratoren eller personen som konfigurerte det trådløse nettverket.

Hvis du vil ha mer informasjon om nettverkstilkoblingstypene, navnet på det trådløse nettverket og det trådløse passordet (WPA-tilgangskoden, WEP-nøkkelen), se brukerhåndboken.
## <span id="page-36-0"></span>Trinn 2: Teste den trådløse tilkoblingen

Hvis du vil teste den trådløse tilkoblingen og kontrollere at den virker som den skal, fullfører du disse trinnene:

- 1. Kontroller at skriveren er slått på, og at papir er lagt inn i skuffen.
- 2. Trykk på  $\binom{n}{k}$ -knappen (trådløst) og  $\frac{n}{k}$ -knappen (fortsett) samtidig.

Skriveren skriver ut en rapport med resultatene av testen. Hvis testen mislykkes, ser du i rapporten for informasjon om hvordan du løser eventuelle problemer. Kjør deretter testen på nytt.

Du finner flere opplysninger om problemløsing under ["Problemer med oppsett av trådløs \(802.11\)](#page-38-0)  [kommunikasjon" på](#page-38-0) side 39.

## Endre tilkoblingstypen

Hvis du har installert HP-programvaren og koblet til skriveren, for eksempel via USB- eller nettverkstilkobling, kan du når som helst bytte til en annen tilkobling.

Merk: Hvis du bytter til en trådløs tilkobling, må du kontrollere at det ikke er koblet en Ethernetkabel til skriveren. Hvis du kobler til en Ethernet-

#### Windows New York Contract of the Contract of the Mac OS X

- 1. På skriverens kontrollpanel trykker du på og holder nede ((1<sup>1</sup>)-knappen (trådløst) og  $X$ -knappen (avbryt) i tre sekunder.
- 2. På datamaskinens skrivebord klikker du på Start, velger Programmer eller Alle programmer, klikker på HP, velger skrivernavnet og klikker deretter på Oppsett og programvare.
- 3. Følg instruksjonene på skjermen for å fullføre installeringen.

kabel, blir skriverens [trådløsfunksjon slått av.](#page-34-0) Du [kan bli bed](#page-34-0)t om midlertidig å koble til en USBkabel under konfigurasjonsprosessen.

Følg instruksjonene for operativsystemet ditt.

- 1. På skriverens kontrollpanel trykker du på og holder nede "1<sup>"</sup> knappen (trådløst) og  $X$ -knappen (avbryt) i tre sekunder.
- 2. Åpne HP Utility. (HP Utility er plassert i mappen Hewlett-Packard i mappen Programmer på harddiskens øverste nivå.)
- 3. Klikk på Programmer på verktøylinjen.
- 4. Dobbeltklikk på HP Oppsettassistent, og følg instruksjonene på skjermen.

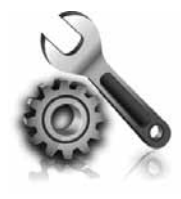

Følgende deler tilbyr hjelp med problemer du kan ha mens du setter opp skriveren.

Se i brukerhåndboken hvis du trenger mer hjelp. Hvis du vil ha mer informasjon om hvor du finner brukerhåndboken, kan du se ["Hvor](#page-31-0)  [er brukerhåndboken?" på](#page-31-0) side 32.

# Problemer med å sette opp skriveren

- Kontroller at all pakketape og emballasjemateriale er fjernet fra skriveren, både utvendig og innvendig.
- Påse at du bruker OPPSETT-patronene som fulgte med skriveren, når du konfigurerer skriveren for første gang.
- Kontroller at skriveren inneholder vanlig, ubrukt papir i A4- eller Letter-størrelse (8,5 x 11 tommer).
- Sørg for at alle ledninger og kabler som benyttes (for eksempel USB- eller Ethernet-kabler), er i god stand.
- Kontroller at strømledningen og nettadapteren er godt tilkoblet, og at strømkilden virker som den skal.
- Kontroller at  $\bigcup$  av/på-lampen er på og ikke blinker. Når skriveren er slått på, tar det omtrent 45 sekunder før den er varmet opp.
- Kontroller at skriveren viser Hjem-skjermbildet, og at ingen andre lamper på skriverens kontrollpanel lyser eller blinker.
- Kontroller at papiret er lagt i på riktig måte i skuffen, og at det ikke har kjørt seg fast i skriveren.
- Kontroller at alle låser og deksler sitter godt på plass.

### Hvordan installerer jeg brukerhåndboken?

Alt etter hvilket alternativ du velger når du installerer HP-programvaren, kan det hende at brukerhåndboken ikke installeres på datamaskinen.

Fullfør disse trinnene for å installere brukerhåndboken:

- 1. Sett inn programvare-CD-en som følger med skriveren, i CD-stasjonen på datamaskinen, og følg deretter instruksjonene på skjermen.
- 2. Velg alternativet for operativsystemet du bruker, i skjermbildet som viser anbefalt programvare:
	- Windows: Velg alternativet med "Help" (Hjelp) i navnet.
	- Mac OS X: Velg alternativet for programvare anbefalt av HP.
- 3. Følg instruksjonene på skjermen for å fullføre installeringen av brukerhåndboken.
- Tips: Hvis du ikke finner CD-en med HPprogramvare, eller hvis datamaskinen ikke har CD-ROM- eller DVD-ROM-stasjon, kan du laste ned HP-programvaren fra HPs webområde for kundestøtte (www.hp.com/go/customercare). Søk etter skriveren fra dette webområdet, og velg deretter Software & Driver Downloads (Programvare- og drivernedlastinger). Velg operativsystemet du bruker, velg alternativet for drivernedlastinger, og velg deretter alternativet med "Full Feature Software and Drivers" (Programvare og drivere med full funksjonalitet) i navnet.

# Problemer med å installere programvaren

- Alle programmer må være lukket før du installerer programvare.
- Hvis du bruker en datamaskin som kjører Windows, må du kontrollere om du har angitt riktig stasjonsbokstav, hvis datamaskinen ikke gjenkjenner banen til CD-stasjonen du har skrevet inn.
- Hvis datamaskinen ikke gjenkjenner programvare-

CD-en i CD-stasjonen, må du undersøke om CD-en er skadet. Du kan også laste ned HPprogramvaren fra HPs nettsted (www.hp.com/go/customercare).

• Hvis du bruker en datamaskin som kjører Windows, og du kobler til med en USB-kabel, må du kontrollere at USB-driverne ikke er deaktivert i Windows Enhetsbehandling.

Hvis du vil ha mer informasjon om hvor du finner brukerhåndboken, kan du se ["Hvor er](#page-31-0)  [brukerhåndboken?" på](#page-31-0) side 32.) Du kan også

gå til HP Wireless Printing Center (www.hp.com/go/wirelessprinting).

# <span id="page-38-0"></span>Problemer med oppsett av trådløs (802.11) kommunikasjon

Dette avsnittet inneholder informasjon om løsning av problemer som kan oppstå når du kobler skriveren til det trådløse nettverket.

Følg disse instruksjonene i den oppførte rekkefølgen.

<u>ייי </u> Merk: Hvis du fortsatt har problemer, kan du se problemløsingsinformasjonen i brukerhåndboken.

#### Etter at du har løst problemene…

Når problemet er løst og du har koblet skriveren til det trådløse nettverket, fullfører du følgende trinn for operativsystemet:

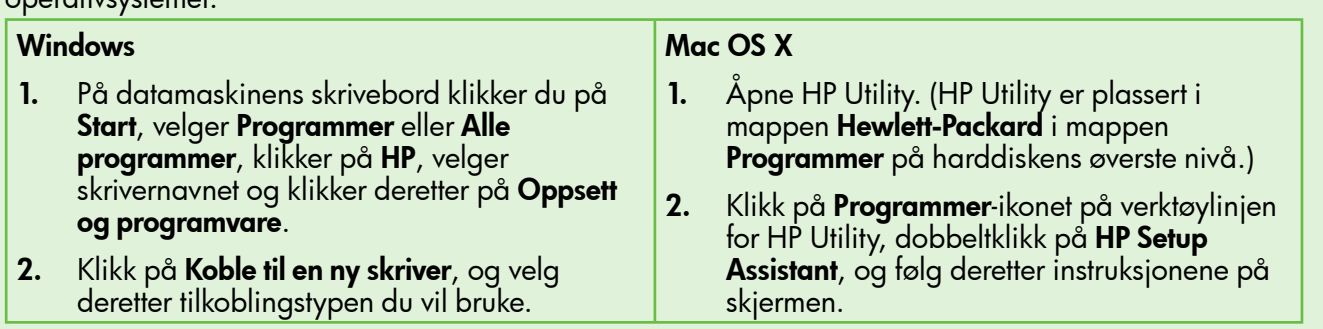

### Trinn 1: Kontrollere at trådløs-lampen (802.11) er slått på

Hvis den blå lampen i nærheten av trådløsknappen på skriveren ikke lyser, kan det hende at de trådløse funksjonene ikke er aktivert.

Trykk på "<sup>1</sup>knappen (trådløs) for å aktivere de trådløse funksjonene på skriveren.

<u>אַנ<sup>ננ</sup></u>ן Merk: Hvis skriveren din støtter Ethernet-nettverk, må du passe på at det ikke er koblet en Ethernetkabel til enheten. Hvis du kobler til en Ethernetkabel, blir skriverens trådløsfunksjon slått av.

### Trinn 2. Kontrollere at datamaskinen er koblet til nettverket

Hvis du ikke har endret standardnavnet på det trådløse nettverket som ble oppgitt med den trådløse ruteren, kan du ha koblet til et nærliggende trådløst nettverk og ikke ditt eget nettverk ved et uhell. Hvis du vil ha mer informasjon, kan du se dokumentasjonen for ruteren eller det trådløse tilgangspunktet.

## Trinn 3. Starte komponentene for det trådløse nettverket på nytt

Slå av ruteren og skriveren, og slå dem på igjen i denne rekkefølgen: ruteren først, og deretter skriveren. Hvis du fortsatt ikke kan koble til, slår du av ruteren, skriveren og datamaskinen, og slå dem deretter på

i følgende rekkefølge: ruteren først, deretter skriveren og til slutt datamaskinen. Noen ganger hjelper det å slå strømmen av og på for å løse et problem med nettverkskommunikasjonen.

### Trinn 4. Kjøre test for trådløst nettverk

Hvis du har problemer med det trådløse nettverket, kan du kjøre testen for trådløst nettverk.

Hvis du vil ha mer informasjon, kan du se ["Trinn 2:](#page-36-0)  [Teste den trådløse tilkoblingen" på](#page-36-0) side 37.

 $\frac{1}{2}$  $\frac{1}{2}$  Tips: Hvis testen for trådløst nettverk angir at signalet er svakt, prøver du å flytte skriveren nærmere den trådløse ruteren.

### Trinn 5. Kontrollere at datamaskinen ikke er koblet til nettverket via et Virtual Private Network (VPN)

Et Virtual Private Network (VPN) er et datamaskinnettverk som bruker Internett til å gi en ekstern, sikker tilkobling til en organisasjons nettverk. De fleste VPN-tjenester tillater imidlertid ikke at du får tilgang til lokale enheter (f.eks. skriveren din) på lokalnettverket mens datamaskinen er koblet til VPNnettverket.

Hvis du vil koble til skriveren, må du koble fra VPNnettverket.

 $\frac{1}{2}$ <sup>2</sup> Tips: Hvis du vil bruke skriveren samtidig som er du er koblet til VPN-nettverket, kan du koble skriveren til datamaskinen med en USB-kabel. Skriveren bruker USB- og nettverkstilkoblingene samtidig.

Hvis du vil ha mer informasjon, kan du kontakte nettverksadministratoren eller personen som konfigurerte det trådløse nettverket.

#### **LA** Redusere signalforstyrrelse

Følgende tips kan bidra til å redusere faren for forstyrrelser i et trådløst nettverk:

- Hold de trådløse enhetene borte fra store metallobjekter, for eksempel arkivskap, og andre elektromagnetiske enheter, for eksempel mikrobølgeovner og trådløse telefoner, ettersom disse objektene kan forstyrre radiosignaler.
- Hold de trådløse enhetene borte fra store murverk og andre bygningsstrukturer, ettersom

disse objektene kan absorbere radiobølger og redusere signalstyrken.

- Plasser tilgangspunktet eller den trådløse ruteren på et sentralt sted i synslinjen med de trådløse enhetene på nettverket.
- Hold alle trådløse enheter på nettverket innen rekkevidde av hverandre.

# Problemer ved bruk av HP ePrint

Hvis du har problemer med å bruke ePrint, kontrollerer du følgende:

• Kontroller at skriveren er koblet til Internett med en Ethernet tilkobling eller trådløs tilkobling.

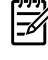

Merk: Du kan ikke bruke disse webfunksjonene hvis skriveren er tilkoblet via en USB-kabel.

- Kontroller at de nyeste produktoppdateringene er installert på skriveren. Hvis du vil ha mer informasjon, kan du se ["Oppdatere skriveren"](#page-34-0)  på [side](#page-34-0) 35.
	- $\frac{133}{20}$  Merk: Hvis en obligatorisk oppdatering kreves for skriveren, deaktiveres HP ePrint, og det blir ikke tilgjengelig igjen før oppdateringen er installert. Konfigurer HP ePrint på nytt når oppdateringen er installert. Hvis du vil ha mer informasjon, kan du se ["Konfigurere HP](#page-33-0) ePrint" på side 34.
- Kontroller at HP ePrint er aktivert på skriveren. Hvis du vil ha mer informasjon, kan du se ["Konfigurere HP](#page-33-0) ePrint" på side 34.
- Kontroller at skriverens e-postadresse er den eneste adressen på Til-raden i e-postmeldingen. Hvis andre e-postadresser er oppført på Til-raden, kan det hende at vedleggene du sender, ikke skrives ut.
- Kontroller at sender dokumenter som oppfyller kravene fra HP ePrint. Hvis du vil ha mer informasjon, kan du se ["Retningslinjer for](#page-34-1)  HP [ePrint" på](#page-34-1) side 35.
- Hvis nettverket bruker proxy-innstillinger for å koble til Internett, må du kontrollere at proxyinnstillingene du har angitt, er gyldige:
	- Kontroller innstillingene som brukes av webleseren du bruker (for eksempel Internet Explorer, Firefox eller Safari).
	- Hvis proxy-serveren krever et brukernavn og et passord, må du kontrollere at informasjonen er riktig angitt.
	- Ta kontakt med IT-administratoren eller personen som konfigurere brannmuren.

Hvis proxy-innstillingene som brukes av brannmuren er endret, må du oppdatere disse innstillingene på skriverens kontrollpanel eller ePrint Center. Hvis disse innstillingene ikke oppdateres, vil du ikke kunne bruke HP ePrint.

Hvis du vil ha mer informasjon, kan du se ["Konfigurere HP](#page-33-0) ePrint" på side 34.

 $-\dot{Q}$  Tips: Hvis du trenger mer hjelp for å konfigurere og bruke HP ePrint, kan du gå til www.eprintcenter.com.

# Bruke den innebygde Web-serveren (EWS)

Når skriveren er koblet til et nettverk, kan du bruke skriverens hjemmeside (innebygd webserver eller EWS) til å vise statusinformasjon, endre innstillinger og administrere enheten fra datamaskinen. Det er ingen spesiell programvare som må installeres eller konfigureres på datamaskinen.

Se i brukerhåndboken for mer informasjon om EWS. Hvis du vil ha mer informasjon om hvor du finner brukerhåndboken, kan du se ["Hvor er](#page-31-0)  [brukerhåndboken?" på](#page-31-0) side 32.

Merk: Du kan åpne og bruke den innebygde<br>Web-serveren uton å være kulturer i videnskapel Web-serveren uten å være koblet til Internett. En del funksjoner vil imidlertid ikke være tilgjengelige.

#### Slik åpner du den innebygde Web-serveren

- 1. Finn IP-adressen til skriveren. IP-adressen vises på nettverkskonfigurasjonssiden.
	- a. Legg papir i skuffen.
	- b. Trykk på og hold nede "1<sup>9</sup>-knappen (trådløst) og **D** knappen (fortsett) for å skrive ut nettverkskonfigurasjonssiden.
- 2. Skriv inn IP-adressen eller vertsnavnet som er tilordnet skriveren, i en støttet webleser på datamaskinen.

Hvis IP-adressen for eksempel er 123.123.123.123, skriver du inn følgende adresse i webleseren: http://123.123.123.123

 $-\dot{Q}$  Tips: Når du har åpnet den innebygde webserveren, kan du opprette et bokmerke til den slik at du raskt kan åpne den senere.

 $\frac{1}{2}Q$  = Tips: Hvis du bruker Safari-nettleseren i Mac OS X, kan du også bruke bokmerket Bonjour til å åpne den innebygde webserveren uten å angi IP-adressen. Hvis du vil bruke bokmerket Bonjour, åpner du Safari, går til Safari-menyen og klikker på Preferences (Innstillinger). I kategorien Bookmarks (Bokmerker) i delen Bookmarks bar (Bokmerke-felt) velger du Include Bonjour (Inkluder Bonjour) og lukker deretter vinduet. Klikk på bokmerket Bonjour, og velg deretter nettverksskriveren for å åpne den innebygde webserveren.

# Begrenset garantierklæring fra Hewlett-Packard

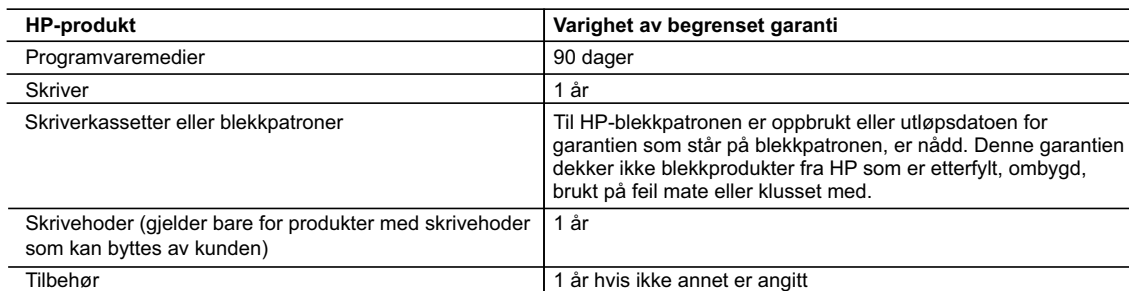

A. Omfang av begrenset garanti

- 1. Hewlett-Packard (HP) garanterer overfor sluttbrukeren/kunden at HP-produktene som er angitt ovenfor, er uten mangler i materiale og utførelse i den perioden som er spesifisert ovenfor. Denne perioden begynner den dagen kunden kjøper produktet.
- 2. HPs begrensede garanti for programvare gjelder bare for feil ved utførelse av programinstruksjonene. HP garanterer ikke at produktet vil fungere uavbrutt og feilfritt.
- 3. HPs begrensede garanti dekker bare mangler som oppstår som resultat av normal bruk av produktet, og dekker ikke noen andre problemer, inkludert de som måtte oppstå på grunn av følgende:
	- a. Feilaktig vedlikehold eller modifisering.
	- b. Programvare, utskriftsmateriale, deler eller rekvisita som ikke fulgte med, eller som ikke støttes av HP.
	- c. Bruk utenfor produktets spesifikasjoner.
	- d. Uautorisert endring eller feilbruk.
- 4. For HP-skriverenheter har ikke bruken av en blekkpatron som ikke er produsert av HP eller som er påfylt, noen innvirkning på garantien til kunden eller eventuelle kontrakter for støtte som kunden har med HP. Hvis skriverfeil eller -skade imidlertid skyldes bruk av en blekkpatron som ikke er fra HP, en etterfylt blekkpatron eller en utgått blekkpatron, vil HP belaste kunden med standard arbeidstid og materialer for å yte service på skriveren for den bestemte feilen eller skaden.
- 5. Hvis HP i løpet av gjeldende garantiperiode mottar melding om mangel i et hvilket som helst produkt som dekkes av HPs garanti, vil HP etter eget skjønn enten reparere eller erstatte det mangelfulle produktet.
- 6. Hvis HP ikke kan reparere eller erstatte, uansett grunn, et mangelfullt produkt som er dekket av HPs garanti, vil HP, innen rimelig tid etter å ha mottatt meldingen om mangelen, refundere kjøpsprisen for produktet.
- 7. HP er ikke forpliktet til å reparere, erstatte eller refundere noe før kunden har returnert det defekte produktet til HP.
- 8. Eventuelle erstatningsprodukter kan være enten nye eller som nye, forutsatt at funksjonaliteten er minst like god som for produktet det erstatter.
- 9. HP-produkter kan inneholde ombygde deler, komponenter eller materiale som er like bra som nytt med hensyn til ytelse.
- 10. HPs erklæring om begrenset garanti er gyldig i alle land/regioner der HP-produktet som dekkes, er distribuert av HP. Kontrakter for utvidet garantiservice, for eksempel service på stedet, er tilgjengelig fra alle HP-autoriserte servicekontorer i landene/regionene der produktet distribueres av HP eller av en autorisert importør.

Norsk

B. Garantibegrensninger

I DEN GRAD DET ER TILLATT UNDER LOKAL LOVGIVNING GIR VERKEN HP ELLER DERES TREDJEPARTSLEVERANDØRER NOEN SOM HELST ANNEN GARANTI ELLER BETINGELSE, VERKEN UTTRYKTE ELLER UNDERFORSTÅTTE GARANTIER ELLER BETINGELSER OM SALGBARHET, TILFREDSSTILLENDE KVALITET ELLER EGNETHET TIL ET BESTEMT FORMÅL.

- C. Ansvarsbegrensning
	- 1. I den utstrekning det er tillatt under lokal lovgivning, er rettsmidlene i denne garantierklæringen kundens eneste og eksklusive rettsmidler.
	- 2. I DEN GRAD DET ER TILLATT UNDER LOKAL LOVGIVNING, MED UNNTAK AV DE FORPLIKTELSER SOM ER SPESIELT FREMSATT I DENNE GARANTIERKLÆRINGEN, SKAL IKKE HP ELLER DERES TREDJEPARTSLEVERANDØRER UNDER NOEN OMSTENDIGHET VÆRE ANSVARLIGE FOR DIREKTE, INDIREKTE, SPESIELLE ELLER TILFELDIGE SKADER, ELLER FØLGESKADER, VERKEN BASERT PÅ KONTRAKT, SIVILT SØKSMÅL, ELLER NOEN ANNEN JURIDISK TEORI, UANSETT OM DE ER UNDERRETTET OM SLIKE SKADER.
- D. Lokal lovgivning

 1. Denne garantierklæringen gir kunden visse lovbestemte rettigheter. Kunden kan også ha andre rettigheter som kan variere fra stat til stat i USA, fra provins til provins i Canada og fra land/region til land/region andre steder i verden.

- 2. I den grad denne garantierklæringen ikke er i overensstemmelse med lokal lovgivning skal den regnes for å være modifisert, slik at den samsvarer med lokal lovgivning. I henhold til lokal lovgivning gjelder muligens ikke visse fraskrivelser og begrensninger av denne garantierklæringen for kunden. Noen av USAs delstater og andre myndigheter utenfor USA (inkludert provinser i Canada) kan for eksempel
	- a. utelukke fraskrivelsene og begrensningene i denne garantierklæringen som begrenser de lovbestemte rettighetene til en kunde (for eksempel Storbritannia),
	- b. på annen måte begrense leverandørers evne til å håndheve slike fraskrivelser eller begrensninger, eller
	- c. gi kunden andre garantirettigheter, spesifisere varigheten på underforståtte garantier som leverandøren ikke kan unndra seg, eller tillate begrensninger av varigheten på underforståtte garantier.
- 3. GARANTIVILKÅRENE I DENNE ERKLÆRINGEN, MED UNNTAK AV DET SOM ER TILLATT VED LOV, VERKEN EKSKLUDERER, BEGRENSER ELLER ENDRER, MEN KOMMER I TILLEGG TIL, DE OBLIGATORISKE LOVBESTEMTE RETTIGHETENE SOM GJELDER FOR SALGET AV HP-PRODUKTENE TIL SLIKE KUNDER.

#### **Informasjon om HPs begrensede garanti**

Kjære kunde,

Vedlagt finner De navn og adresse på de HP-selskaper som svarer for HPs begrensede garanti (fabrikkgaranti) i Norge. **Utover dette kan De ha oppnådd rettigheter gjennom kjøpsavtalen med selgeren av Deres HP-produkt. Slike rettigheter innskrenkes ikke av fabrikkgarantien.**

**Norway:** Hewlett-Packard Norge AS Østensjøveien 32 0667 OSLO

# Indhold

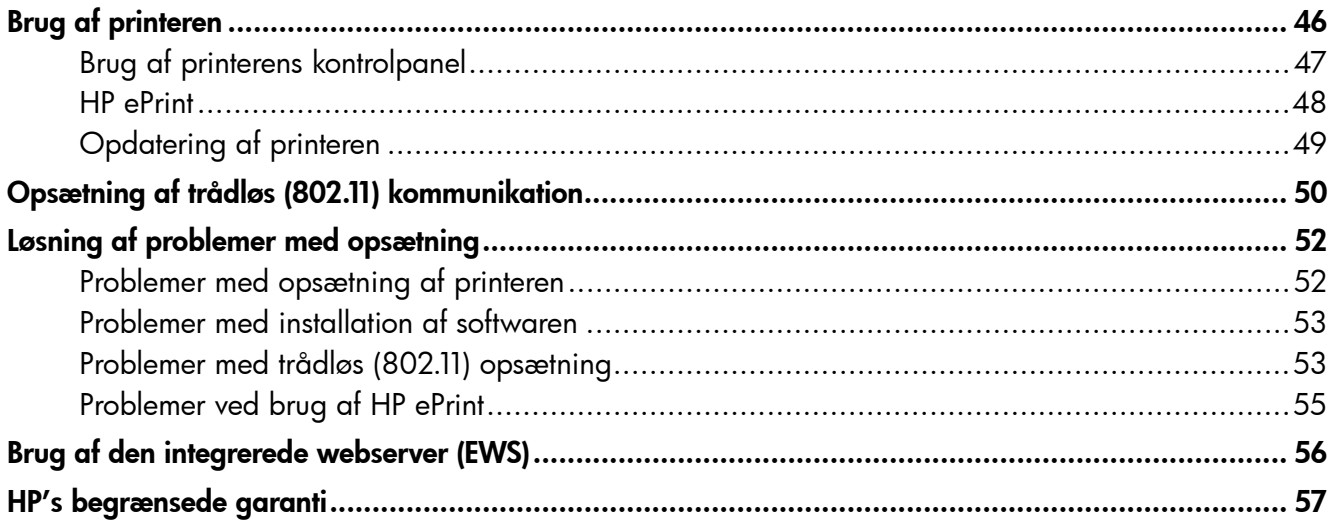

### Oplysninger om sikkerhed

Følg altid de grundlæggende sikkerhedsforanstaltninger, når denne printer anvendes, for at reducere risiko for personskade ved brand eller elektrisk stød.

- 1. Alle instruktioner i den dokumentation, der følger med printeren, bør læses grundigt.
- 2. Vær opmærksom på alle advarsler og anvisninger på printeren.
- 3. Tag stikket ud af stikkontakten, inden printeren gøres rent.
- 4. Printeren må ikke anbringes eller bruges i nærheden af vand, eller når du er våd.
- 5. Printeren skal placeres, så den står fast på en stabil flade.
- 6. Printeren skal placeres et sikkert sted, hvor ingen kan træde på eller falde over ledningen, og hvor ledningen ikke bliver beskadiget.
- 7. Se brugervejledningen, der er tilgængelig på computeren efter installation af softwaren, hvis printeren ikke fungerer normalt.
- 8. Der er ingen dele inden i produktet, der skal serviceres af brugeren. Reparation skal udføres af uddannet servicepersonale.
- 9. Brug kun den eksterne netadapter, som fulgte med printeren.
- Bemærk: Der bruges blæk fra patronerne til flere ting under printprocessen, herunder initialiseringsprocessen, som forbereder printeren og patronerne til udskrivning, og ved skrivehovedservicering, som holder dyserne rene, så blækket kan flyde frit. Der vil endvidere altid være lidt blæk tilbage i patronen, når den er brugt. Du kan finde flere oplysninger på [www.hp.com/go/inkusage.](www.hp.com/go/inkusage)

<span id="page-45-0"></span>Tak, fordi du har købt denne printer! Med denne printer kan du udskrive dokumenter og fotos når som helst og hvor som helst.

 $\frac{1}{2}$ . Tip: Du kan ændre printerindstillingerne med printersoftwaren eller den integrerede webserver (EWS). Se brugervejledningen for at få flere oplysninger om disse værktøjer. Du kan finde oplysninger om, hvordan du finder brugervejledningen, under ["Hvor er](#page-45-1)  [brugervejledningen?" på side](#page-45-1) 46.

### <span id="page-45-1"></span>**44 Hvor er brugervejledningen?**

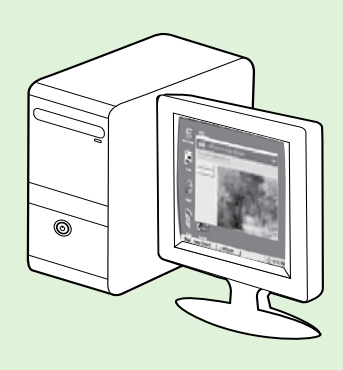

Brugervejledningen til denne printer (også kaldet "Hjælp") placeres på computeren under installation af HP-softwaren.

I denne vejledning finder du oplysninger om følgende emner:

- Oplysninger om fejlfinding
- Oplysninger om forbrugsvarer og ekstraudstyr, der understøttes af printeren (hvis det fås til printeren).
- Detaljerede instruktioner i brug af printeren
- Vigtige meddelelser, miljømæssige og lovgivningsmæssige oplysninger

Du kan enten åbne denne vejledning fra HP-printersoftware (Microsoft® Windows®) eller fra menuen Hjælp (Mac OS X):

- Windows: Klik på Start, vælg Programmer eller Alle programmer, vælg HP, vælg HP-printerens mappe, og vælg derefter Hjælp.
- Mac OS X: Klik på Help > Mac Help i Finder. Vælg printeren i pop-up-menuen Mac Help i vinduet Help Viewer.

Der findes desuden en Adobe Acrobat-version af denne vejledning på HP's supportwebsted (www.hp.com/go/customercare).

- Tip: Hvis du ikke kan finde brugervejledningen på computeren, blev den muligvis ikke kopieret til computeren, da du installerede HP-softwaren. Du kan finde flere oplysninger under ["Sådan installerer](#page-51-1)  [du brugervejledningen?" på side](#page-51-1) 52.
- CE **(D** Lovpligtige oplysninger og oplysninger om overholdelse for EU findes i afsnittet med tekniske oplysninger i brugervejledningen (også kaldet "Hjælp"). Desuden finder du overensstemmelseserklæringen på følgende websted: www.hp.eu/certificates.

# <span id="page-46-0"></span>Brug af printeren

# Brug af printerens kontrolpanel

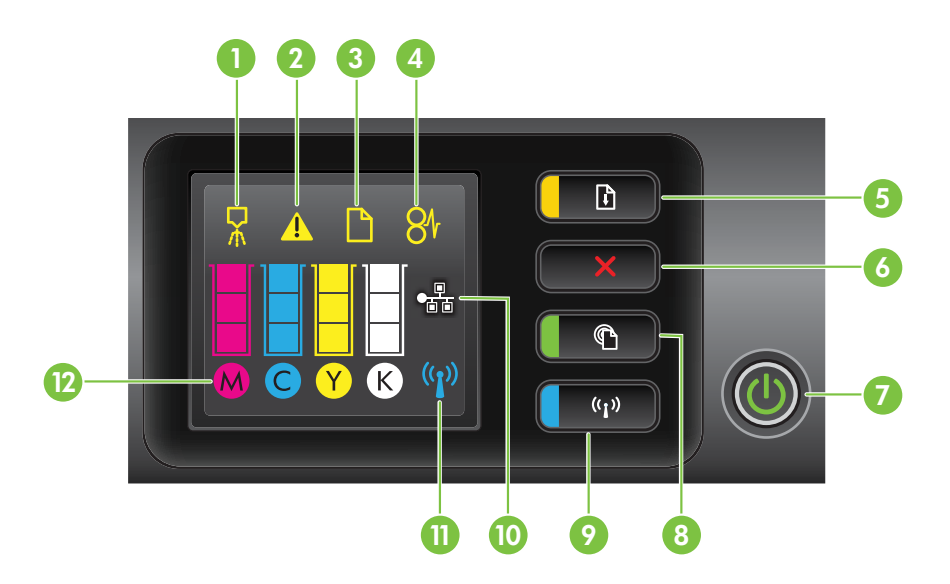

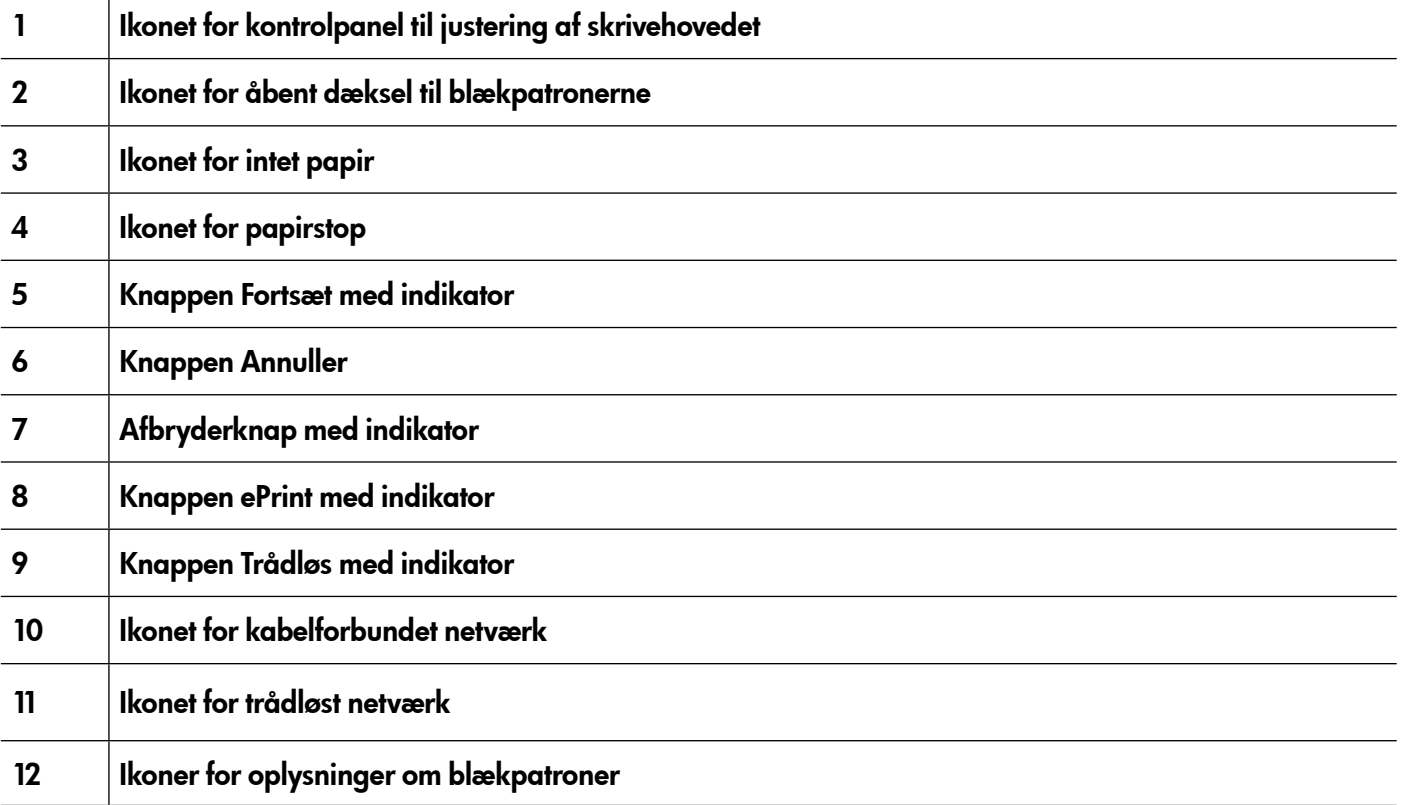

### Læs mere!

Du kan finde flere oplysninger om kontrolpanelets indikatormønstre og meddelelser i brugervejledningen. Du kan finde oplysninger om, hvordan du finder brugervejledningen, under ["Hvor er brugervejledningen?"](#page-45-1)  [på side](#page-45-1) 46.

<span id="page-47-0"></span>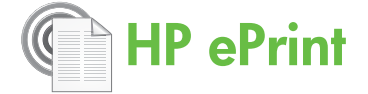

HP ePrint er en gratis tjeneste fra HP, der gør det muligt for dig at udskrive på din internetforbundne printer når som helst og hvor som helst. Det er lige så enkelt som at sende en e-mail til den e-mailadresse, der blev tildelt til printeren, når du aktiverer webtjenester på printeren. Der kræves ingen særlige drivere eller software. Hvis du kan sende en e-mail, kan du udskrive hvor som helst ved hjælp af HP ePrint.

Når du har oprettet en konto i ePrintCenter, (www.eprintcenter.com) kan du logge på for at

se status for dine HP ePrint-job, administrere din HP ePrint-printerkø, styre, hvem der kan bruge printerens HP ePrint-e-mail-adresse til at udskrive og få hjælp til HP ePrint.

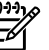

Bemærk: Når du vil bruge HP ePrint, skal printeren have forbindelse til internettet (enten via et Ethernet-kabel eller med en trådløs forbindelse). Du kan ikke bruge HP ePrint, hvis printeren er tilsluttet via et USB-kabel.

# <span id="page-47-1"></span>Opsætning af HP ePrint

Benyt følgende fremgangsmåde for at installere HP ePrint.

- 1. Sæt cd'en med HP-software i computeren, og følg derefter vejledningen på skærmen.
	- **Bemærk:** Hvis firewall-softwaren på din<br>Computer viser en meddelelse under computer viser en meddelelse under installationen, skal du vælge indstillingen "always permit/allow" (tillad altid/tillad) i meddelelsen. Ved valg af denne indstilling kan softwaren installeres på din computer.
- 2. Følg vejledningen for dit operativsystem:
	- Windows: Klik på Netværk (Ethernet/trådløst), når du bliver bedt om det, og følg derefter vejledningen på skærmen.
	- Mac OS X: Dobbeltklik på ikonet for HP Installer på cd'en med software, og følg derefter vejledningen på skærmen.
	- وردوم**Bemærk:** Slut printeren midlertidigt til computeren med et USB-kabel, hvis du bliver bedt om det. Mens computeren er tilsluttet, sender den de trådløse indstillinger til printeren. Når disse indstillinger er sendt, beder installationsprogrammet dig om at frakoble USB-kablet.
- 3. Hvis du opretter forbindelse til et trådløst netværk, skal du indtaste navnet på og en adgangskode til det trådløse netværk (hvis du bliver bedt om det).

### **AA** Beskrivelse af HP ePrint-indikatoren

HP ePrint-indikatoren angiver statussen og er praktisk til diagnosticering af udskrivningsproblemer. Se brugervejledningen for at få oplysninger om, hvad disse indikatormønstre betyder.

- 4. Gør følgende, når du bliver bedt om det:
	- Accepter vilkårene for brug af webtjenesterne.
	- Gør det muligt for printeren automatisk at kontrollere, om der er opdateringer, og installere dem.
	- Hvis dit netværk bruger proxy-indstillinger, skal du indtaste disse indstillinger, når du opretter forbindelse til internettet.
- 5. Printeren udskriver en oplysningsside. Følg vejledningen på oplysningssiden for at færdiggøre opsætningen.
	- <u>وروم</u><br>**Bemærk:** Oplysningssiden omfatter også den e-mail-adresse, du skal bruge til udskrivning af dokumenter ved hjælp af HP ePrint. Du kan finde flere oplysninger under ["Brug af](#page-48-1)  HP [ePrint" på side](#page-48-1) 49.

### **La** Læs mere!

Du kan finde flere oplysninger om administration og konfiguration af indstillingerne for HP ePrint og læse mere om de nyeste funktioner ved at gå til ePrintCenter på (www.eprintcenter.com).

# <span id="page-48-1"></span><span id="page-48-0"></span>Brug af HP ePrint

Benyt følgende fremgangsmåde for at udskrive dokumenter ved hjælp af HP ePrint:

1. Åbn e-mail-programmet på computeren eller den mobile enhed.

- **Bemærk:** Du kan finde oplysninger om brug af e-mail-programmet på computeren eller den mobile enhed i dokumentationen til programmet.
- 2. Opret en ny e-mail, og vedhæft derefter den fil, du vil udskrive. Du kan se en liste over filer, der kan udskrives ved hjælp af HP ePrint, samt de retningslinjer, du skal følge, når du bruger HP ePrint, under ["Retningslinjer for HP](#page-48-2) ePrint" på [side](#page-48-2) 49.
- 3. Indtast printerens e-mail-adresse i linjen "Til" i e-mailen, og send derefter e-mailen.
- <u>}o{ Sådan finder du printerens e-mail-adresse</u>

Du får vist printerens HP ePrint-e-mail-adress ved at trykke på knappen (HP ePrint) på printerens kontrolpanel.

Printeren udskriver en oplysningsside, der indeholder printerens e-mail-adresse.

# Fjernelse af webtjenester

Benyt følgende fremgangsmåde for at fjerne webtjenester:

- 1. Åbn den integrerede webserver. Du kan finde flere oplysninger under ["Sådan åbnes den](#page-55-1)  [integrerede webserver" på side](#page-55-1) 56.
- 2. Klik på fanen Web Services (Webtjenester), og klik derefter på Remove Web Services (Fjern

# <span id="page-48-3"></span>Opdatering af printeren

HP arbejder altid på at forbedre ydeevnen for sine printere og sørge for, at de nyeste funktioner er tilgængelige. Hvis printeren er sluttet til et netværk, og webtjenester er aktiveret, kan du kontrollere, om der er printeropdateringer, og installere dem.

Benyt følgende fremgangsmåde for at opdatere printeren:

- **Bemærk:** Kontroller, at printerens e-mail-
- adresse er den eneste adresse, der er angivet i linjen "Til" i e-mailen. Hvis der er angivet andre e-mail-adresser i linjen "Til", udskrives de vedhæftede filer, du sender, muligvis ikke.

### <span id="page-48-2"></span>**A** Retningslinjer for HP ePrint

- Maksimumstørrelse for e-mails og vedhæftede filer: 5 MB
- Maksimalt antal vedhæftede filer: 10
- Understøttede filtyper:
	- PDF
	- HTML
	- Standardformater for tekstfiler
	- Microsoft Word, PowerPoint
	- Billedfiler, f.eks. PNG, JPEG, TIFF, GIF, BMP
- Bemærk: Du kan muligvis anvende andre filtyper sammen med HP ePrint. HP kan imidlertid ikke garantere, at disse kort fungerer korrekt i printeren, fordi de ikke er blevet testet.

webtjenester) i afsnittet Web Services Settings (Indstillinger for webtjenester).

- 3. Klik på Remove Web Services (Fjern webtjenester).
- Bemærk: Hvis du fjerner webtjenesterne, holder HP ePrint op med at virke. Hvis du vil bruge HP ePrint igen, skal du konfigurere den. Du kan finde flere oplysninger under ["Opsætning af](#page-47-1)  HP [ePrint" på side](#page-47-1) 48.
- 1. Åbn EWS'en. Du kan finde flere oplysninger under ["Brug af den integrerede webserver](#page-55-2)  [\(EWS\)" på side](#page-55-2) 56.
- 2. Klik på fanen Web Services (Webtjenester), og klik derefter på Product Update (Produktopdatering) i afsnittet Web Services Settings (Indstillinger for webtjenester).
- 3. Klik på Check Now (Kontroller nu), og følg vejledningen på skærmen.

<span id="page-49-0"></span> $(\lambda)$ 

Hvis printeren understøtter trådløs (802.11) kommunikation, skal du udføre følgende trin i den angivne rækkefølge for at oprette en trådløs forbindelse for printeren.

## Trin 1: Installer softwaren til printeren

Du skal køre installationsprogrammet fra cd'en med HP-softwaren, der blev leveret sammen med printeren, for at konfigurere trådløs kommunikation. Installationsprogrammet installerer softwaren og opretter en trådløs forbindelse.

- <u>مەن<sup>ىن</sup> **Bemærk:** Før du konfigurerer trådløs</u>
- 図 kommunikation, skal du sørge for, at printerhardwaren er konfigureret. Se den installationsplakat, der fulgte med printeren, eller vejledningen på kontrolpanelets display for at få flere oplysninger.

Følg vejledningen for dit operativsystem.

- Sæt cd'en med HP-software i computeren, og følg derefter vejledningen på skærmen.
	- פ<del>ינין</del> **Bemærk:** Hvis firewall-softwaren på din Computer viser en meddelelse under installationen, skal du vælge indstillingen "always permit/allow" (tillad altid/tillad) i meddelelsen. Ved valg af denne indstilling kan softwaren installeres på din computer.
- 2. Følg vejledningen for dit operativsystem.
	- Windows: Klik på Netværk (Ethernet/trådløst), når du bliver bedt om det, og følg derefter vejledningen på skærmen.
	- Mac OS X: Dobbeltklik på ikonet for HP Installer på cd'en med software, og følg derefter vejledningen på skærmen.

- Bemærk: Slut printeren midlertidigt til computeren med et USB-kabel, hvis du bliver bedt om det. Mens computeren er tilsluttet, sender den de trådløse indstillinger til printeren. Når disse indstillinger er sendt, beder installationsprogrammet dig om at frakoble USB-kablet.
- 3. Indtast navnet på og adgangskoden til det trådløse netværk, hvis du bliver bedt om det.

### Hvad er navnet på og adgangskoden til det trådløse netværk?

Når du installerer softwaren, bliver du bedt om at angive navnet på det trådløse netværk (også kaldet et "SSID") og en adgangskode til trådløs kommunikation:

- Navnet på det trådløse netværk er navnet på dit trådløse netværk.
- Adgangskoden til trådløs kommunikation forhindrer, at andre personer opretter forbindelse til dit trådløse netværk uden din tilladelse. Afhængigt af det krævede sikkerhedsniveau kan netværket bruge enten en WPA-nøgle eller en WEP-adgangskode.

Hvis du ikke har ændret navnet på det trådløse netværk eller adgangskoden til trådløs kommunikation, siden du konfigurerede dit trådløse netværk, kan du i nogle tilfælde finde dem bag på eller på siden af den trådløse router.

Hvis du bruger en computer, der kører Windows, har HP desuden et webbaseret værktøj, der kaldes HP-diagnosticeringsværktøj til hjemmenetværk, som kan hjælpe dig med at hente disse oplysninger for visse systemer. Du kan få adgang til dette værktøj ved at gå til HP Wireless Printing Center (www.hp.com/go/wirelessprinting), og klik derefter på Network Diagnostic Utility (Diagnosticeringsværktøj til hjemmenetværk) i afsnittet Quick Links (Hurtiglinks). Dette værktøj er muligvis ikke tilgængeligt på alle sprog i øjeblikket.

Hvis du ikke kan finde navnet på og adgangskoden til det trådløse netværk, eller hvis du ikke kan huske disse oplysninger, skal du se dokumentationen til computeren eller den trådløse router. Kontakt netværksadministratoren eller den person, som konfigurerer det trådløse netværk, hvis du stadigvæk ikke kan finde disse oplysninger.

Du kan finde flere oplysninger om netværksforbindelsestyper, navnet på det trådløse netværk og adgangskoden til trådløs kommunikation (WPA-nøgle og WEP-adgangskode) i brugervejledningen.

### <span id="page-50-0"></span>Trin 2: Afprøv den trådløse forbindelse

Når du vil afprøve den trådløse forbindelse for at sikre dig, at den fungerer korrekt, skal du gøre følgende:

- 1. Kontroller, at printeren er tændt, og at der er lagt papir i bakken.
- 2. Tryk samtidig på knapperne ((1<sup>2</sup>) (Trådløs) og 显(Fortsæt).

Printeren udskriver en rapport med testresultaterne. Læs rapporten, hvis testen mislykkes, for at finde ud af, hvordan du kan afhjælpe problemet, og kør testen igen.

Du kan finde flere fejlfindingsoplysninger under ["Problemer med trådløs \(802.11\) opsætning" på](#page-52-1)  [side](#page-52-1) 53.

## Ændring af forbindelsestypen

Hvis du har installeret HP-softwaren og tilsluttet printeren via et USB- eller Ethernet-kabel, kan du altid ændre det til en anden forbindelse.

Bemærk: Hvis du skifter til en trådløs forbindelse, M skal du kontrollere, at der ikke er sluttet et Ethernet-kabel til printeren. Når der tilsluttes et

Ethernet-kabel, deaktiveres produktets trådløse funktioner. Du bliver muligvis b[edt om at tilslutte](#page-48-3) et USB-kabel midlertidigt under [opsætningsprocessen.](#page-48-3)

Følg vejledningen for dit operativsystem.

- 1. Hold knapperne  $\binom{n}{1}$  (Trådløs) og  $\bm{\times}$ (Annuller) på printerens kontrolpanel nede i tre sekunder.
- 2. Klik på Start på skrivebordet på computeren, vælg Programmer eller Alle programmer, klik på HP, vælg printernavnet, og klik derefter på Printer Setup & Software (Printeropsætning og software).
- 3. Følg vejledningen på skærmen for at fuldføre installationen.

#### Windows New York Contract of the Contract of the Mac OS X

- 1. Hold knapperne ((1<sup>)</sup> (Trådløs) og  $\times$  (Annuller) på printerens kontrolpanel nede i tre sekunder.
- 2. Åbn HP Utility. HP Utility findes i mappen Hewlett-Packard i mappen Programmer på det øverste niveau på harddisken.
- 3. Klik på Programmer på værktøjslinjen.
- 4. Dobbeltklik på HP Setup Assistant, og følg vejledningen på skærmen.

# <span id="page-51-0"></span>Løsning af problemer med opsætning

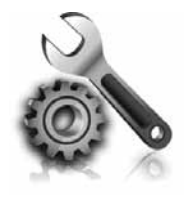

I de følgende afsnit kan du finde hjælp til løsninger af problemer, der måtte opstå under opsætning af printeren.

Se brugervejledningen, hvis du har brug for mere hjælp. Du kan finde oplysninger om, hvordan du finder brugervejledningen, under ["Hvor er brugervejledningen?" på side](#page-45-1) 46.

# Problemer med opsætning af printeren

- Sørg for, at alt emballagemateriale og tape er fjernet uden om og inden i printeren.
- Brug de INSTALLATIONS-blækpatroner, der fulgte med printeren, når du konfigurerer printeren første gang.
- Sørg for at ilægge almindeligt, nyt, hvidt papir i A4- eller Letter-format (8,5 x 11").
- Kontroller, at alle anvendte ledninger og kabler (f.eks. USB- eller Ethernet-kabler) fungerer, som de skal.
- Kontroller, at strømledningen og strømadapteren sidder korrekt, og at strømforsyningen fungerer, som den skal.
- Sørg for, at indikatoren  $\bigcup$  (Strøm) lyser og ikke blinker. Når printeren først er tændt, tager det ca. 45 sekunder at varme op.
- Kontroller, at printeren viser startsiden, og at ingen af indikatorerne på printerens kontrolpanel lyser eller blinker.
- Sørg for, at papiret er lagt rigtigt i bakken, og at der ikke sidder papir fast i printeren.
- Sørg for, at alle låse og dæksler er lukket korrekt.

### <span id="page-51-1"></span>Sådan installerer du brugervejledningen?

Brugervejledningen er muligvis ikke installeret på computeren, afhængigt af den indstilling du valgte, da du installerede HP-softwaren.

Benyt følgende fremgangsmåde for at installere brugervejledningen:

- 1. Sæt den software-cd, som fulgte med printeren, i computeren, og følg derefter vejledningen på skærmen.
- 2. Vælg den relevante indstilling til dit operativsystem i det skærmbillede, hvor den anbefalede software vises.
	- Windows: Vælg den indstilling, der indeholder ordet "Hjælp".
	- Mac OS X: Vælg indstillingen HP Recommended Software (HP-anbefalet software).

3. Følg vejledningen på skærmen for at afslutte installationen af brugervejledningen.

Tip: Hvis computeren ikke har et cd- eller dvd-drev, kan du hente HP-softwaren på HP's websted (www.hp.com/go/customercare). Søg efter printeren på webstedet, og vælg derefter Software & Driver Downloads (Software- og driveroverførsler). Vælg dit operativsyste, vælg indstillingen for overførsel af drivere, og vælg derefter den indstilling, der indeholder ordene "Full Feature Software and Drivers" (Software og drivere med fuld funktionalitet).

# <span id="page-52-0"></span>Problemer med installation af softwaren

- Inden softwaren installeres, skal du kontrollere, at alle programmer er lukket.
- Hvis du bruger en computer, der kører Windows, skal du sørge for at angive det korrekte drevbogstav, hvis computeren ikke genkender stien til det cd-drev, du indtaster.
- Kontroller, om cd'en er beskadiget, hvis

computeren ikke genkender HP software-cd'en i cd-drevet. Du kan også hente HP-softwaren på HP's websted. (www.hp.com/go/customercare).

• Hvis du bruger en computer, der kører Windows, og foretager tilslutningen via et USB-kabel, skal du sørge, at USB-driverne ikke er deaktiveret i Windows Enhedshåndtering.

# <span id="page-52-1"></span>Problemer med trådløs (802.11) opsætning

Dette afsnit indeholder oplysninger om løsning af problemer, der kan opstå, når du opretter forbindelse mellem printeren og det trådløse netværk.

Følg disse instruktioner i den nævnte rækkefølge.

<u>393</u>, **Bemærk:** Hvis du stadig støder på problemer, |ૐ skal du se oplysningerne om problemløsning i

### $\mathbb{R}$ : Efter løsning af problemerne...

brugervejledningen. Du kan finde oplysninger om, hvordan du finder brugervejledningen, under ["Hvor er brugervejledningen?"](#page-45-1)  [på side](#page-45-1) 46. Du kan også besøge HP Wireless Printing Center (www.hp.com/go/ wirelessprinting).

Når du har løst problemerne og oprettet forbindelse mellem printeren og det trådløse netværk, skal du benytte følgende fremgangsmåde i operativsystemet:

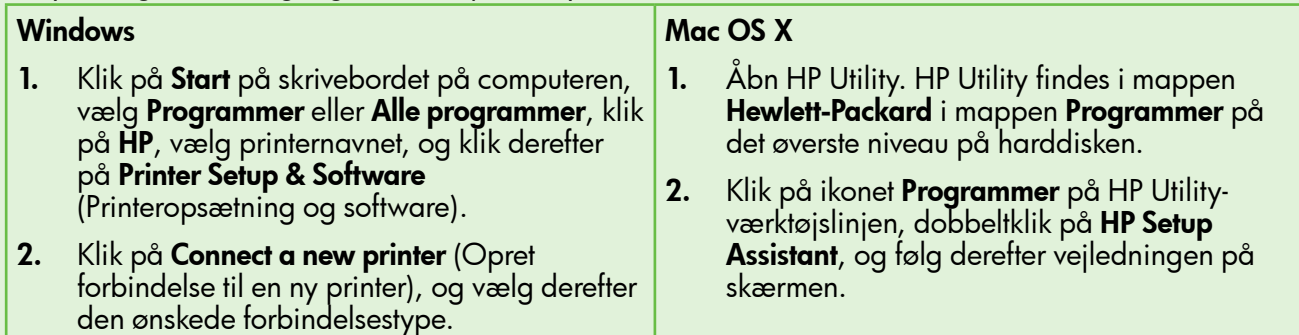

# Trin 1: Kontroller, at den trådløse (802.11)-indikator lyser

Hvis den blå indikator i nærheden af printerens Trådløs-knap ikke lyser, er de trådløse funktioner muligvis ikke aktiveret.

Tryk på knappen (1<sup>0</sup>) (Trådløs) for at aktivere printerens trådløse funktioner.

**Bemærk:** Hvis din printer understøtter Ethernet-<br>I netværk skol du kester <sup>u</sup> netværk, skal du kontrollere, at der ikke er sluttet et Ethernet-kabel til printeren. Når der tilsluttes et Ethernet-kabel, deaktiveres produktets trådløse funktioner.

# Trin 2: Kontroller, at computeren har forbindelse til netværket

Hvis du ikke har ændret standardnavnet for det trådløse netværk, som fulgte med den trådløse router, kan du være kommet til at oprette forbindelse til et nærliggende trådløst netværk og ikke dit eget netværk. Se den dokumentation, der fulgte med den routeren eller det trådløse adgangspunkt, for at få flere oplysninger.

# Trin 3: Genstart komponenterne i det trådløse netværk

Sluk routeren og printeren, og tænd dem i denne rækkefølge: routeren først og derefter printeren. Hvis det fortsat ikke er muligt at oprette forbindelse til netværket, skal du slukke routeren, printeren og din computer og derefter tænde for dem igen i denne

rækkefølge: routeren først og derefter printeren og til sidst computeren. Det kan nogle gange hjælpe at slukke for strømmen og derefter tænde igen for at løse et problem med netværkskommunikationen.

### Trin 4: Kør testen for det trådløse netværk

Kør testen for det trådløse netværk i forbindelse med problemer med trådløst netværk.

Du kan finde flere oplysninger i ["Trin 2: Afprøv den](#page-50-0)  [trådløse forbindelse" på side](#page-50-0) 51.

- $\frac{1}{2}$ O = Tip: Hvis den trådløse netværkstestrapport
- indikerer, at signalet er svagt, kan du prøve at flytte printeren tættere på den trådløse router.

### Trin 5: Kontroller, at computeren ikke har forbindelse til netværket over et virtuelt privat netværk (VPN)

Et VPN er et computernetværk, der opretter en sikker fjernforbindelse til en organisations netværk ved hjælp af internettet. De fleste VPN-tjenester tillader imidlertid ikke, at du opretter forbindelse til lokale enheder (som printeren) på lokale netværk, mens computeren har forbindelse til VPN'et.

Afbryd forbindelsen til VPN'et for at oprette forbindelse til printeren.

 $\frac{1}{2}$  Tip: Hvis du vil bruge printeren, mens du har forbindelse til VPN'et, kan du slutte printeren til computeren med et USB-kabel. Printeren bruger USB-tilslutningen og netværksforbindelsen samtidig.

Kontakt netværksadministratoren eller den person, som opsætter det trådløse netværk, for at få flere oplysninger.

### **A** Reducering af interferens

De følgende tip kan måske hjælpe med at reducere risikoen for interferens på et trådløst netværk:

- Placer ikke de trådløse enheder i nærheden af store metalgenstande, f.eks. arkivskabe, og andre elektromagnetiske enheder, f.eks. mikrobølgeovne og trådløse telefoner, da disse genstande kan forstyrre radiosignalerne.
- Placer ikke de trådløse enheder i nærheden af store murværkskonstruktioner og andre

bygningskonstruktioner, da disse genstande kan opsuge radiobølgerne og formindske signalstyrken.

- Placer adgangspunktet eller den trådløse router på et centralt sted med en fri sigtelinje til de trådløse enheder i netværket.
- Placer alle trådløse enheder i netværket, så de er indenfor hinandens rækkevidde.

# <span id="page-54-0"></span>Problemer ved brug af HP ePrint

Hvis der opstår problemer, når du bruger ePrint, skal du kontrollere følgende:

- Kontroller, at printeren har forbindelse til internettet via en Ethernet-forbindelse eller en trådløs forbindelse.
	- $\mathbb{R}^2$ Bemærk: Du kan ikke bruge disse webfunktioner, hvis printeren er tilsluttet via et USB-kabel.
- Kontroller, at de nyeste produktopdateringer er installeret på printeren. Du kan finde flere oplysninger under ["Opdatering af printeren" på](#page-48-3)  [side](#page-48-3) 49.
	- ′ **Bemærk:** Hvis der er en obligatorisk opdatering til printeren, deaktiveres HP ePrint og er ikke tilgængelig, før opdateringen er installeret. Konfigurer HP ePrint igen, efter at opdateringen er installeret. Du kan finde flere oplysninger under ["Opsætning af HP](#page-47-1) ePrint" [på side](#page-47-1) 48.
- Kontroller, at HP ePrint er aktiveret på printeren. Du kan finde flere oplysninger under ["Opsætning](#page-47-1)  af HP [ePrint" på side](#page-47-1) 48.
- Kontroller, at printerens e-mail-adresse er den eneste adresse, der er angivet i linjen "Til" i e-mailen. Hvis der er angivet andre e-mailadresser i linjen "Til", udskrives de vedhæftede filer, du sender, muligvis ikke.
- Kontroller, at de dokumenter, du sender, opfylder HP ePrint-kravene. Du kan finde flere oplysninger under ["Retningslinjer for HP](#page-48-2) ePrint" på side 49.
- Hvis dit netværk bruger proxy-indstillinger ved oprettelse af forbindelse til internettet, skal du kontrollere, at de proxy-indstillinger, du indtaster, er gyldige:
	- Kontroller de indstillinger, der bruges af din webbrowser (f.eks. Internet Explorer, Firefox eller Safari).
	- Hvis proxy-serveren kræver et brugernavn og en adgangskode, skal du kontrollere, at oplysningerne er indtastet korrekt.
	- Spørg it-administratoren eller den person, som konfigurerer din firewall.

Hvis de proxy-indstillinger, der bruges af firewall'en, er ændret, skal du opdatere disse indstillinger på printerens kontrolpanel eller i ePrintCenter. Hvis indstillingerne ikke er opdateret, kan du ikke bruge HP ePrint.

Du kan finde flere oplysninger under ["Opsætning](#page-47-1)  af HP [ePrint" på side](#page-47-1) 48.

to Tip: Du kan få yderligere hjælp til opsætning og brug af HP ePrint ved at gå til www.eprintcenter.com.

# <span id="page-55-2"></span><span id="page-55-0"></span>Brug af den integrerede webserver (EWS)

Når printeren er sluttet til et netværk, kan du bruge printerens startside (den integrerede webserver eller EWS) til at vise statusoplysninger, ændre indstillinger og til at styre printeren fra computeren. Der er ingen speciel software, der skal installeres eller konfigureres på computeren.

Se brugervejledningen for at få flere oplysninger om den integrerede webserver. Du kan finde oplysninger om, hvordan du finder brugervejledningen, under ["Hvor er brugervejledningen?" på side](#page-45-1) 46.

Bemærk: Du kan åbne og anvende den<br>I integrerede webserver uden at have om integrerede webserver uden at have oprettet forbindelse til internettet. Visse funktioner er dog ikke tilgængelige.

#### <span id="page-55-1"></span>Sådan åbnes den integrerede webserver

- 1. Find frem til printerens IP-adresse. IP-adressen vises på netværkskonfigurationssiden.
	- a. Læg papir i papirbakken.
	- b. Hold knapperne "I" (Trådløs) og **D** (Fortsæt) nede for at udskrive netværkskonfigurationssiden.
- 2. Skriv den IP-adresse eller det værtsnavn, der er tildelt printeren, i en understøttet webbrowser på computeren.

Hvis IP-adressen f.eks. er 123.123.123.123, skal du skrive følgende adresse i webbrowseren: http://123.123.123.123

- $\frac{1}{2}Q$ . Tip: Når du har åbnet den integrerede webserver, kan du oprette et bogmærke for den, så du hurtigt kan vende tilbage til den.
	- **Tip:** Hvis du bruger webbrowseren Safari i Mac OS X, kan du også bruge Bonjour-bogmærket til at åbne EWS uden at skrive IP-adressen. Hvis du vil bruge Bonjour-bogmærket, skal du åbne Safari og derefter klikke på Preferences (Indstillinger) i menuen Safari. Vælg Include Bonjour (Medtag Bonjour) i afsnittet Bookmarks bar (Bogmærkebjælke) under fanen Bookmarks (Bogmærker), og luk derefter vinduet. Klik på Bonjour-bogmærket, og vælg derefter din netværksprinter for at åbne den integrerede webserver.

## <span id="page-56-0"></span>Hewlett-Packards begrænsede garanti

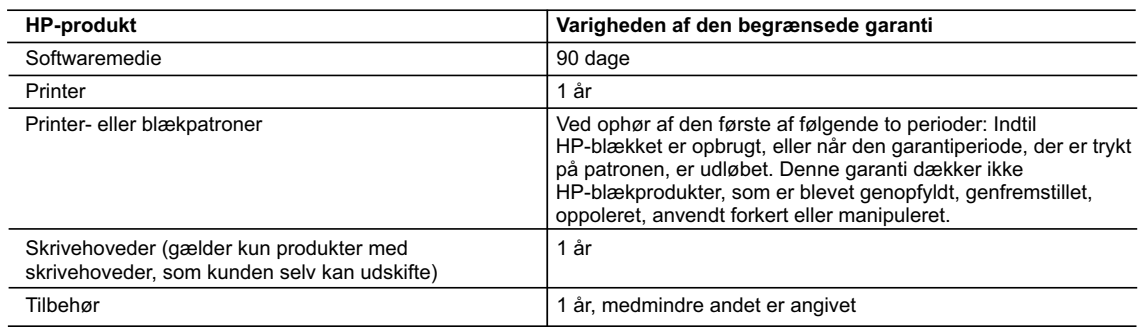

A. Varigheden af den begrænsede garanti

- 1. Hewlett-Packard (HP) garanterer slutbrugeren, at HP-produkterne, der er angivet ovenfor, er fri for fejl i materialer og udførelse i ovennævnte periode, som begynder på datoen for kundens køb af produktet.
- 2. I forbindelse med softwareprodukter gælder HP's begrænsede garanti kun i tilfælde af manglende udførelse af programinstruktionerne. HP garanterer ikke, at produkternes drift vil foregå fejlfrit og uden afbrydelser.
- 3. HP's begrænsede garanti dækker kun defekter, som opstår ved normal brug af produktet, og dækker ikke andre problemer, herunder problemer, som opstår pga.:
	- a. Forkert vedligeholdelse eller ændring.
	- b. Software, medier, dele eller tilbehør, der ikke er leveret af eller understøttes af HP.
	- c. Drift ud over produktets specifikationer.
	- d. Uautoriseret ændring eller forkert brug.
- 4. I forbindelse med HP-printerprodukter har brugen af ikke-HP-blækpatroner eller en genopfyldt blækpatron ingen indflydelse på kundens garanti eller HP's supportkontrakt med kunden. Skulle der opstå fejl eller skader på printeren, der kan henføres til brugen af en ikke-HP-blækpatron eller en genopfyldt blækpatron, opkræver HP imidlertid standardbetaling for tids- og materialeforbrug ved service på printeren i forbindelse med den pågældende fejl eller skade.

 5. Hvis HP i garantiperioden adviseres om fejl på et produkt, der er omfattet af HP's garanti, vil HP efter eget valg enten reparere eller ombytte produktet.

- 6. Hvis HP ikke kan henholdsvis reparere eller ombytte et defekt produkt, som er omfattet af HP's garanti, skal HP inden for rimelig tid efter at være blevet adviseret om defekten, refundere købsprisen for produktet.
- 7. HP er ikke forpligtet til at reparere, ombytte eller refundere, før kunden har returneret det defekte produkt til HP.
- 8. Et ombytningsprodukt kan være et nyt produkt eller et produkt svarende til et nyt produkt, forudsat det som minimum har samme funktionalitet som det produkt, det erstatter.
- 9. HP-produkter kan indeholde oparbejdede dele, komponenter eller materialer, der, hvad ydelse angår, svarer til nye dele.
- 10. HP's begrænsede garanti gælder i alle lande, hvor det dækkede HP-produkt distribueres af HP. Kontrakter om yderligere garantiservice, f.eks. service på stedet, kan aftales med alle autoriserede HP-servicesteder i de lande, hvor produktet distribueres af HP eller af en autoriseret importør.
- B. Begrænsninger i garantien
	- I DET OMFANG DET TILLADES AF LOKAL LOVGIVNING, UDSTEDER HP ELLER HP'S
		- TREDJEPARTSLEVERANDØRER IKKE NOGEN ANDEN GARANTI ELLER BETINGELSE, HVERKEN
	- UDTRYKKELIGT ELLER UNDERFORSTÅET GARANTIER ELLER BETINGELSER FOR SALGBARHED, TILFREDSSTILLENDE KVALITET OG EGNETHED TIL ET BESTEMT FORMÅL.
- C. Ansvarsbegrænsninger
	- 1. I det omfang, det tillades af lokal lovgivning, er rettighederne i denne garanti kundens eneste og eksklusive rettigheder.
	- 2. I DET OMFANG DET TILLADES AF LOKAL LOVGIVNING, MED UNDTAGELSE AF DE FORPLIGTELSER, DER SPECIFIKT ER ANGIVET I DENNE GARANTIERKLÆRING, ER HP ELLER HP'S TREDJEPARTSLEVERANDØRER IKKE ANSVARLIG FOR NOGEN DIREKTE, INDIREKTE ELLER AFLEDT SKADE, HVAD ENTEN DER ER TALE OM ET KONTRAKTRETLIGT FORHOLD, ET FORHOLD UDEN FOR KONTRAKT ELLER NOGET ANDET JURIDISK BEGREB, OG UANSET OM DER ER ADVISERET OM RISIKOEN FOR SÅDANNE SKADER.
- D. Lokal lovgivning
- 1. Denne garanti giver kunden specifikke juridiske rettigheder. Kunden kan også have andre rettigheder, der varierer fra stat til stat i USA, fra provins til provins i Canada og fra land til land andre steder i verden.
	- 2. I det tilfælde at denne garantierklæring er i uoverensstemmelse med lokal lovgivning, skal denne garantierklæring modificeres, så den bringes i overensstemmelse med den pågældende lovgivning. Under en sådan lokal lovgivning vil visse fraskrivelser og begrænsninger i denne garantierklæring muligvis ikke gælde for kunden. Visse stater i USA kan i lighed med en række regeringer uden for USA (inkl. provinser i Canada) f.eks.:
		- a. Udelukke, at frasigelserne og begrænsningerne i denne garanti begrænser en forbrugers lovmæssige rettigheder (f.eks. i Storbritannien).
		- b. På anden måde begrænse en producents mulighed for at gennemtvinge sådanne frasigelser og begrænsninger. c. Give kunden yderligere garantirettigheder, angive varigheden af underforståede garantier, som producenten ikke kan frasige sig, eller ikke tillade begrænsninger i varigheden af underforståede garantier.
	- 3. BETINGELSERNE I DENNE GARANTIERKLÆRING TILSIDESÆTTER, BRGRÆNSER ELLER ÆNDRER IKKE, MED UNDTAGELSE AF HVOR DER ER JURIDISK GRUNDLAG HERFOR, OG ER ET TILLÆG TIL DE UFRAVIGELIGE LOVBESTEMTE RETTIGHEDER GÆLDENDE FOR SALG AF HP-PRODUKTER TIL SÅDANNE **KUNDER**

#### **Information om HP's begrænsede mangeludbedring**

Kære kunde,

Vedhæftet finder De navn og adresse på de HP-selskaber, som yder HP's mangeludbedring i Danmark. **Herudover kan De have opnået rettigheder overfor sælger af HP's produkter i henhold til Deres købsaftale. HP's regler om mangeludbedring begrænser ikke sådanne rettigheder. Danmark:** Hewlett-Packard A/S, Engholm Parkvej 8, DK-3450 Alleroed

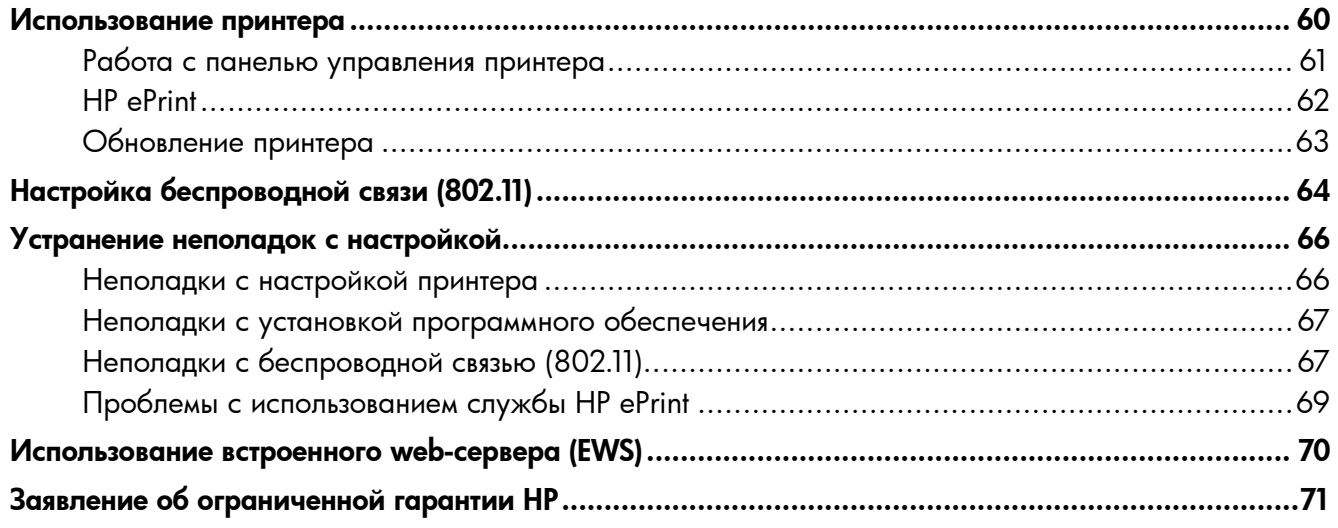

#### Информация о технике безопасности

Во избежание пожара или поражения электрическим током при эксплуатации данного принтера следует неукоснительно выполнять основные правила техники безопасности.

- 1. Внимательно прочтите все инструкции, которые содержатся в прилагаемой к принтеру документации.
- 2. Соблюдайте инструкции и обращайте внимание на предупреждения, нанесенные на принтер.
- $3.$ Прежде чем приступить к чистке принтера, отсоедините его от сетевой розетки.
- 4. Запрещается устанавливать и эксплуатировать данный принтер рядом с водой, а также прикасаться к нему мокрыми руками.
- $5<sub>1</sub>$ Принтер следует устанавливать на устойчивой поверхности.
- $6.$ Кабель питания принтера следует проложить так, чтобы исключить возможность повреждения кабеля, а также возможность наступить на него или зацепить его.
- 7. При неправильной работе принтера обратитесь к руководству пользователя

(которое будет доступно на вашем компьютере после установки программного обеспечения).

- 8. Внутри изделия нет деталей, подлежащих обслуживанию пользователем. Обслуживание должно выполняться квалифицированными специалистами.
- 9. Используйте только сетевой адаптер/ аккумулятор, входящий в комплект поставки принтера.
- **ВИЗИ Примечание.** Чернила с картриджем используются в процессе печати по-разному, в том числе в процессе инициализации, во время которого устройство и картриджи подготавливаются к печати, а также после чистки печатающей головки, что позволяет удерживать сопла принтера в чистом состоянии и способствует равномерной подаче чернил. Кроме того, после использования картриджа в нем остается небольшое количество чернил. Дополнительную информацию см. по agpecy: www.hp.com/go/inkusage.

<span id="page-59-0"></span>Благодарим за приобретение этого принтера! Этот принтер позволит вам распечатать документы и фотографии в любое время в любом месте.

-̀ $\bigcirc$  **Совет.** Для настройки принтера можно использовать его программное обеспечение или встроенный web-сервер (EWS). Дополнительную информацию об этих средствах см. в руководстве пользователя. Информацию о том, где находится руководство пользователя, см. в разделе «Где находится руководство пользователя?» на стр. 60.

#### <span id="page-59-1"></span>ДО Где находится руководство пользователя?

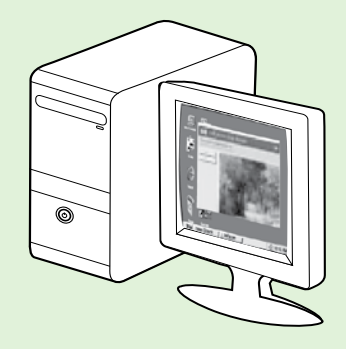

Руководство пользователя данного принтера (также называемое «Справкой») устанавливается на компьютер вместе с программным обеспечением НР.

Данное руководство содержит информацию по следующим темам:

- Информация об устранении неполадок
- Информация о поддерживаемых расходных материалах и аксессуарах для печати (если таковые доступны для данного принтера)
- Подробные инструкции по использованию принтера
- Важные указания, сведения по защите окружающей среды и нормативная информация

Руководство можно открыть в программном обеспечении принтера HP (в ОС Microsoft<sup>®</sup> Windows®) или в меню «Справка» (в ОС Мас OS X).

- Windows. Нажмите кнопку Пуск, выберите Программы или Все программы, щелкните HP, выберите папку для принтера HP, а затем - Справка.
- **Mac OS X.** В программе Finder откройте меню Справка > Справка Мас. В окне программы просмотра справки выберите свой принтер во всплывающем меню справки Мас.

Кроме того, на веб-сайте службы поддержки НР находится версия данного руководства в формате Adobe Acrobat (www.hp.com/go/customercare).

- Совет. Если руководство пользователя не удалось найти на компьютере, возможно, оно не скопировалось при установке программного обеспечения НР. Дополнительную информацию см. в разделе «Как установить руководство пользователя?» на стр. 66.
- $\zeta \in \mathbb{O}$  Информация о соответствии нормам Европейского союза доступна в разделе «Техническая информация» руководства пользователя (также называемого «Справкой»). Кроме того, можно ознакомиться с заявлением о соответствии на этом веб-сайте: www.hp.eu/certificates.

# <span id="page-60-0"></span>Работа с панелью управления принтера

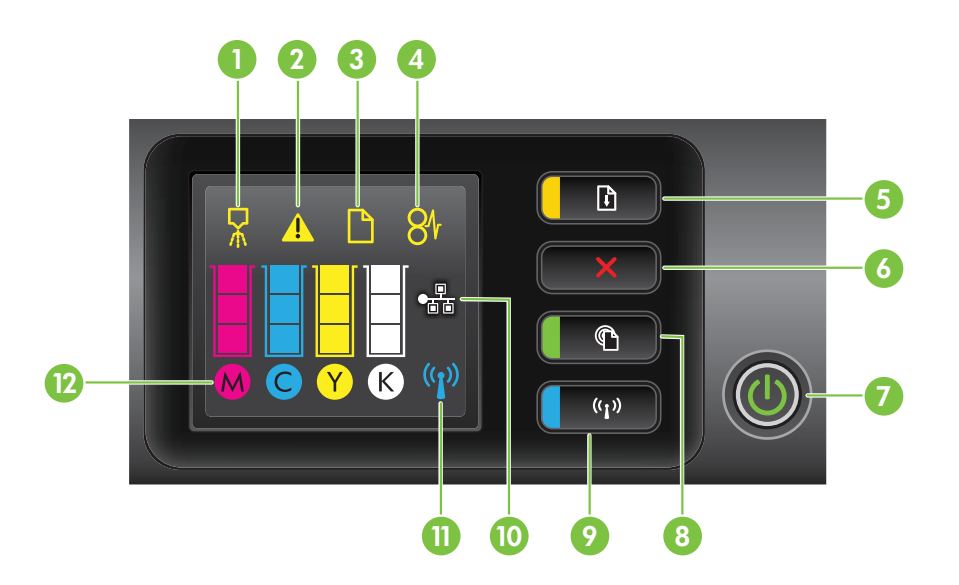

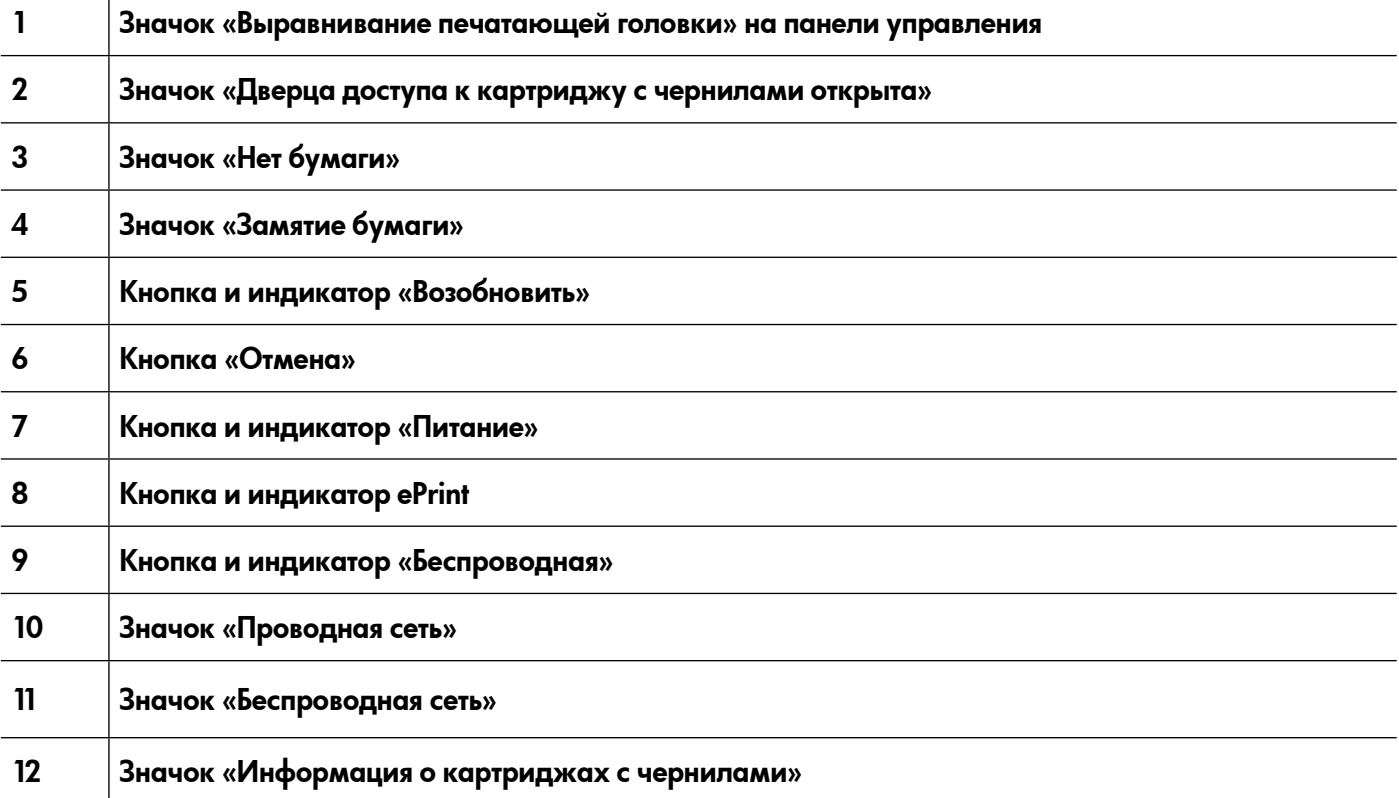

### Дополнительная информация

Дополнительные сведения о световой индикации и сообщениях на панели управления см. в руководстве пользователя. Информацию о том, где находится руководство пользователя, см. в разделе [«Где находится руководство пользователя?» на](#page-59-1) стр. 60.

<span id="page-61-0"></span>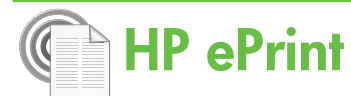

HP ePrint - это бесплатная служба, разработанная компанией НР, с помощью которой можно выполнять печать на принтере, подключенном к сети, в любое время и из любого места. Для этого достаточно отправить сообщение на адрес электронной почты, назначенный принтеру при активации на нем веб-служб. При этом не требуются никакие специальные драйверы или программы. С помощью службы HP ePrint можно печатать документы из любого места, откуда можно отправить сообщение электронной почты.

После создания учетной записи на веб-сайте

### <span id="page-61-1"></span>Настройка HP ePrint

Чтобы настроить службу HP ePrint, выполните указанные ниже действия.

- 1. Вставьте в компьютер компакт-диск с программным обеспечением НР и следуйте инструкциям на экране.
	- рээх **Примечание.** Если в брандмауэре на<br>|- Интернатата компьютере при установке отображаются какие-либо сообщения, всегда разрешайте выполнение запрошенных действий. После этого программное обеспечение будет установлено на компьютере.
- $2.$ Выполните инструкции для используемой операционной системы.
	- Windows. При соответствующем запросе выберите **Сеть (Ethernet/Беспроводная)**, а затем следуйте инструкциям на экране.
	- Mac OS X. Дважды щелкните значок программы установки HP на компакт-диске с программным обеспечением НР и следуйте инструкциям на экране.
	- рима **Примечание.** При соответствующем запросе временно подключите принтер к компьютеру при помощи кабеля USB. Подключенный компьютер отправит на принтер параметры беспроводного соединения. После отправки этих параметров программа установки предложит отключить кабель USB.
- $3.$ При подключении к беспроводной сети введите ее имя и пароль (при соответствующем запросе).

#### ePrintCenter (www.eprintcenter.com) можно узнавать о состоянии заданий HP ePrint, управлять очередью печати HP ePrint, разрешать или запрещать тем или иным лицам использовать адрес электронной почты HP ePrint для печати, а также получать помощь в работе со службой HP ePrint.

**1333/9 Примечание.** Для использования HP ePrint принтер должен быть подключен к Интернету (с помощью беспроводного соединения или кабеля Ethernet). Если принтер подключен с помощью USB-кабеля, использование HP ePrint невозможно.

### **ДА** Индикатор HP ePrint

Индикатор ePrint отражает состояние устройства. Эта информация помогает диагностировать проблемы печати. Информацию о различных состояниях индикатора см. в руководстве пользователя.

- $\boldsymbol{4}$ . При появлении соответствующего запроса выполните указанные ниже действия.
	- Примите условия использования веб-служб.
	- Включите на принтере автоматическую проверку и установку обновлений.
	- Если в сети для подключения к Интернету используется прокси-сервер, введите его настройки.
- 5. Принтер распечатает информационную страницу. Чтобы завершить настройку, выполните приведенные на ней инструкции.
	- <del>199</del>≫ **Примечание.** На информационной странице также содержится адрес электронной почты, необходимый для печати документов с помощью службы HP ePrint. Дополнительную информацию см. в разделе «Использование HP ePrint» на стр. 63.

#### Да Дополнительная информация

Дополнительную информацию об управлении и настройке HP ePrint, а также о новейших функциях этой службы, см. на веб-сайте ePrintCenter (www.eprintcenter.com).

### <span id="page-62-1"></span><span id="page-62-0"></span>Использование HP ePrint

Чтобы напечатать документ с помощью HP ePrint, выполните указанные ниже действия.

1. На компьютере или в мобильном устройстве откройте приложение для работы с электронной почтой.

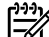

**, Примечание.** Информацию об использовании приложения для работы с электронной почтой на компьютере или мобильном устройстве см. в документации, идущей в комплекте с этим приложением.

- 2. Создайте новое сообщение электронной почты и прикрепите к нему файл, который нужно напечатать. Список файлов, пригодных для печати с помощью HP ePrint, а также инструкции по использованию HP ePrint, см. в разделе [«Руководство по HP](#page-62-2) ePrint» на стр. 63.
- 3. Введите в строку «Кому» сообщения электронной

#### Как узнать адрес электронной почты принтера?

Чтобы узнать адрес электронной почты HP ePrint, нажмите кнопку (HP ePrint) на панели управления принтера.

Принтер напечатает информационную страницу с адресом электронной почты принтера.

## Удаление веб-служб

Чтобы удалить веб-службы, выполните указанные ниже действия.

- 1. Откройте встроенный веб-сервер (EWS). Дополнительную информацию см. в разделе [«Открытие встроенного веб-сервера \(EWS\)»](#page-69-1)  на [стр.](#page-69-1) 70.
- 2. Перейдите на вкладку Веб-службы и выберите Удалить веб-службы в разделе Параметры веб-служб.

# <span id="page-62-3"></span>Обновление принтера

Компания HP постоянно повышает производительность своих принтеров, оснащая их новейшими функциями. Если принтер подключен к сети и включены вебслужбы, можно проверить наличие обновлений и загрузить их.

Чтобы обновить принтер, выполните указанные ниже действия.

почты адрес электронной почты принтера и отправьте это сообщение.

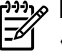

<del>199</del>39 **Примечание.** Убедитесь в том, что в строке «Кому» сообщения электронной почты указан только адрес электронной почты принтера. При наличии в строке «Кому» нескольких адресов электронной почты отправленные вложения могут не напечататься.

### <span id="page-62-2"></span>**ДА Руководство по HP ePrint**

- Максимальный размер вложения в сообщение электронной почты: 5 МБ
	- Максимальное число вложений: 10
- Поддерживаемые типы файлов:
	- PDF
	- HTML
	- Стандартные форматы текстовых файлов
	- Microsoft Word, PowerPoint
	- Файлы изображений (например, PNG, JPEG, TIFF, GIF, BMP)
- рээ<sub>х</sub> Примечание. Возможно, другие типы файлов также окажутся совместимы с HP ePrint. Однако из-за того, что они не были протестированы полностью, компания HP не может гарантировать их исправную работу с принтером.
- 3. Нажмите кнопку Удалить веб-службы.
	- **» Примечание.** Если удалить веб-службы, HP ePrint перестанет работать. Чтобы снова использовать службу HP ePrint, ее потребуется настроить. Дополнительную информацию см. в разделе [«Настройка HP](#page-61-1) ePrint» на стр. 62.

- 1. Откройте встроенный веб-сервер (EWS). Дополнительную информацию см. в разделе [«Использование встроенного web-сервера](#page-69-2)  [\(EWS\)» на](#page-69-2) стр. 70.
- 2. Перейдите на вкладку Веб-службы и выберите Обновление продукта в разделе Параметры веб-служб.
- З. Нажмите кнопку Проверить сейчас и следуйте инструкциям на экране.

<span id="page-63-0"></span>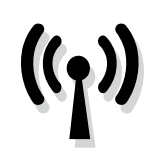

Если принтер поддерживает беспроводную связь (802.11), чтобы установить беспроводное соединение с принтером, выполните указанные ниже действия.

## Шаг 1. Установка программного обеспечения для принтера

Для настройки беспроводной связи необходимо запустить программу установки с компакт-диска с программным обеспечением НР из комплекта поставки принтера. Программа установки устанавливает программное обеспечение и создает беспроводное соединение.

<u>2</u>у **Примечание.** Перед установкой беспроводного соединения убедитесь, что оборудование принтера настроено. Дополнительную информацию см. на плакате с инструкциями по установке, который поставляется в комплекте с принтером, или в инструкциях, отображаемых на панели управления принтера.

Выполните инструкции для используемой операционной системы.

- 1. Вставьте в компьютер компакт-диск с программным обеспечением НР и следуйте инструкциям на экране.
	- разу **Примечание.** Если в брандмауэре на компьютере при установке отображаются какие-либо сообщения, всегда разрешайте

выполнение запрошенных действий. После этого программное обеспечение будет установлено на компьютере.

- 2. Выполните инструкции для используемой операционной системы.
	- Windows. При соответствующем запросе выберите Сеть (Ethernet/Беспроводная), а затем следуйте инструкциям на экране.
	- Mac OS X. Дважды щелкните значок программы установки HP на компакт-диске с программным обеспечением НР и следуйте инструкциям на экране.
	- у<u>зу</u> **Примечание.** При соответствующем запросе временно подключите принтер к компьютеру при помощи кабеля USB. Подключенный компьютер отправит на принтер параметры беспроводного соединения. После отправки этих параметров программа установки предложит отключить кабель USB.
- 3. При соответствующем запросе введите имя и пароль беспроводной сети.

### ? Как узнать имя и пароль беспроводной сети?

При установке программного обеспечения необходимо ввести имя беспроводной сети (также называемое SSID) и ее пароль.

- Имя сети это имя используемой беспроводной сети.
- Пароль беспроводной сети не позволяет другим пользователям подключаться к используемой беспроводной сети без разрешения. В зависимости от нужного уровня защиты в беспроводной сети может использоваться пароль WPA или идентификационная фраза WEP.

Если с момента настройки беспроводной сети ее имя или пароль не менялись, в некоторых случаях их можно найти на задней или боковой стороне беспроводного маршрутизатора.

Кроме того, для компьютеров с ОС Windows компания НР предоставляет программное

средство HP Home Network Diagnostic, которое позволяет извлечь эту информацию в некоторых системах. Чтобы воспользоваться этим средством, посетите центр беспроводной печати НР (www.hp.com/go/wirelessprinting) и щелкните ссылку Программа диагностики сети в разделе Ссылки. (В настоящее время это средство доступно не на всех языках.)

Если не удается найти или вспомнить имя или пароль беспроводной сети, обратитесь к документации из комплекта поставки компьютера или беспроводного маршрутизатора. Если данную информацию не удалось найти, обратитесь к вашему администратору сети или к лицу, которое настроило беспроводную сеть.

Дополнительную информацию о типах беспроводных соединений, имени и пароле беспроводной сети (пароле WPA, ключе WEP) см. в руководстве пользователя.

### <span id="page-64-0"></span>Шаг 2. Проверка беспроводной связи

Для того чтобы проверить беспроводную связь и убедиться в ее правильной работе, сделайте следующее.

- 1. Убедитесь, что принтер включен и в его лоток загружена бумага.
- 2. Одновременно нажмите кнопки (1) (Беспроводная) и (Возобновить).

Принтер напечатает отчет, содержащий результаты проверки. Если проверка завершилась неудачно, просмотрите отчет для получения информации о решении проблем и повторно запустите проверку.

Дополнительную информацию по устранению неполадок см. в разделе [«Неполадки с](#page-66-1)  [беспроводной связью \(802.11\)» на](#page-66-1) стр. 67.

### Изменение типа подключения

Если программное обеспечение установлено, а устройство HP подключено с помощью USBкабеля или кабеля Ethernet, перейти на другой тип подключения можно в любой момент.

9999 **Примечание.** Если выбрано беспроводное соединение, убедитесь, что кабель Ethernet не подсоединен к принтеру. При подсоединении

- 1. На панели управления принтера нажмите и удерживайте кнопки ((1) (Беспроводная) и  $\times$  (Отмена) в течение трех секунд.
- 2. На рабочем столе нажмите кнопку Пуск, выберите пункты Программы (или Все программы) и HP. Затем выберите название принтера и нажмите Настройка и программное обеспечение принтера.
- 3. Завершите установку, следуя инструкциям на экране.

кабеля Ethernet беспроводная связь принтера отключается. Во время установки может отобразиться запрос на временное [подключение USB-кабеля.](#page-62-3)

Выполните инструкции для используемой операционной системы.

#### Windows New York Contract of the Contract of the Mac OS X

- 1. На панели управления принтера нажмите и удерживайте кнопки <sup>((1)</sup> (Беспроводная) и  $\chi$  (Отмена) в течение трех секунд.
- 2. Откройте служебную программу HP. (Служебная программа HP находится в папке Hewlett-Packard, которая расположена в папке Applications (Программы) в корне жесткого диска.)
- 3. На панели инструментов щелкните Программы.
- 4. Дважды щелкните значок Помощник настройки HP и следуйте инструкциям на экране.

65

<span id="page-65-0"></span>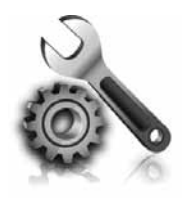

Следующий раздел содержит сведения по устранению неполадок, которые могут возникнуть при настройке принтера.

Если потребуется дополнительная помощь, обратитесь к руководству пользователя. Информацию о том, где находится руководство пользователя, см. в разделе «Где находится руководство пользователя?» на стр. 60.

# Неполадки с настройкой принтера

- Убедитесь, что внутри и снаружи принтера нет упаковочной ленты и материалов.
- При первоначальной настройке принтера обязательно используйте картриджи для НАСТРОИКИ, идущие в комплекте с принтером.
- Убедитесь, что в принтер загружена обычная, белая, неиспользованная бумага формата А4 или Letter  $(8,5 \times 11)$  дюймов).
- Убедитесь, что все используемые шнуры и кабели (например, USB-кабель или кабель Ethernet) в исправном состоянии.
- Убедитесь, что шнур питания и адаптер питания надежно подключены к принтеру, а источник питания работает должным образом.
- Убедитесь, что индикатор () (Питание) светится и не мигает. При первом включении принтера на подготовку его к работе требуется около 45 секунд.
- Убедитесь, что на панели принтера отображается начальное меню, а другие индикаторы панели управления принтера не светятся и не мигают.
- Убедитесь, что бумага правильно заправлена в лоток и в принтере нет замятой бумаги.
- Убедитесь, что все фиксаторы и крышки закрыты правильно.

#### <span id="page-65-1"></span>**Р. Как установить руководство пользователя?**

Установка руководства пользователя на компьютер выполняется или не выполняется в зависимости от настроек, выбранных при установке программного обеспечения НР.

Чтобы установить руководство пользователя, выполните указанные ниже действия.

- $\mathbf{1}$ Вставьте в дисковод компьютера компакт-диск с программным обеспечением, поставляемый в комплекте с принтером, и следуйте инструкциям на экране.
- $2.$ На экране со списком рекомендуемых программ выберите вариант, соответствующий используемой операционной системе.
	- Windows. Выберите вариант, в котором присутствует слово «Справка».
	- Mac OS X. Выберите вариант Программы, рекомендованные НР.
- 3. Чтобы завершить установку руководства пользователя, следуйте инструкциям на экране.
- Совет. Если не удается найти компакт-диск с программным обеспечением НР или на компьютере не установлен дисковод для компакт-дисков или DVD-дисков, загрузите программное обеспечение НР с веб-сайта службы поддержки НР <u>(www.hp.com/go/customercare).</u> Найдите на этом веб-сайте свою модель принтера и щелкните ссылку Загрузка программного обеспечения и драйверов. Выберите свою операционную систему, соответствующий вариант загрузки драйверов и вариант, в названии которого присутствуют слова «Полнофункциональное программное обеспечение и драйверы».

# <span id="page-66-0"></span>Неполадки с установкой программного обеспечения

- Перед установкой программного обеспечения убедитесь, что все другие программы закрыты.
- Если на компьютере с ОС Windows не распознается указанный путь к компакт-диску, убедитесь в том, что буква диска указана правильно.
- Если компьютер не может произвести чтение с компакт-диска программного обеспечения НР

в дисководе компакт-дисков, проверьте компактдиск на наличие повреждений. Программное обеспечение НР также можно загрузить с вебсайта HP (www.hp.com/go/customercare).

Если у вас компьютер под управлением ОС Windows и вы подключаете принтер с помощью кабеля USB, убедитесь, что модули памяти USB в диспетчере устройств Windows включены.

# <span id="page-66-1"></span>Неполадки с беспроводной связью (802.11)

В этом разделе содержится информация по устранению неполадок, которые могут возникнуть при подключении принтера к сети беспроводной связи.

Выполните приведенные ниже инструкции в указанном порядке.

<del>יַיַ **Примечание.** Если проблемы устранить не</del> удастся, ознакомьтесь с рекомендациями

#### **2. После устранения неполадок...**

по устранению проблем в руководстве пользователя. (Информацию о том, где находится руководство пользователя, см. в разделе «Где находится руководство пользователя?» на стр. 60.) Или посетите центр беспроводной печати НР (www.hp.com/go/wirelessprinting).

После устранения неполадок и успешного подключения принтера к беспроводной сети выполните приведенные ниже инструкции для используемой операционной системы.

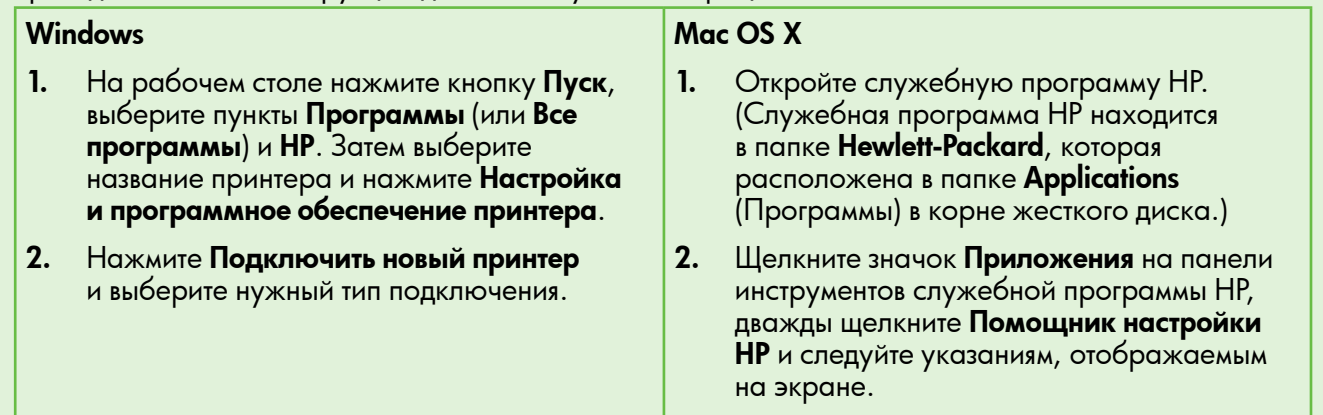

### Шаг 1. Проверьте, горит ли индикатор беспроводного соединения (802.11)

Если не светится синий индикатор рядом с кнопкой беспроводной сети принтера, возможно, беспроводная связь не включена.

Чтобы включить функции беспроводной связи принтера, нажмите кнопку (1) (Беспроводная).

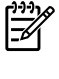

рээх **Примечание.** Если принтер поддерживает<br>|- Поличаненты подключение к Ethernet, убедитесь в том, что кабель Ethernet не подключен к принтеру. При подсоединении кабеля Ethernet беспроводная связь принтера отключается.

### Шаг 2. Убедитесь, что компьютер подключен к сети

Если имя беспроводной сети по умолчанию, идущее в комплекте с маршрутизатором беспроводной связи, не менялось, можно случайно подключиться не к своей сети, а к соседним

беспроводным сетям. Дополнительную информацию см. в документации к маршрутизатору или точке доступа к беспроводной связи.

### Шаг 3. Перезапустите компоненты беспроводной сети

Отключите маршрутизатор и принтер, а затем включите их снова в следующем порядке: сначала маршрутизатор, затем принтер. Если подключение по-прежнему невозможно, выключите маршрутизатор, принтер и компьютер, а затем

снова включите их в следующем порядке: маршрутизатор, принтер, компьютер. Иногда выключение и включение питания позволяет устранить проблему сетевого соединения.

### Шаг 4. Запустите проверку беспроводной сети

При проблемах беспроводной сети запустите тестирование беспроводной сети.

Дополнительную информацию см. в разделе [«Шаг](#page-64-0)  [2. Проверка беспроводной связи» на](#page-64-0) стр. 65.

- $-\frac{1}{2}$ Совет. Если проверка беспроводной
- связи выявит слабый сигнал, попробуйте поставить принтер ближе к беспроводному маршрутизатору.

### Шаг 5. Убедитесь в том, что компьютер подключен к сети не через VPN-сеть

VPN-сеть — это компьютерная сеть, предоставляющая удаленный, безопасный доступ к сети организации через Интернет. Однако большинство служб VPN не позволяют получить доступ к устройствам (таким, как принтер) из локальной сети, когда компьютер подключен к VPN-сети.

Чтобы подключиться к принтеру, отключитесь от VPN-сети.

#### Сокращение помех

Ниже приведены советы по снижению вероятности возникновения помех в беспроводной сети.

- Не устанавливайте устройства беспроводной связи вблизи больших металлических предметов (например сейфов) и других электромагнитных устройств (например, микроволновых печей или беспроводных телефонов), поскольку эти объекты могут приводить к искажению радиосигналов.
- Не устанавливайте устройства беспроводной связи вблизи массивных стен и других

 $\frac{1}{2}$  $\frac{1}{2}$  $\frac{1}{2}$  Совет. Чтобы пользоваться принтером во время подключения к VPN-сети, можно подключить принтер к компьютеру через USBкабель. Принтер использует одновременно подключение через USB и подключение к сети.

За дополнительной информацией обращайтесь к администратору сети или лицу, выполнявшему настройку беспроводной сети.

строительных конструкций, поскольку эти объекты поглощают радиоволны и ослабляют сигнал.

- Устанавливайте точку доступа или маршрутизатор беспроводной связи в центре, на линии прямой видимости с другими беспроводными устройствами в сети.
- Поддерживайте расстояние между устройствами беспроводной связи в пределах допустимого.

## <span id="page-68-0"></span>Проблемы с использованием службы HP ePrint

При наличии проблем с использованием службы ePrint проведите перечисленные ниже проверки.

Убедитесь в том, что принтер подключен к Интернету через Ethernet или беспроводную СВЯЗЬ.

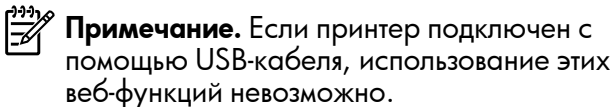

- Убедитесь, что на принтере установлены последние обновления. Дополнительную информацию см. в разделе «Обновление принтера» на стр. 63.
	- **Примечание.** Если принтер необходимо обновить в обязательном порядке, служба HP ePrint выключится и будет недоступна, пока обновление не будет установлено. После установки обновления заново настройте HP ePrint. Дополнительную информацию см. в разделе «Настройка HP ePrint» на стр. 62.
- Убедитесь в том, что на принтере включена служба HP ePrint. Дополнительную информацию см. в разделе «Настройка HP ePrint» на стр. 62.
- Убедитесь в том, что в строке «Кому» сообщения электронной почты указан только адрес электронной почты принтера. При наличии в строке «Кому» нескольких адресов электронной почты отправленные вложения могут не напечататься.
- Убедитесь, что отправляемые документы пригодны для печати с помощью HP ePrint. Дополнительную информацию см. в разделе «Руководство по HP ePrint» на стр. 63.
- Если в сети для подключения к Интернету используется прокси-сервер, проверьте правильность соответствующих настроек.
	- Проверьте настройки используемого веб-браузера (например, Internet Explorer, Firefox или Safari).
	- Если прокси-серверу требуется имя пользователя и пароль, удостоверьтесь в том, что они введены правильно.
	- Проконсультируйтесь у ИТадминистратора или лица, выполнявшего настройку брандмауэра.

Если настройки прокси-сервера, используемые брандмауэром, изменились, необходимо обновить их на панели управления принтера или в ePrintCenter. В противном случае использовать HP ePrint будет невозможно.

Дополнительную информацию см. в разделе «Настройка HP ePrint» на стр. 62.

- О- Совет. Дополнительную справочную информацию по настройке и использованию службы HP ePrint см. на веб-сайте www.eprintcenter.com.

<span id="page-69-2"></span><span id="page-69-0"></span>Если принтер подключен к сети, можно перейти на домашнюю страницу принтера (встроенный webсервер или EWS) для просмотра информации о его состоянии, изменении параметров и управлении им с компьютера. Для этого не требуется установка и настройка специального программного обеспечения на компьютер.

<u>1993</u>, **Примечание.** Можно открыть и использовать  $\cancel{=}$ встроенный веб-сервер (EWS) без подключения к Интернету, однако при этом некоторые функции будут недоступны.

Дополнительные сведения о встроенном webсервере см. в руководстве пользователя. Информацию о том, где находится руководство пользователя, см. в разделе [«Где находится](#page-59-1)  [руководство пользователя?» на](#page-59-1) стр. 60.

#### <span id="page-69-1"></span>Открытие встроенного веб-сервера (EWS)

- 1. Узнайте IP-адрес принтера. IP-адрес отобразится на странице конфигурации сети.
	- А. Загрузите бумагу в лоток.
	- Б. Нажмите и удерживайте кнопки (1) (Беспроводная) и (Возобновить), чтобы напечатать страницу конфигурации сети.
- 2. В поддерживаемом веб-браузере на компьютере введите IP-адрес или имя в сети, назначенные принтеру.

Например, если IP-адрес 123.123.123.123, напечатайте в адресной строке веб-браузера следующее: http://123.123.123.123

- $-\gamma$  Совет. После открытия встроенного вебсервера (EWS) можно добавить его в избранные ссылки, чтобы упростить к нему доступ.
- $\cdot \bigcirc$  **Совет.** При использовании обозревателя Safari на компьютере с Mac OS X можно воспользоваться функцией под названием «Закладки Bonjour» для быстрого доступа к EWS, не вводя IP-адрес. Для использования «Закладок Bonjour» откройте Safari, а затем в меню Safari выберите пункт Предпочтения. На вкладке Закладки, в разделе Панель закладок выберите Добавить Bonjour и закройте окно. Откройте закладку **Bonjour** и выберите свой сетевой принтер для доступа к EWS.

### <span id="page-70-0"></span>Ограниченная гарантия Hewlett-Packard

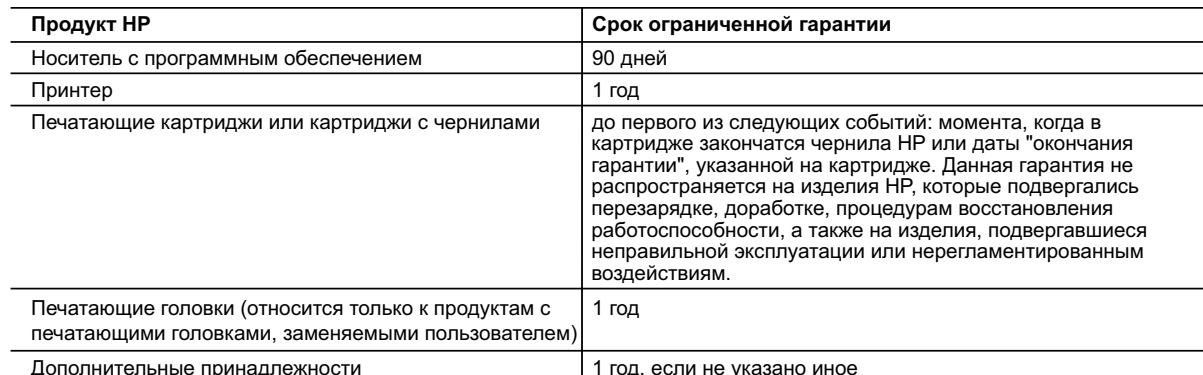

А. Условия ограниченной гарантии

- 1. Компания Hewlett-Packard (HP) гарантирует конечному пользователю, что в вышеуказанных изделиях HP отсутствуют дефекты, связанные с качеством материалов или изготовления, в течение вышеуказанного срока, который отсчитывается с момента покупки изделия пользователем.
- о соследния программного обеспечения ограниченная гарантия НР распространяется только на сбои при выполнении<br>2. В отношении программного обеспечения ограниченная гарантир НР распространяется только на сбои при выполнении<br>
- 3. Ограниченная гарантия НР распространяется только на те дефекты, которые возникли в результате нормальной эксплуатации изделия, и не распространяется на любые другие неполадки, включая неполадки, причиной которых GRNGATCG'
	- а. техническое обслуживание или модификация изделия с нарушением инструкции по эксплуатации; б. использование программного обеспечения, материалов для печати, деталей и принадлежностей, не поставляемых или не поддерживаемых компанией НР;
		-
	- в. случаи эксплуатации, не соответствующей техническим характеристикам изделия;
- г. Несанкционированная модификация или использование не по назначению.<br>4. Установка в принтеры НР картриджей других изготовителей или повторно заправленных картриджей не влияет ни на гарантийное соглашение с пользователем, ни на какие-либо соглашения компании НР с пользователем относитель технической поддержки. Однако в том случае, если вероятной причиной конкретного сбоя или повреждения принтера является установка картриджа другого изготовителя или повторно заправленного картриджа либо использование является установка картриджа другого изготовится или повторно заправленного картриджа лисо использова<br>картриджа с истекцим сроком службы, компания HP взимает плату за время и материалы, необходимые для<br>устранения этого сб
- 5. Если в течение действующего гарантийного периода компания НР получит уведомление о дефекте в изделии, на которое распространяется гарантия HP, компания HP обязуется по своему выбору либо отремонтировать, либо заменить изделие
- е сли компания HP окажется не в состоянии отремонтировать или заменить дефектное изделие, на которое<br>распространяется гарантия HP, компания HP обязуется в течение приемлемого срока после получения уведомления о дефекте возместить продажную стоимость изделия.
- 7. Компания НР не принимает на себя никаких обязательств по ремонту, замене или возмещению стоимости до тех пор, пока пользователь не вернет дефектное изделие компании НР.
- 8. Любое изделие, на которое заменяется дефектное изделие, может быть новым либо равноценным новому, при
- от ответались, на постройственное подавление и совможности и при стались по крайней мере равны возможностям заменяемого изделия.<br>9. Изделия компании НР могут содержать восстановленные детали, компоненты или материалы, экв
- по своим характеристикам
- по своим карактеристикам.<br>10. Ограниченная гарантия НР действительна в любой стране или регионе, в котором компания НР продает изделия,<br>на которые распространяется данная гарантия. Контракты на дополнительное гарантийное на обслуживание по месту установки, могут заключаться любым уполномоченным обслуживающим предприятием НР в странах, где сбыт изделий осуществляется НР или уполномоченными импортерами
- В. Ограничения гарантии<br>В ПРЕДЕЛАХ, ДОПУСКАЕМЫХ МЕСТНЫМ ЗАКОНОДАТЕЛЬСТВОМ, НИ КОМПАНИЯ НР, НИ СТОРОННИЕ<br>ПОСТАВЩИКИ, НЕ ДАЮТ НИКАКИХ ДОПОЛНИТЕЛЬНЫХ ГАРАНТИЙ ИЛИ УСЛОВИЙ, ЯВНЫХ ИЛИ<br>ПОДРАЗУМЕВАЕМЫХ ГАРАНТИЙ ИЛИ УСЛОВИЙ КОММЕ КАЧЕСТВА ИЛИ ПРИГОДНОСТИ ДЛЯ КОНКРЕТНОЙ ЦЕЛИ.
- С. Ограничение ответственности
	- 1. В пределах, допускаемых местным законодательством, возмещение ущерба, определяемое настоящей Гарантией, и придется единственным и исключительным возмещением ущерба, предоставляемым пользователю.<br>2. В ТОЙ СТЕПЕНИ, В КОТОРОЙ ЭТО ДОПУСКАЕТСЯ МЕСТНЫМ ЗАКОНОДАТЕЛЬСТВОМ, ЗА ИСКЛЮЧЕНИЕМ
		- ОТВЕТСТВЕННОСТИ, ОСОБО ОГОВОРЕННОЙ В НАСТОЯЩЕМ ГАРАНТИЙНОМ ОБЯЗАТЕЛЬСТВЕ, НИ КОМПАНИЯ<br>НР, НИ ЕЕ НЕЗАВИСИМЫЕ ПОСТАВЩИКИ НИ ПРИ КАКИХ ОБСТОЯТЕЛЬСТВАХ НЕ НЕСУТ ОТВЕТСТВЕННОСТИ НИ<br>ЗА КАКИЕ ПРЯМЫЕ, КОСВЕННЫЕ, ОСОБЫЕ, СЛУЧАЙНЫЕ PE3VIIBTATE KOHTPAKTHEIX, ГРАЖДАНСКИХ И ИНЫХ ПРАВОВЫХ ОТНОШЕНИЙ, НЕЗАВИСИМО ОТ ТОГО, БЫЛИ ЛИ ОНИ ОПОВЕЩЕНЫ О ВОЗМОЖНОСТИ ТАКИХ УБЫТКОВ.
- **D.** Местное законодательство
	- 1. Настоящая гарантия дает пользователю определенные юридические права. Покупатель может иметь и другие права. которые варьируются в зависимости от штата на территории Соединенных Штатов Америки, от провинции на территории Канады и от страны в других регионах мира.
		- 2. В части Гарантии, не соответствующей местному законодательству, ее следует считать измененной в соответствии с местным законодательством. В соответствии с местным законодательством некоторые ограничения ответственности производителя и ограничения условий настоящей Гарантии могут не относиться к заказчику. Например, некоторые<br>штаты США, а также другие государства (включая провинции Канады), могут:
			- а. исключить действие оговорок и ограничений, упомянутых в настоящем Положении о гарантии, как ограничивающие установленные в законном порядке права потребителей (например, в Великобритании);
			- б. каким-либо иным образом ограничить возможность производителя применять такие оговорки или ограничения; предоставить пользователю дополнительные права на гарантийное обслуживание, указать длительность действия<br>предполагаемых гарантий, от которых производитель не может отказаться, либо не допустить ограничения срока R действия предполагаемых гарантий
	- 3. УСЛОВИЯ НАСТОЯЩЕГО ПОЛОЖЕНИЯ О ГАРАНТИИ, ЗА ИСКЛЮЧЕНИЕМ РАЗРЕШЕННЫХ НА ЗАКОННОМ<br>ОСНОВАНИИ, НЕ ИСКЛЮЧАЮТ, НЕ ОГРАНИЧИВАЮТ И НЕ ИЗМЕНЯЮТ, А ЛИШЬ ДОПОЛНЯЮТ ОБЯЗАТЕЛЬНЫЕ<br>ПРАВА, УСТАНОВЛЕННЫЕ ПО ЗАКОНУ И ПРИМЕНИМЫЕ К ПРОДАЖ ПОЛЬЗОВАТЕЛЯМ.
# Sisukord

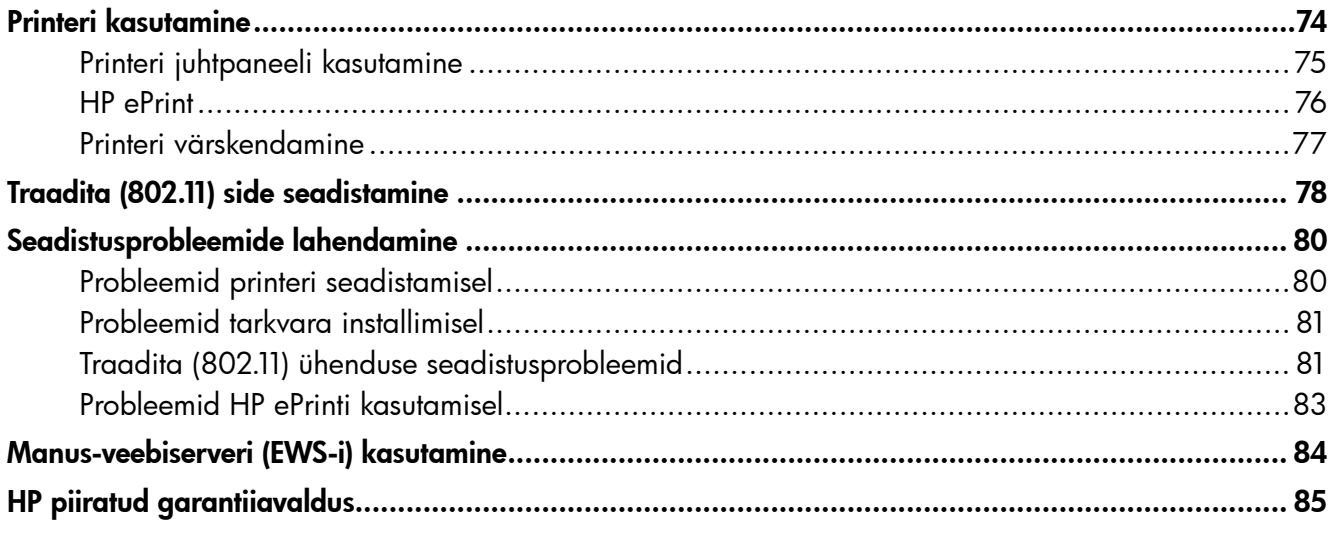

### **Ohutusteave**

Tulekahju või elektrišoki tagajärjel saadavate vigastuste ohu vähendamiseks järgige printerit kasutades alati elementaarseid ohutusnõudeid.

- 1. Lugege tähelepanelikult kõiki printeriga komplektis olevas dokumentatsioonis sisalduvaid juhiseid.
- 2. Järgige kõiki printerile märgitud hoiatusi ja juhiseid.
- 3. Enne puhastamist ühendage printer seinakontaktidest lahti.
- 4. Ärge paigaldage või kasutage seda printerit vee lähedal või kui olete märg.
- 5. Paigaldage printer kindlalt stabiilsele pinnale.
- 6. Paigaldage printer kaitstud asukohta, kus keegi ei saa juhtmele peale astuda või sellel komistada ning juhet ei saa kahjustada.
- 7. Kui printer ei tööta tavapäraselt, vaadake kasutusjuhendit (mis on arvutis saadaval pärast tarkvara installimist).
- 8. Sisemuses pole kasutaja hooldatavaid osi. Laske hooldusega tegeleda pädeval teeninduspersonalil.
- 9. Kasutage ainult printeriga komplektis olevat välist toiteadapterit.
- **Märkus.** Kassettides olevat tinti kasutatakse printimise käigus mitmel viisil, sealhulgas käivitamisprotsessis, mis valmistab printeri ja kassetid printimiseks ette, ning prindipea hooldamisel, mida on vaja prindipihustite puhastamiseks ja tindi sujuva voolamise tagamiseks. Lisaks jääb kassetti pärast kasutamist väike kogus ülejäänud tinti. Lisateavet vt<www.hp.com/go/inkusage>.

<span id="page-73-0"></span>Täname printeri ostmise eest! Selle printeriga saate igal ajal ja igal pool dokumente ja fotosid printida.  $\therefore \overleftrightarrow{Q}$ - Nõuanne. Printeri sätteid saate muuta printeri tarkvara või manus-veebiserverit (EWS-i) kasutades. Lisateavet nende tööriistade kohta vaadake kasutusjuhendist. Lisateavet kasutusjuhendi leidmise kohta vt "Kus on [kasutusjuhend?", lk](#page-73-1) 74.

### <span id="page-73-1"></span>**Kus on kasutusjuhend?**

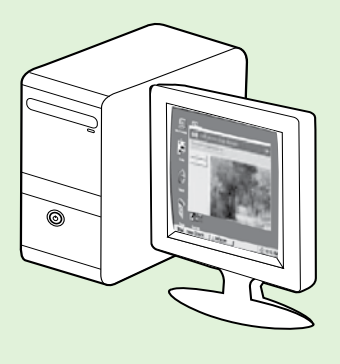

Printeri kasutusjuhend (nimetatakse ka "Spikriks") paigutatakse arvutisse HP tarkvara installimisel.

See juhend annab teavet järgmiste teemade kohta.

- Tõrkeotsingu teave
- Teave toetatud prinditarvikute ja lisaseadmete kohta (kui need on printeri jaoks saadaval)
- Üksikasjalikud juhised printeri kasutamiseks
- Tähtsad teatised, keskkonda puudutavad ja normatiivandmed

Saate selle juhendi avada kas HP printimistarkvarast (Microsoft® Windows®) või menüüst Help (Spikker) (Mac OS X).

- Windows. Klõpsake nupul Start, valige Programs (Programmid) või All Programs (Kõik programmid), valige HP, valige HP printeri kaust ning seejärel valige Help (Spikker).
- Mac OS X. Klõpsake failihalduris Finder valikul Help (Spikker) > Mac Help (Maci spikker). Aknas Help Viewer (Spikrivaatur) valige hüpikmenüüst Mac Help (Maci spikker) oma printer.

Selle juhendi Adobe Acrobati versioon on saadaval HP tugiveebisaidil (www.hp.com/go/customercare).

- Nõuanne. Kui te arvutist kasutusjuhendit ei leia, on võimalik, et seda ei kopeeritud HP tarkvara installimisel arvutisse. Lisateavet vt ["Kuidas installida kasutusjuhendit?", lk](#page-79-1) 80.
- $\mathsf{C}\mathfrak{C}$  Euroopa Liidus kehtivad normatiiv- ja vastavusandmed on saadaval kasutusjuhendi (nimetatakse ka "Spikriks") jaotises "Tehnilised andmed". Vastavusdeklaratsioon on saadaval ka järgneval veebisaidil: www.hp.eu/certificates.

# <span id="page-74-0"></span>Printeri juhtpaneeli kasutamine

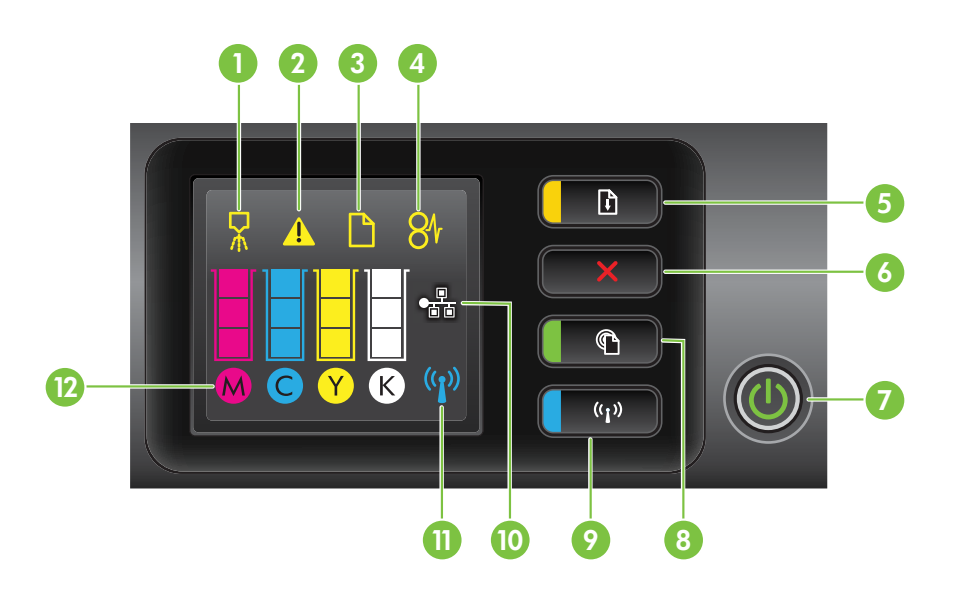

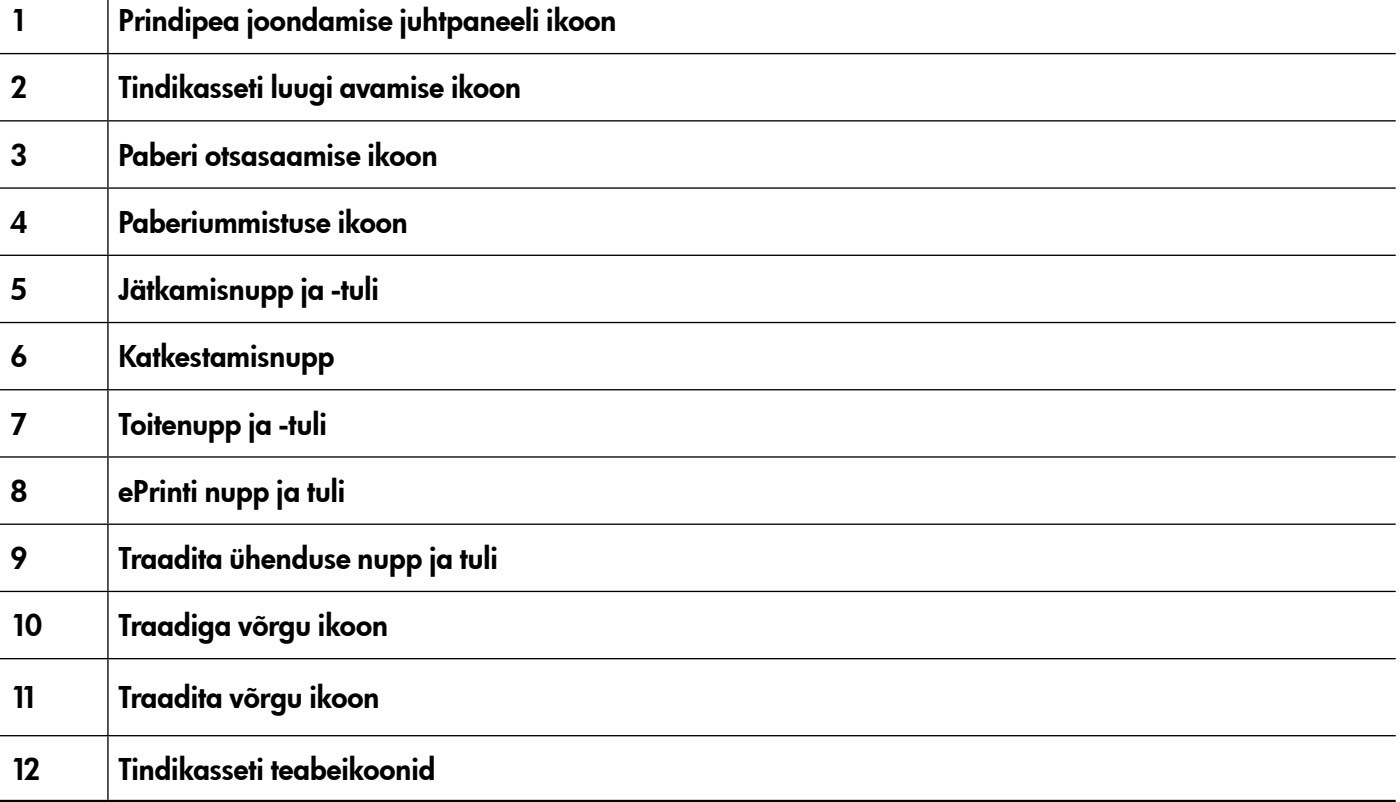

### **La** Lisateave.

Lisateavet juhtpaneeli tulede ja teadete kohta vaadake kasutusjuhendist. Lisateavet kasutusjuhendi leidmise kohta vt ["Kus on kasutusjuhend?", lk](#page-73-1) 74.

<span id="page-75-0"></span>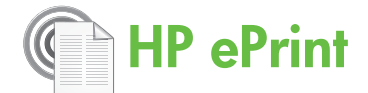

HP ePrint on HP tasuta teenus, mille abil saate veebiühendusega printerist printida igal pool ja igal ajal. Selleks tuleb vaid saata printeris veebiteenuseid lubades e-kiri printerile määratud e-posti aadressil. Eridraivereid ega -tarkvara pole vaja. Kui saate e-kirja saata, saate ka HP ePrinti kasutades igalt poolt printida.

Kui olete ePrintCenteri konto saamiseks registreerunud (www.eprintcenter.com), saate sisse logida, et oma

HP ePrinti printimistöö olekut vaadata, HP ePrinti printerijärjekorda hallata, määrata, kes saab printeri HP ePrinti e-posti aadressi printimiseks kasutada, ning HP ePrinti kasutamiseks abi saada.

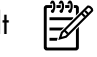

Märkus. HP ePrinti kasutamiseks peab printer olema internetti ühendatud (kas Etherneti-kaablit või traadita ühendust kasutades). HP ePrinti ei saa kasutada, kui printer on ühendatud USBkaabli abil.

### <span id="page-75-1"></span>HP ePrinti seadistamine

HP ePrinti seadistamiseks toimige järgmiselt.

- 1. Asetage HP tarkvara-CD arvutisse ja seejärel järgige ekraanil kuvatavaid juhiseid.
	- **Märkus.** Kui arvuti tulemüüritarkvara kuvab installimise ajal teateid, valige "always permit/allow" (luba alati). See valik võimaldab tarkvara edukalt arvutisse installida.
- 2. Järgige oma operatsioonisüsteemi kohta käivaid juhiseid.
	- Windows. Kui seda küsitakse, klõpsake valikul Network (Ethernet/Wireless) (Võrk (Ethernet/ traadita) ja seejärel järgige ekraanil kuvatavaid juhiseid.
	- Mac OS X. Topeltklõpsake tarkvara-CD ikoonil HP installer ja seejärel järgige ekraanil kuvatavaid juhiseid.

**Märkus.** Kui seda küsitakse, ühendage printer ajutiselt USB-kaabli abil arvutiga. Kui arvuti on ühendatud, saadab see traadita ühenduse sätted printerile. Kui need sätted on saadetud, palub installimisprogramm teil USB-kaabli lahti ühendada.

3. Kui ühendate traadita võrku, sisestage traadita võrgu nimi ja parool (kui seda küsitakse).

### HP ePrinti tulest arusaamine

HP ePrinti tuli näitab olekut ja on kasulik printimisprobleemide kindlakstegemisel. Lisateavet nende tulemustrite tähenduste kohta vaadake kasutusjuhendist.

- 4. Kui seda küsitakse, tehke järgmist.
	- Nõustuge veebiteenuste kasutustingimustega.
	- Lubage printeril tootevärskendusi automaatselt otsida ja installida.
	- Kui teie võrk kasutab internetti ühendamisel puhvrisätteid, sisestage need.
- 5. Printer prindib teabelehe. Seadistuse lõpetamiseks järgige teabelehel olevaid juhiseid.

ש*ייי*ף **Märkus.** Teabeleht sisaldab ka e-posti aadressi, mida saate kasutada HP ePrinti abil dokumentide printimiseks. Lisateavet vt "HP [ePrinti kasutamine", lk](#page-76-1) 77.

### **La** Lisateave.

Lisateabe saamiseks HP ePrinti sätete haldamise ja konfigureerimise ning uusimate funktsioonide kohta külastage ePrintCenterit (www.eprintcenter.com).

### <span id="page-76-1"></span><span id="page-76-0"></span>HP ePrinti kasutamine

HP ePrinti kasutamisel dokumentide printimiseks viige läbi järgmised sammud.

1. Avage arvutis või mobiilseadmes e-posti rakendus.

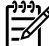

Märkus. Teavet e-posti rakenduse kasutamise  $\mathfrak A$  kohta arvutis või mobiilseadmes lugege rakendusega kaasas olevast dokumentatsioonist.

- 2. Looge uus e-kiri ja seejärel manustage fail, mida soovite printida. Loendit failidest, mida saab HP ePrinti kasutades printida, ning juhiseid, mida HP [ePrinti](#page-76-2) kasutades järgida, vt "HP ePrinti [juhised", lk](#page-76-2) 77.
- 3. Sisestage printeri e-posti aadress e-kirja adressaadireale ning seejärel valige e-kirja saatmine.

#### $\mathcal{R}$  Mis on printeri e-posti aadress?

Printeri HP ePrinti e-posti aadressi saamiseks vajutage printeri juhtpaneeli nuppu (HP ePrint).

Printer prindib teabelehe, mis sisaldab printeri e-posti aadressi.

### Veebiteenuste eemaldamine

Veebiteenuste eemaldamiseks viige läbi järgmised sammud.

- 1. Avage EWS. Lisateavet vt "EWS-i avamine", lk [84](#page-83-1).
- 2. Klõpsake vahekaardil Web Services (Veebiteenused) ja seejärel valikul Remove Web Services (Eemalda veebiteenused) (jaotises Web Services Settings (Veebiteenuste sätted)).

# <span id="page-76-3"></span>Printeri värskendamine

HP püüab alati oma printerite jõudlust parandada ja teieni uusimaid funktsioone tuua. Kui printer on võrku ühendatud ja veebiteenused on lubatud, saate printerivärskendusi otsida ja installida.

Printeri värskendamiseks toimige järgmiselt.

1. Avage EWS. Lisateavet vt "Manus-veebiserveri [\(EWS-i\) kasutamine", lk](#page-83-2) 84.

**Märkus.** Veenduge, et printeri e-posti aadress on ainus e-kirja adressaadireale sisestatud aadress. Kui adressaadireal on teisi e-posti aadresse, võidakse saadetud manuseid mitte printida.

### <span id="page-76-2"></span>**44** HP ePrinti juhised

- E-kirja ja manuste maksimaalne suurus: 5 MB
- Manuste maksimaalne arv: 10
- Toetatud failitüübid:
	- PDF;
	- HTML;
	- standardsed tekstifailide vormingud;
	- Microsoft Word, PowerPoint;
	- pildifailid, näiteks PNG, JPEG, TIFF, GIF, BMP.

Märkus. HP ePrintiga võib saada kasutada ka muid failitüüpe. Sel juhul aga ei taga HP, et need printeriga õigesti funktsioneerivad, kuna neid pole täielikult testitud.

- 3. Klõpsake valikul Remove Web Services (Eemalda veebiteenused).
- Märkus. Kui te veebiteenused eemaldate, siis HP ePrint enam ei tööta. HP ePrinti uuesti kasutamiseks peate selle seadistama. Lisateavet vt "HP [ePrinti seadistamine", lk](#page-75-1) 76.

- 2. Klõpsake vahekaardil Web Services (Veebiteenused) ja seejärel valikul Product Update (Tootevärskendus) (jaotises Web Services Settings (Veebiteenuste sätted)).
- 3. Klõpsake nupul Check Now (Otsi kohe) ja järgige juhiseid ekraanil.

<span id="page-77-0"></span>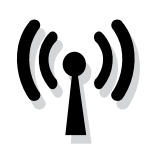

Kui printer toetab traadita (802.11) sidet, läbige printeriga traadita ühenduse loomiseks nimetatud järjekorras järgmised sammud.

### 1. samm. Installige printerile tarkvara

Traadita side seadistamiseks käivitage installimisprogramm printeriga kaasas olevalt HP tarkvara-CD-lt. Installimisprogramm installib tarkvara ja loob traadita ühenduse.

<u>‱</u> **Märkus.** Enne traadita side seadistamist

veenduge, et printeri riistvara on seadistatud. Lisateavet vaadake printeriga komplektis olnud seadistusplakatilt või juhiseid printeri juhtpaneeli ekraanil.

Järgige oma operatsioonisüsteemi kohta käivaid juhiseid.

- 1. Asetage HP tarkvara-CD arvutisse ja seejärel järgige ekraanil kuvatavaid juhiseid.
	- *مِدْتِمِ* **Märkus.** Kui arvuti tulemüüritarkvara kuvab  $\mathbb{K}$ installimise ajal teateid, valige "always permit/allow" (luba alati). See valik võimaldab tarkvara edukalt arvutisse installida.
- 2. Järgige oma operatsioonisüsteemi kohta käivaid juhiseid.
	- Windows. Kui seda küsitakse, klõpsake valikul Network (Ethernet/Wireless) (Võrk (Ethernet/ traadita) ja seejärel järgige ekraanil kuvatavaid juhiseid.
	- Mac OS X. Topeltklõpsake tarkvara-CD ikoonil HP installer ja seejärel järgige ekraanil kuvatavaid juhiseid.

**Märkus.** Kui seda küsitakse, ühendage<br>Elisten olutiooli Lisa kuutud kuutud ka printer ajutiselt USB-kaabli abil arvutiga. Kui arvuti on ühendatud, saadab see traadita ühenduse sätted printerile. Kui need sätted on saadetud, palub installimisprogramm teil USB-kaabli lahti ühendada.

3. Kui seda küsitakse, sisestage traadita võrgu nimi ja parool.

### Mis on minu traadita võrgu nimi ja parool?

Tarkvara installimisel palutakse teil sisestada traadita võrgu nimi (nimetatakse ka "SSID-ks") ja traadita võrgu parool.

- Traadita võrgu nimeks on teie traadita võrgu nimi.
- Traadita võrgu parool hoiab inimesi ilma teie loata teie traadita võrku ühendamast. Sõltuvalt nõutavast turvalisuse tasemest võib traadita võrk kasutada kas WPA-võtit või WEP-parooli.

Kui te pole traadita võrgu nime või traadita võrgu parooli alates traadita võrgu seadistamisest muutnud, võite need mõnel juhul leida traadita marsruuteri tagant või küljelt.

Lisaks, kui kasutate Windowsiga arvutit, pakub HP tööriista nimega HP Home Network Utility, mis võib aidata seda teavet mõne süsteemi puhul hankida. Selle tööriista kasutamiseks külastage HP traadita printimise keskust (www.hp.com/go/wirelessprinting) ja seejärel klõpsake valikul Network Diagnostic Utility (Võrgudiagnostika utiliit) (jaotises Quick Links (Kiirlingid)). (Praegu ei pruugi see tööriista kõigis keeltes saadaval olla.)

Kui te ei suuda traadita võrgu nime ja parooli leida või meenutada, vaadake dokumentatsiooni, mis on saadaval koos arvuti või traadita marsruuteriga. Kui te neid andmeid siiski ei leia, võtke ühendust võrguadministraatoriga või inimesega, kes traadita võrgu seadistas.

Lisateavet võrguühenduste tüüpide, traadita võrgu nime ja traadita võrgu parooli (WPA-parooli, WEPvõtme) kohta vaadake kasutusjuhendist.

### <span id="page-78-0"></span>2. samm. Testige traadita ühendust

Traadita ühenduse testimiseks ja veendumiseks, et see töötab õigesti, läbige järgmised sammud.

- 1. Veenduge, et printer on sisse lülitatud ja paber on salve laaditud.
- 2. Vajutage samaaegselt nuppe ((1) (Traadita ühendus) ja (Jätka).

Printer prindib aruande testitulemustega. Kui test ebaõnnestub, vaadake aruandest teavet selle kohta, kuidas probleemi lahendada, ja korrake testi.

Rohkem tõrkeotsinguteavet vt "Traadita (802.11) [ühenduse seadistusprobleemid", lk](#page-80-1) 81.

### Ühenduse tüübi muutmine

Kui olete HP tarkvara installinud ja printeriga ühendanud näiteks USB- või võrguühendust kasutades, saate soovitud ajal alati ühendust vahetada.

Märkus. Kui tahate kasutada traadita ühendust, veenduge, et printeriga pole ühendatud Etherneti kaablit. Etherneti kaabli ühendamine lülitab

- 1. Vajutage ja hoidke printeri juhtpaneelil kolm sekundit all nuppu ((1) (Traadita) ja nuppu  $X$  (Katkesta).
- 2. Klõpsake arvuti töölaual nupul Start, valige Programs (Programmid) või All Programs (Kõik programmid), klõpsake valikul HP, valige oma printeri nimi ja seejärel klõpsake valikul Printer Setup & Software (Printeri seadistus ja tarkvara).
- 3. Seadistuse lõpetamiseks järgige juhiseid ekraanil.

[printeri traadita ühendu](#page-76-3)se võime välja. Teil võidakse paluda seadistuse ajaks ajutiselt USB-kaabel ühendada.

Järgige oma operatsioonisüsteemi kohta käivaid juhiseid.

#### Windows New York Contract of the Contract of the Mac OS X

- 1. Vajutage ja hoidke printeri juhtpaneelil kolm sekundit all nuppu (Traadita) ja nuppu  $X$  (Katkesta).
- 2. Avage HP utiliit. (HP utiliit asub kaustas Hewlett-Packard, mis asub kõvaketta ülemisel tasemel kaustas Applications (Rakendused).)
- 3. Klõpsake tööriistaribal nupul Applications (Rakendused).
- 4. Topeltklõpsake valikul HP Setup Assistant (HP seadistusabi) ja seejärel järgige juhiseid ekraanil.

Eesti

# <span id="page-79-0"></span>Seadistusprobleemide lahendamine

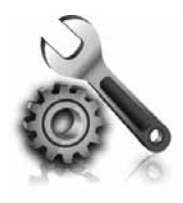

Järgnevad jaotised pakuvad abi probleemide puhul, mis võivad tekkida printeri seadistamisel.

Lisateavet vaadake vajadusel kasutusjuhendist. Lisateavet kasutusjuhendi leidmise kohta vt ["Kus on kasutusjuhend?", lk](#page-73-1) 74.

# Probleemid printeri seadistamisel

- Veenduge, et kogu pakkimisteip ja -materjal on printeri seest ja väljast eemaldatud.
- Veenduge, et kasutate printeri esmakordsel seadistamisel printeriga komplektis olevaid seadistuskassette.
- Veenduge, et printerisse on laetud tavaline valge kasutamata A4 või Letter-suuruses (8,5 x 11 tolli) paber.
- Veenduge, et kasutatavad juhtmed ja kaablid (näiteks USB-kaabel või Etherneti kaabel) on heas töökorras.
- Veenduge, et toitejuhe ja toiteadapter on

turvaliselt ühendatud ja toiteallikas töötab korralikult.

- Veenduge, et tuli  $\bigcup$  (Toide) põleb ega vilgu. Printeri esmakordsel sisselülitamisel kulub soojenemiseks umbes 45 sekundit.
- Veenduge, et printer kuvab koduekraani ja ükski muu tuli printeri juhtpaneelil ei põle ega vilgu.
- Veenduge, et paber on õigesti salve laaditud ega ole printeris ummistunud.
- Veenduge, et kõik luugid ja kaaned on korralikult suletud.

### <span id="page-79-1"></span> $\mathcal{R}$  Kuidas installida kasutusjuhendit?

Sõltuvalt HP tarkvara installimisel tehtud valikust on võimalik, et kasutusjuhendit ei kopeeritud arvutisse.

Kasutusjuhendi installimiseks viige läbi järgmised sammud.

- 1. Sisestage printeriga komplektis olev tarkvara-CD arvutisse ja seejärel järgige ekraanil kuvatavaid juhiseid.
- 2. Soovitatud tarkvara kuvaval ekraanil valige oma operatsioonisüsteemile vastav valik.
	- Windows. Valige valik, mille nimes on "Help" (Spikker).
	- Mac OS X. Valige HP Recommended Software (HP soovitatav tarkvara).
- 3. Kasutusjuhendi installimise lõpetamiseks järgige juhiseid ekraanil.
- Nõuanne. Kui te ei leia HP tarkvara-CD-d või kui arvutil pole CD- või DVD-draivi, saate HP tarkvara allalaadida HP tugiveebisaidilt (www.hp.com/go/customercare). Otsige sellelt veebisaidilt oma printerit ja seejärel valige Software & Driver Downloads (Tarkvara ja draiverite allalaadimine). Valige oma operatsioonisüsteem, valige draiverite allalaadimise valik ja seejärel valik, mille nimes on "Full Feature Software and Drivers".

# <span id="page-80-0"></span>Probleemid tarkvara installimisel

- Enne tarkvara installimist veenduge, et kõik teised programmid on suletud.
- Kui kasutate Windowsiga arvutit ja arvuti ei tunne sisestatud CD-draivi teed ära, veenduge, et määrate õige draivitähe.
- Kui arvuti ei tunne HP tarkvara-CD-d CD-draivis ära, kontrollige, kas HP tarkvara-CD on

kahjustatud. Saate HP tarkvara allalaadida ka HP veebisaidilt (www.hp.com/go/customercare).

pakutavat teavet. (Teavet kasutusjuhendi leidmise kohta vt ["Kus on kasutusjuhend?", lk](#page-73-1) 74.) Või külastage HP traadita printimise keskust (www.hp.com/go/wirelessprinting).

• Kui kasutate Windowsiga arvutit ja ühendate USB-kaablit kasutades, siis veenduge, et USBdraiverid pole Windowsi seadmehalduris keelatud.

# <span id="page-80-1"></span>Traadita (802.11) ühenduse seadistusprobleemid

Selles jaotises on teave sellest, kuidas lahendada probleeme, mis võivad tekkida printeri ühendamisel traadita võrku.

Järgige neid juhiseid nimetatud järjekorras.

<u>שניי</u> **Märkus.** Kui teil on siiski probleeme, vaadake kasutusjuhendist probleemide lahendamiseks

#### Pärast probleemide lahendamist...

Kui olete probleemid lahendanud ja printeri edukalt traadita võrku ühendanud, läbige oma operatsioonisüsteemis järgmised sammud.

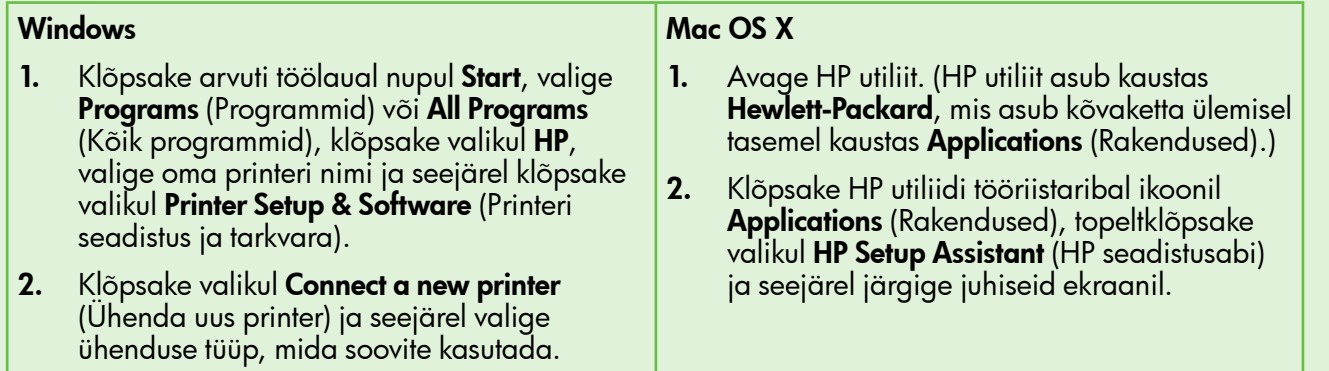

### 1. samm. Veenduge, et traadita (802.11) side tuli põleb

Kui sinine tuli printeri traadita ühenduse nupu lähedal ei põle, on võimalik, et traadita ühenduse võimalus pole sisse lülitatud.

Printeri traadita ühenduse võimaluse sisselülitamiseks vajutage nuppu (1) (Traadita).

*א*<sup>וַנַנ</sup>ּק**Märkus.** Kui printer toetab Etherneti võrku, veenduge, et printeriga pole ühendatud Etherneti kaablit. Etherneti kaabli ühendamine lülitab printeri traadita ühenduse võime välja.

### 2. samm. Veenduge, et arvuti on võrku ühendatud

Kui te pole traadita marsruuteriga kaasa tulnud traadita võrgu vaikenime muutnud, on võimalik, et olete kogemata ühendatud naabruses asuvasse traadita võrku ja mitte enda võrku. Lisateavet

vaadake marsruuteriga või traadita pääsupunktiga komplektis olevast dokumentatsioonist.

### 3. samm. Taaskäivitage traadita võrgu komponendid

Lülitage marsruuter ja printer välja ning seejärel nimetatud järjekorras uuesti sisse: enne marsruuter ja siis printer. Kui ühendamine siiski ei õnnestu, lülitage välja marsruuter, printer ja arvuti ning seejärel

lülitage need tagasi sisse selles järjekorras: kõigepealt marsruuter, siis printer, siis arvuti. Mõnikord parandab võrgusuhtlusprobleemi toite välja- ja uuesti sisselülitamine.

### 4. samm. Käivitage traadita võrgu test

Traadita võrgu probleemide puhul kasutage traadita võrgu testi.

- Lisateavet vt "2. samm. Testige traadita ühendust", lk [79](#page-78-0).
- $-\dot{Q}$ . Nõuanne. Kui traadita võrgu test näitab, et signaal on nõrk, proovige printerit traadita marsruuterile lähemale liigutada.

### 5. samm. Veenduge, et arvuti pole võrku ühendatud virtuaalse privaatvõrgu (VPN-i) kaudu.

Virtuaalne privaatvõrk (VPN) on arvutivõrk, mis kasutab internetti organisatsiooni võrgule turvalise kaugühenduse pakkumiseks. Enamik VPN-i teenuseid ei võimalda aga juurdepääsu kohalikele seadmetele (nagu printerile) kohalikus võrgus, kui arvuti on VPNiga ühendatud.

Printeri ühendamiseks ühendage VPN-ist lahti.

#### **LA** Sidehäirete vähendamine

Järgnevad nõuanded võivad vähendada häirete esinemist traadita võrgus.

- Hoidke traadita seadmed eemal suurtest metallobjektidest, näiteks dokumendikappidest ja muudest elektromagnetilistest seadmetest, nagu mikrolaineahjud ja juhtmeta telefonid, kuna need objektid võivad raadiosignaale häirida.
- Hoidke traadita seadmed eemal suurtest kiviehitistest ja muudest ehitistest, kuna need

 $\frac{1}{2}$  $\frac{1}{2}$  Nõuanne. Printeri kasutamiseks VPN-i ühendatuna saate ühendada printeri arvutiga USB-kaabliga. Printer kasutab oma USB- ja võrguühendusi samaaegselt.

Lisateabe saamiseks võtke ühendust võrguadministraatoriga või inimesega, kes traadita võrgu seadistas.

objektid võivad raadiolaineid endasse haarata ja signaalitugevust alandada.

- Asetage pääsupunkt või traadita marsruuter kesksesse asukohta võrgus olevate traadita seadmete nägemisulatuses.
- Hoidke kõik võrgus olevad traadita seadmed üksteise tööulatuses.

# <span id="page-82-0"></span>Probleemid HP ePrinti kasutamisel

Kui teil on probleeme ePrinti kasutamisel, kontrollige järgmisi asju.

• Veenduge, et printer on internetti ühendatud Etherneti- või traadita ühendust kasutades.

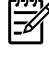

Märkus. Neid veebifunktsioone ei saa kasutada, kui printer on ühendatud USBkaablit abil.

• Veenduge, et printerile on installitud uusimad tootevärskendused. Lisateavet vt "Printeri [värskendamine", lk](#page-76-3) 77.

**Märkus.** Kui printeri puhul on nõutav kohustuslik värskendus, lülitatakse HP ePrint välja ja see pole saadaval kuni värskenduse installimiseni. Kui värskendus on installitud, seadistage HP ePrint uuesti. Lisateavet vt "HP [ePrinti seadistamine", lk](#page-75-1) 76.

- Veenduge, et HP ePrint on printeris lubatud. Lisateavet vt "HP [ePrinti seadistamine", lk](#page-75-1) 76.
- Veenduge, et printeri e-posti aadress on ainus e-kirja adressaadireale sisestatud aadress. Kui adressaadireal on teisi e-posti aadresse, võidakse saadetud manuseid mitte printida.
- Veenduge, et saadate HP ePrinti nõuetele vastavaid dokumente. Lisateavet vtt "HP ePrinti [juhised", lk](#page-76-2) 77.
- Kui teie võrk kasutab internetti ühendamisel puhversätteid, veenduge, et sisestatud puhversätted on kehtivad.
	- Kontrollige sätteid, mida teie veebibrauser (näiteks Internet Explorer, Firefox või Safari) kasutab.
	- Kui teie puhverserver nõuab kasutajanime ja parooli, veenduge, et need andmed on õigesti sisestatud.
	- Pöörduge IT-administraatori või tulemüüri seadistanud inimese poole.

Kui teie tulemüüri kasutatavad puhvrisätted on muutunud, peate neid kas printeri juhtpaneelis või ePrintCenteris värskendama. Kui sätteid pole värskendatud, ei saa te HP ePrinti kasutada.

Lisateavet vt "HP [ePrinti seadistamine", lk](#page-75-1) 76.

 $\frac{1}{2}Q$ - **Nõuanne.** Täiendavat abi HP ePrinti seadistamiseks ja kasutamiseks leiate aadressil www.eprintcenter.com.

# <span id="page-83-2"></span><span id="page-83-0"></span>Manus-veebiserveri (EWS-i) kasutamine

Kui printer on võrku ühendatud, saate kasutada printeri kodulehte (manus-veebiserverit või EWS-i) olekuandmete vaatamiseks, sätete muutmiseks ja printeri arvutist haldamiseks. Mingit eritarkvara pole vaja installida ega konfigureerida.

**Märkus.** Te saate avada ja kasutada EWS-i ilma internetiühenduseta, aga mõned funktsioonid pole sel juhul saadaval.

Lisateavet EWS-i kohta vaadake kasutusjuhendist. Lisateavet kasutusjuhendi leidmise kohta vt "Kus on [kasutusjuhend?", lk](#page-73-1) 74.

#### <span id="page-83-1"></span>EWS-i avamine

- 1. Hankige printeri IP-aadress. IP-aadress on toodud võrgu konfigureerimise lehel.
	- a. Laadige paber salve.
	- b. Vajutage ja hoidke all nuppu (t<sup>0</sup>) (Traadita) ning nuppu (Jätka), et printida võrgu konfiguratsiooni leht.
- 2. Sisestage arvutis olevas toetatud veebibrauseris IP-aadress või printerile määratud hostinimi.

Näiteks kui IP-aadress on 123.123.123.123, sisestage veebibrauserisse järgmine aadress: http://123.123.123.123

-  $\bigcap$  - **Nõuanne.** Pärast EWS-i avamist saate lisada sellele järjehoidja, et hiljem kiiresti selle juurde tagasi tulla.

-े $\bigcirc$ - **Nõuanne.** Kui kasutate Mac OS X-is Safari veebibrauserit, saate kasutada EWS-i avamiseks ilma IP-aadressi sisestamata alati Bonjouri järjehoidjat. Bonjouri järjehoidja kasutamiseks avage Safari ja seejärel klõpsake Safari menüüs valikul Preferences (Eelistused). Valige vahekaardil Bookmarks (Järjehoidjad) jaotises Bookmarks bar (Järjehoidjariba) valik Include Bonjour (Kaasa Bonjour) ja seejärel sulgege aken. Klõpsake järjehoidjal Bonjour ja seejärel valige EWS-i avamiseks oma võrgus olev printer.

### <span id="page-84-0"></span>Hewlett-Packardi piiratud garantiiavaldus

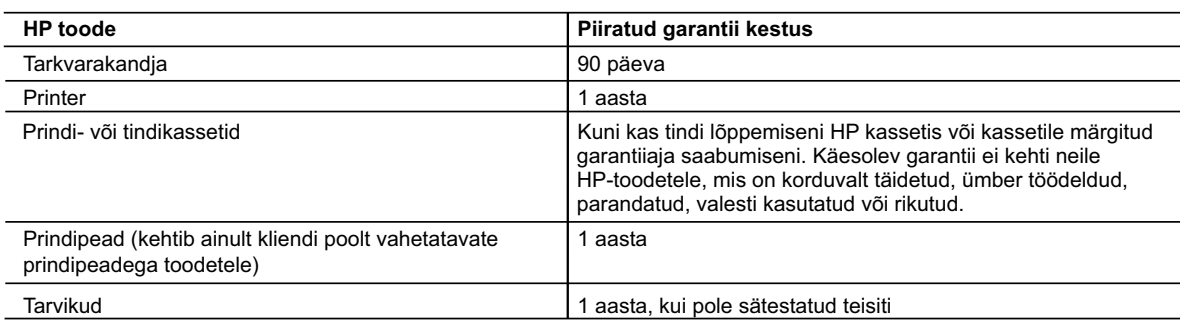

A. Piiratud garantii ulatus

 1. Hewlett-Packard (HP) garanteerib lõppkasutajale, et ülalkirjeldatud HP toodetel ei esine ülalmainitud ajaperioodi vältel, mille algust hakatakse lugema toote ostukuupäevast, puudusi materjalide või töö kvaliteedi osas.

- 2. Tarkvaratoodete puhul kehtib HP piiratud garantii ainult programmeerimiskäskude täitmisega seotud tõrgete osas. HP ei garanteeri mis tahes toote katkestusteta või tõrgeteta tööd.
- 3. HP osaline garantii kehtib vaid tavakasutuse käigus ilmnenud defektide puhul ega kehti, kui tegemist on teist laadi probleemidega, sealhulgas probleemidega, mille põhjuseks on:
	- a. ebaõige hooldamine või modifitseerimine;
	- b. sellise tarkvara, kandjate või tarvikute kasutamine, mis pole HP tarnitud ega HP poolt heaks kiidetud;
	- c. spetsifikatsiooniväline käitamine;
	- d. volitamata muutmine või mittesihipärane kasutamine.
- 4. HP printeritoodete puhul ei mõjuta mõne muu tootja kui HP toodetud kasseti või taastäidetud kasseti kasutamine kliendile antud garantiid ega kliendiga sõlmitud mis tahes HP tugiteenuste lepinguid. Kui aga printeri tõrge või kahjustused on põhjustatud mitte-HP või taastäidetud kasseti või aegunud tindikasseti kasutamisest, esitab HP selle tõrke või rikke kõrvaldamise eest tavalise hinnakirjajärgse töö- või materjalikulu arve.
- 5. Kui HP-le teatatakse kehtiva garantiiaja jooksul defektsest tootest, millele kehtib HP antud garantii, siis HP omal valikul kas remondib toote või asendab selle uuega.
- 6. Kui HP ei ole võimeline defektset toodet, millele kehtib HP garantii, mõistliku aja jooksul nõuetekohaselt remontima või uuega asendama, hüvitatakse kasutajale ostu maksumus.
- 7. HP ei ole kohustatud toodet enne remontima, asendama või ostu maksumust hüvitama, kui ostja pole defektset toodet HP-le tagastanud.
- 8. Asendustoode võib olla täiesti uus või "nagu uus", tingimusel, et see toode on omadustelt vähemalt samaväärne tootega, mis välja vahetatakse.
- 9. HP tooted võivad sisaldada korduvkasutatavaid osi, komponente või materjale, mis oma omadustelt ei erine uutest.
- 10. HP piiratud garantii avaldus kehtib kõikides riikides, kus HP turustab selle garantiiga hõlmatavaid HP tooteid. Täiendavate garantiiteenuste (nt seadme kohapealne hooldus) lepinguid saate sõlmida ükskõik millises volitatud HP teeninduskeskuses neis riikides, kus toodet HP või volitatud importija poolt turustatakse.
- B. Garantii kitsendused
	- KOHALIKU SEADUSANDLUSEGA LUBATUD MÄÄRAL EI ANNA HP EGA TEMA ALLTÖÖVÕTJAD MITTE MINGEID MUID KAUDSEID EGA OTSESEID GARANTIISID ega tingimusi TOOTE KAUBASTATAVUSE, RAHULDAVA KVALITEEDI EGA KINDLAKS OTSTARBEKS SOBIVUSE KOHTA.
- C. Vastutuse piiramine
	- 1. Kohaliku seadusandlusega lubatud määral on käesolevas Garantiiavalduses toodud heastamismeetmed kliendi ainsad ja eksklusiivsed heastamismeetmed.
	- 2. KOHALIKU SEADUSEGA LUBATUD ULATUSES, V.A KÄESOLEVAS GARANTIIAVALDUSES SPETSIAALSELT SÄTESTATUD KOHUSTUSTE OSAS, EI VASTUTA HP EGA TEMA TARNIJAD OTSESTE, KAUDSETE, SPETSIAALSETE, TAHTMATUTE JA TULENEVATE KAHJUDE EEST, MIS PÕHINEVAD LEPINGUL, ÕIGUSERIKKUMISEL VÕI MIS TAHES MUUL ÕIGUSLIKUL TEOORIAL, OLENEMATA SELLEST, KAS NEID ON TEAVITATUD SELLISTE KAHJUDE VÕIMALIKKUSEST.
- D. Kohalik seadusandlus
	- 1. Käesolev Garantiiavaldus annab kliendile teatud seaduslikud õigused. Kliendil võib lisaks olla ka muid õigusi, mis võivad USA-s osariigiti, Kanadas provintsiti ja mujal maailmas riigiti erineda.
	- 2. Kui käesolev Garantiiavaldus satub vastuollu kohaliku seadusandlusega, on ülimuslik kohalik seadusandlus. Sel juhul ei pruugi, vastavalt kohalikule seadusandlusele, käesoleva Garantiiavalduse teatud punktid ja kitsendused teile rakenduda. Näiteks võivad teatud USA osariigid, samuti riigid väljaspool USA-d (näiteks Kanada provintsid):
		- a. välistada käesoleva Garantiiavalduse teatud punktid ja kitsendused, vältimaks tarbijatele seadusega kehtestatud õiguste piiramist (nt Suurbritannia);
		- b. piirata muul moel tootja võimalusi selliste punktide ja kitsenduste rakendamisel;
		- c. anda kliendile täiendavaid garantiiõigusi, määrata kaudse garantii kestust, mida tootja ei saa vaidlustada, või lubada kaudsete garantiide kestuse piiramist.
	- 3. KÄESOLEVAS GARANTIIAVALDUSES ESITATUD TINGIMUSED EI VÄLISTA, PIIRA EGA MUUDA HP TOODETE SELLISTELE KLIENTIDELE MÜÜMISE SUHTES KEHTIVAID KOHUSTUSLIKKE SEADUSES ETTE NÄHTUD ÕIGUSI (VÄLJA ARVATUD JUHUL, KUI SEE ON SEADUSEGA LUBATUD), VAID TÄIENDAVAD NEID.

#### **HP müügigarantii**

Lugupeetud klient,

Lisatud on nende HP üksuste nimed ja aadressid, kes teie riigis HP müügigarantiid teostavad.

**Lisaks HP müügigarantiile võib teil olla nõudeid müüja vastu seoses ostu lepingutingimustele mittevastavusega. Käesolev HP müügigarantii ei piira teie nimetatud õigusi.**

**Estonia:** HP Oy Eesti Filiaal, Estonia pst. 1, EE-10143 Tallinn, Estonia

# Turinys

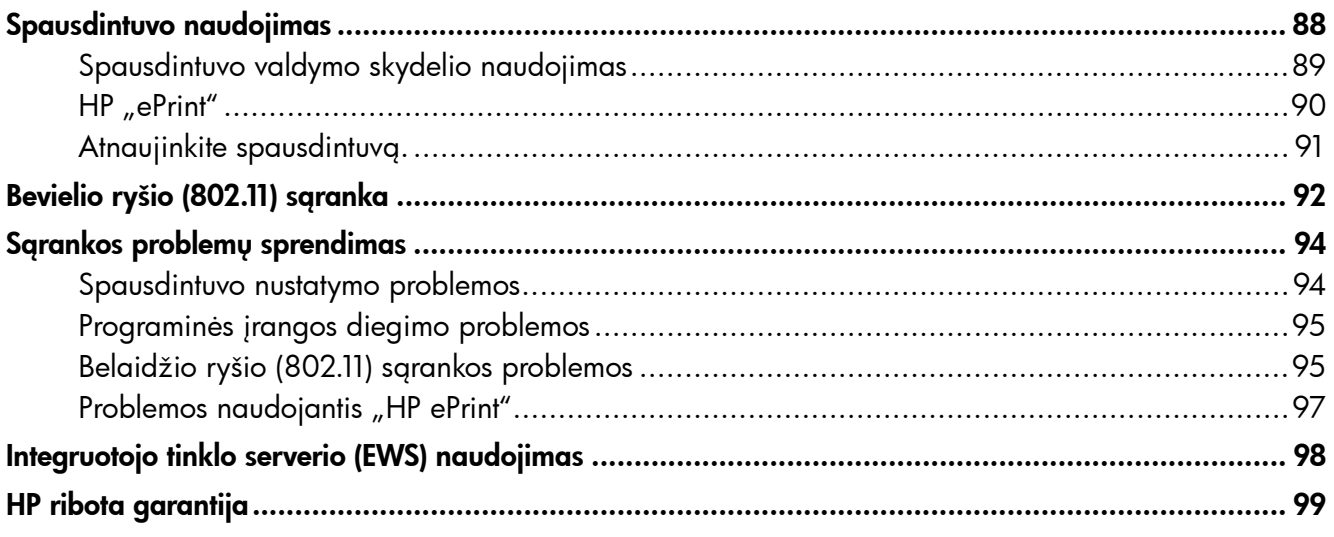

### Saugos informacija

Kai naudojatės šiuo spausdintuvu, visuomet imkitės elementarių atsargumo priemonių, kad išvengtumėte galimo sužeidimo dėl gaisro ar elektros smūgio.

- 1. Perskaitykite ir išsiaiškinkite visus nurodymus, pateiktus dokumentuose, kuriuos gavote su spausdintuvu.
- 2. Laikykitės visų ant spausdintuvo esančių perspėjimų ir nurodymų.
- 3. Prieš valydami šį spausdintuvą, atjunkite jį nuo elektros tinklo.
- 4. Nestatykite ir nenaudokite šio spausdintuvo prie vandens arba kai esate sušlapę.
- 5. Pastatykite spausdintuvą patikimai ant tvirto paviršiaus.
- 6. Pastatykite spausdintuvą saugioje vietoje, kad niekas negalėtų užlipti ant telefono linijos laido, už jo užkliūti ar jį pažeisti.
- 7. Jei spausdintuvas tinkamai neveikia, žr. elektroniniame vartotojo vadove, kuris yra jūsų kompiuteryje, jeigu įdiegėte programinę įrangą.
- 8. Viduje nėra dalių, kurias galėtų prižiūrėti pats vartotojas. Priežiūrą patikėkite tik kvalifikuotiems techninės priežiūros darbuotojams.
- 9. Naudokite tik išorinį maitinimo adapterį, pateiktą su spausdintuvu.
- **Pastaba:** kasečių rašalas spausdinimo proceso metu naudojamas keliais skirtingais būdais, įskaitant paleidimo procesą, per kurį spausdintuvas ir kasetės ruošiamos spausdinti, ir spausdinimo galvutės techninės priežiūros procedūrą, kurios metu palaikoma spausdinimo purkštukų švara ir sklandi rašalo tėkmė. Be to, šiek tiek rašalo lieka ir sunaudotoje kasetėje. Daugiau informacijos rasite [www.hp.com/go/inkusage.](www.hp.com/go/inkusage)

<span id="page-87-0"></span>Dėkojame, kad įsigijote šį spausdintuvą! Šiuo spausdintuvu galite bet kada ir bet kur būdami spausdinti dokumentus ir nuotraukas.

 $\dot{\bigcirc}$ - **Patarimas.** Galite keisti spausdintuvo nustatymus per spausdintuvo programinę įrangą arba integruotąjį žiniatinklio serverį (EWS). Daugiau informacijos apie šiuos įrankius ieškokite vartotojo vadove. Daugiau informacijos apie vartotojo vadovo radimą žr. "Kur yra vartotojo [vadovas?" 88puslapyje](#page-87-1).

#### <span id="page-87-1"></span>**LA** Kur yra vartotojo vadovas?

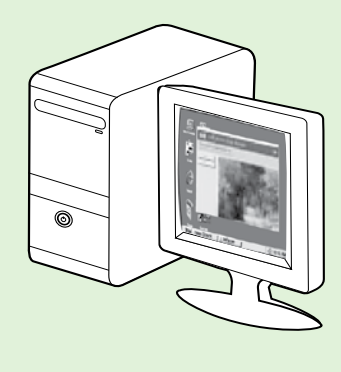

Spausdintuvo vartotojo vadovą (taip pat vadinamas Žinynu) rasite savo kompiuteryje, įdiegę HP programinę įrangą.

Šis vadovas teikia informacijos žemiau išvardytomis temomis:

- Informacija apie trikčių šalinimą
- Informacija apie palaikomas eksploatacines medžiagas ir spausdintuvo priedus (jei taikoma spausdintuvui)
- Išsamesni naudojimosi spausdintuvu nurodymai
- Svarbūs saugos pranešimai, aplinkos apsaugos ir teisinė informacija

Šį vadovą galite paleisti naudodami HP spausdinimo programinę įrangą ("Microsoft® Windows®") arba žinyno meniu  $\mathcal{L}_{n}$ Mac OS X"):

- "Windows" Spustelėkite Start (pradėti), pasirinkite Programs (programos) arba All Programs (visos programos), pasirinkite HP, pasirinkite aplanką HP spausdintuvui, tada pasirinkite Help (žinynas).
- "Mac OS X" "Finder" (ieškiklyje) spustelėkite Help (žinynas) > Mac Help ("Mac" žinynas). Žinyno peržiūros priemonės lango išskleidžiamajame meniu "Mac Help" ("Mac" žinynas) pasirinkite savo spausdintuvą.

Be to, HP techninės pagalbos interneto svetainėje yra šio vadovo versija "Adobe Acrobat" formatu (www.hp.com/go/customercare).

- Patarimas: Jei savo kompiuteryje vartotojo vadovo rasti negalite, galbūt jo nenukopijavote diegdami HP programinę įrangą. Daugiau informacijos žr. "Kaip įdiegti vartotojo vadovą?" [94puslapyje](#page-93-1).
- Europos Sąjungos reglamentinė ir atitikties informacija pateikiama vartotojo vadovo (taip pat vadinamo Žinynu) skyriuje "Techninė informacija". Be to, atitikties deklaracija pateikiama šiame tinklalapyje: www.hp.eu/certificates.

# <span id="page-88-0"></span>Spausdintuvo valdymo skydelio naudojimas

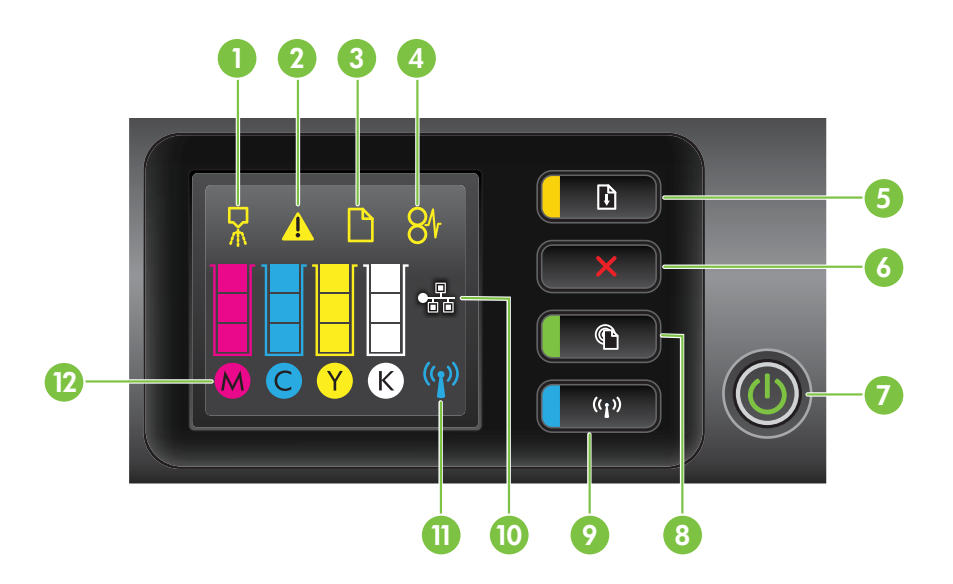

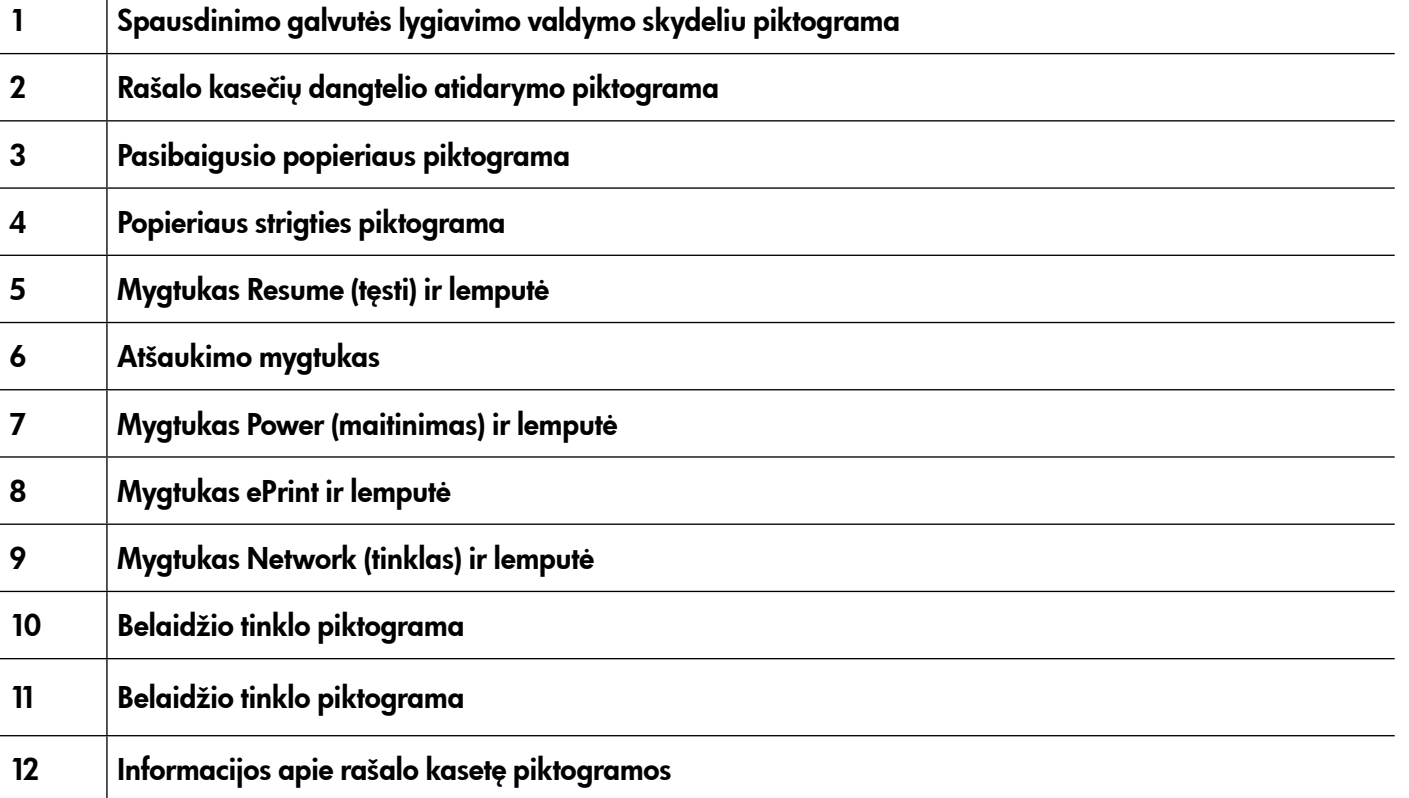

### Sužinokite daugiau!

Daugiau informacijos apie valdymo skydelio lempučių vekimą ir pranešimus pateikiama vartotojo vadove. Daugiau informacijos apie vartotojo vadovo radimą žr. "Kur yra vartotojo vadovas?" [88puslapyje.](#page-87-1)

<span id="page-89-0"></span>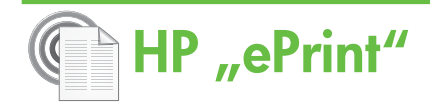

"HP ePrint" yra nemokama HP paslauga, leidžianti bet kuriuo metu ir iš bet kur spausdinti prie žiniatinklio prijungtu spausdintuvu. Dabar paprasta siųsti el. laiškus el. pašto adresu, priskirtu jūsų spausdintuvui, kuriame įjungtos Žiniatinklio paslaugos. Nereikia jokių specialių tvarkyklių arba programinės įrangos. Jei galite nusiųsti el. laišką, tai galite atsispausdinti bet kur naudodamiesi "HP ePrint".

Kai užsiregistruojate gauti paskyrą "ePrintCenter" (www.eprintcenter.com), galite prisijungti peržiūrėti "HP ePrint" darbų būseną, tvarkyti "HP ePrint" spausdintuvo užduočių eilę, valdyti, kas gali naudoti jūsų spausdintuvo "HP ePrint" el. pašto adresą spausdinti spaudinius, ir gauti "HP ePrint" pagalbą.

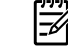

**Pastaba:** Kad būtų galima naudotis "HP ePrint", spausdintuvas turi būti prijungtas prie interneto (eterneto kabeliu arba belaidžiu ryšiu). Jei spausdintuvas prijungtas USB kabeliu, "HP ePrint" naudotis negalima.

### <span id="page-89-1"></span>"HP ePrint" nustatymas

Norėdami nustatyti "HP ePrint", atlikite šiuos veiksmus:

- 1. Įdėkite HP programinės įrangos kompaktinį diską į kompiuterį ir vykdykite ekrane pateikiamus nurodymus.
	- pme **Pastaba:** Jei jūsų kompiuterio užkardos<br>P4 programinė ima programinė įranga diegimo metu rodo kokius nors pranešimus, juose pasirinkite parinktį "always permit/allow" (visada leisti). Pasirinkus šią parinktį pavyks sėkmingai įdiegti programinę įrangą jūsų kompiuteryje.
- 2. Vadovaukitės instrukcijomis savo operacinei sistemai.
	- "Windows": Paraginti spustelėkite Network (Ethernet/Wireless) ir vadovaukitės ekrane pateikiamais nurodymais.
	- "Mac OS X": Dukart spustelėkite HP Installer piktogramą HP programinės įrangos kompaktiniame diske ir vykdykite ekrane pateikiamus nurodymus instructions.
	- **Pastaba:** Jei būsite paraginti, laikinai USB kabeliu prijunkite spausdintuvą prie kompiuterio. Prijungus kompiuteris siunčia bevielius nustatymus į spausdintuvą. Nusiuntus nustatymus diegimo programa paragins atjungti USB kabelį.
- 3. Prijungdami spausdintuvą prie bevielio tinklo galite būti paraginti įvesti belaidžio ryšio tinklo pavadinimą (SSID) ir belaidžio ryšio slaptažodį (jei paraginama)

#### **A** Spausdintuvo "HP ePrint" lempučių supratimas

"HP ePrint" lemputės rodo spausdintuvo būseną ir yra naudingos, nustatant spausdinimo problemas. Daugiau informacijos apie šių lempučių reikšmę ieškokite vartotojo vadove.

- 4. Pasirodžius užklausai, atlikite šiuos veiksmus:
	- Priimkite žiniatinklio paslaugų naudojimo sąlygas įjungti.
	- Įjunkite spaudintuvą automatiškai ieškoti naujinimų ir įdiegtų produkto naujinimų.
	- Jei jungdamasis prie interneto jūsų tinklas naudoja tarpinio serverio nustatymus, šiuos nustatymus įveskite.
- 5. Spausdintuvas išspausdina informacijos puslapį. Norėdami baigti sąranką, vadovaukitės informacijos lapu.
	- **Pastaba:** Informacijos puslapyje taip pat yra el. pašto adreėsas, kurį jums reiks naudoti spausdinant dokumentus per "HP ePrint". Daugiau inoformacijos žr. ""HP ePrint" [naudojimas" 91puslapyje](#page-90-1).

### Sužinokite daugiau!

Daugiau informacijos apie "HP ePrint" nustatymus ir naujausias funkcijas apsilankykite "ePrintCenter" (www.eprintcenter.com).

# <span id="page-90-1"></span><span id="page-90-0"></span>"HP ePrint" naudojimas

Kad atspausdintumėt naudodamiesi "HP ePrint", atlikite nurodytus veiksmus:

- 1. Savo kompiuteryje arba mobiliajame įrenginyje atidarykite el. pašto programą.
	- <del>שֵּמַ **Pastaba:** Informacijos apie naudojimąsi el</del>. pašto programa kompiuteryje arba mobiliajame įrenginyje ieškokite dokumentacijoje su savo taikomąja programa.
- 2. Sukurkite naują el. laišką ir tada prijunkite failą, kurį norite spausdinti. Failų, kuriuos galima spausdinti naudojantis "HP ePrint", sąrašą bei instrukcijas, kaip naudotis "HP ePrint", žr. ""HP ePrint" gairės" 91 puslapyje.
- 3. Įveskite spausdintuvo el. pašto adresą į el. laiško eilutę "To" (Kam), tada pasirinkite parinktį siųsti el. laišką.

### $\sqrt{2}$ . Koks spausdintuvo el. pašto adresas?

Norėdami gauti savo spausdintuvo "HP ePrint" el. pašto adresą, paspauskite spausdintuvo valdymo skydelio mygtuką (HP ePrint").

Spausdintuvas atspausdina informacijos lapą, kuriame yra jo el. pašto adresas.

# Žiniatinklio paslaugų pašalinimas

Norėdami pašalinti Žiniatinklio paslaugas, atlikite šiuos veiksmus:

- 1. Atidarykite EWS. Daugiau informacijos žr. "EWS [atidarymas" 98puslapyje](#page-97-1).
- 2. Spustelėkite skirtuką Web Services (žiniatiklio paslaugos), tada parinktį Remove Web Services (pašalinti žiniatinklio paslaugas), kurią rasite skyriuje Web Services Settings (Žiniatinklio paslaugų nuostatos).

# <span id="page-90-3"></span>Atnaujinkite spausdintuvą.

HP nuolat dirba siekdama pagerinti savo gaminamų spausdintuvų veikimą ir jums pateikti naujausias savybes. Jei spausdintuvas prijungtas prie tinklo, ir įjungtos žiniatinklio paslaugos, galite patikrinti, ar yra, ir įsidiegti spausdintuvo naujinimus.

Norėdami atnaujinti spausdintuvą, atlikite šiuos veiksmus:

pasta**ba:** Patikrinkite spausdintuvo el. pašto adresą, ar jis yra vienintelis eilutėje "To" (Kam) įrašytas el. pašto adresas. Jei eilutėje "To" (Kam) yra kitų el. pašto adresų, priedas, kurį siunčiate, gali neatsispausdinti.

#### <span id="page-90-2"></span>44 "HP ePrint" gairės

- Maksimalus el. laiško su priedais dydis: 5 MB
- Didžiausias priedų skaičius. 10
- Galimi rinkmenų tipai:
	- PDF
	- HTML
	- Standartiniai teksto failų formatai
	- "Microsoft Word", "PowerPoint"
	- Vaizdo failai, tokie kaip PNG, JPEG, TIFF, GIF, BMP
- Pastaba: Gali būti, kad su "HP ePrint" galėsite naudoti ir kitų tipų rinkmenas. Vis dėlto HP negarantuoja, kad jos su šiuo spausdintuvu veiks gerai, nes nebuvo išbandytos.

3. Spustelėkite Remove Web Services (pašalinti žiniatinklio paslaugas).

pasta**ba:** Jeigu pašalinsite žiniatinklio

- paslaugas, "HP ePrint" nustos veikti. Kad vėl galėtumėte naudotis "HP ePrint", turite ją nustayti. Daugiau informacijos žr. ""HP ePrint" [nustatymas" 90puslapyje](#page-89-1).
- 1. Atidarykite EWS. Daugiau informacijos žr. "Integruotojo tinklo serverio (EWS) naudojimas" [98puslapyje](#page-97-2).
- 2. Spustelėkite skirtuką Web Services (žiniatiklio paslaugos), tada parinktį Product Update (produkto naujinimas), kurią rasite skyriuje Web Services Settings (Žiniatinklio paslaugų nuostatos).
- 3. Spustelėkite Check Now (tikrinti dabar) ir vadovaukitės ekrane pateiktomis instrukcijomis.

# <span id="page-91-0"></span>Bevielio ryšio (802.11) sąranka

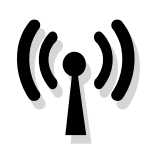

Jei jūsų spausdintuvas palaiko bevielį (802.11) ryšį, kad sukurtumėte bevielį ryšį su spausdintuvu, atlikite tokius veiksmus pagal tvarką:

### 1 žingsnis. spausdintuvo programinės įrangos diegimas

Norėdami nustatyti bevielį ryšį, turite paleisti diegimo programą iš HP programinės įrangos kompaktinio disko, pateikto su spausdintuvu. Įdiegimo programa įdiegia programinę įrangą ir sukuria bevielį ryšį.

Pastaba: Prieš nustatinėdami belaidį ryšį, pasirūpinkite, kad būtų nustatyta spausdintuvo aparatūra. Daugiau informacijos žr. sąrankos plakate, kurį gavote pirkdami įrenginį, arba spausdintuvo valdymo skydelio ekrane pateikiamas instrukcijas.

Vadovaukitės instrukcijomis savo operacinei sistemai.

- 1. Įdėkite HP programinės įrangos kompaktinį diską į kompiuterį ir vykdykite ekrane pateikiamus nurodymus.
	- **Pastaba:** Jei jūsų kompiuterio užkardos programinė įranga diegimo metu rodo kokius nors pranešimus, juose pasirinkite parinktį "always permit/allow" (visada leisti). Pasirinkus šią parinktį pavyks sėkmingai įdiegti programinę įrangą jūsų kompiuteryje.
- 2. Vadovaukitės instrukcijomis savo operacinei sistemai.
	- "Windows": Paraginti spustelėkite Network (Ethernet/Wireless) ir vadovaukitės ekrane pateikiamais nurodymais.
	- "Mac OS X": Dukart spustelėkite HP Installer piktogramą HP programinės įrangos kompaktiniame diske ir vykdykite ekrane pateikiamus nurodymus instructions.

<u>ייי </u> **Pastaba:** Jei būsite paraginti, laikinai USB kabeliu prijunkite spausdintuvą prie kompiuterio. Prijungus kompiuteris siunčia bevielius nustatymus į spausdintuvą. Nusiuntus nustatymus diegimo programa paragins atjungti USB kabelį.

3. Paprašyti įrašykite bevielio tinklo pavadinimą ir slaptažodį.

#### Koks mano bevielio tinklo pavadinimas ir slaptažodis?

Diegdami programinę įrangą būsite paprašyti įvesti bevielio tinklo pavadinimą (dar vadinamą SSID) ir bevielio ryšio slaptažodį:

- Belaidžio ryšio tinklo pavadinimas yra jūsų belaidžio ryšio tinklo pavadinimas.
- Belaidžio ryšio slaptažodis neleidžia kitiems asmenims prisijungti prie jūsų belaidžio ryšio tinklo be jūsų leidimo. Pagal reikiamą saugos lygį jūsų belaidžiame tinkle gali būti naudojamas WPA kodas arba WEP slaptažodžio frazė.

Jei nustatę savo bevielį tinklą niekada nekeitėte jo pavadinimo arba bevielio ryšio slaptažodžio, kartais šie duomenys būna užrašyti ant belaidžio maršrutizatoriaus užpakalinės arba šoninės sienelės.

Be to, jei naudojate kompiuterį su "Windows", HP pateikia HP namų tinklo diagnostikos priemonę,

kuri gali padėti gauti informaciją kai kuriose sistemose. Norėdami naudotis šiuo įrankiu, apsilankykite HP bevielio spausdinimo centre (www.hp.com/go/wirelessprinting), tada spustelėkite Network Diagnostic Utility (Tinklo diagnostikos priemonė) skyrelyje Quick Links (Trumposios nuorodos). (Šiuo metu įrankis gali būti prieinamas ne visomis kalbomis.)

Jei neradote bevielio tinklo pavadinimo arba bevielio ryšio slaptažodžio arba neprisimenate šios informacijos, žr. su kompiuteriu ar belaidžiu maršrutizatoriumi pateiktą dokumentaciją. Jei vis tiek negalite rasti šios informacijos, kreipkitės į savo tinklo administratorių ar asmenį, kuris nustatė belaidį tinklą.

Daugiau apie tinklo ryšių tipus, bevielio tinklo pavadinimą ir bevielio ryšio slaptažodį (WEP slaptažodžio frazę ar WPA raktą) žr. vartotojo vadovą.

## <span id="page-92-0"></span>2 žingsnis. belaidžio ryšio tikrinimas

Norėdami patikrinti belaidį ryšį ir įsitikinti, kad jis tinkamai veikia, atlikite toliau aprašomus veiksmus.

- 1. Pasirūpinkite, kad spausdintuvas būtų įjungtas, o dėkle būtų popieriaus.
- 2. Vienu metu paspauskite mygtuką  $\binom{n}{k}$  (bevielis) ir (tęsti).

Spausdintuvas spausdina ataskaitą su bandymo rezultatais. Jei patikrinimas nepavyksta, ataskaitoje paieškokite informacijos apie tai, kaip ištaisyti problemą, ir pakartokite patikrinimą.

Daugiau informacijos apie trikčių diagnostiką žr. ["Belaidžio ryšio \(802.11\) sąrankos problemos"](#page-94-1)  [95puslapyje](#page-94-1).

### Pakeiskite sujungimo tipą

Jei įdiegėte HP programinę įrangą ir prijungėte savo spausdintuvą, pavyzdžiui, USB arba tinklo ryšiu, bet kuriuo metu galite pakeisti ryšį į kitokį ryšį.

pastaba: Jei norite įjungti belaidį ryšį,

pasirūpinkite, kad eterneto kabelis nebūtų prijungtas prie spausdintuvo. Prijungus eterneto

- 1. Spausdintuvo valdymo skydelyje nuspauskite ir tris sekundes laikykite nuspaudę mygtukus  $\binom{n}{1}$  (bevielis) ir  $X$  (atšaukimas).
- 2. Kompiuterio darbalaukyje spustelėkite skirtuką Start (pradėti), pasirinkite Programs (programos) arba All Programs(visos programos), spustelėkite HP, pasirinkite savo spausdintuvo pavadinimą ir spustelėkite Printer Setup & Software (spausdintuvo sąranka ir programinė įranga).
- 3. Baikite diegti vadovaudamiesi ekrane pateikiamomis instrukcijomis.

kabelį išjungiamos spausdintuvo belaidžio ryšio [funkcijos. Sarangos metu jūsų gali būti pa](#page-90-3)prašyta laikinai prijungti USB belaidžio tinklo sąrankos kabelį.

Vadovaukitės instrukcijomis savo operacinei sistemai.

#### "Windows" **"Mac OS X"** "Mac OS X"

- 1. Spausdintuvo valdymo skydelyje nuspauskite ir tris sekundes laikykite nuspaudę mygtukus  $\binom{n}{k}$  (bevielis) ir  $X$  (atšaukimas).
- 2. HP paslaugų programos paleidimas. ("HP Utility" yra **Hewlett-Packard** esančiame standžiojo disko pagrindinio lygmens aplanke Applications (programos).
- 3. Irankių juostoje spustelėkite Applications (programos).
- 4. Dukart spustelėkite HP Setup Assistant (HP sąrankos asistentas) ir laikykitės ekrane pateikiamų nurodymų.

<span id="page-93-0"></span>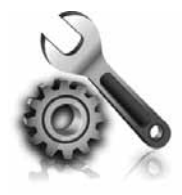

Paskesniuose skyriuose pateikiama informacija, padėsianti jums spręsti problemas, kurių galite patirti nustatinėdami spausdintuvą.

Pagalbos žiūrėkite vartotojo vadove. Daugiau informacijos apie vartotojo vadovo radimą žr. ["Kur yra vartotojo vadovas?" 88puslapyje](#page-87-1).

# Spausdintuvo nustatymo problemos

- Patikrinkite, ar nuo spausdintuvo išorės nuimta ir iš jo vidaus išimta visa pakuotės juostelė ir medžiagos.
- Pirmą kartą nustatydami spausdintuvą užtikrinkite, kad naudotumėte su spausdintuvu pateiktas NUSTATYMO kasetes.
- Pasirūpinkite, kad į spausdintuvą būtų įdėta balto, paprasto, nenaudoto A4 arba "Letter"  $(8,5 \times 11)$ col.) formato popieriaus.
- Pasirūpinkite, kad visi naudojami laidai ir kabeliai (pvz., USB arba eterneto kabelis) būtų geros būklės.
- Pasirūpinkite, kad būtų patikimai prijungtas

maitinimo laidas ir maitinimo adapteris, o įtampos šaltinis tinkamai veiktų.

- Įsitikinkite, kad maitinimo lemputė  $\bigcup$  šviečia ir neblyksi. Pirmą kartą įjungus spausdintuvą, jis įšyla per maždaug 45 sekundes.
- Pasirūpinkite, kad būtų rodomas pagrindinis spausdintuvo ekrano langas ir spausdintuvo valdymo skydelyje nešviestų ir neblykčiotų jokios kitos lemputės.
- Pasirūpinkite, kad lapai būtų tinkamai sudėti į dėklą ir nebūtų įstrigę spausdintuve.
- Užtikrinkite, kad visi fiksatoriai ir dangčiai būtų tinkamai užverti.

#### <span id="page-93-1"></span> $\sqrt{2}$ . Kaip įdiegti vartotojo vadovą?

Pagal tai, kokią parinktį pasirinkote diegdami HP programinę įrangą, vartotojo vadovo jūsų kompiuteryje gali nebūti įdiegta.

Norėdami įdiegti vartotojo vadovą, įvykdykite šiuos žingsnius:

- 1. Į kompiuterio kompaktinių diskų įrenginį įdėkite HP programinės įrangos kompaktinį diską ir vadovaukitės ekrane pateikiamomis instrukcijomis.
- 2. Rodinyje, kur rodoma rekomenduojama programinė įrangą, pasirinkite operacinės sistemos parinktį:
	- "Windows": Pasirinkite parinkti, kurios pavadinime yra žodis "Help".
	- "Mac OS X": Pasirinkite parinkti HP Recommended Software (HP rekomenduojama programinė įranga).
- 3. Vartotojo vadovą baikite diegti vadovaudamiesi ekrane pateikiamomis instrukcijomis.
- Patarimas: Jeigu negalite rasti HP programinės įrangos kompaktinio disko arba jeigu jūsų kompiuteryje nėra kompaktinių arba DVD diskų įrenginio, HP programinę įrangą galite parsisiųsti iš HP techninės pagalbos svetainės (www.hp.com/go/customercare). Šioje svetainėje ieškokite savo spausdintuvo, o radę pasirinkite Software & Driver Downloads (programinės įrangos ir tvarkyklių atsisiuntimai). Pasirinkitesavo operacinę sistemą, tvarkyklių atsisiuntimo parinktį, o tada pasirinkite parinktį su fraze "Full Feature Software and Drivers" (pilnos programinės įrangos ir tvarkyklės) pavadinime.

# <span id="page-94-0"></span>Programinės įrangos diegimo problemos

- Prieš diegdami programinę įrangą būtinai uždarykite visas programas.
- Jeigu naudojatės kompiuteriu su "Windows" ir jūsų kompiuteris neatpažįsta jūsų įvesto kompaktinio disko tvarkyklės maršruto, patikrinkite, ar įvedėte teisingą įtaiso raidę.
- Jeigu kompiuteris neatpažįsta į kompaktinių diskų įrenginį įdėto HP programinės įrangos kompaktinio disko, patikrinkite, ar kompaktinis

diskas nesugadintas. HP programinę įrangą galite atsisiųsti ir iš HP svetainės (www.hp.com/go/customercare).

• Jeigu jūsų kompiuteryje įdiegta sistema "Windows" ir kompiuteris prijungtas USB kabeliu, patikrinkite, ar "Windows" įrenginių tvarkymo priemonėje neišjungtos USB tvarkyklės.

# <span id="page-94-1"></span>Belaidžio ryšio (802.11) sąrankos problemos

Šiame skyriuje pateikiama informacija, padėsianti jums spręsti problemas, kurių galite patirti jungdami spausdintuvą prie belaidžio ryšio tinklo.

Vykdykite toliau pateikiamas instrukcijas nurodyta eilės tvarka.

*פְּנ<sup>וּמַ</sup>ן* Pastaba: Jei vis dar kyla problemų, žiūrėkite vartotojo vadove pateikiamą problemų

sprendimo informaciją. (Daugiau informacijos apie vartotojo vadovo radimą žr. "Kur yra [vartotojo vadovas?" 88puslapyje\)](#page-87-1). Taip pat galite apsilankyti HP bevielio spausdinimo centre (www.hp.com/go/wirelessprinting).

### Baigę spręsti problemas...

Išsprendę visas problemas ir sėkmingai prijungę spausdintuvą prie belaidžio ryšio tinklo, pagal naudojamą operacinę sistemą atlikite toliau aprašomus veiksmus.

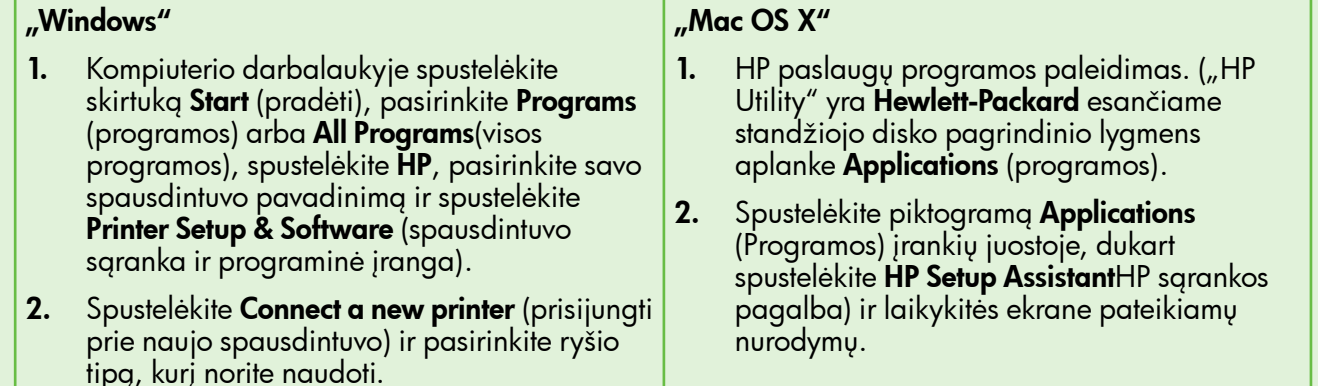

### 1 žingsnis. Įsitikinkite, kad dega belaidžio ryšio (802.11) lemputė

Jei mėlyna lemputė šalia spausdintuvo belaidžio ryšio mygtuko nedega, belaidžio ryšio funkcija gali būti neįjungta.

Norėdami įjungti spausdintuvo bevielį ryšį, paspauskite mygtukg (p) (bevielis).

<u>אַנינ</u>ן**Pastaba:** Jei jūsų spausdintuve įdiegtas eterneto ryšys, pasirūpinkite, kad į spausdintuvą nebūtų įjungtas eterneto kabelis. Prijungus eterneto kabelį išjungiamos spausdintuvo belaidžio ryšio funkcijos.

# 2 žingsnis. Įsitikinkite, kad kompiuteris prijungtas prie jūsų tinklo

Jei nustatę savo belaidį tinklą niekada nekeitėte jo numatytojo bevielio pavadinimo, pateikto su bevieliu maršrutizatoriumi, galbūt atsitiktinai prisijungėte ne prie savo, o prie gretutinio tinklo. Plačiau apie

tai žr. dokumentacijoje, pateikiamoje su belaidžiu maršrutizatoriumi arba bevieliu prieigos tašku.

## 3 etapas. Iš naujo įjunkite belaidžio ryšio tinklo komponentus.

Išjunkite kelvedį ir spausdintuvą, tada vėl prijunkite juos šia tvarka: visų pirma – kelvedį, tada – spausdintuvą. Jei vis tiek negalite prisijungti, išjunkite maršrutizatorių, spausdintuvą ir kompiuterį, tada vėl juos įjunkite šia eilės tvarka: visų pirma – maršrutizatorių, tada – spausdintuvą, galiausiai – kompiuterį. Kartais tinklo ryšio problemą pavyksta išspręsti išjungus ir vėl įjungus maitinimą.

### 4 etapas. Belaidžio tinklo bandymas

Norėdami nustatyti tinklo problemas, paleiskite belaidžio ryšio bandymo procedūrą.

Daugiau informacijos žr. "2 žingsnis. belaidžio ryšio [tikrinimas" 93puslapyje.](#page-92-0)

 $-\dot{Q}$ . Patarimas. Jei belaidžio tinklo bandymo metu nustatoma, kad signalas yra silpnas, pabandykite perkelti spausdintuvą arčiau belaidžio maršrutizatoriaus.

### 5 žingsnis. Patikrinkite, ar kompiuteris neprijungtas prie jūsų tinklo per Virtualų asmeninį tinklą (VPN)

VPN (virtualus asmeninis tinklas) yra kompiuterių tinklas, kuriame nuotolinis saugus ryšys su organizacijos tinklu yra užtikrinamas per internetą, tačiau daugelis VPN tarnybų negali prieiti prie vietinių įrenginių (tokių kaip spausdintuvas) vietiniame tinkle, kol esate prisijungę prie VPN.

Norėdami prisijungti prie spausdintuvo, atsijunkite nuo VPN.

- $\sum_{i=1}^{N}$  Patarimas. Norėdami naudoti spausdintuvą, kol esate prisijungę prie VPN, prijunkite
	- spausdintuvą prie kompiuterio USB kabeliu. spausdintuvas vienu metu naudos USB ir tinklo ryšį.

Jei reikia daugiau informacijos, kreipkitės į savo tinklo administratorių ar asmenį, kuris nustatė belaidį ryšį.

### **LA** Trikdžių mažinimas

Tikimybę, kad belaidis tinklas patirs trikdžių, gali sumažinti tokios priemonės:

- Belaidžius įrenginius atitraukite nuo didelių metalinių objektų (pavyzdžiui, dokumentų spintų) arba kitų elektromagnetinių įrenginių (pavyzdžiui, mikrobangų krosnelių ar belaidžių telefonų), nes šie objektai gali pertraukti radijo signalus.
- Atitraukite belaidžius įrenginius nuo didelių mūro ir kitų statinio konstrukcijų, nes šie objektai

gali sugerti radijo bangas ir sumažinti signalo stiprį.

- Nustatykite belaidžio ryšio maršrutizatorių arba tinklo prieigos tašką centre, kad tinklo belaidžiai įrenginiai būtų matomi tiesia linija.
- Visi belaidžiai tinklo įrenginiai vienas nuo kito turi būti leistinu atstumu.

# <span id="page-96-0"></span>Problemos naudojantis "HP ePrint"

Jei iš kompiuterio naudojantis "ePrint" kyla problemų, tikrinkite toliau išvardytas galimas priežastis:

• Ar spausdintuvas prijungtas prie interneto eternetu arba belaidžiu būdu.

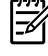

 $\!\!\! \%$  **Pastaba:** Jei spausdintuvas prijungtas USB kabeliu, šiomis interneto funkcijomis naudotis negalima.

• Ar spausdintuve įdiegti naujausi produkto naujinimai. Daugiau informacijos žr. "Atnaujinkite spausdintuvą." 91 puslapyje.

> Pastaba: Jeigu spausdintuvą privaloma atnaujinti, "HP ePrint" bus išjungta ir neprieinama, kol bus įdiegtas atnaujinimas. Vis atnaujinimas bus įdiegtas, vėl nustatykite "HP ePrint". Daugiau informacijos žr. ""HP [ePrint" nustatymas" 90puslapyje.](#page-89-1)

- Ar spausditnuve įjungta "HP ePrint". Daugiau informacijos žr. ""HP ePrint" nustatymas" [90puslapyje.](#page-89-1)
- Patikrinkite spausdintuvo el. pašto adresą, ar jis yra vienintelis eilutėje "To" (Kam) įrašytas el. pašto adresas. Jei eilutėje "To" (Kam) yra kitų el. pašto adresų, priedas, kurį siunčiate, gali neatsispausdinti.
- Patikrinkite, ar dokumentai, kuriuos siunčiate, atitinka "HP ePrint" reikalavimus. Daugiau informacijos žr. ""HP ePrint" gairės" [91puslapyje.](#page-90-2)
- Jei jungdamasis prie interneto jūsų tinklas naudoja tarpinio serverio nustatymus, patikrinkite, ar šie nustatymai teisingi:
	- Patikrinkite, kokie nustatymai naudojami jūsų žiniatinklio naršyklės (pvz., "Internet  $\overline{b}$  Explorer", "Mozilla Firefox $\overline{a}$  ar "Safari").
	- Jeigu jūsų tarpinis serveris reikalauja vartotojo vardo ir slaptažodžio, įsitikinkite, kad informacija būtų įvesta tinkamai.
	- Patikrinimai turi būti atliekami IT administratoriaus arba asmens, kuris nustatė užkardą.

Jei tarpinio serverio nustatymai, naudojami užkardos, pasikeitė, turite atnaujinti šiuos nustatymus kuriame nors spausdintuvo valdymo skydelyje arba "ePrintCenter". Jei šie nustatymai neatnaujinti, negalėsite naudotis "HP ePrint" paslaugomis.

Daugiau informacijos žr. ""HP [ePrint" nustatymas"](#page-89-1) [90puslapyje](#page-89-1).

 $\frac{1}{2}$ ? Patarimas. Papildomos pagalbos, kaip naudotis "HP ePrint", apsilankykite www.eprintcenter.com.

# <span id="page-97-2"></span><span id="page-97-0"></span>Integruotojo tinklo serverio (EWS) naudojimas

Kai spausdintuvas prijungtas prie tinklo, naudodamiesi pagrindiniu spausdintuvo puslapiu (integruotasis tinklo serveris, arba EWS) galite stebėti būsenos informaciją, keisti nuostatas ir tvarkyti įrenginį iš savo kompiuterio. Kompiuteryje nereikia įdiegti ar konfigūruoti jokios specialios programinės įrangos.

Išsamiau apie EWS skaitykite vartotojo vadove. Daugiau informacijos apie vartotojo vadovo radimą žr. ["Kur yra vartotojo vadovas?" 88puslapyje](#page-87-1).

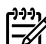

Pastaba: EWS atidaryti ir naudoti galima ir<br>Paprisijunaus prie interneto tačiau tada nev neprisijungus prie interneto, tačiau tada neveiks kai kurios funkcijos.

#### <span id="page-97-1"></span>EWS atidarymas

- 1. Nustatykite spausdintuvo IP adresą. IP adresas rodomas tinklo konfigūravimo puslapyje.
	- a. Įdėkite popieriaus į dėklą.
	- b. Norėdami atspausdinti tinklo konfigūraciją, paspauskite ir palaikykite nuspaudę mygtukus  $\binom{n}{k}$  (bevielis) ir  $\frac{1}{k!}$  (tęsti).
- 2. Kompiuteryje įdiegtoje tinklo naršyklėje įrašykite spausdintuvui priskirtą IP adresą arba tinklo įrenginio pavadinimą.

Pavyzdžiui, jei IP adresas yra 123.123.123.123, tinklo naršyklėje įveskite tokį adresą: http://123.123.123.123

- $\frac{1}{2}$  $\gamma$  Patarimas. Paleidę integruotąjį tinklo serverį, galite jį įtraukti į adresyną, kad galėtumėte į jį greitai grįžti.
- Patarimas. Jei operacinėje sistemoje "Mac OS X" naudojate interneto naršyklę "Safari", taip pat galite lengvai atidaryti EWS žymele "Boniour" neįrašydami IP adreso. Norėdami naudotis žymele "Bonjour", atidarykite "Safari" ir meniu Safari spustelėkite Preferences (parinktys). Skyriuje **Bookmarks** (žymos), skirtuke Bookmarks bar (žymų juosta) pasirinkite Include Bonjour(jtraukti "Bonjour"), o tada uždarykite langą. Spustelėkite piktogramą Bonjour, o tada pasirinkite tinklo spausdintuvą, kad galėtumėte atidaryti EWS.

# <span id="page-98-0"></span>"Hewlett-Packard" ribota garantija

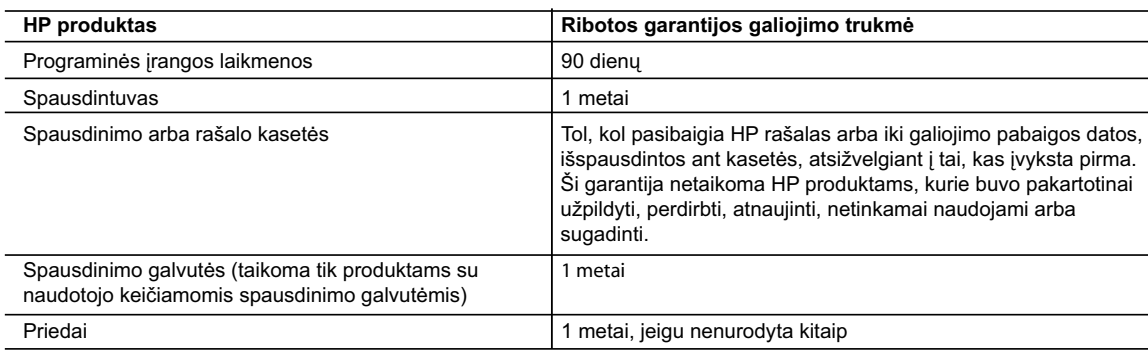

A. Ribotos garantijos galiojimo apimtis

1. Bendrovė "Hewlett-Packard (HP)" galutiniam vartotojui garantuoja, kad aukščiau minėtas HP produktas yra pagamintas kvalifikuotų darbininkų ir be medžiagų defektų, ir užtikrina jo veikimą visu aukščiau nurodytu laikotarpiu nuo produkto įsigijimo dienos.

- 2. Programinės įrangos produktams HP ribota garantija taikoma tik tuo atveju, jeigu neįmanoma vykdyti programavimo instrukcijų. HP negarantuoja, kad visi jos produktai veiks netrikdomai ir be klaidų.
- 3. HP ribota garantija apima tik tuos defektus, kurie yra tinkamo produkto naudojimo rezultatas. Ji netaikoma:
	- a. Jeigu produktas buvo netinkamai prižiūrimas arba buvo modifikuotas;
	- b. Programinei įrangai; laikmenoms, dalims bei priedams, kurių netiekia arba nepalaiko HP; arba
- c. Operacijoms, kurios netelpa į specifikacijomis apibrėžtus produkto veikimo rėmus;
- d. Jei produktas neleistinai modifikuojamas arba netinkamai naudojamas.
	- 4. HP spausdintuvų produktams naudojamos ne HP pagamintos arba pakartotinai užpildytos kasetės neturi įtakos nei naudotojo garantijai, nei jokiai su naudotoju sudarytai HP paramos sutarčiai. Tačiau jeigu spausdintuvo veikimas sutrinka arba jis sugenda dėl naudojamos ne HP pagamintos, pakartotinai užpildytos kasetės arba rašalo kasetės, kurios galiojimo terminas pasibaigęs, bendrovė HP pareikalaus įprasto mokesčio už tokiai trikčiai ar gedimui pašalinti sunaudotas medžiagas ir sugaištą laiką.
	- 5. Jeigu garantijos galiojimo metu HP bus informuota apie kokį nors produkto, kurį HP garantija apima, defektą, bendrovė HP savo nuožiūra pataisys arba pakeis naudotojo produktą su defektais kitu.
	- 6. Jeigu HP negali pataisyti ar pakeisti defektų turinčios dalies, kurią apima HP garantija, kaip tai joje numatyta,
	- bendrovė HP netrukus po to, kai jai bus pranešta apie defektą, grąžins pirkėjui už produktą sumokėtus pinigus. 7. HP neprivalės pataisyti, pakeisti arba atlyginti nuostolių tol, kol naudotojas negrąžins defektų turinčio produkto bendrovei HP.
	- 8. Visi pakaitiniai produktai gali būti nauji arba beveik nauji, tačiau savo funkcionalumu visada prilygs arba net pralenks pakeičiamą produktą.
	- 9. HP produktuose gali būti perdirbtų dalių, komponentų arba medžiagų, kurios savo veikimu prilygsta naujoms.
	- 10. HP ribotos garantijos pareiškimas galioja bet kurioje šalyje bei vietovėje, kurioje HP platina šį produktą. Atskiras papildomas paslaugų sutartis, pvz., atvykimo pas naudotoją, gali būti įmanoma sudaryti bet kurioje HP įgaliotoje paslaugų teikimo įmonėje bet kurioje šalyje, kurioje šis HP produktas yra platinamas bendrovės HP arba jos įgaliotųjų importuotojų.
- B. Garantijos apribojimai

 TIEK, KIEK LEIDŽIA VIETOS ĮSTATYMAI NEI "HP", NEI TREČIOS ŠALIES TIEKĖJAI NETEIKIA JOKIŲ KITŲ GARANTIJŲ AR SĄLYGŲ, NEI AIŠKIAI IŠREIKŠTŲ, NEI NUMANOMŲ – KOMERCINĖS NAUDOS, TINKAMOS KOKYBĖS BEI TIKIMO KONKREČIAM TIKSLUI GARANTIJŲ.

- C. Atsakomybės apribojimai
	- 1. Šiame Garantijos pareiškime nurodytos priemonės yra išskirtinės ir išimtinės vartotojui skirtos priemonės iki ribų, galimų pagal vietinius įstatymus.
	- 2. NEI "HP", NEI TREČIOS ŠALIES TIEKĖJAI NEATSAKO NEI UŽ SUTARTIMI, NEI CIVILINĖS TEISĖS IEŠKINIU, NEI KOKIU NORS KITU TEISINIU BŪDU PAREMTUS IEŠKINIUS AR PRETENZIJAS DĖL TIESIOGINIŲ, NETIESIOGINIŲ, TYČINIŲ, NETYČINIŲ AR PASEKMINIŲ NUOSTOLIŲ, NESVARBU, AR APIE JUOS BUVO INFORMUOTA, AR NE, IŠSKYRUS ĮSIPAREIGOJIMUS, SPECIALIAI NURODYTUS ŠIAME GARANTIJOS PAREIŠKIME, IKI RIBŲ, GALIMŲ PAGAL ATSKIROS VALSTYBĖS ĮSTATYMUS.
- D. Vietiniai įstatymai

 1. Šis garantijos pareiškimas suteikia naudotojui tam tikras juridines teises. Naudotojas taip pat gali turėti kitų teisių, kurios gali skirtis priklausomai nuo valstijos (JAV), provincijos (Kanadoje) bei nuo šalies (likusioje pasaulio dalyje).

- 2. Jeigu šis garantijos pareiškimas yra nesuderintas su vietiniais įstatymais, jis privalės būti su jais suderintas. Tokiomis aplinkybėmis kai kurie pareiškimai ir apribojimai, nurodyti šiame garantijos pareiškime, naudotojui gali negalioti. Pvz., kai kuriose JAV valstijose bei jos valdomose teritorijose už jos ribų (įskaitant Kanados provincijas), gali būti:
	- a. Užkirstas kelias šio garantijos pareiškimo apribojimų ir teiginių galiojimui dėl įstatymuose nurodytų vartotojo teisių (pvz., Jungtinėje Karalystėje);
	- b. Kitaip suvaržytos gamintojo teisės nurodyti tokius pareiškimus arba apribojimus; arba
	- c. Naudotojui užtikrinamos papildomos garantinės teisės, patikslintas išreikštų garantijų, kurių gamintojas negali atsisakyti, galiojimo laikas arba galimi taikyti išreikštų garantijų galiojimo laiko apribojimai.
- 3. ŠIO GARANTIJOS PAREIŠKIMO SALYGOS, IŠSKYRUS IKI PAGAL ĮSTATYMUS GALIMOS RIBOS, YRA TAIKOMOS PAPILDOMAI PRIE ĮSTATYMAIS NURODYTŲ TEISIŲ, TAIKOMŲ "HP" PRODUKTŲ PARDAVIMUI TOKIEMS PIRKĖJAMS, IR JŲ NEATŠAUKIA, NEPAKEIČIA BEI NĖRA IŠIMTINĖS.

#### **Informacija apie HP garantiją**

Gerbiamas Kliente,

Pridedami HP bendrovių, teikiančių HP garantiją (gamintojo garantiją) jūsų šalyje, pavadinimai ir adresai.

**Pagal taikytinus nacionalinius teisės aktus, reglamentuojančius vartojimo prekių pardavimą, jūs taip pat turite įstatymų galios teises. Gamintojo garantija jūsų įstatymų galią turinčių teisių jokiu būdu neapriboja ir joms poveikio neturi.**

Lietuva: UAB "Hewlett-Packard", Šeimyniškių g. 21B - 308, LT-2051 Vilnius

### Saturs

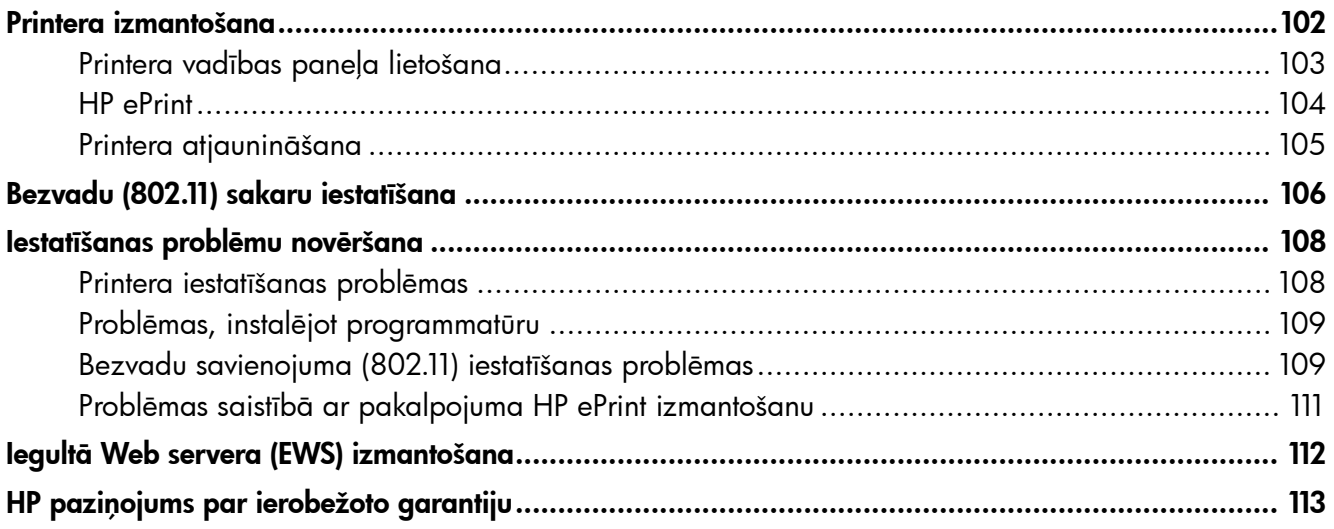

#### Informācija par drošību

Lai mazinātu aizdegšanās vai elektrošoka risku, izmantojot šo printeri, vienmēr ievērojiet galvenos drošības nosacījumus.

- 1. Izlasiet un izprotiet visus norādījumus, kas sniegti printera komplektācijā iekļautajā dokumentācijā.
- 2. Ievērojiet visus uz printera atzīmētos brīdinājumus un norādījumus.
- 3. Pirms printera tīrīšanas atvienojiet to no sienas kontaktligzdas.
- 4. Neuzstādiet vai nelietojiet printeri ūdens tuvumā vai tad, ja esat slapjš.
- 5. Uzstādiet printeri uz stabilas, nekustīgas virsmas.
- 6. Uzstādiet printeri aizsargātā vietā, kur kabelim nevar uzkāpt vai aiz tā aizķerties, kā arī nevar to sabojāt.
- 7. Ja printeris nedarbojas kā parasti, skatiet elektronisko lietotāja rokasgrāmatu, kas pēc programmatūras instalēšanas pieejama datorā.
- 8. Produkta iekšpusē nav nevienas detaļas, kuras var apkopt pats lietotājs. Uzticiet tehnisko apkopi kvalificētam personālam.
- 9. Izmantojiet tikai printera komplektācijā esošo ārējo strāvas adapteri.
- Piezīme. Kasetņu tinte drukāšanas procesā tiek izmantota daudziem dažādiem mērķiem, tostarp inicializēšanai, kas ļauj sagatavot printeri un kasetnes drukāšanai, un drukas galviņu apkopšanai, kas ļauj uzturēt tintes sprauslas tīras un tādējādi nodrošināt vienmērīgu tintes padevi. Turklāt kasetnē pēc izlietošanas paliek tintes atlikums. Plašāku informāciju skatiet vietnē <www.hp.com/go/inkusage>.

<span id="page-101-0"></span>Pateicamies, ka iegādājāties šo printeri! Ar šo printeri jūs varat drukāt dokumentus un fotoattēlus jebkurā laikā un jebkurā vietā.

> $\dot{\bigcirc}$  Padoms: Varat mainīt printera iestatījumus, izmantojot printera programmatūru vai iegulto Web serveri (EWS). Plašāku informāciju par šiem rīkiem skatiet lietotāja rokasgrāmatā. Plašāku informāciju par to, kā atrast lietotāja rokasgrāmatu, skatiet sadaļā ["Kur atrodama](#page-101-1)  [lietotāja rokasgrāmata?" 102](#page-101-1) lpp.

### <span id="page-101-1"></span>Kur atrodama lietotāja rokasgrāmata?

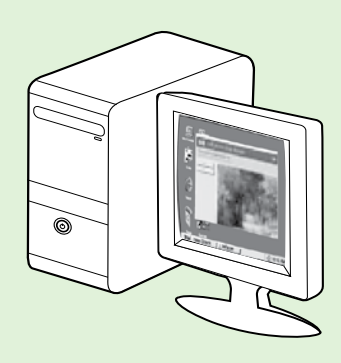

Šī printera lietotāja rokasgrāmata (saukta arī par Palīdzību) tiek iekopēta datorā HP programmatūras instalēšanas laikā.

Šī rokasgrāmata nodrošina informāciju par šādām tēmām:

- Informācija par problēmu novēršanu
- Informācija par atbalstītajiem drukas palīglīdzekļiem un piederumiem (ja tādi printerim ir pieejami)
- Papildnorādījumi par printera lietošanu
- Svarīgi paziņojumi; vides un regulējošā informācija

Jūs varat atvērt šo rokasgrāmatu, izmantojot HP printera programmatūru (Microsoft® Windows®) vai palīdzības izvēlni (Mac OS X):

- Windows: Noklikšķiniet uz Start (Sākt), atlasiet Programs (Programmas) vai All Programs (Visas programmas), HP, atlasiet jūsu HP printera mapi un pēc tam Help (Palīdzība).
- Mac OS X: Meklētājā noklikšķiniet uz Help (Palīdzība) > Mac Help (Mac Palīdzība). Programmas Help Viewer logā no Mac Help uznirstošās izvēlnes izvēlieties savu printeri.

Šīs rokasgrāmatas Adobe Acrobat dokumenta versija pieejama arī HP atbalsta tīmekļa vietnē (www.hp.com/go/customercare).

Padoms: Ja datorā lietotāja rokasgrāmata nav atrodama, iespējams, tā nav iekopēta datorā HP programmatūras instalēšanas laikā. Plašāku informāciju skatiet sadaļā ["Kā instalēt lietotāja](#page-107-1)  [rokasgrāmatu?" 108](#page-107-1) lpp.

Eiropas Savienības normatīvā un atbilstības informācija ir pieejama lietotāja rokasgrāmatas (saukta arī par Palīdzību) sadaļā Tehniskā informācija. Ir pieejama arī atbilstības deklarācija šādā tīmekļa vietnē: www.hp.eu/certificates.

# <span id="page-102-0"></span>Printera vadības paneļa lietošana

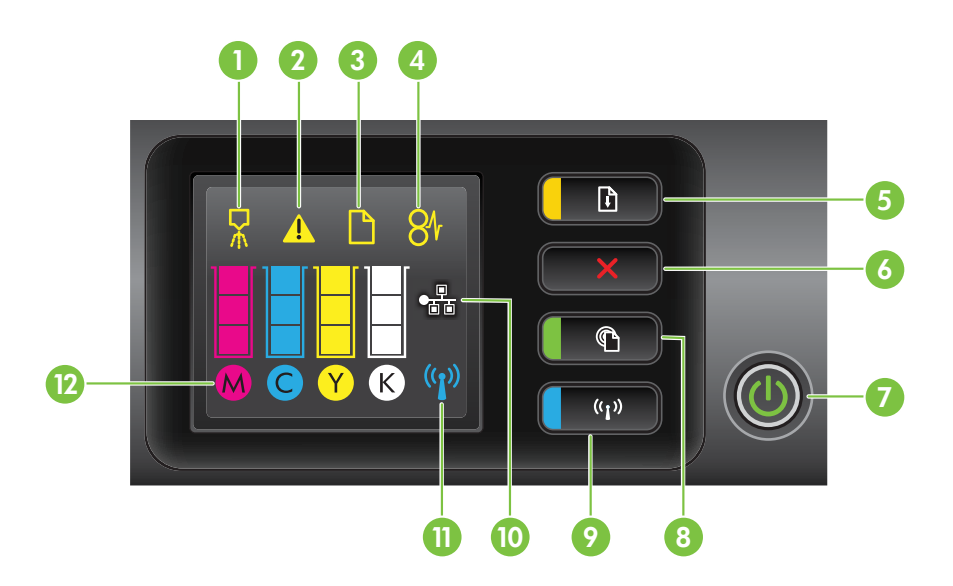

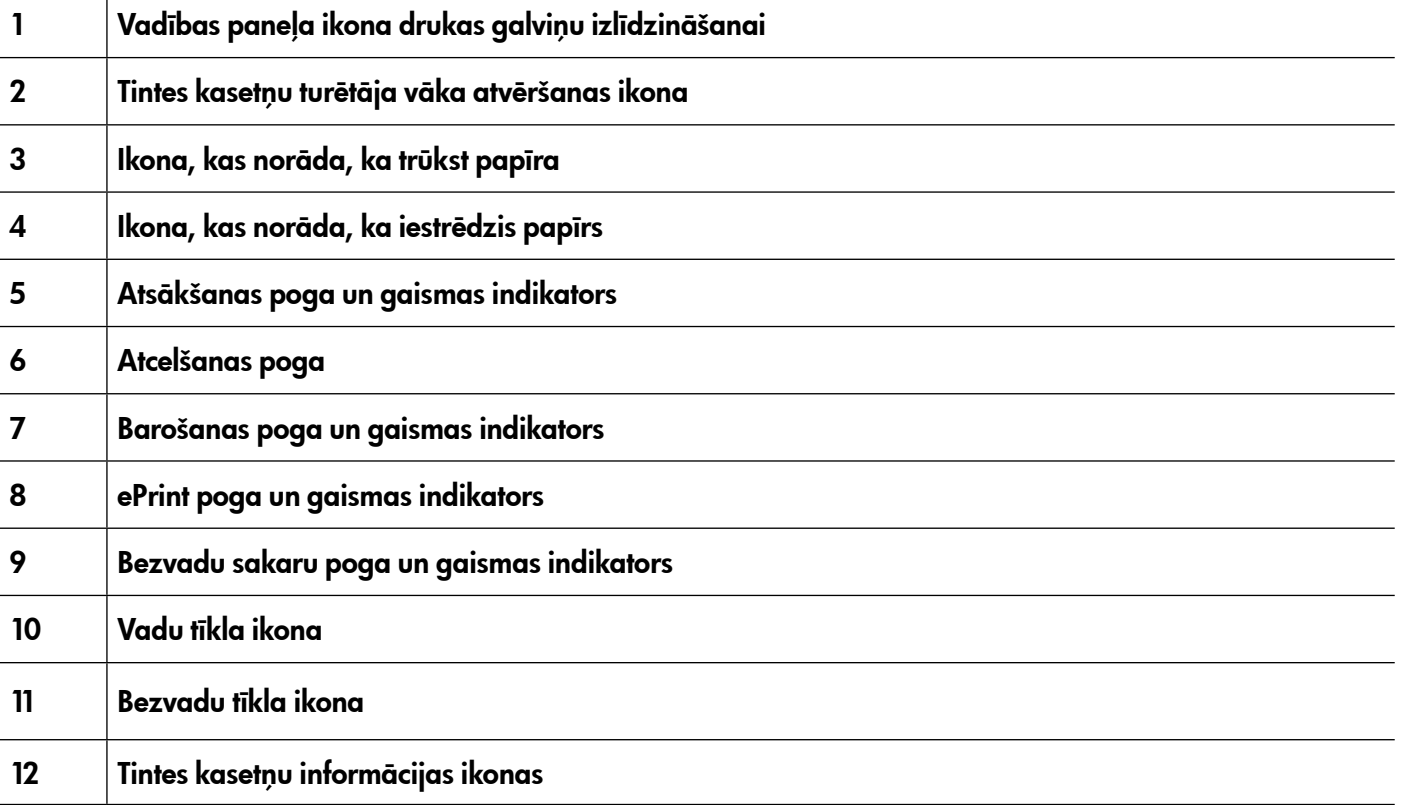

### Uzziniet vairāk!

Plašāku informāciju par vadības paneļa gaismas indikatoru stāvokļiem un ziņojumiem skatiet lietotāja rokasgrāmatā. Plašāku informāciju par to, kā atrast lietotāja rokasgrāmatu, skatiet sadaļā ["Kur atrodama](#page-101-1)  [lietotāja rokasgrāmata?" 102](#page-101-1) lpp.

<span id="page-103-0"></span>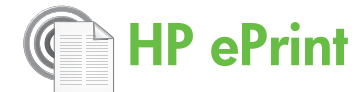

HP ePrint ir HP bezmaksas pakalpojums, kas paredzēts drukāšanai, izmantojot ar tīmekli savienotu printeri, jebkurā brīdī un no jebkuras atrašanās vietas. Lai to izdarītu, vienkārši ir jānosūta e-pasta ziņojums uz e-pasta adresi, kas printerim tiek piešķirta brīdī, kad tajā tiek iespējoti tīmekļa pakalpojumi. Nav nepieciešami papildu draiveri vai programmatūra. Ja varat nosūtīt e-pasta ziņojumu, tas nozīmē, ka, izmantojot pakalpojumu HP ePrint, varat drukāt no jebkuras atrašanās vietas.

Kad esat reģistrējies ePrintCenter kontā (www.eprintcenter.com), varat tajā pierakstīties, lai

### <span id="page-103-1"></span>Pakalpojuma HP ePrint iestatīšana

Lai iestatītu pakalpojumu HP ePrint, veiciet tālāk norādītās darbības.

- 1. Ievietojiet datorā HP programmatūras kompaktdisku un pēc tam izpildiet ekrānā redzamos norādījumus.
	- pme Piezīme. Ja datora ugunsmūra programmatūra instalēšanas laikā parāda kādu ziņojumu, atlasiet ziņojumos opciju "always permit/allow" (vienmēr pieļaut/ atļaut). Ja šī opcija ir atlasīta, tā ļaus veiksmīgi instalēt programmatūru datorā.
- 2. Izpildiet jūsu operētājsistēmai paredzētās instrukcijas:
	- Windows: Saņemot attiecīgu aicinājumu, noklikšķiniet uz Network (Ethernet/Wireless) (Tīkls (Ethernet vai bezvadu tīkls)) un pēc tam izpildiet ekrānā redzamos norādījumus.
	- Mac OS X: HP programmatūras kompaktdiskā veiciet dubultklikšķi uz ikonas HP Installer (HP instalēšanas programma) un izpildiet ekrānā redzamos norādījumus.
	- pme**zīme.** Saņemot attiecīgu aicinājumu,<br>FAL izveidotiet no saitu attiecīgu aicinājumu, izveidojiet pagaidu savienojumu starp printeri ar datoru, izmantojot USB kabeli. Laikā, kad ir izveidots savienojums, dators uz printeri nosūta bezvadu tīkla iestatījumus. Kad šie iestatījumi būs nosūtīti, saņemsiet instalēšanas programmas aicinājumu atvienot USB kabeli.
- 3. Ja savienojumu veidojat ar bezvadu tīklu, ievadiet bezvadu tīkla nosaukumu un paroli (ja saņemat attiecīgu aicinājumu).

skatītu sava HP ePrint darba statusu, pārvaldītu savu HP ePrint printera rindu, kontrolētu, kuras personas var drukāšanas vajadzībām izmantot jūsu HP ePrint e-pasta adresi un saņemtu palīdzību saistībā ar pakalpojumu HP ePrint.

<u>פּנִיי</u> $\beta$  **Piezīme.** Lai izmantotu pakalpojumu

HP ePrint, printerī ir jābūt izveidotam interneta savienojumam (izmantojot Ethernet kabeli vai bezvadu savienojumu). Pakalpojumu HP ePrint nevar lietot, ja printeris ir pievienots datoram, izmantojot USB kabeli.

#### 42 Izpratnes gūšana par HP ePrint gaismas indikatoru

HP ePrint gaismas indikators norāda printera statusu, un to var ērti izmantot drukas problēmu diagnostikai. Plašāku informāciju par gaismas indikatoru nozīmi skatiet lietotāja rokasgrāmatā.

- 4. Kad saņemat attiecīgu aicinājumu, rīkojieties šādi.
	- Akceptējiet tīmekļa pakalpojumu lietošanas nosacījumus.
	- Iespējojiet opciju, kas printerim ļauj automātiski meklēt un instalēt produkta atjauninājumus.
	- Ja savienojuma izveidei ar internetu tīklā tiek izmantoti starpniekservera iestatījumi, ievadiet šos iestatījumus.
- 5. Printeris izdrukā informācijas lapu. Izpildiet informācijas lapā sniegtos norādījumus, lai pabeigtu iestatīšanu.
	- <u>שֵּׁי **Piezīme.** Informācijas lapā ir norādīta arī</u> e-pasta adrese, kas jālieto, lai drukātu dokumentus, izmantojot pakalpojumu HP ePrint. Plašāku informāciju skatiet sadaļā "Pakalpojuma HP [ePrint izmantošana"](#page-104-1)  [105](#page-104-1) lpp.

### Uzziniet vairāk!

Lai saņemtu plašāku informāciju par pakalpojuma HP ePrint iestatījumu pārvaldību un konfigurēšanu, kā arī par jaunākajām funkcijām, apmeklējiet ePrintCenter vietni (www.eprintcenter.com).

## <span id="page-104-1"></span><span id="page-104-0"></span>Pakalpojuma HP ePrint izmantošana

Lai drukātu dokumentus, izmantojot pakalpojumu HP ePrint, veiciet tālāk norādītās darbības.

- 1. Datorā vai mobilajā ierīcē atveriet e-pasta lietojumprogrammu.
	- pazo **Piezīme.** Plašāku informāciju par e-pasta lietojumprogrammas izmantošanu datorā vai mobilajā ierīce skatiet attiecīgās lietojumprogrammas komplektācijā iekļautajā dokumentācijā.
- 2. Izveidojiet jaunu e-pasta ziņojumu un pievienojiet tam failu, ko vēlaties drukāt. Sarakstu ar failu veidiem, kādus var izdrukāt, izmantojot pakalpojumu HP ePrint, kā arī pakalpojuma HP ePrint lietošanas vadlīnijas skatiet sadaļā "Pakalpojuma HP [ePrint vadlīnijas" 105](#page-104-2) lpp.
- 3. E-pasta ziņojuma rindiņā Kam ievadiet printera e-pasta adresi un pēc tam atlasiet e-pasta nosūtīšanas opciju.

#### **R. Kāda ir printera e-pasta adrese?**

Lai uzzinātu printera e-pasta adresi pakalpojumā HP ePrint, nospiediet printera vadības paneļa pogu (HP ePrint).

Printeris izdrukā informācijas lappusi, kurā ir norādīta printera e-pasta adrese.

### Tīmekļa pakalpojumu noņemšana

Lai noņemtu tīmekļa pakalpojumus, veiciet tālāk norādītās darbības.

- 1. Atveriet iegulto Web serveri (EWS). Plašāku informāciju skatiet sadaļā ["EWS atvēršana"](#page-111-1)  [112](#page-111-1) lpp.
- 2. Noklikšķiniet uz cilnes Web Services (Tīmekļa pakalpojumi) un pēc tam noklikšķiniet uz Remove Web Services (Noņemt tīmekļa pakalpojumus)

# <span id="page-104-3"></span>Printera atjaunināšana

HP pastāvīgi cenšas uzlabot savu printeru veiktspēju un piedāvāt lietotājiem jaunākās funkcijas. Ja ir izveidots printera savienojums ar tīklu un ir iespējoti tīmekļa pakalpojumi, varat meklēt un instalēt printera atjauninājumus.

Lai atjauninātu printeri, veiciet tālāk norādītās darbības.

1. Atveriet iegulto Web serveri (EWS). Plašāku informāciju skatiet sadaļā ["Iegultā Web servera](#page-111-2)  [\(EWS\) izmantošana" 112](#page-111-2) lpp.

parte Piezīme. Pārliecinieties, vai printera e-pasta adrese ir vienīgā adrese, kas ir norādīta e-pasta ziņojuma rindiņā Kam. Ja rindiņā Kam ir norādītas citas e-pasta adreses, iespējams, nosūtītie pielikumi netiks izdrukāti.

#### <span id="page-104-2"></span>*44 Pakalpojuma HP ePrint vadlīnijas*

- E-pasta ziņojuma un pielikumu maksimālais lielums. 5 MB
- Maksimālais pielikumu skaits. 10
- Atbalstītie failu tipi.
	- PDF
	- HTML
	- Standarta teksta failu formāti
	- Microsoft Word, PowerPoint
	- Attēlu faili, piemēram, PNG, JPEG, TIFF, GIF, BMP
- P<sup>199</sup>% Piezīme. Pakalpojumā HP ePrint,
- iespējams, varēsit izmantot arī citu tipu failus. Tomēr HP negarantē šādu failu pareizu funkcionalitāti printerī, jo tie nav pilnībā pārbaudīti.

sadaļā Web Services Settings (Tīmekļa pakalpojumu iestatījumi).

- 3. Noklikšķiniet uz Remove Web Services (Nonemt timekļa pakalpojumus).
- pme**zīme.** Ja tiek noņemti tīmekļa pakalpojumi, pakalpojuma HP ePrint darbība tiek pārtraukta. Lai atkal izmantotu pakalpojumu HP ePrint, tas ir jāiestata. Plašāku informāciju skatiet sadaļā "Pakalpojuma HP [ePrint iestatīšana" 104](#page-103-1) lpp.
- 2. Noklikšķiniet uz cilnes Web Services (Tīmekļa pakalpojumi) un pēc tam uz Product Update (Produkta atjaunināšana) sadaļā Web Services Settings (Tīmekļa pakalpojumu iestatījumi).
- 3. Noklikšķiniet uz Check Now (Pārbaudīt tūlīt) un izpildiet ekrānā redzamos norādījumus.

<span id="page-105-0"></span> $(\lambda)$ 

Ja printerī tiek atbalstīti bezvadu (802.11) sakari, veiciet tālāk norādītās darbības noteiktajā secībā, lai izveidotu bezvadu savienojumu ar printeri.

# 1. darbība. Instalējiet printera programmatūru.

Lai iestatītu bezvadu sakarus, palaidiet instalēšanas programmu no printera komplektācijā iekļautā HP programmatūras kompaktdiska. Instalācijas programma instalē programmatūru un izveido bezvadu savienojumu.

פּ<del>נינ</del> $p$ **Piezīme.** Pirms bezvadu sakaru iestatīšanas,

pārliecinieties, vai ir iestatīta printera aparatūra. Plašāku informāciju skatiet printera komplektācijā iekļautajā iestatīšanas plakātā vai printera vadības paneļa ekrānā redzamajos norādījumos.

Izpildiet jūsu operētājsistēmai paredzētās instrukcijas.

- 1. Ievietojiet datorā HP programmatūras kompaktdisku un pēc tam izpildiet ekrānā redzamos norādījumus.
	- Piezīme. Ja datora ugunsmūra programmatūra instalēšanas laikā parāda kādu ziņojumu, atlasiet ziņojumos opciju "always permit/allow" (vienmēr pieļaut/ atļaut). Ja šī opcija ir atlasīta, tā ļaus veiksmīgi instalēt programmatūru datorā.
- 2. Izpildiet jūsu operētājsistēmai paredzētās instrukcijas.
	- Windows: Saņemot attiecīgu aicinājumu, noklikšķiniet uz Network (Ethernet/Wireless) (Tīkls (Ethernet vai bezvadu tīkls)) un pēc tam izpildiet ekrānā redzamos norādījumus.
	- Mac OS X: HP programmatūras kompaktdiskā veiciet dubultklikšķi uz ikonas HP Installer (HP instalēšanas programma) un izpildiet ekrānā redzamos norādījumus.
	- Piezīme. Saņemot attiecīgu aicinājumu, izveidojiet pagaidu savienojumu starp printeri ar datoru, izmantojot USB kabeli. Laikā, kad ir izveidots savienojums, dators uz printeri nosūta bezvadu tīkla iestatījumus. Kad šie iestatījumi būs nosūtīti, saņemsiet instalēšanas programmas aicinājumu atvienot USB kabeli.
- 3. Saņemot uzaicinājumu, ievadiet bezvadu tīkla nosaukumu un paroli.

### Kāds ir bezvadu tīkla nosaukums un parole?

Programmatūras instalēšanas laikā saņemsit aicinājumu ievadīt bezvadu tīkla nosaukumu (saukts arī par SSID) un bezvadu tīkla paroli.

- Bezvadu tīkla nosaukums ir jūsu izmantotā bezvadu tīkla nosaukums.
- Bezvadu tīkla parole neļauj citām personām bez jūsu atļaujas izveidot savienojumu ar jūsu bezvadu tīklu. Atkarībā no nepieciešamā drošības līmeņa bezvadu tīklā var tikt lietota vai nu WPA atslēga vai WEP parole.

Ja kopš brīža, kad ir iestatīts bezvadu tīkls, tā nosaukumu vai paroli neesat mainījis, dažkārt šī parole ir norādīta bezvadu maršrutētāja aizmugurē vai sānos.

Turklāt, ja lietojat datoru, kurā darbojas operētājsistēma Windows, varat izmantot HP nodrošināto rīku HP Home Network Diagnostic Utility (HP mājas tīkla diagnostikas utilītprogramma), kas atsevišķām sistēmām var palīdzēt izgūt šo informāciju. Lai izmantotu šo rīku, apmeklējiet HP bezvadu drukāšanas centru (www.hp.com/go/wirelessprinting) un pēc tam noklikšķiniet uz Network Diagnostic Utility (Tīkla diagnostikas utilītprogramma) sadaļā Quick Links (Ātrās saites). (Pašlaik šis rīks nav pieejams visās valodās.)

Ja nevarat atrast bezvadu tīkla nosaukumu un paroli vai esat aizmirsis šo informāciju, skatiet datora komplektācijā vai bezvadu maršrutētāja komplektācijā esošo dokumentāciju. Ja joprojām nevarat atrast šo informāciju, sazinieties ar jūsu tīkla administratoru vai personu, kas iestatījusi bezvadu tīklu.

Plašāku informāciju par tīkla savienojumu veidiem, bezvadu tīkla nosaukumu un bezvadu tīkla paroli (WPA ieejas frāzi, WEP atslēgu) skatiet lietotāja rokasgrāmatā.

### 2. darbība. Pārbaudiet bezvadu savienojumu.

Lai pārbaudītu bezvadu savienojumu un pārliecinātos, vai tas darbojas pareizi, veiciet tālāk norādītās darbības.

- 1. Pārliecinieties, vai printeris ir ieslēgts un galvenajā padevējā ir ievietots papīrs.
- 2. Vienlaikus nospiediet poqu  $\binom{n}{k}$  (Bezvadu sakari) un poqu **v** (Atsākt).

Printeris izdrukā atskaiti ar pārbaudes rezultātiem. Ja pārbaude nav veiksmīga, izskatiet atskaiti, lai iegūtu informāciju par to, kā novērst problēmu, un vēlreiz veiciet pārbaudi.

Plašāku informāciju par problēmu novēršanu skatiet sadaļā ["Bezvadu savienojuma \(802.11\) iestatīšanas](#page-108-1)  [problēmas" 109](#page-108-1) lpp.

### Savienojuma tipa mainīšana

Ja ir instalēta HP programmatūra un ir pievienots printeris, izmantojot USB vai tīkla savienojumu, jebkurā brīdī to varat mainīt uz cita veida savienojumu.

**Piezīme.** Ja mēģināt mainīt esošo savienojumu uz bezvadu savienojumu, pārliecinieties, vai printerim nav pievienots Ethernet kabelis.

- 1. Printera vadības panelī nospiediet un trīs sekundes turiet nospiestu pogu (1) (Bezvadu sakari) un  $\times$  (Atcelt).
- 2. Datora darbvirsmā noklikšķiniet uz Start (Sākt), atlasiet Programs (Programmas) vai All Programs (Visas programmas), noklikšķiniet uz HP, atlasiet printera nosaukumu un pēc tam noklikšķiniet uz Printer Setup & Software (Printera iestatīšana un programmatūra).
- 3. Lai pabeigtu iestatīšanu, izpildiet ekrānā redzamos norādījumus.

Pievien[ojot Ethernet kabeli, tiek izslēgtas p](#page-104-3)rintera bezvadu sakaru iespējas. Iespējams, iestatīšanas laikā saņemsit aicinājumu īslaicīgi pievienot USB kabeli.

Izpildiet jūsu operētājsistēmai paredzētās instrukcijas.

#### Windows New York Contract of the Contract of the Mac OS X

- 1. Printera vadības panelī nospiediet un trīs sekundes turiet nospiestu pogu (1<sup>2</sup>) (Bezvadu sakari) un  $\times$  (Atcelt).
- 2. Atveriet HP Utility (HP utilitprogramma). (HP utilītprogramma atrodas mapē Hewlett-Packard, kas ir iekļauta cietā diska augšējā līmeņa mapē Applications (Lietojumprogrammas).)
- 3. Rīkjoslā noklikšķiniet uz Applications (Lietojumprogrammas).
- 4. Veiciet dubultklikšķi uz HP Setup Assistant (HP iestatīšanas palīgs) un izpildiet ekrānā redzamās instrukcijas.

<span id="page-107-0"></span>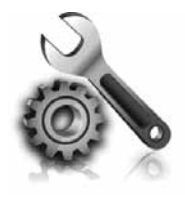

Nākamajās sadaļās ir sniegta palīdzība saistībā ar problēmām, kādas var rasties printera iestatīšanas gaitā.

Ja jums nepieciešama papildu palīdzība, skatiet lietotāja rokasgrāmatu. Plašāku informāciju par to, kā atrast lietotāja rokasgrāmatu, skatiet sadaļā ["Kur atrodama](#page-101-1)  [lietotāja rokasgrāmata?" 102](#page-101-1) lpp.

# Printera iestatīšanas problēmas

- Pārbaudiet, vai no printera iekšpuses un ārpuses ir noņemta visa iepakojuma lente un materiāli.
- Pirmajā printera iestatīšanas reizē noteikti izmantojiet printera komplektācijā iekļautās IESTATĪŠANAS kasetnes.
- Pārliecinieties, vai printerī ir ievietots parasts, balts, nelietots A4 vai vēstules formāta (8,5x11 collu) papīrs.
- Pārliecinieties, vai visi izmantotie vadi un kabeļi (piemēram, USB vai Ethernet kabelis) ir labā darba kārtībā.
- Pārliecinieties, vai strāvas kabelis un adapteris ir kārtīgi pievienoti, kā arī, vai pareizi darbojas strāvas avots.
- Pārliecinieties, vai  $\bigcup$  (Power (Strāvas)) indikators deg un nemirgo. Pirmoreiz ieslēdzot printeri, tā sagatavošana darbam aizņem aptuveni 45 sekundes.
- Pārliecinieties, vai printeris parāda sākumekrānu, kā arī vai tā vadības panelī nedeg un nemirgo neviens cits indikators.
- Pārliecinieties, vai papīrs pareizi ievietots teknē un tas nav iestrēdzis printerī.
- Pārbaudiet, vai līdz galam ir noslēgtas visas sviras un vāki.

### <span id="page-107-1"></span> $\mathcal{R}$ . Kā instalēt lietotāja rokasgrāmatu?

Atkarībā no tā, kāda opcija ir atlasīta HP programmatūras instalēšanas gaitā, lietotāja rokasgrāmata var nebūt instalēta datorā.

Lai instalētu lietotāja rokasgrāmatu, veiciet tālāk norādītās darbības.

- 1. Ievietojiet datorā printera komplektā iekļauto programmatūras kompaktdisku un pēc tam izpildiet ekrānā redzamos norādījumus.
- 2. Ekrānā, kurā tiek rādīta ieteicamā programmatūra, atlasiet operētājsistēmai atbilstošo opciju.
	- Windows: Atlasiet opciju, kuras nosaukumā ir minēts vārds Palīdzība.
	- Mac OS X: Atlasiet opciju HP ieteiktā programmatūra.
- 3. Rīkojieties atbilstoši ekrānā redzamajiem norādījumiem, lai pabeigtu lietotāja rokasgrāmatas instalēšanu.
- Padoms. Ja nevarat atrast HO programmatūras kompaktdisku vai ja jūsu datoram nav CD vai DVD diskdziņa, varat lejupielādēt HP programmatūru HP atbalsta dienesta vietnē (www.hp.com/go/customercare). Šajā vietnē meklējiet savu printeri un pēc tam atlasiet Software & Driver Downloads (Programmatūras un draiveru lejupielāde). Atlasiet operētājsistēmu, atlasiet draiveru lejupielādes opciju un pēc tam atlasiet opciju, kuras nosaukumā ir ietverts teksts "Full Feature Software and Drivers" (Pilnas funkcionalitātes programmatūra un draiveri).
# Problēmas, instalējot programmatūru

- Pirms programmatūras instalēšanas jāaizver visas citas programmas.
- Ja izmantojat datoru, kurā darbojas operētājsistēma Windows, un dators neatpazīst ievadīto kompaktdiska diskdziņa ceļu, pārliecinieties, vai esat norādījis pareizo diskdziņa burtu.
- Ja dators neatpazīst CD diskdzinī ievietoto HP programmatūras kompaktdisku, apskatieties, vai

HP programmatūras kompaktdisks nav bojāts. Varat arī lejupielādēt HP programmatūru no HP vietnes (www.hp.com/go/customercare).

• Ja izmantojat datoru, kurā darbojas sistēma Windows un tas ir savienots ar USB kabeli, pārliecinieties, vai Windows Device Manager (Windows ierīču pārvaldnieks) nav atspējoti USB draiveri.

# Bezvadu savienojuma (802.11) iestatīšanas problēmas

Šajā sadaļā sniegta informācija par problēmām, kas iespējamas, pievienojot printeri bezvadu tīklam.

Izpildiet tālāk sniegtos norādījumus norādītajā secībā.

<sub>p</sub><sub>111%</sub> Piezīme. Ja joprojām rodas problēmas, skatiet  $\mathbb{F}$ lietotāja rokasgrāmata sniegto problēmu novēršanas informāciju. (Plašāku informāciju par to,

### Pēc problēmu novēršanas...

kā atrast lietotāja rokasgrāmatu, skatiet sadaļā ["Kur](#page-101-0)  [atrodama lietotāja rokasgrāmata?" 102](#page-101-0) lpp.) Vai arī apmeklējiet HP bezvadu drukāšanas centru (www.hp.com/go/wirelessprinting).

Kad visas problēmas ir novērstas un veiksmīgi ir izveidots printera savienojums ar bezvadu tīklu, veiciet tālāk norādītās darbības atbilstoši operētājsistēmai.

#### Windows

- 1. Datora darbvirsmā noklikšķiniet uz Start (Sākt), atlasiet Programs (Programmas) vai All Programs (Visas programmas), noklikšķiniet uz HP, atlasiet printera nosaukumu un pēc tam noklikšķiniet uz Printer Setup & Software (Printera iestatīšana un programmatūra).
- 2. Noklikšķiniet uz Connect a new printer (Izveidot savienojumu ar jaunu printeri) un pēc tam atlasiet savienojuma veidu, ko vēlaties izmantot.

#### Mac OS X

- 1. Atveriet HP Utility (HP utilītprogramma). (HP utilītprogramma atrodas mapē Hewlett-Packard, kas ir iekļauta cietā diska augšējā līmeņa mapē Applications (Lietojumprogrammas).)
- 2. HP utilītprogrammas rīkjoslā noklikšķiniet uz ikonas Applications, veiciet dubultklikšķi uz HP Setup Assistant (HP iestatīšanas palīgs) un pēc tam izpildiet ekrānā redzamos norādījumus.

### 1. darbība. Pārliecinieties, vai ir ieslēgts bezvadu tīkla (802.11) gaismas indikators.

Ja nav izgaismots zilais indikators blakus printera bezvadu sakaru pogai, iespējams, nav ieslēgta bezvadu sakaru funkcionalitāte.

Nospiediet pogu (1<sup>0</sup>) (Bezvadu sakari), lai ieslēgtu printera bezvadu sakaru funkcionalitāti.

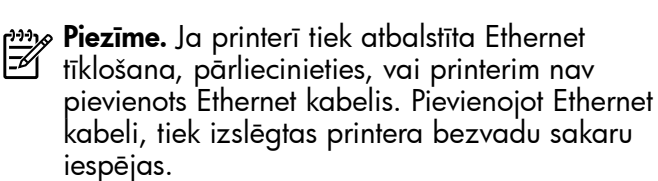

Latviski

# 2. darbība. Pārliecinieties, vai ir izveidots datora savienojums ar tīklu.

Ja neesat mainījis noklusējuma bezvadu tīkla nosaukumu vai drošības paroli, kad iestatījāt bezvadu tīklu, šo paroli atradīsiet bezvadu

maršrutētāja aizmugurē vai sānos. Plašāku informāciju maršrutētāja vai bezvadu piekļuves punkta komplektācijā iekļautajā dokumentācijā.

# 3. darbība. Restartējiet bezvadu tīkla komponentus.

Izslēdziet maršrutētāju un printeri un tad ieslēdziet tos atpakaļ šādā kārtībā: vispirms maršrutētāju un tad printeri. Ja vēl joprojām nevarat izveidot savienojumu, izslēdziet maršrutētāju, printeri un datoru un ieslēdziet tos atpakaļ šādā kārtībā: sākumā maršrutētāju, pēc tam printeri un visbeidzot datoru. Dažreiz strāvas padeves atslēgšana un ieslēgšana atrisina tīkla sakaru problēmas.

# 4. darbība. Veiciet bezvadu tīkla pārbaudi.

Lai atklātu bezvadu tīkla problēmas, palaidiet Wireless Network Test (Bezvadu tīkla pārbaude).

Plašāku informāciju skatiet sadaļā ["2. darbība.](#page-106-0)  [Pārbaudiet bezvadu savienojumu." 107](#page-106-0) lpp.

 $-\dot{Q}$ . Padoms. Ja bezvadu tīkla pārbaude norāda, ka signāls ir vājš, mēģiniet novietot printeri tuvāk bezvadu maršrutētājam.

# 5. darbība. Pārliecinieties, vai nav izveidots datora savienojums ar tīklu, izmantojot virtuālo privāto tīklu (VPN).

Virtuālais privātais tīkls (VPN) ir datortīkls, kurā tiek izmantots internets, lai nodrošinātu attālinātu, drošu savienojumu ar uzņēmuma tīklu. Tomēr, izmantojot lielāko daļu VPN pakalpojumu, nevar piekļūt lokālajā tīklā esošām lokālajām ierīcēm (piemēram, printerim) laikā, kad ir izveidots savienojums ar VPN.

Lai izveidotu savienojumu ar printeri, pārtrauciet savienojumu ar VPN.

### Traucējumu samazināšana

Tālāk sniegtie padomi var palīdzēt samazināt traucējumu varbūtību bezvadu tīklā:

- Turiet bezvadu ierīces tālāk no lieliem metāla objektiem, piemēram, dokumentu skapjiem, un citām elektromagnētiskām ierīcēm, piemēram, mikroviļņu krāsnīm un radiotālruņiem, jo šie priekšmeti var pārtraukt radiosignālus.
- Turiet bezvadu ierīces tālāk no lieliem mūrētiem blokiem un citiem ēku blokiem, jo tie var uzņemt radioviļņus un samazināt signāla stiprumu.
- $\frac{1}{2}$  $\frac{1}{2}$  Padoms. Lai izmantotu printeri laikā, kad ir izveidots savienojums ar VPN, printeri var
- pieslēgt datoram, izmantojot USB kabeli. Printeris vienlaikus izmanto USB un tīkla savienojumus.

Lai iegūtu plašāku informāciju, sazinieties ar tīkla administratoru vai personu, kas iestatījusi bezvadu tīklu.

- Novietojiet bezvadu tīkla piekļuves punktu vai bezvadu tīkla maršrutētāju centrālā vietā, lai starp tīklā esošām bezvadu ierīcēm nebūtu šķēršļu.
- Turiet visas tīkla bezvadu ierīces tuvu vienu otrai.

# Problēmas saistībā ar pakalpojuma HP ePrint izmantošanu

Ja jums rodas problēmas saistībā ar pakalpojuma ePrint izmantošanu, veiciet tālāk norādītās pārbaudes.

• Pārbaudiet, vai printera savienojums ar internetu ir izveidots, izmantojot Ethernet vai bezvadu savienojumu.

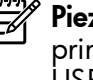

**zīme.** Šīs tīmekļa iespējas nevar lietot, ja nteris ir pievienots datoram, izmantojot USB kabeli.

- Pārbaudiet, vai printerī ir instalēti jaunākie produkta atjauninājumi. Plašāku informāciju skatiet sadaļā ["Printera atjaunināšana" 105](#page-104-0) lpp.
	- **Piezīme.** Ja printerim ir nepieciešams obligāts atjauninājums, pakalpojums HP ePrint tiek izslēgts, un tas nav pieejams, līdz nav instalēts attiecīgais atjauninājums. Kad atjauninājums ir instalēts, vēlreiz iestatiet pakalpojumu HP ePrint. Plašāku informāciju skatiet sadaļā ["Pakalpojuma HP](#page-103-0) ePrint [iestatīšana" 104](#page-103-0) lpp.
- Pārbaudiet, vai printerī ir iespējots pakalpojums HP ePrint. Plašāku informāciju skatiet sadaļā "Pakalpojuma HP [ePrint iestatīšana" 104](#page-103-0) lpp.
- Pārliecinieties, vai printera e-pasta adrese ir vienīgā adrese, kas ir norādīta e-pasta ziņojuma rindiņā Kam. Ja rindiņā Kam ir norādītas citas e-pasta adreses, iespējams, nosūtītie pielikumi netiks izdrukāti.
- Pārliecinieties, vai nosūtītie dokumenti atbilst pakalpojuma HP ePrint prasībām. Plašāku informāciju skatiet sadaļā ["Pakalpojuma HP](#page-104-1) ePrint [vadlīnijas" 105](#page-104-1) lpp.
- Ja savienojuma izveidei ar internetu tīklā tiek izmantoti starpniekservera iestatījumi, pārbaudiet, vai ievadītie iestatījumi ir derīgi.
	- Pārbaudiet iestatījumus, kas tiek izmantoti tīmekļa pārlūkprogrammā (piemēram, Internet Explorer, Firefox vai Safari).
	- Ja ir jānorāda starpniekservera lietotājvārds un parole, pārbaudiet, vai šī informācija ir ievadīta pareizi.
	- Sazinieties ar IT administratoru vai personu, kura iestatījusi datora aizsargmūri.

Ja ir mainīti aizsargmūra izmantotie starpniekservera iestatījumi, šie iestatījumi ir jāatjaunina printera vadības panelī vai centrā ePrintCenter. Ja šie iestatījumi netiek atjaunināti, pakalpojumu HP ePrint nevar izmantot.

Plašāku informāciju skatiet sadaļā ["Pakalpojuma](#page-103-0)  HP [ePrint iestatīšana" 104](#page-103-0) lpp.

Padoms. Lai saņemtu plašāku informāciju par pakalpojuma HP ePrint iestatīšanu un izmantošanu, apmeklējiet vietni www.eprintcenter.com.

# Iegultā Web servera (EWS) izmantošana

Ja printeris ir pievienots tīklam, var izmantot iegulto printera mājaslapu (iegulto Web serveri jeb EWS), lai skatītu statusa informāciju, mainītu iestatījumus un pārvaldītu ierīci no datora. Datorā nav jāinstalē vai jākonfigurē nekāda speciāla programmatūra.

Plašāku informāciju par EWS skatiet lietotāja rokasgrāmatā. Plašāku informāciju par to, kā atrast lietotāja rokasgrāmatu, skatiet sadaļā ["Kur atrodama](#page-101-0)  [lietotāja rokasgrāmata?" 102](#page-101-0) lpp.

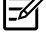

Piezīme. Varat atvērt un izmantot EWS arī tad, ja datoram nav interneta savienojuma, lai gan tad dažas funkcijas nebūs pieejamas.

### EWS atvēršana

- 1. Printera IP adreses iegūšana. IP adrese tiek parādīta tīkla konfigurācijas lapā.
	- a. Ievietojiet papīru teknē.
	- b. Nospiediet un turiet nospiestu poqu<sup>((1)</sup> (Bezvadu sakari) un pogu (Atsākt), lai izdrukātu drukas konfigurācijas lapu.
- 2. Atbalstītā tīmekļa pārlūkprogrammā datorā uzrakstiet printerim piešķirto IP adresi vai resursdatora nosaukumu.

Piemēram, ja IP adrese ir 123.123.123.123, ierakstiet tīmekļa pārlūkā šādu adresi: http://123.123.123.123

- .<br>- O **Padoms.** Pēc iegultā Web servera (EWS) atvēršanas varat tā adresi pievienot grāmatzīmēm, lai varētu ātri tajā atgriezties.
- - $\dot{Q}$  **Padoms.** Ja izmantojat pārlūkprogrammu Safari operētājsistēmā Mac OS X, varat izmantot arī Bonjour grāmatzīmi, lai atvērtu EWS, neievadot IP adresi. Lai izmantotu Bonjour grāmatzīmi, atveriet pārlūkprogrammu Safari un izvēlnē Safari noklikšķiniet uz Preferences. Cilnē Bookmarks (Grāmatzīmes), kas atrodas sadaļā Bookmarks bar (Grāmatzīmju josla) atlasiet Include Bonjour (Iekļaut Bonjour) un pēc tam aizveriet logu. Noklikšķiniet uz grāmatzīmes Bonjour un pēc tam atlasiet savu tīklam pieslēgto printeri, lai atvērtu EWS.

# Hewlett-Packard paziņojums par ierobežoto garantiju

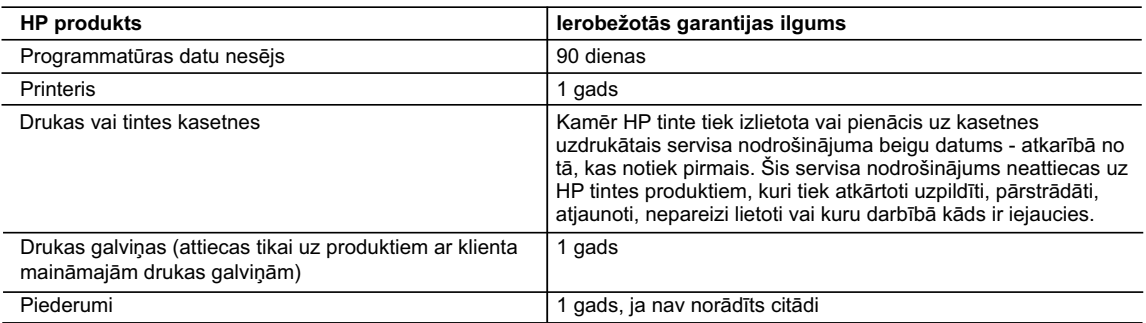

A. Ierobežotās garantijas apjoms

 1. HewlettPackard (HP) lietotājam-klientam garantē, ka iepriekš minētajā periodā, sākot ar datumu, kad klients iegādājies šo produktu, iepriekš norādītie HP produkti būs bez materiālu un apstrādes defektiem.

- 2. Programmatūrai HP ierobežotā garantija attiecas tikai uz nespēju izpildīt programmēšanas instrukcijas. HP negarantē, ka jebkādu produktu darbība būs nepārtraukta un bez kļūdām.
- 3. HP ierobežotā garantija attiecas tikai uz tiem defektiem, kas radušies produkta normālas lietošanas rezultātā, un neietver nevienu citu problēmu, ieskaitot tās, kuru cēlonis ir:
	- a. nepareiza apkope vai modificēšana;
	- b. programmatūra, materiāli, detaļas un izejmateriāli, ko nepiegādā vai neatbalsta HP; vai
	- c. darbība, kas neatbilst produkta specifikācijā norādītajiem parametriem;
	- d. nesankcionēta modificēšana vai nepareiza lietošana.
- 4. Kasetņu, kas nav HP kasetnes, vai atkārtoti uzpildītu kasetņu izmantošana HP printeru produktos neietekmē ne klientam paredzēto garantiju, ne arī ar klientu noslēgto HP atbalsta līgumu. Tomēr, ja printera kļūme vai bojājums ir izskaidrojams ar tādas tintes kasetnes izmantošanu, kuras ražotāja nav HP, kas ir atkārtoti uzpildīta vai kurai beidzies derīguma termiņš, HP ir tiesīga pieprasīt savu standarta maksu par patērēto laiku un materiāliem, apkalpojot printeri ar šādu kļūmi vai bojājumu.1
- 5. Ja atbilstošā garantijas perioda laikā HP saņem paziņojumu par jebkura produkta defektu, uz kuru attiecas HP garantija, HP pēc savas izvēles vai nu salabos, vai aizstās šo produktu.
- 6. Ja HP nespēj salabot vai aizstāt bojāto produktu, uz kuru attiecas HP garantija, HP saprātīgā laika periodā pēc tam, kad tiks saņemts paziņojums par defektu, atmaksās produkta iegādes cenu.
- 7. HP nav jālabo, jāaizstāj vai jāveic atmaksa, kamēr klients bojāto produktu nav nogādājis atpakaļ HP.
- 8. Jebkurš aizstājējprodukts var būt jauns vai gandrīz jauns, ja tā funkcionalitāte ir vismaz tāda pati kā aizstājamajam produktam.
- 9. HP produktos var būt pārstrādātas detaļas, komponenti un materiāli, kuru veiktspēja ir tāda pati kā jauniem materiāliem.
- 10. HP paziņojums par ierobežoto garantiju ir spēkā visās valstīs, kur HP izplata šai garantijai pakļautos produktus. Līgumus par papildu garantijas pakalpojumiem, piemēram, servisu, izbraucot pie klienta, piedāvā visi autorizētie HP servisa centri tajās valstīs, kur šo produktu izplata HP vai autorizēts importētājs.
- B. Garantijas ierobežojumi

CIKTĀL TO ATĻAUJ VIETĒJĀ LIKUMDOŠANA, NE HP, NE TĀS TREŠĀS PUSES PIEGĀDĀTĀJI NEGARANTĒ UN NEPIEĻAUJ NEKĀDA VEIDA NE TIEŠI, NE NETIEŠI NORĀDĪTAS GARANTIJAS VAI NOTEIKUMUS PAR PIEMĒROTĪBU PĀRDOŠANAI, APMIERINOŠU KVALITĀTI UN PIEMĒROTĪBU NOTEIKTAM NOLŪKAM, KĀ ARĪ ŠĀDUS APSTĀKĻUS.

- C. Atbildības ierobežojumi
	- 1. Šajā paziņojumā par garantiju norādītās kompensācijas ir klienta vienīgās un ekskluzīvās kompensācijas, ja tas nav pretrunā ar vietējo likumdošanu.
	- 2. JA TAS NAV PRETRUNĀ AR VIETĒJO LIKUMDOŠANU, IZŅEMOT ŠAJĀ PAZIŅOJUMĀ PAR GARANTIJU ĪPAŠI NORĀDĪTĀS SAISTĪBAS, HP VAI TĀS TREŠĀS PUSES PIEGĀDĀTĀJI NEKĀDĀ GADĪJUMĀ NAV ATBILDĪGI PAR TIEŠIEM, NETIEŠIEM, SPECIĀLIEM, NETĪŠIEM UN IZRIETOŠIEM KAITĒJUMIEM NEATKARĪGI NO TĀ, VAI TO NOSAKA LĪGUMS, LIKUMĀ NOTEIKTIE ATLĪDZINĀMIE ZAUDĒJUMI VAI JEBKURŠ CITS JURIDISKS PIEŅĒMUMS, KĀ ARĪ PIEŅĒMUMI PAR ŠĀDU KAITĒJUMU IESPĒJAMĪBU.
- D. Vietējā likumdošana
	- 1. Šis paziņojums par garantiju klientam piešķir īpašas juridiskās tiesības. Klientam, iespējams, ir arī citas tiesības, kas dažādos ASV štatos, Kanādas provincēs un pasaules valstīs atšķiras.
	- 2. Šis paziņojums par garantiju ir jāuzskata par atbilstošu vietējās likumdošanas prasībām, ciktāl šis paziņojums par garantiju nav pretrunā ar vietējo likumdošanu. Saskaņā ar vietējo likumdošanu noteiktas atrunas un ierobežojumi, kas minēti šajā paziņojumā par garantiju, var neattiekties uz klientu. Piemēram, dažos ASV štatos, kā arī citās teritorijās ārpus ASV (ieskaitot Kanādas provinces) var:
		- a. nepieļaut šī paziņojuma par garantiju atrunu un ierobežojumu klienta likumā noteikto tiesību ierobežošanu (piemēram, Lielbritānijā);
		- b. citādi ierobežot ražotāja kompetenci realizēt šādas atrunas un ierobežojumus; vai
		- c. piešķirt klientam papildu garantijas tiesības, norādīt to netiešo garantiju ilgumu, no kurām ražotājs nevar atteikties, vai neatļaut netiešo garantiju ilguma ierobežojumus.
	- 3. ŠĪ PAZIŅOJUMA PAR GARANTIJU NOTEIKUMI, JA LIKUMDOŠANĀ NAV NOTEIKTS CITĀDI, NEIZSLĒDZ, NEIEROBEŽO UN NEPĀRVEIDO, KĀ ARĪ PAPILDINA OBLIGĀTĀS LIKUMĀ NOTEIKTĀS TIESĪBAS, KAS PIEMĒROJAMAS HP PRODUKTU PĀRDOŠANAI ŠIEM KLIENTIEM.

#### **Informācija par HP ierobežoto servisa nodrošinājumu**

Godātais klient!

Pielikumā ir norādīti to HP uzņēmumu nosaukumi un adreses, kas sniedz HP ierobežoto servisa nodrošinājumu (ražotāja servisa nodrošinājumu) jūsu valstī.

**Papildus ražotāja servisa nodrošinājumam likumdošanas aktos jums var būt paredzētas citas uz pirkuma līgumu balstītas pret pārdevēju izmantojamas tiesības, kas netiek ierobežotas ar šo ražotāja servisa nodrošinājumu. Latvia:** Hewlett-Packard SIA, Palasta iela 7, Riga, LV-1050

# **הצהרת אחריות מוגבלת של** HP

# <span id="page-113-0"></span>הצהרת אחריות מוגבלת של Hewlett-Packard

#### אחריות

אנא עיין/ני בתעודת האחריות המצורפת לאריזת המוצר.

<span id="page-114-1"></span>כשהמדפסת מחוברת לרשת, ניתן להשתמש בדף הבית של המדפסת )שרת האינטרנט המשובץ או EWS )כדי להציג נתוני מצב, לשנות הגדרות ולנהל את המדפסת דרך המחשב. אין צורך להתקין או להגדיר תוכנה מיוחדת במחשב.

**שים לב:** באפשרותך לפתוח ולהפעיל את שרת האינטרנט המשובץ גם מבלי להיות מחובר לאינטרנט, אף שחלק מהמאפיינים לא יהיו זמינים.

<span id="page-114-2"></span>לקבלת מידע נוסף על שרת האינטרנט המשובץ , עיין במדריך למשתמש. לקבלת מידע נוסף על מציאת המדריך למשתמש, עיין בקטע ["היכן נמצא המדריך למשתמש?" בעמוד](#page-124-0) .2

#### <span id="page-114-0"></span>**לפתיחת שרת האינטרנט המשובץ**

- **.1** השג את כתובת ה-IP של המדפסת. כתובת ה-IP מוצגת בדף Configuration Network( תצורת רשת(.
	- א. טען נייר במגש.
- כ. לחץ לחיצה ממושכת על הלחצן  $\left(\mathbf{P}^{\prime}\right)$  (אלחוט) ועל הלחצן )חידוש פעולה( להדפסת דף תצורת הרשת.
- **.2** בדפדפן אינטרנט נתמך במחשב, הקלד את כתובת ה-IP או את שם המארח שהוקצה למדפסת.

לדוגמה, אם כתובת ה-IP היא ,123.123.123.123 הקלד את הכתובת בדפדפן האינטרנט באופן הבא:

http:[//123.123.123.123](http://123.123.123.123)

- **עצה:** לאחר פתיחת שרת האינטרנט המשובץ, באפשרותך ליצור עבורו סימנייה כדי שתוכל לחזור אליו במהירות.
	- **עצה:** אם אתה משתמש בדפדפן האינטרנט Safari

ב-X OS Mac, באפשרותך גם להשתמש בסימנייה Bonjour כדי לפתוח את שרת האינטרנט המשובץ מבלי להקליד את כתובת ה-IP. כדי להשתמש בסימנייה Bonjour, פתח את Safari ומתוך התפריט Safari , לחץ על Preferences( העדפות(. בכרטיסייה Bookmarks )סימניות(, במקטע bar Bookmarks( שורת הסימניות(, .<br>בחר **Include Bonjour** (כלול את Bonjour), ולאחר מכן סגור את החלון. לחץ על הסימנייה Bonjour ובחר את מדפסת הרשת שלך על מנת לפתוח את שרת האינטרנט המשובץ )EWS).

# **בעיות בעת שימוש ב-**ePrint HP

אם אתה נתקל בבעיות בשימוש ב-ePrint, בדוק את הדברים הבאים:

• ודא שהמדפסת מחוברת לאינטרנט באמצעות חיבור קווי )Ethernet )או אלחוטי.

**שים לב:** לא ניתן להשתמש במאפייני האינטרנט האלה אם המדפסת מחוברת למחשב באמצעות כבל USB.

ודא שעדכוני המוצר האחרונים הותקנו במדפסת. לקבלת<br>מידע נוסף, עיין בקטע ״עדכון המדפסת״ בעמוד 5.

**שים לב:** אם דרוש עדכון הכרחי עבור המדפסת, HP ePrint תיכבה ולא תהיה זמינה עד לסיום התקנת העדכון. לאחר התקנת העדכון, הגדר שוב את HP ePrint. לקבלת מידע נוסף, עיין בקטע ["הגדרת](#page-122-0) HP [ePrint](#page-122-0)" כעמוד 4.

- ודא ש-HP ePrint מופעל במדפסת. לקבלת מידע נוסף, עיין<br>כהטע ״הגדרת HP ePrint״ כעמוד 4.
- ודא שכתובת הדוא"ל של המדפסת היא הכתובת היחידה הרשומה בשורה "To "של הודעת הדוא"ל. אם ישנן כתובות דוא"ל אחרות הרשומות בשורה "To", ייתכן שהמסמכים המצורפים אותם אתה שולח לא יודפסו.
- <span id="page-115-0"></span>• ודא שאתה שולח מסמכים העומדים בדרישות של ePrint HP. לקבלת מידע נוסף, עיין בקטע ["הנחיות עבור](#page-121-1) ePrint HP " [בעמוד](#page-121-1) .5
- אם הרשת שלך משתמשת בהגדרות Proxy בעת התחברות לאינטרנט, ודא שהגדרות ה-proxy אותן אתה מזין חוקיות:
	- בדוק את ההגדרות של דפדפן האינטרנט שבו אתה משתמש )לדוגמה Explorer Internet, Firefox, או .)Safari
- אם שרת ה-proxy שלך דורש שם משתמש וסיסמה, ודא שהנתונים הוזנו כראוי.
	- בדוק עם מנהל IT או עם האדם שהתקין את חומת האש שלך.

אם הגדרות ה-proxy המשמשים את חומת האש השתנו, עליך לעדכן הגדרות אלה בלוח הבקרה של המדפסת או ב-ePrintCenter. אם הגדרות אלה לא מעודכנות, לא תוכל להשתמש ב-HP ePrint.

לקבלת מידע נוסף, עיין בקטע ["הגדרת](#page-122-0) [ePrint HP](#page-122-0) "בעמוד .4

**עצה:** לסיוע נוסף לגבי הגדרה ושימוש ב-ePrint HP, בקר .www.[eprintercenter](www.eprintercenter.com).com בכתובת

# **שלב .3 הפעלה מחדש של רכיבי הרשת האלחוטית**

כבה את הנתב ואת המדפסת ולאחר מכן הפעל אותם לפי סדר זה: קודם את הנתב ולאחר מכן את המדפסת. אם עדיין אינך מצליח להתחבר, כבה את הנתב, את המדפסת ואת המחשב,

ולאחר מכן הפעל אותם מחדש לפי הסדר הבא: ראשית הנתב, לאחר מכן המדפסת, ואז המחשב. לעתים, כיבוי החשמל והפעלתו מחדש יביאו לפתרון בעיית תקשורת ברשת.

# **שלב .4 הפעלה של בדיקת הרשת האלחוטית**

לבדיקת בעיות בעבודה ברשת האלחוטית, הפעל את Wireless Test Network( בדיקת רשת אלחוטית(.

לקבלת מידע נוסף, ראה ["שלב](#page-119-0) :2 [בדיקת החיבור האלחוטי"](#page-119-0)  [בעמוד](#page-119-0) .7

.<br>**. ְטֲ`ִ עצה:** אם בדיקת הרשת האלחוטית מעידה על אות חלש,<br>. נסה לקרב את המדפסת לנתב האלחוטי.

### **שלב .5 ודא שהמחשב שלך אינו מחובר לרשת שלך דרך** VPN **)**Network Private Virtual **- רשת וירטואלית פרטית(**

רשת וירטואלית פרטית )VPN )היא רשת מחשבים המשתמשת באינטרנט כדי לספק חיבור מאובטח מרחוק לרשת של ארגון. למרות זאת, רוב שירותי ה-VPN אינם מאפשרים גישה להתקנים מקומיים (כמו המדפסת שלך) ברשת המקומית שלך בזמן שהמחשב שלך מחובר ל-VPN.

כדי להתחבר למדפסת, התנתק מה-VPN.

**עצה:** כדי להשתמש במדפסת בזמן שהיא מחוברת ל-VPN, תוכל לחבר את המדפסת למחשב שלך עם כבל USB. המדפסת משתמשת בחיבורי ה-USB והרשת בו-זמנית.

לקבלת מידע נוסף, צור קשר עם מנהל הרשת שלך או האדם שהתקין את הרשת האלחוטית שלך.

### **צמצום הפרעות**

העצות הבאות עשויות לסייע לך לצמצם את הסיכויים להפרעות ברשת האלחוטית:

- הרחק התקנים אלחוטיים מחפצים מתכתיים גדולים, כמו<br>ארונות משרדיים, וכן מהתקנים אלקטרומגנטיים שונים, כמו תנורי מיקרוגל וטלפונים אלחוטיים, שכן חפצים כאלה עלולים ליצור הפרעה לגלי רדיו.
- הרחק את ההתקנים האלחוטיים ממבנים גדולים, שכן<br>מכנים כאלה עלולים לספוג את גלי הרדיו ולהחליש את עוצמת האותות המשודרים.
- מקם את נקודת הגישה או את הנתב האלחוטי במיקום<br>מרכזי בקו ראייה עם ההתקנים האלחוטיים ברשת.
- הצב את כל ההתקנים האלחוטיים המשויכים לרשת בטווח<br>קליטה זה מזה.

10

# **בעיות בהתקנת התוכנה**

- לפני התקנת התוכנה, ודא שכל שאר התוכניות סגורות.
- אם אתה משתמש במחשב המופעל באמצעות Windows, ודא שלא שגית בציון אות הכונן במידה והמחשב אינו מזהה את הנתיב שהזנת לכונן התקליטורים.
- אם המחשב אינו מזהה את התקליטור של תוכנת HP שבכונן התקליטורים, ודא שהתקליטור של תוכנת HP תקין.

<span id="page-117-1"></span>באפשרותך גם להוריד את התוכנה של HP מאתר האינטרנט של HP

.)www.hp.com/go/[customercare](www.hp.com/go/customercare)(

• אם אתה משתמש במחשב שפועל בו Windows ומחבר באמצעות כבל USB, ודא שמנהלי ההתקן של USB לא הושבתו ב-Manager Device Windows( מנהל ההתקנים של Windows).

# **בעיות בהגדרת חיבור אלחוטי )802.11(**

סעיף זה מספק מידע על פתרון בעיות שעלולות לצוץ בעת חיבור המדפסת לרשת האלחוטית.

בצע את ההוראות הבאות לפי סדר הופעתן.

**שים לב:** אם אתה עדיין נתקל בבעיות, עיין במידע לפתרון בעיות במדריך למשתמש. )לקבלת מידע נוסף על מציאת

המדריך למשתמש, עיין בקטע ["היכן נמצא המדריך](#page-124-0) [למשתמש?" בעמוד](#page-124-0) 2.) לחלופיו, בקר ב-HP Wireless Center Printing( מרכז ההדפסה האלחוטית של HP) .)www.hp.com/go/[wirelessprinting](www.hp.com/go/wirelessprinting)(

### <span id="page-117-0"></span>**לאחר פתרון הבעיות...**

לאחר שפתרת את כל הבעיות וחיברת בהצלחה את המדפסת שלך לרשת האלחוטית, בצע את הפעולות הבאות עבור מערכת ההפעלה שלך:

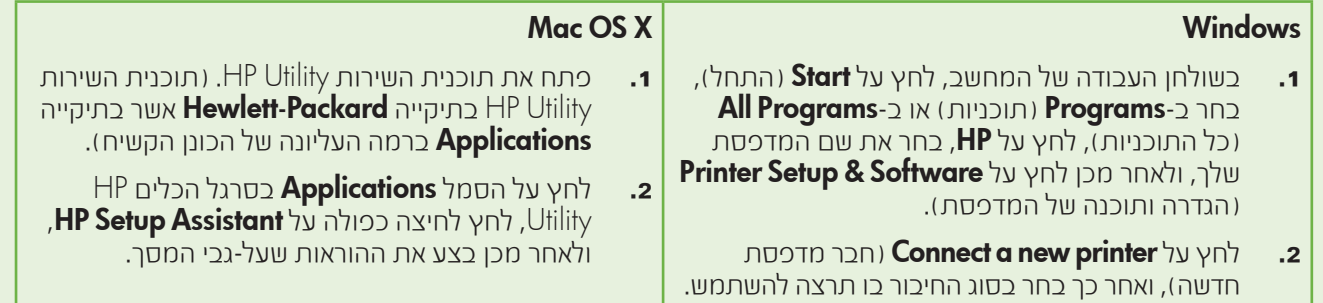

# **שלב :1 ודא כי הנורית של אלחוטי )802.11( דולקת**

אם הנורית הכחולה ליד לחצן הרשת האלחוטית של המדפסת אינה דולקת, ייתכן שיכולות האלחוט לא הופעלו.

לחץ על הלחצן ��º (אלחוט) כדי להפעיל את יכולות האלחוט של המדפסת.

**שים לב:** אם המדפסת שברשותך תומכת בעבודה ברשת Ethernet, ודא שכבל ה-Ethernet לא חובר למדפסת. חיבור כבל Ethernet משבית את יכולות האלחוט של המדפסת.

### **שלב .2 ודא שהמחשב מחובר לרשת**

אם לא שינית את שם הרשת שניתן כברירת מחדל עם הנתב האלחוטי, ייתכן שהתחברת בטעות לרשת אלחוטית סמוכה ולא

לרשת שלך. למידע נוסף, עיין במסמכים שהגיעו עם הנתב או עם נקודת הגישה האלחוטית.

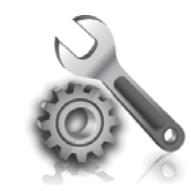

בסעיפים הבאים תמצא עזרה עבור בעיות שייתכן שתיתקל בהן במהלך הגדרת המדפסת.

<span id="page-118-1"></span>במידה ואתה זקוק לעזרה נוספת, עיין במדריך למשתמש. לקבלת מידע נוסף על מציאת המדריך למשתמש, עיין בקטע ["היכן נמצא המדריך למשתמש?" בעמוד](#page-124-0) .2

### **בעיות בהתקנת המדפסת**

- ודא שסרט האריזה וכל חומרי האריזה הוסרו מחלקה החיצוני ומחלקה הפנימי של המדפסת.
- הקפד להשתמש במחסניות SETUP( התקנה( שסופקו עם המדפסת כאשר אתה מתקין את המדפסת בפעם הראשונה.
- ודא שבמדפסת הונח נייר רגיל, לבן, לא משומש בגודל 4A או .(אינץ').  $\&$ 8.5x11( Letter
	- ודא שהחוטים והכבלים שבהם אתה משתמש )כגון כבל USB או כבל Ethernet )במצב פעולה תקין.
		- ודא שכבל החשמל ומתאם המתח מחוברים היטב ושמקור המתח פועל כראוי.
- ודא שהנורית  $\bf (U)$  והפעלה) דולקת ואינה מהבהבת. בהפעלה הראשונה של המדפסת, תהליך החימום אורך כ45- שניות.
	- ודא שבמדפסת מוצג מסך הבית ושאין נוריות אחרות שדולקות או מהבהבות על גבי לוח הבקרה של המדפסת.
	- ודא שהנייר טעון כראוי במגש ושלא נתקע נייר במדפסת.
		- ודא שכל התפסים והמכסים סגורים כהלכה.

### <span id="page-118-0"></span>**כיצד להתקין את המדריך למשתמש?**

בהתאם לאפשרות שבחרת בזמן התקנת התוכנה של HP, ייתכן שהמדריך למשתמש לא הותקן על המחשב שלך.

כדי להתקין את המדריך למשתמש, השלם את השלבים הבאים:

- **.1** הכנס את תקליטור התוכנה שסופק עם המדפסת למחשב שלך ולאחר מכן בצע את ההוראות שעל המסך.
- **.2** במסך המראה את התוכנה המומלצת, בחר באפשרות עבור מערכת ההפעלה שלך:
- Windows: בחר באפשרות ששמה מכיל את המילה "Help" (עזרה).
- HP Recommended באפשרות בחר :Mac OS <sup>X</sup> .Software

**.3** פעל על-פי ההוראות שעל המסך כדי לסיים את התקנת המדריך למשתמש.

**עצה:** אם אינך מוצא את תקליטור התוכנה של HP, או אם המחשב אינו כולל כונן תקליטורים או DVD, ניתן להוריד את תוכנת HP מאתר התמיכה של HP ו www.hp.com/go/[customercare](www.hp.com/go/customercare)). באתר זה, חפש את המדפסת שלך, ולאחר מכן בחר באפשרות הורדת התקנים ) Software & Driver Downloads ותוכנות(. בחר במערכת ההפעלה שלך, בחר באפשרות להורדת התקן, ולאחר מכן בחר באפשרות עם מלאה תכונה" )Full Feature Software and Drivers" של תוכנה והתקנים) בתוך השם.

### **שלב :2 בדיקת החיבור האלחוטי**

כדי לבדוק את החיבור האלחוטי וכדי לוודא שהוא פועל כראוי, בצע את הפעולות הבאות:

- **.1** ודא שהמדפסת מופעלת ושיש נייר במגש.
- **2.** לחץ על הלחצנים **<sup>(ג</sup>ן)** (אלחוט) ו- <u>ק</u> (חידוש פעולה) בו-זמנית.

המדפסת מדפיסה דוח עם תוצאות הבדיקה. אם הבדיקה נכשלה, בדוק את הדו"ח לקבלת מידע על אופן תיקון הבעיה ובצע את הבדיקה בשנית.

לקבלת מידע נוסף על פתרון בעיות, ראה פרק ["בעיות בהגדרת](#page-117-0)  חיכור אלחוטי (802.11<sup>)</sup>״ כעמוד 9.

### <span id="page-119-0"></span>**שנה את סוג החיבור**

אם התקנת את תוכנת HP וחיברת את המדפסת שלך באמצעות חיבור USB או חיבור רשת, תוכל לעבור לסוג חיבור אחר בכל עת.

**שים לב:** אם אתה עובר לחיבור אלחוטי, ודא שלא חובר למדפסת ככל Ethernet. חיבור כבל Ethernet מכבה את

יכולות האלחוט של המדפסת. ייתכן שתתבקש לחבר זמנית כבל USB [תוך כדי תהליך ההתקנה](#page-121-0).

פעל על-פי ההוראות הדרושות עבור מערכת ההפעלה שלך.

### Mac OS X Windows 2008 N Windows

- **.1** בלוח הבקרה של המדפסת, לחץ לחיצה ממושכת על הלחצן  $\mathbf{W}^{(l)}$  (אלחוט) ועל הלחצן  $\mathbf{X}$  (ביטול) למשך שלוש שניות.
- **.2** בשולחן העבודה של המחשב, לחץ על Start( התחל(, בחר ב-Programs( תוכניות( או ב-ProgramsAll )כל התוכניות(, לחץ על HP, בחר את שם המדפסת שלך, ולאחר מכן לחץ על **& Printer Setup** ו הגדרה ותוכנה של המדפסת).  $\mathsf{Software}$ 
	- **.3** פעל על-פי ההוראות שבתצוגה כדי להשלים את ההגדרה.

- **.1** בלוח הבקרה של המדפסת, לחץ לחיצה ממושכת על הלחצן  $\mathsf{N}_\mathsf{I}$  הלחצן  $\mathsf{N}_\mathsf{I}$ ועל הלחצן (ביטול) למשך שלוש שניות.
- **.2** פתח את תוכנית השירות Utility HP.( תוכנית השירות בתיקייה Packard**-**Hewlett אשר בתיקייה Applications ברמה העליונה של הכונן הקשיח).
	- **.3** לחץ על Applications בסרגל הכלים.
	- **.4** לחץ לחיצה כפולה על Assistant Setup HP ולאחר מכן פעל בהתאם להוראות שעל-גבי המסך.

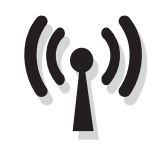

אם המדפסת תומכת בתקשורת אלחוטית )802.11(, בצע את השלבים הבאים לפי סדר הופעתם על-מנת ליצור חיבור אלחוטי עבור המדפסת.

### **שלב :1 התקנת התוכנה עבור המדפסת**

על מנת להגדיר תקשורת אלחוטית, הפעל את תוכנית ההתקנה מתוך תקליטור תוכנת HP המסופק עם המדפסת. תוכנית ההתקנה מתקינה את התוכנה ויוצרת חיבור אלחוטי.

**שים לב:** לפני הגדרת תקשורת אלחוטית, ודא שחומרת המדפסת מותקנת. לקבלת מידע נוסף, עיין בפוסטר ההגדרות המצורף למדפסת או בהוראות המופיעות בתצוגת לוח הבקרה של המדפסת.

פעל על-פי ההוראות הדרושות עבור מערכת ההפעלה שלך.

**.1** מקם את תקליטור התוכנה של HP במחשב, ולאחר מכן פעל בהתאם להנחיות שעל-גבי המסך.

**שים לב:** אם תוכנת חומת האש במחשב מציגה **כבן** הודעות במהלך ההתקנה, בחר את האפשרות "always permit/allow" (תמיד אפשר) בהודעות. בחירת אפשרות זו מאפשרת את התקנת התוכנה במחשב בהצלחה.

**.2** פעל על-פי ההוראות הדרושות עבור מערכת ההפעלה שלך.

- <span id="page-120-0"></span>**)**Wireless( רשת )Ethernet/אלחוטית(( ופעל על פי • Windows: כשתתבקש, לחץ על **/**Ethernet **(**Network ההנחיות שעל-גבי המסך.
- **Mac OS X:** לחץ לחיצה כפולה על הסמל **HP Installer**<br>בתקליטור ההתקנה של התוכנה, ולאחר מכן עקוב אחר ההוראות המופיעות על גבי המסך.
- **שים לב:** אם תתבקש, חבר זמנית את המדפסת למחשב באמצעות כבל USB. כאשר הוא מחובר, המחשב שולח את הגדרות האלחוט למדפסת. לאחר שליחת הגדרות אלה, תוכנית ההתקנה תבקש ממך לנתק את כבל ה-USB.
- **.3** אם תתבקש, הזן את שם הרשת האלחוטית ואת הסיסמה.

#### **מהם שם הרשת האלחוטית והסיסמה שלי?**

במהלך התקנת התוכנה, תתבקש להזין את שם הרשת האלחוטית )הנקרא גם "SSID )"וסיסמת אלחוט:

- שלך. שם הרשת האלחוטית הוא השם של הרשת האלחוטית
- סיסמת האלחוט מונעת מאנשים אחרים להתחבר לרשת<br>האלחוטית שלר ללא אישורר. בהתאם לרמת האבטחה הנדרשת, ייתכן כי הרשת האלחוטית משתמשת במפתח WPA או בביטוי סיסמה של WEP.

אם לא שינית את שם הרשת האלחוטית או את הסיסמה האלחוטית מאז שהתקנת את הרשת האלחוטית, תוכל לעתים למצוא אותם רשומים בגב הנתב האלחוטי או בצדו.

בנוסף לכך, אם אתה משתמש במחשב עם מערכת ההפעלה Windows, חברת HP מספקת כלי שנקרא Home HP Utility Diagnostic Network( תוכנית שירות של HP לאבחון רשת ביתית( שיכול לסייע באחזור המידע עבור מערכות מסוימות. כדי להשתמש בכלי זה, בקר ב-Wireless HP Center Printing( מרכז ההדפסה האלחוטית של HP)

 על לחץ מכן ולאחר ,(<www.hp.com/go/wirelessprinting>( Utility Diagnostic Network( תוכנית שירות לאבחון רשת( במקטע Quick Links (קישורים מהירים). (בשלב זה יתכן שהכלי לא זמין בכל השפות(.

אם אינך יכול לאתר את שם הרשת האלחוטית או את הסיסמה או שאינך יכול לזכור פרטים אלה, עיין בתיעוד הזמין המצורף למחשב או לנתב האלחוטי. אם עדיין אינך מצליח למצוא מידע זה, פנה למנהל הרשת או לאדם שהגדיר את הרשת האלחוטית.

למידע נוסף אודות סוגי חיבורי הרשת, שם הרשת האלחוטית והסיסמה האלחוטית )משפט סיסמה WPA, מפתח WEP), עיין במדריך למשתמש.

# <span id="page-121-2"></span>**שימוש ב-**ePrint HP

כדי להדפיס מסמכים באמצעות ePrint HP, בצע את הפעולות הבאות:

**.1** פתח את יישום הדוא"ל במחשב או בהתקן הנייד שלך.

**שים לב:** לקבלת מידע אודות שימוש ביישום הדוא"ל במחשב או בהתקן הנייד שלך, עיין בתיעוד המצורף $\Xi$ ליישום.

- <span id="page-121-1"></span>**.2** צור הודעת דוא"ל חדשה, ולאחר מכן צרף את הקובץ שברצונך להדפיס. לקבלת רשימת קבצים שניתן להדפיס באמצעות ePrint HP או להנחיות לפיהן יש לפעול בעת שימוש ב-ePrint HP, עיין בקטע ["הנחיות עבור](#page-121-1) ePrint HP " [בעמוד](#page-121-1) .5
- הזן את כתובת הדוא״ל של המדפסת בשורה ״ס<sup>ך</sup>״ (אל) של $\cdot$ הודעת הדוא"ל, ולאחר מכן בחר באפשרות השליחה של הודעת הדוא"ל.

### **מהי כתובת הדוא"ל של המדפסת?**

לקבלת כתובת הדוא"ל של מדפסת ה-ePrint HP שלך, לחץ על הלחצן (HP ePrint) על לוח הבקרה של המדפסת.

המדפסת מדפיסה דף מידע המכיל את כתובת הדוא"ל של המדפסת.

<span id="page-121-3"></span>**שים לב:** ודא שכתובת הדוא"ל של המדפסת היא ——-<br>■ הכתובת היחידה הרשומה בשורה ״To ״ של הודעת הדוא"ל. אם ישנן כתובות דוא"ל אחרות הרשומות בשורה "To", ייתכן שהמסמכים המצורפים אותם אתה שולח לא יודפסו.

### **הנחיות עבור** ePrint HP

- גודל מרבי של דוא"ל וקבצים מצורפים: MB 5
	- מספר קבצים מצורפים מרבי: 10
		- סוגי הקבצים הנתמכים:
			- PDF -
			- HTML -
		- תבניות קבצי טקסט רגילות
		- PowerPoint , Microsoft Word -
- הבצי תמונה, כגון PEG ,PNG ,ו BMP ,GIF ,TIFF

**שים לב:** ייתכן שבאמצעות ePrint HP תוכל להשתמש בסוגי קבצים אחרים. עם זאת, HP אינה יכולה לערוב לפעולה תקינה שלהם עם המדפסת מכיוון שלא נערכה להם בדיקה מקיפה.

# Web services **הסרת**

כדי להסיר את ה-Services Web( שירותי אינטרנט(, בצע את הפעולות הבאות:

- **.1** פתח את EWS. לקבלת מידע נוסף, עיין בקטע ["לפתיחת](#page-114-0)  [שרת האינטרנט המשובץ" בעמוד](#page-114-0) .12
- **.2** לחץ על הכרטיסייה Services Web( שירותי רשת( ולאחר מכן לחץ על Services Web Remove( הסר שירותי רשת( במקטע Settings Services Web( הגדרות שירותי רשת(.
- **.3** לחץ על Services Web Remove( הסר שירותי רשת(.
	- **שים לב:** אם תסיר את שירותי הרשת, ePrint HP אַניי תפסיק לפעול. כדי להשתמש שוב ב-ePrint HP, עליך להגדיר אותה. לקבלת מידע נוסף, עיין בקטע ["הגדרת](#page-122-0) [ePrint HP](#page-122-0) "בעמוד .4

# <span id="page-121-0"></span>**עדכון המדפסת**

HP תמיד פועלת לשיפור ביצועי המדפסות שלה ומביאה לך את התכונות העדכניות ביותר. אם המדפסת מחוברת לרשת והאפשרות 'שירותי אינטרנט' הופעלה, תוכל לבדוק ולהתקין עדכוני מדפסת.

כדי לעדכן את המדפסת, בצע את הפעולות הבאות:

- **.1** פתח את EWS. לקבלת מידע נוסף, עיין בקטע ["שימוש](#page-114-1)  [בשרת הרשת המשובץ \)](#page-114-1)EWS ")בעמוד .12
- **.2** לחץ על הכרטיסייה Services Web( שירותי רשת(, ולאחר מכן לחץ על **Product Update** (עדכון מוצר) במקטע Settings Services Web( הגדרות שירותי רשת(.
- **.3** לחץ על Now Check( בדוק כעת( ועקוב אחר ההוראות על המסך.

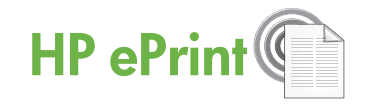

ePrint HP הוא שירות חינם של HP המאפשר לך להדפיס מסמכים מהמדפסת המחוברת לאינטרנט שלך בכל זמן ומכל מיקום. זה פשוט כמו לשלוח דוא"ל לכתובת הדוא"ל המוקצה למדפסת שלך כאשר אתה הופך לזמין את Services Web )שירותי אינטרנט( במדפסת. אין צורך במנהלי התקנים או בתוכנה מיוחדים. אם אתה יכול לשלוח דוא"ל, אתה יכול להדפיס מכל מקום באמצעות ePrint HP.

לאחר פתיחת חשבון ב-ePrintCenter (com.eprintercenter.www(, באפשרותך להיכנס כדי לראות את

<span id="page-122-1"></span>המצב של משימת ה-ePrint HP שלך, לנהל את תור המדפסת ePrint HP, לבדוק מי יכול להשתמש בחשבון הדוא"ל של ePrint HP של המדפסת שלך כדי להדפיס, ולקבל עזרה עבור .HP ePrint

**שים לב:** כדי שתוכל להשתמש ב-ePrint HP, המדפסת צריכה להיות מחוברת לאינטרנט )באמצעות כבל Ethernet או חיבור אלחוטי). לא ניתו להשתמש ב-HP ePrint אם המדפסת מחוברת למחשב באמצעות כבל USB.

# <span id="page-122-0"></span>HP ePrint **הגדרת**

להגדרת ePrint HP, בצע את הפעולות הבאות:

**.1** מקם את תקליטור התוכנה של HP במחשב, ולאחר מכן פעל בהתאם להנחיות שעל-גבי המסך.

**שים לב:** אם תוכנת חומת האש במחשב מציגה הודעות במהלך ההתקנה, בחר את האפשרות "always permit/allow" (תמיד אפשר) בהודעות. בחירת אפשרות זו מאפשרת את התקנת התוכנה במחשב בהצלחה.

- **.2** פעל על-פי ההוראות הדרושות עבור מערכת ההפעלה שלך:
	- Windows**:** כשתתבקש, לחץ על Network ))אלחוטית/Ethernet( רשת) )Ethernet/Wireless) .<br>ופעל על פי ההנחיות שעל-גבי המסר.
- X OS Mac**:** לחץ לחיצה כפולה על הסמל Installer HP בתקליטור ההתקנה של התוכנה, ולאחר מכן עקוב אחר ההוראות המופיעות על גבי המסך.

**שים לב:** אם תתבקש, חבר זמנית את המדפסת למחשב באמצעות כבל USB. כאשר הוא מחובר, המחשב שולח את הגדרות האלחוט למדפסת. לאחר שליחת הגדרות אלה, תוכנית ההתקנה תבקש ממך לנתק את כבל ה-USB.

**.3** אם אתה מתחבר לרשת אלחוטית, הזן את שם הרשת האלחוטית ואת הסיסמה (אם תתבקש).

### **הבנת נורית** ePrint HP

הנורית ePrint HP מראה את מצב המדפסת ועוזרת באבחון בעיות הדפסה. לקבלת מידע נוסף על משמעות פעולת נוריות אלה, עיין במדריך למשתמש .

- **.4** כאשר תתבקש לכך, בצע את מהפעולות הבאות:
- קבל את תנאי השימוש של שירותי האינטרנט.
- אפשר למדפסת לבדוק ולהתקין עדכונים של המוצר.
	- אם הרשת שלך משתמשת בהגדרות Proxy בעת התחברות לאינטרנט, הזן הגדרות אלו.
- **.5** המדפסת תדפיס דף מידע. עקוב אחר ההוראות בדף המידע כדי לסיים את ההתקנה.

**שים לב:** דף המידע כולל גם את כתובת הדוא"ל בה תשתמש כדי להדפיס מסמכים באמצעות ePrint HP. למידע נוסף, ראה קטע ["שימוש ב-](#page-121-2)[ePrint HP](#page-121-2) " [בעמוד](#page-121-2) .5

### **למד עוד!**

למידע נוסף על ניהול וקביעת תצורה של הגדרות ePrint HP וכדי ללמוד על התכונות העדכניות ביותר, בקר .(www.eprintcenter.com) ePrintCenter את

# **שימוש בלוח הבקרה של המדפסת**

<span id="page-123-0"></span>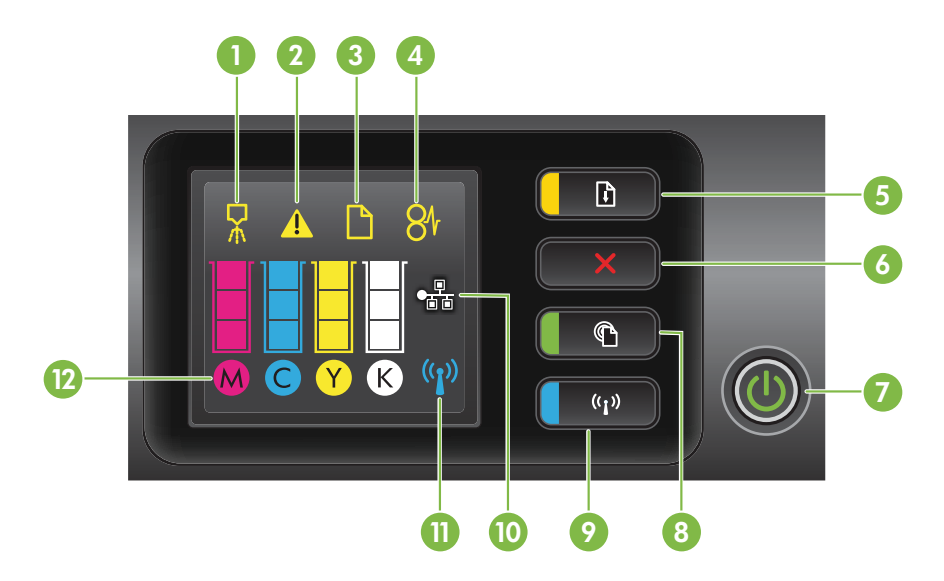

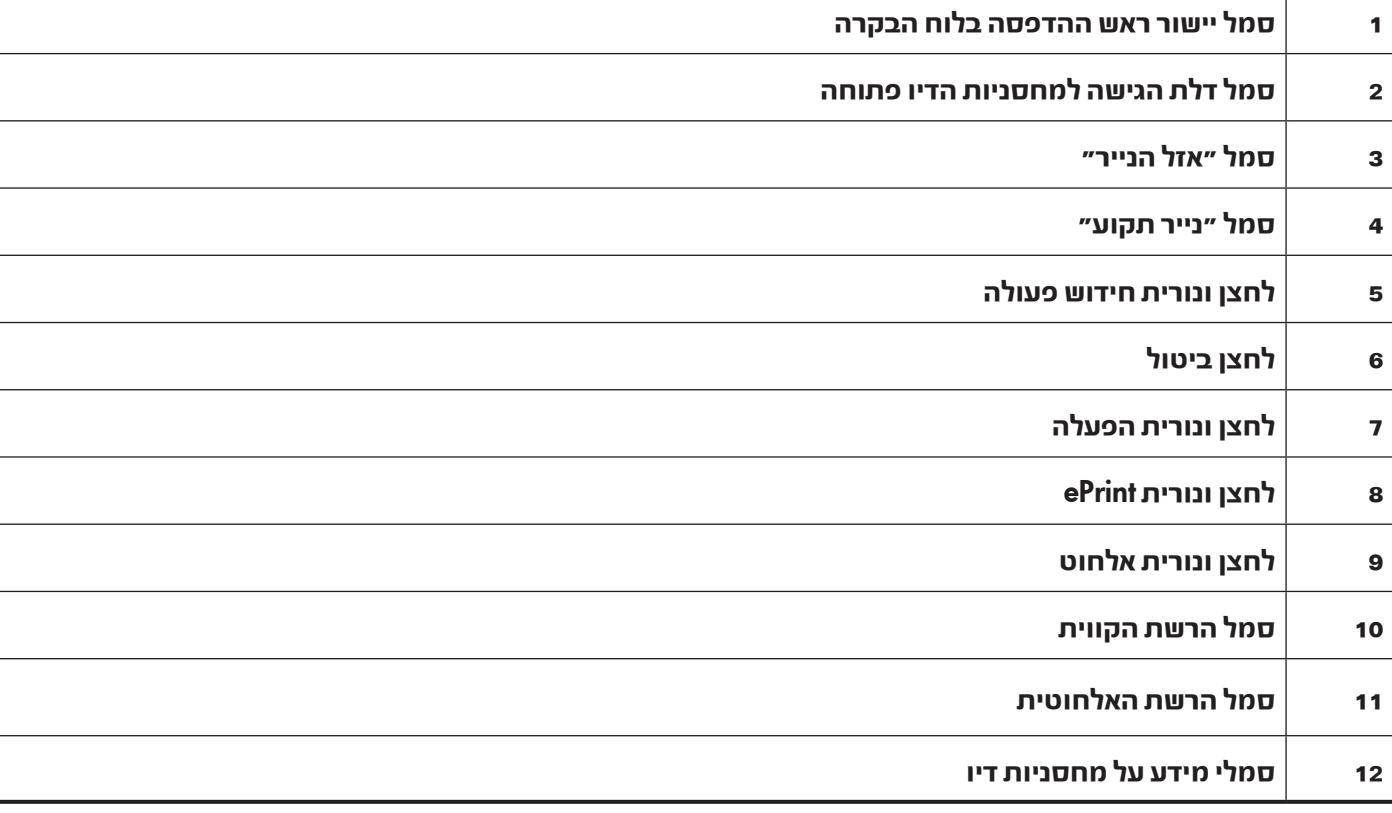

### **למד עוד!**

לקבלת מידע נוסף אודות פעולת הנוריות והודעות בלוח הבקרה, עיין במדריך למשתמש. לקבלת מידע נוסף על מציאת המדריך למשתמש, עיין בקטע ["היכן נמצא המדריך למשתמש?" בעמוד](#page-124-0) .2

### **השימוש במדפסת**

אנו מודים לך על רכישת מדפסת זו! באמצעות מדפסת זו, תוכל להדפיס מסמכים ותמונות בכל זמן ובכל מקום.

<span id="page-124-1"></span>.<br>- צבה: ניתן לשנות את הגדרות המדפסת באמצעות תוכנת<br>- צבה כמו לשנות את הגדרות המדפסת המדפסת או שרת האינטרנט המשובץ )EWS). לקבלת מידע נוסף אודות כלים אלה, עיין במדריך למשתמש. לקבלת מידע נוסף על מציאת המדריך למשתמש, עיין בקטע ["היכן נמצא המדריך למשתמש?" בעמוד](#page-124-0) .2

### <span id="page-124-0"></span>**היכן נמצא המדריך למשתמש?**

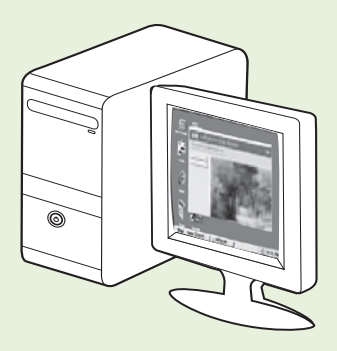

המדריר למשתמש עבור מדפסת זו (הנקרא גם ״עזרה״) ממוקם על המחשב שלר תור כדי התקנת תוכנת HP.

מדריך זה מספק מידע על הנושאים הבאים:

- מידע אודות בעיות בהפעלה
- מידע אודות אביזרים וחומרי הדפסה נתמכים )אם זמינים עבור המדפסת(
	- הוראות מפורטות לשימוש במדפסת
	- הערות חשובות, על שמירת הסביבה, ומידע תקינה

ניתן לפתוח את מדריך זה מתוכנת המדפסת של HP®( Windows® Microsoft )או מהתפריט

 $:$ (Mac OS X) Help

- **Windows:** לחץ על **Start (התחל), בחר Programs (תוכניות) או All Programs (כל התוכניות), בחר <b>HP,** בחר את<br>התיקייה של מדפסת ה-HP ולאחר מכו בחר **Help (**עזרה).
- המוקפץ מהתפריט שלך המדפסת את בחר ,Help Viewer בחלון .Mac Help > Help על לחץ ,Finder מתוך **:**Mac OS <sup>X</sup> .Mac Help

כמו כן, גרסת Acrobat Adobe של מדריך זה זמינה באתר התמיכה של HP .)www.hp.com/go/customercare(

**עצה:** אם אינך מוצא את המדריך למשתמש במחשב שלך, ייתכן שלא הועתק בזמן התקנת תוכנת HP. למידע מוסף, עיין בקטע ["כיצד להתקין את המדריך למשתמש?" בעמוד](#page-118-0) .8

מידע אודות תקינה ותאימות עבור האיחוד האירופי זמין בסעיף ״מידע טכני״ במדריך למשתמש (הנקרא גם ״עזרה״). כמו " כן, הצהרת התאימות זמינה באתר האינטרנט הבא: [certificates](www.hp.eu/certificates)/eu.hp.www.

### **תוכן עניינים**

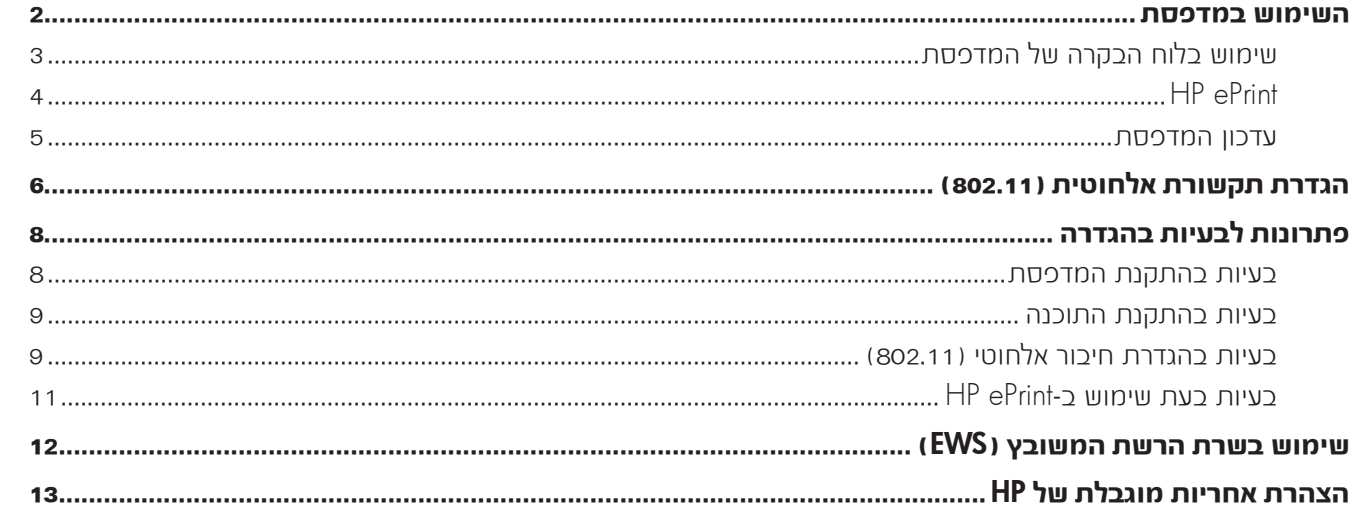

#### **מידע בנושא בטיחות**

לצמצום הסיכון לפגיעה כתוצאה מהתלקחות או מהתחשמלות בעת שימוש במדפסת זו, יש לפעול בהתאם להוראות הבטיחות הבסיסיות.

- .1 קרא היטב את כל ההוראות הכלולות בתיעוד הנלווה למדפסת וודא שהבנת אותן.
- .2 יש למלא אחר כל האזהרות וההוראות המופיעות על המדפסת.
	- .3 יש לנתק מדפסת זו מהחשמל לפני ניקויה.
- .4 אין להתקין או להשתמש במדפסת זו בקרבת מים, או כאשר אתה רטוב.
	- .5 יש להתקין את המדפסת על משטח יציב.
- .6 יש להתקין את המדפסת במיקום מוגן שבו אין סכנה שמישהו ידרוך על הכבל או ייתקל בו, ושבו הכבל לא יינזק.
- .7 אם המדפסת אינה פועלת כרגיל, עיין במדריך למשתמש )הזמין במחשב לאחר התקנת התוכנה(.
- .8 המוצר אינו מכיל חלקים פנימיים שניתן לתחזקם. לשירות, פנה לאנשי שירות מוסמכים.
	- .9 השתמש אך ורק במתאם המתח החיצוני המצורף למדפסת.
- **שים לב:** הדיו מהמחסניות משמש בתהליך ההדפסה  $\begin{picture}(40,40) \put(0,0){\line(1,0){10}} \put(15,0){\line(1,0){10}} \put(15,0){\line(1,0){10}} \put(15,0){\line(1,0){10}} \put(15,0){\line(1,0){10}} \put(15,0){\line(1,0){10}} \put(15,0){\line(1,0){10}} \put(15,0){\line(1,0){10}} \put(15,0){\line(1,0){10}} \put(15,0){\line(1,0){10}} \put(15,0){\line(1,0){10}} \put(15,0){\line(1$ במספר דרכים, לרבות בתהליך האתחול המכין את המדפסת ואת המחסניות להדפסה, ובתחזוקת ראשי ההדפסה השומרת שחרירי ההדפסה יהיו נקיים ושהדיו יזרום באופן חלק. בנוסף, נותרות במחסנית שאריות של דיו לאחר השימוש בה. לקבלת מידע נוסף, בקר בכתובת .<www.hp.com/go/inkusage>

© 2011 Hewlett-Packard Development Company, L.P.

Printed in China Imprimé en Chine중국에서 인쇄 www.hp.com

**HE** \*COMPUTER \*COMPUTER \*COMPUTER \*COMPUTER \*COMPUTER \*COMPUTER \*COMPUTER \*COMPUTER \*COMPUTER \*COMPUTER \*COMPUTER \*CM752-90015\* CM752-90015 **SV FI NO DA RU ET LT LV**